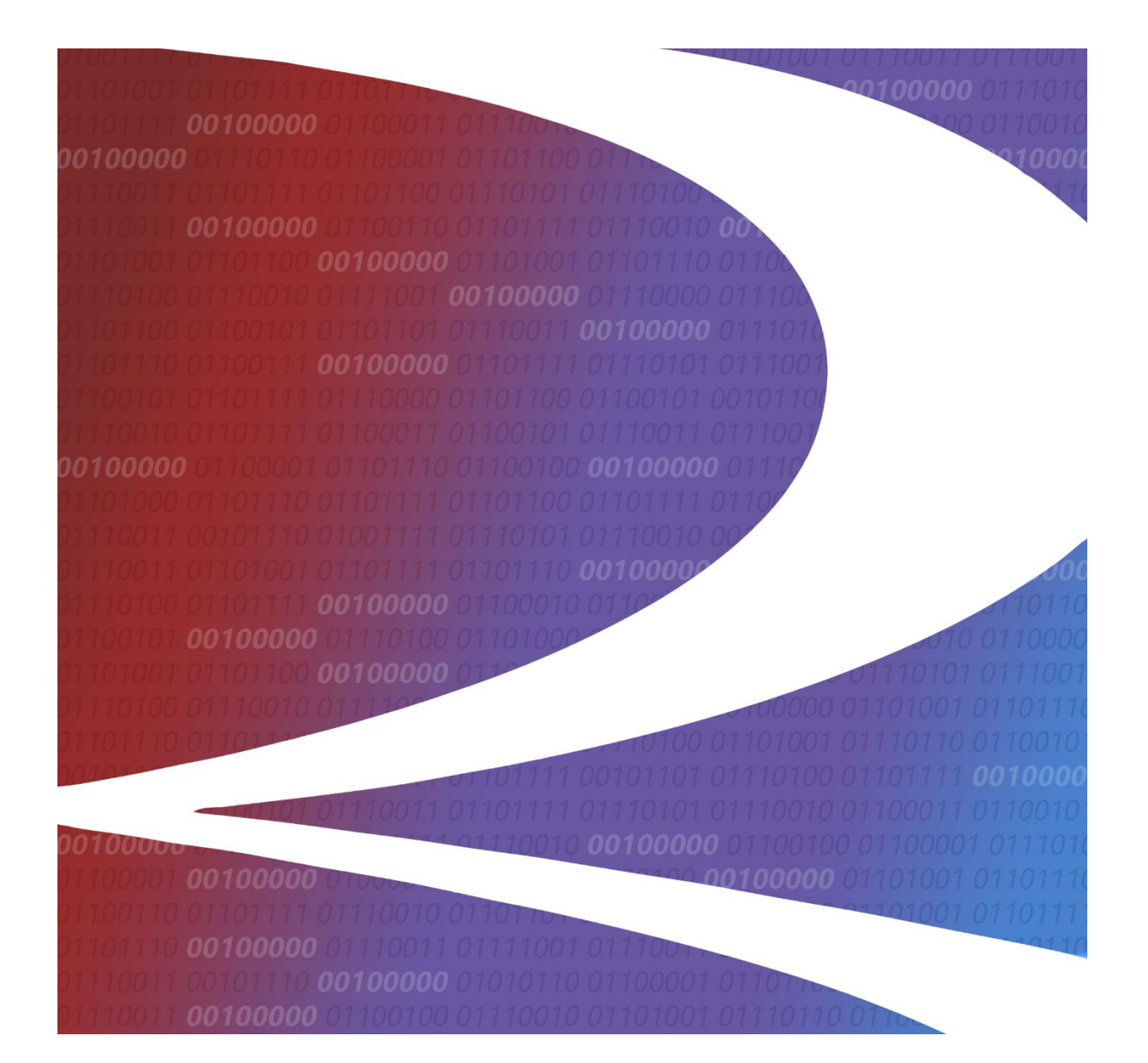

# **AAR Embargo/OPSL Notes and Permit System User Guide**

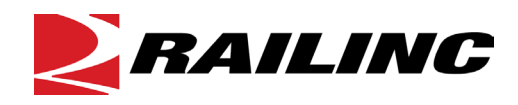

**© 2023 Railinc. All Rights Reserved.**

Last Updated: December 2023

# **Table of Contents**

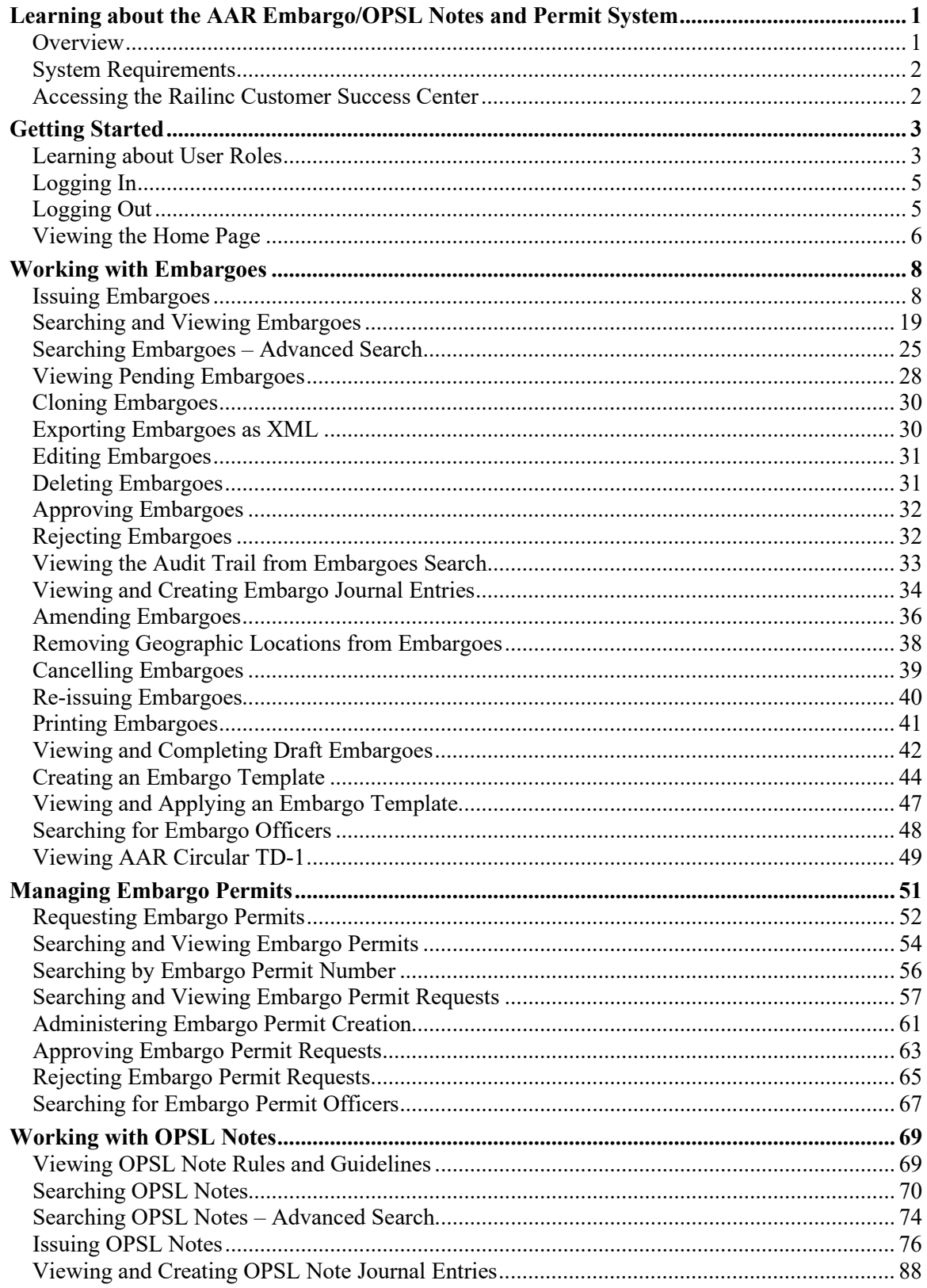

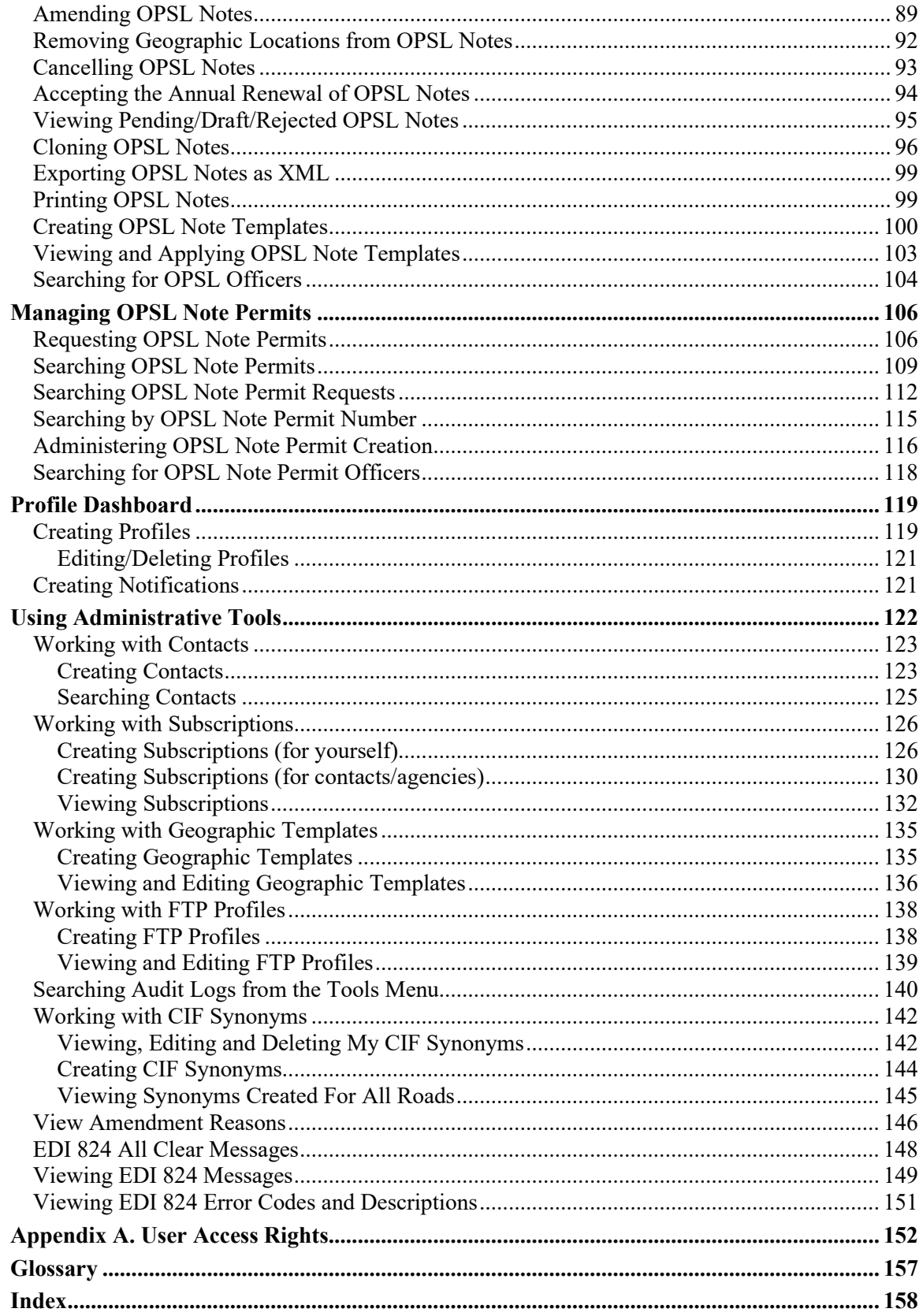

# **List of Exhibits**

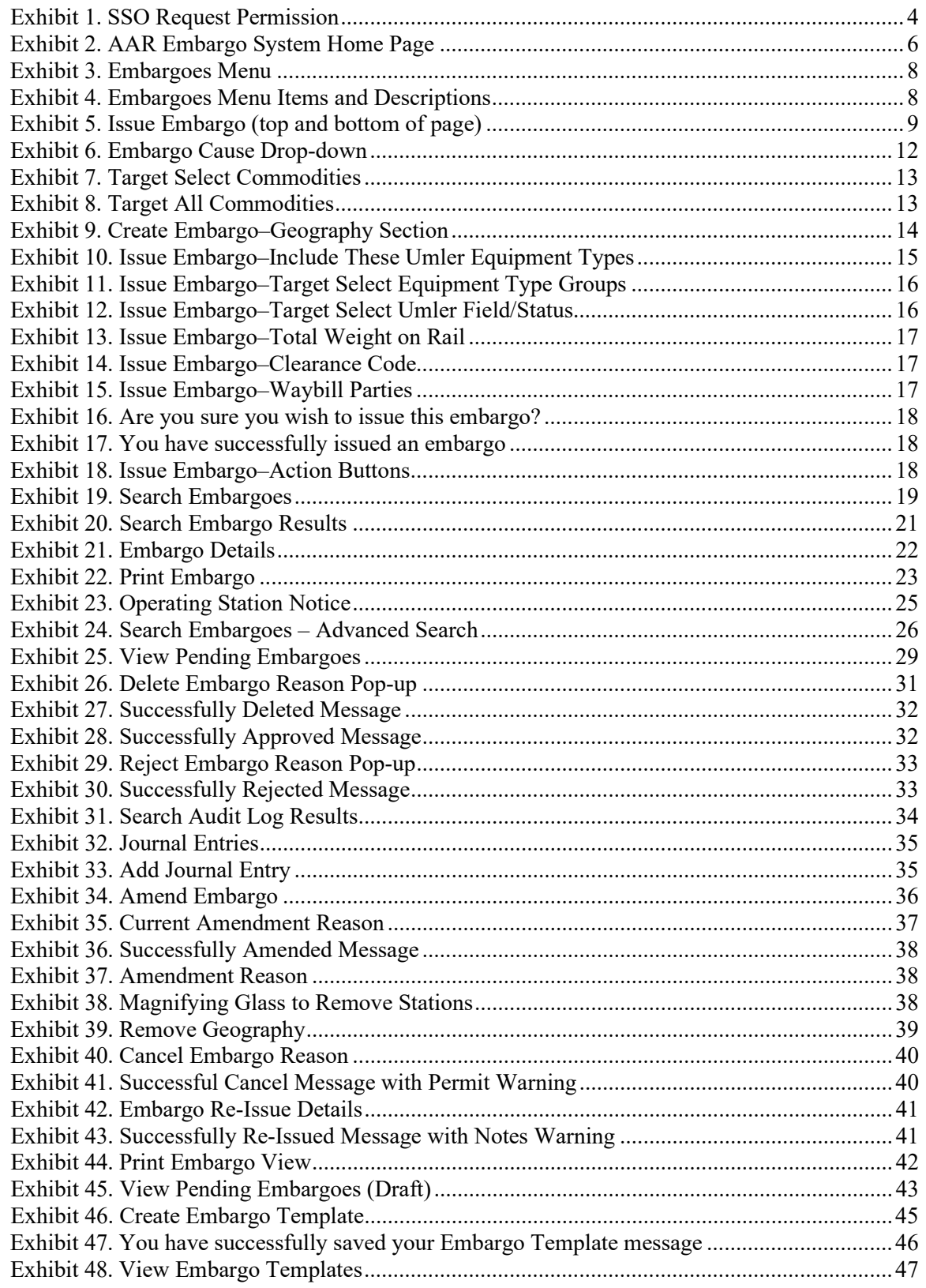

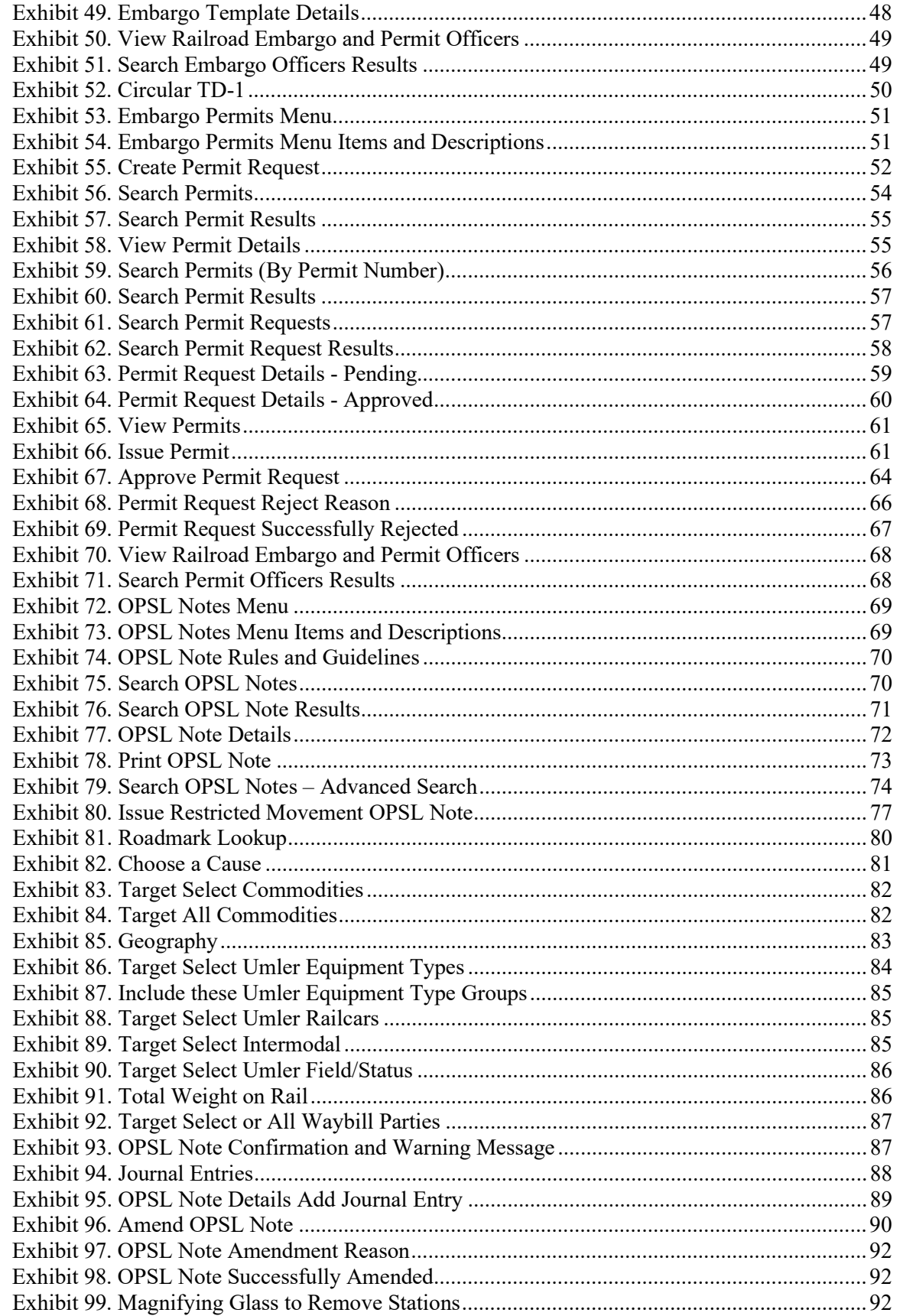

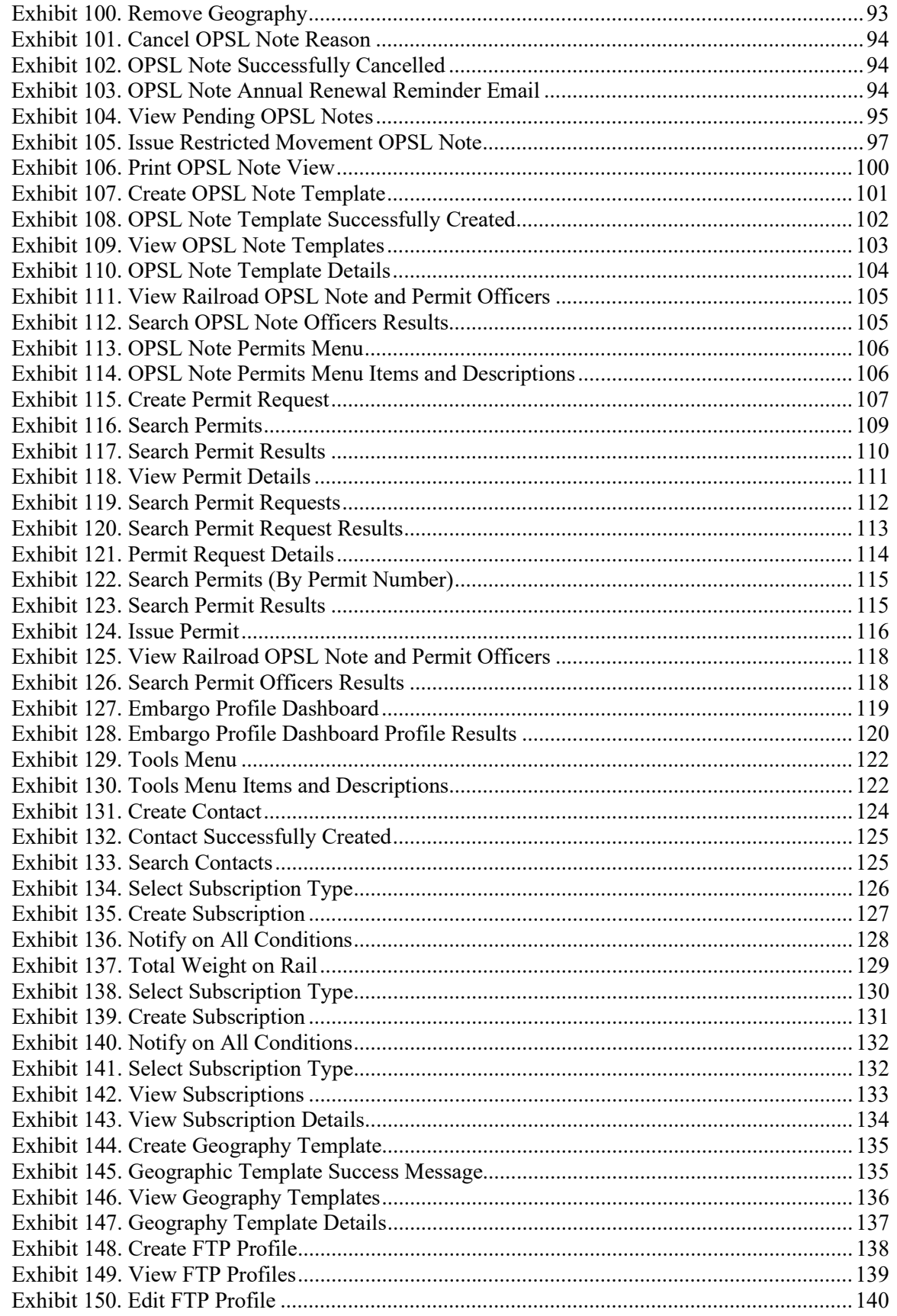

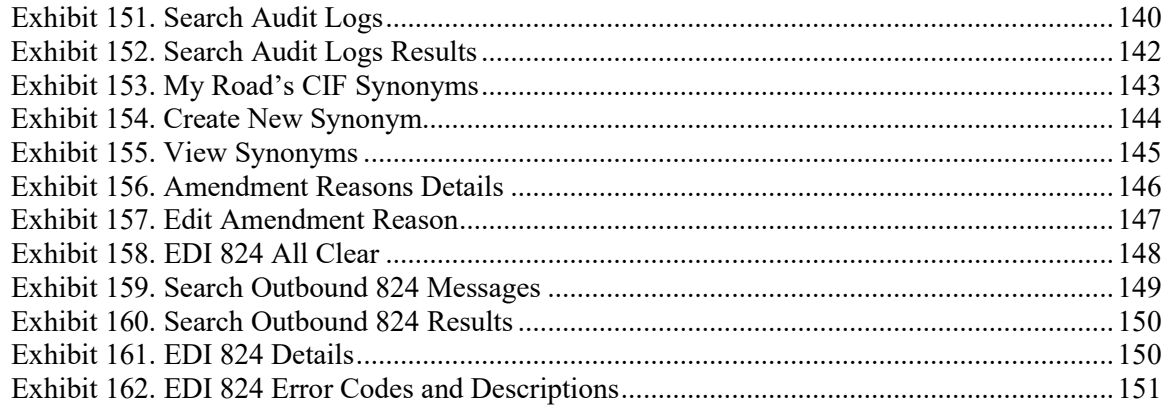

### <span id="page-7-0"></span>**Learning about the AAR Embargo/OPSL Notes and Permit System**

This document describes how to use the AAR Embargo and Open & Prepay Station List (OPSL) Notes and Permit Management System (AAR Embargo System) through the following major sections:

- [Getting Started](#page-9-0) describes how to access and log in to the system.
- [Working with Embargoes](#page-14-0) describes how to perform common embargo tasks, such as issuing, searching, editing, deleting, and approving embargoes.
- [Managing Embargo Permits](#page-57-0) describes how to obtain a permit to bypass an embargo.
- [Working with OPSL Notes](#page-75-0) describes how to perform common OPSL Note tasks, such as issuing, searching, editing, deleting, and approving OPSL Notes.
- [Managing OPSL Note Permits](#page-112-0) describes how to obtain a permit to bypass an OPSL Note.
- [Using Administrative Tools](#page-128-0) describes tools available for working with embargoes and OPSL Notes, including contacts, subscriptions, geographic templates, FTP profiles, and an EDI 824 viewer.

A glossary and index follow the major sections.

### <span id="page-7-1"></span>**Overview**

The AAR Embargo System supports the following two important rail industry functions:

• **Embargo and Permit Management**, which is covered under best business practices in AAR Circular TD-1. This circular, accessible through the Embargoes menu, governs the issuance of embargoes and should be reviewed by railroad embargo officers when issuing a new embargo or amending an existing embargo.

and

• **OPSL Notes and Permit Management**, which has its own set of rules and guidelines (accessible through the OPSL Notes menu).

An **embargo** is a *temporary* method of controlling traffic movements when, in the judgment of the serving railroad, something threatens congestion, accumulation, or otherwise interferes with operations, such as track, bridge, or other physical impairments that warrant restrictions. Embargoes may contain a provision for a permit to provide controlled movement of traffic to an embargoed destination.

**Note:** Embargoes expire after one year. A carrier can reissue an embargo if the issue is not resolved within a year; however, an OPSL Note is a better option for long-term issues.

The AAR Embargo System enables railroads to issue, amend, and cancel an embargo. The system also enables a railroad user with assigned permissions to grant a permit (or multiple permits) for specific shipments to proceed to an embargoed destination. The system allows for search and

retrieval by embargo number and/or embargo attributes such as Standard Transportation Commodity Codes (STCCs), State/Province, Freight Station Accounting Codes (FSACs), City Locations, or Patron Names. Embargoes may be made effective immediately for severe conditions, but generally, embargoes require a 48-hour waiting period.

An **OPSL Note** is a *permanent* method of identifying stations which, due to operational issues such as clearance, weight, capacity, etc., require controlled traffic movement. OPSL Notes may contain a provision for a permit to provide a controlled movement of traffic to a specific station.

The AAR Embargo System enables a railroad to issue, amend, and cancel an OPSL Note. The system also enables a railroad user with assigned permissions to grant a permit(s) for specific shipments to proceed to a station with notes in the OPSL.

**Note:** All OPSL Notes are *not* created and maintained in the AAR Embargo System. This system does not include all notes published in the "Official Railroad Station List", but only includes those notes that impact rail shipment movement associated with operational issues such as bridge, clearance, or weight restrictions. OPSL Notes are not Embargoes.

This user guide assists users in navigating the interface, performing system procedures, and understanding the meaning of fields.

# <span id="page-8-0"></span>**System Requirements**

For information about the system requirements of Railinc web applications and for information about downloading compatible web browsers and file viewers, refer to the *[Railinc UI Dictionary](http://public.railinc.com/sites/default/files/documents/Railinc_UI_Dictionary.pdf)*.

# <span id="page-8-1"></span>**Accessing the Railinc Customer Success Center**

The Railinc Customer Success Center provides reliable and timely high-level support for Railinc customers. Representatives are available to answer calls and respond to emails from 7:00 a.m. to 7:00 p.m. Eastern time, Monday through Friday, and provide on-call support via pager for all other hours to ensure support 24 hours a day, 7 days a week. Contact us toll-free by phone at 877- RAILINC (1-877-724-5462) or send an email directly to  $\frac{\csc(a)}{\arcsin(c)}$ .

# <span id="page-9-0"></span>**Getting Started**

If you just want to *view* embargos and OPSL Notes and Permits, you do not need to log in to the application. Click [here](https://embargo.railinc.com/#/home) or you can also access it through the [Railinc Portal](https://public.railinc.com/) [> Products & Services](https://public.railinc.com/products-services) > [AAR Embargo System](https://public.railinc.com/products-services/aar-embargo-system) page in the **Related Links** section.

To use the system with more than view functionality, access the AAR Embargo System by using Railinc Single Sign-On (SSO), a web application that provides convenient access to a variety of Railinc products. To get started, go to the Railinc Portal at [https://public.railinc.com](https://public.railinc.com/) and select the **Customer Login** in the top right corner. Enter your user ID and password in the fields and select **Sign In**.

#### **Notes:**

- 1. If you do not already have a Railinc SSO user ID and password, refer to the *[Railinc](http://public.railinc.com/sites/default/files/documents/SSOUserGuide.pdf)  [Single Sign-On User Guide](http://public.railinc.com/sites/default/files/documents/SSOUserGuide.pdf)*. Once you have access to Railinc SSO, you must request access to the AAR Embargo System within SSO.
- 2. If you do not have access to the AAR Embargo System, request access by following instructions in the *[Railinc Single Sign-On User Guide](http://public.railinc.com/sites/default/files/documents/SSOUserGuide.pdf)*. See [Learning about User Roles](#page-9-1) below for information about the available levels of access. When you have received email notification confirming your access, you can login and begin using the AAR Embargo System.

### <span id="page-9-1"></span>**Learning about User Roles**

Your assigned user role determines what functions you can perform. User roles are assigned by Railinc or by your company administrator through the Single Sign-On interface (see [Exhibit 1\)](#page-10-0).

#### <span id="page-10-0"></span>*Exhibit 1. SSO Request Permission*

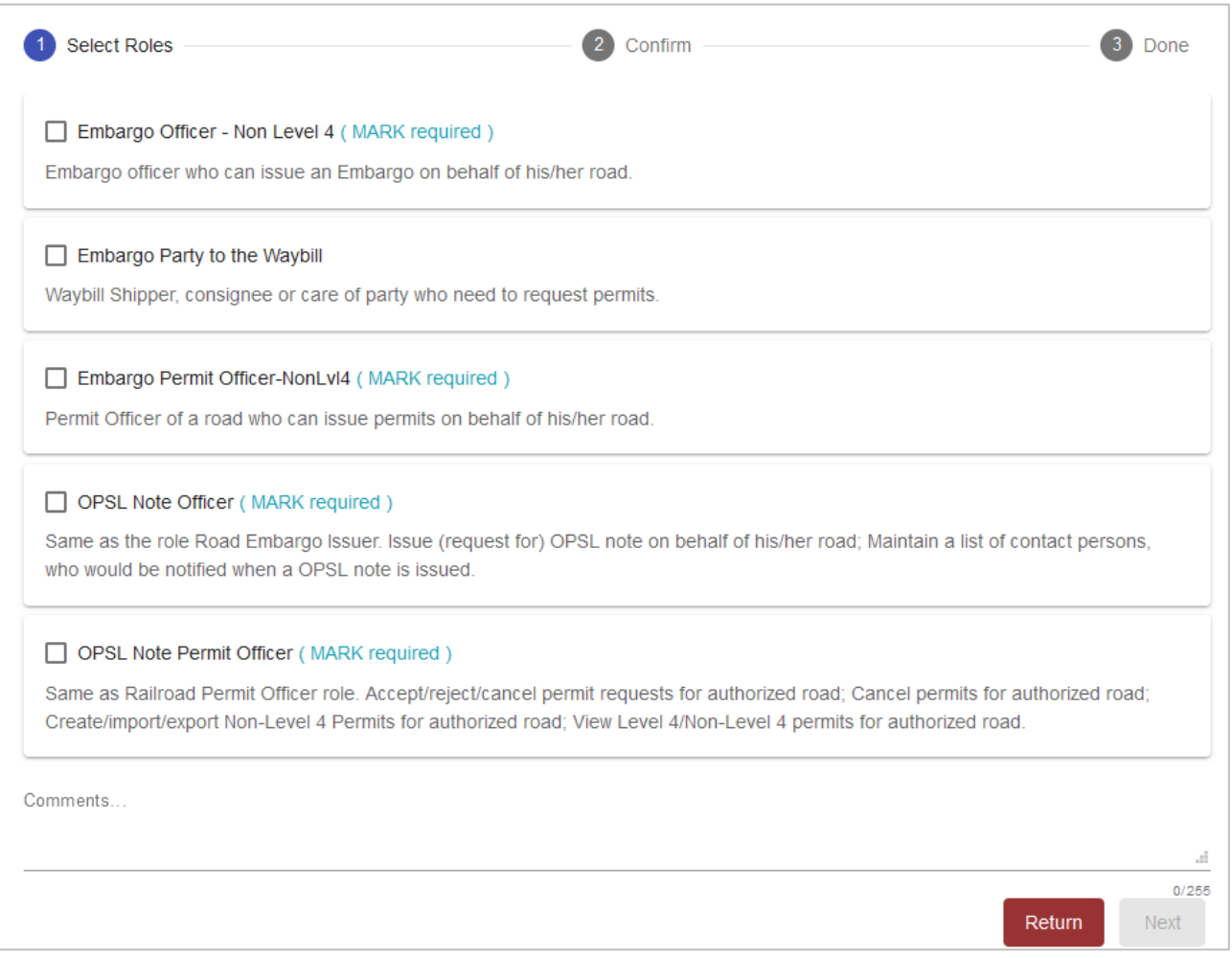

The following user roles can be assigned to users of the AAR Embargo System:

- **Embargo Officer – Non-Level 4** Embargo officer who can issue an Embargo on behalf of his/her road.
- **Embargo Party to the Waybill** Waybill Shipper, consignee, or care of party who needs to request permits.
- **Embargo Permit Officer – Non-Level 4** Permit Officer of a road who can issue permits on behalf of his/her road.
- **OPSL Note Officer** Equivalent to the Embargo Officer Non-Level 4 role. This role can issue OPSL notes on behalf of his/her road and can maintain a list of contact persons who are notified when an OPSL note is issued.
- **OPSL Note Permit Officer** Equivalent to the Embargo Permit Officer Non-Level 4 role. This role can accept/reject/cancel permit requests for authorized roads; cancel permits for authorized roads; create/import/export Non-Level 4 permits for authorized roads; and view Level 4/Non-Level 4 permits for authorized roads.

**Note:** Level 4 refers to an emergency or very severe issue as directed by the AAR. Level 4 access is restricted to authorized personnel.

# <span id="page-11-0"></span>**Logging In**

To log into the AAR Embargo System:

- 1. Open your internet browser and enter [https://public.railinc.com](https://public.railinc.com/) to open the Railinc website.
- 2. Select the **Customer Login** link in the upper right of the page. The Account Access page is displayed.
- 3. Enter your User ID and Password. Select **Sign in**. The Railinc Launch Pad is displayed.
- 4. Under My Applications, select **AAR Embargo System**. The AAR Embargo System Home page is displayed (see [Exhibit 2\)](#page-12-1).

# <span id="page-11-1"></span>**Logging Out**

Select the **Sign Out** link to end an AAR Embargo System session and return to the SSO Login Page.

If multiple SSO applications are open (in separate browser windows), and you want to close only one, close the unwanted session window by selecting the **X** at the top right of the window or pressing **Alt +F4**. Do NOT select the **Sign Out** link—this would end the entire Single Sign-On session (and *all* open SSO applications).

If the user session has been idle for more than 30 minutes, a warning message is displayed, and you must log back in.

# <span id="page-12-0"></span>**Viewing the Home Page**

The Home page is displayed once you successfully log in to the AAR Embargo System (see [Exhibit 2\)](#page-12-1).

#### <span id="page-12-1"></span>*Exhibit 2. AAR Embargo System Home Page*

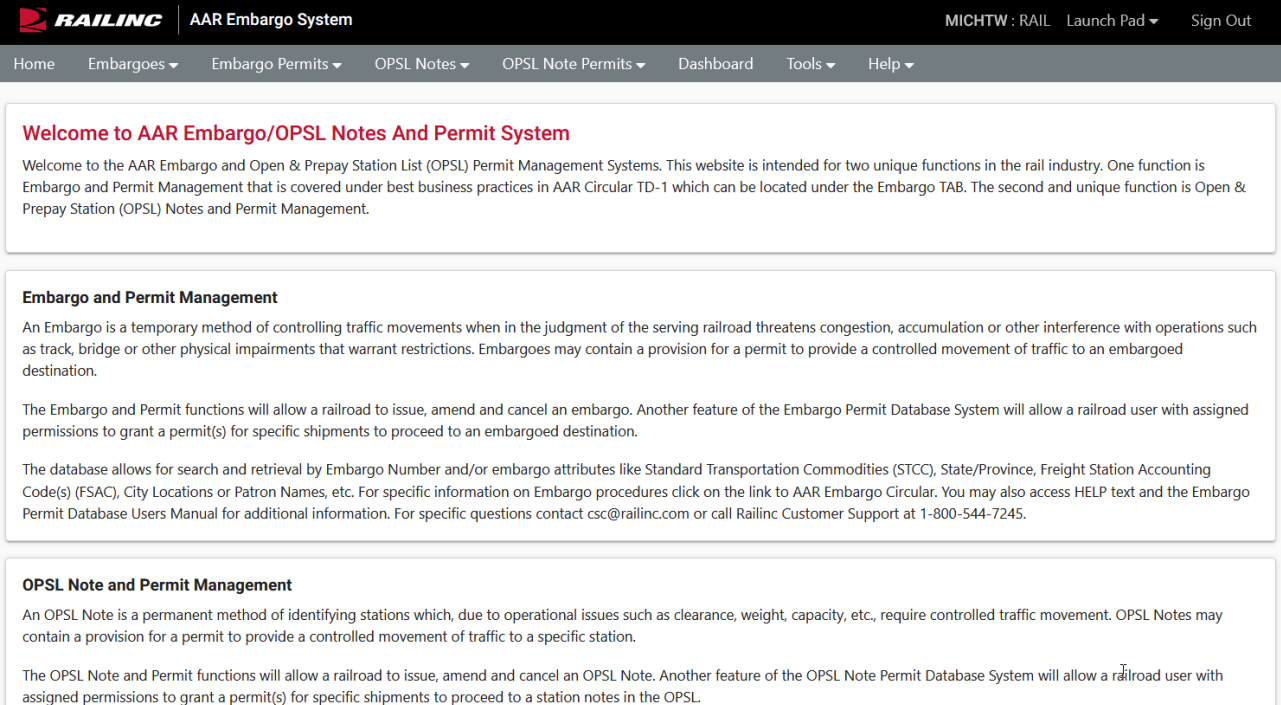

The Application Menu, shown at the top of each AAR Embargo System page, provides access to the following functions:

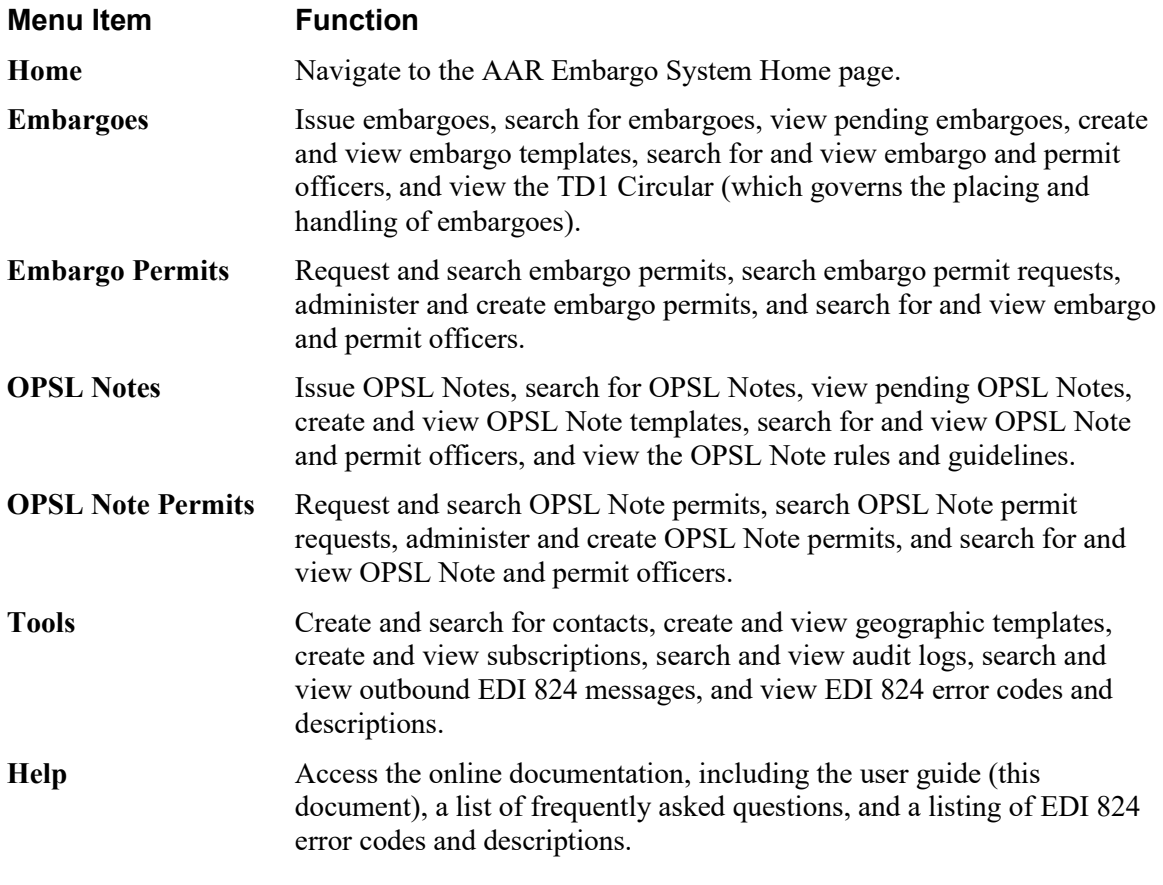

#### **Notes:**

- Menu content may vary depending on your role-based permissions (see **Exhibit 1**).
- For detailed instructions about using the Railinc interface elements such as menus, calendar tools, and drop-down text boxes, refer to the *[Railinc UI Dictionary](http://public.railinc.com/sites/default/files/documents/Railinc_UI_Dictionary.pdf)*.
- Mandatory fields are marked with an asterisk (\*).

### <span id="page-14-0"></span>**Working with Embargoes**

When you select **Embargoes** on an AAR Embargo System page, the Embargoes menu is displayed (see **Exhibit 3**).

#### <span id="page-14-2"></span>*Exhibit 3. Embargoes Menu*

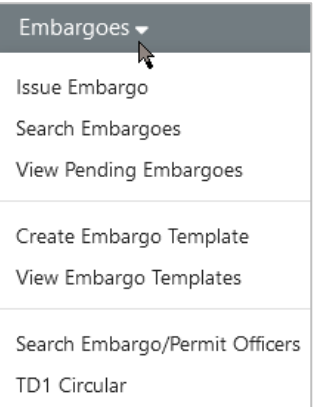

[Exhibit 4](#page-14-3) describes the tasks available on the Embargoes menu.

#### <span id="page-14-3"></span>*Exhibit 4. Embargoes Menu Items and Descriptions*

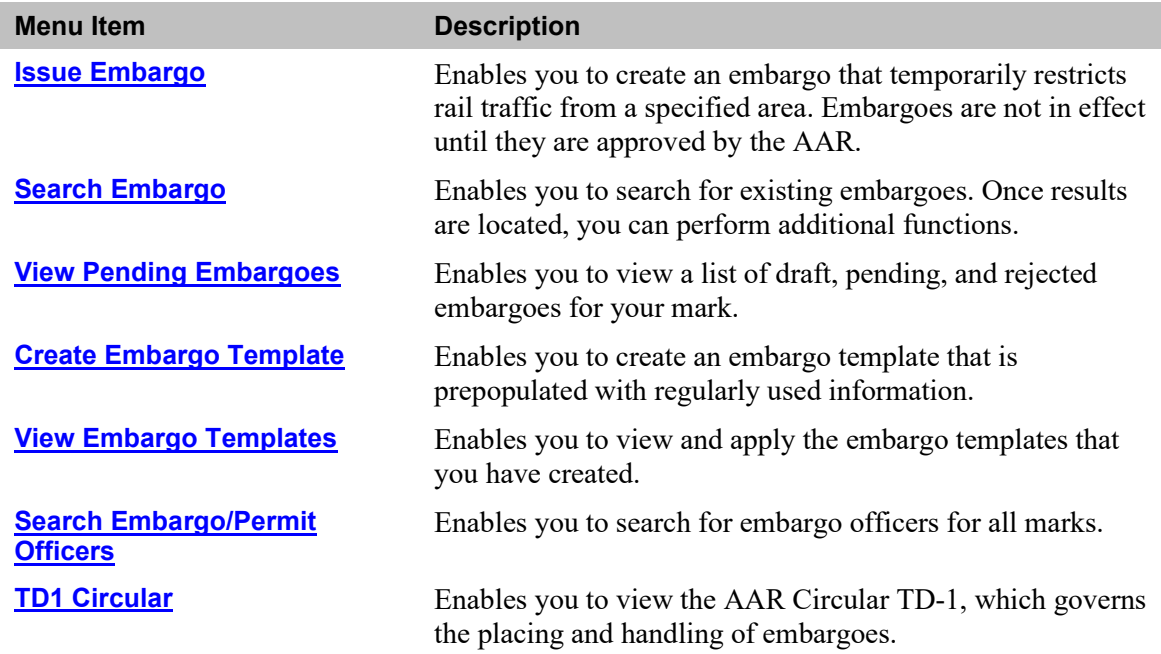

### <span id="page-14-4"></span><span id="page-14-1"></span>**Issuing Embargoes**

Newly issued embargoes remain in **Pending** status until approved by the AAR Administrator.

The following general rules apply when issuing an embargo:

- Road embargo issuers can only issue embargoes for their own roads.
- An embargo administrator can issue non-level 4 embargoes for any road.
- The default **Request Date** is the date the embargo is issued. The **Effective Date** is an estimation and is calculated as 48 hours after the approval/request date. The default **Expiration Date** is one year from the current date and is editable for Embargo Officers and Admin. The **Expiration Date** must be more than 30 days, but one year or less from the **Request Date**.
- Embargo numbers are generated by the system at the time of issuance.

Use the following procedure to issue a new non-level 4 embargo:

1. Select **Embargoes > Issue Embargo**. The Issue Embargo page is displayed (see [Exhibit 5\)](#page-15-0).

<span id="page-15-0"></span>*Exhibit 5. Issue Embargo (top and bottom of page)*

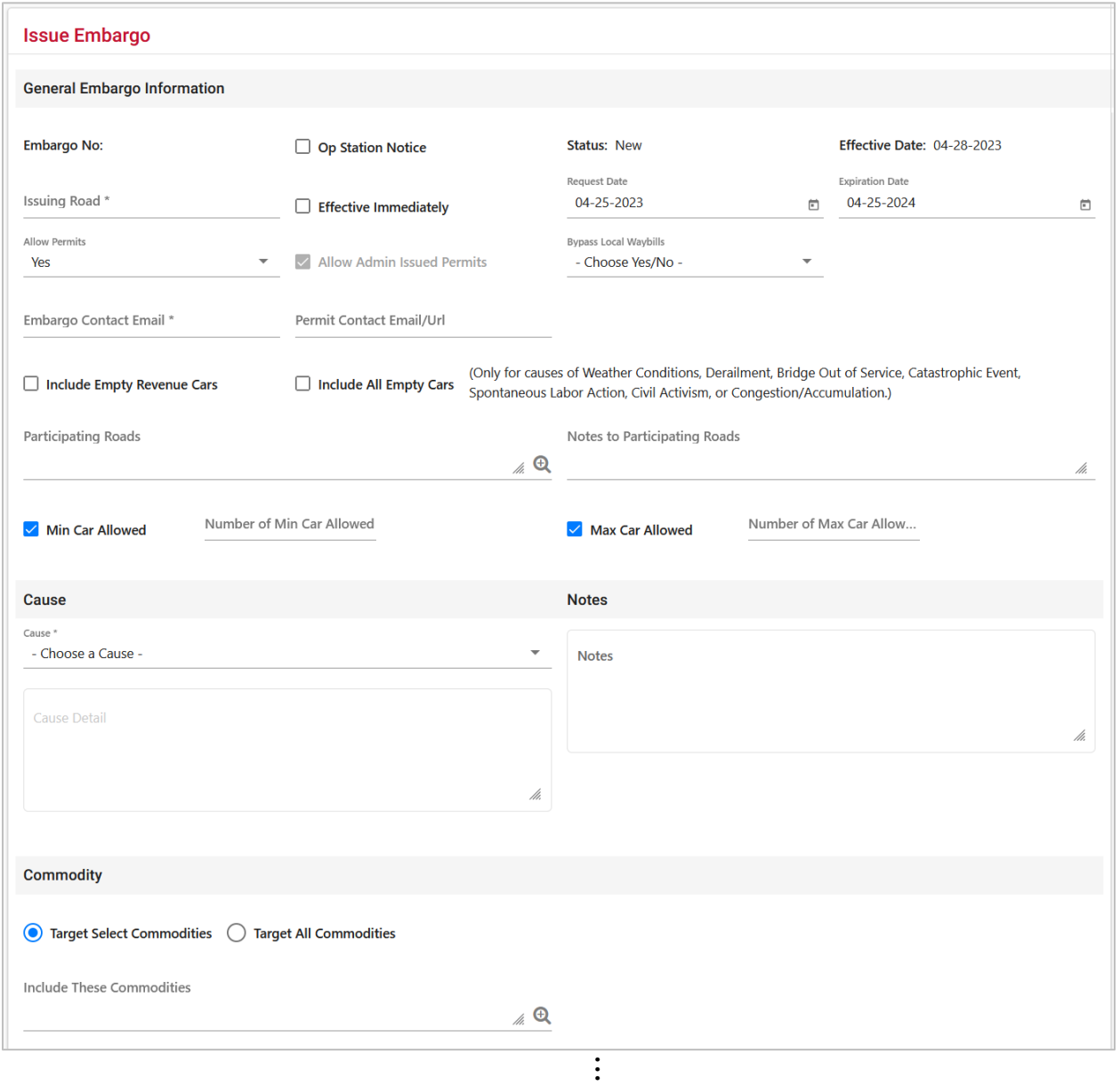

#### **Working with Embargoes**

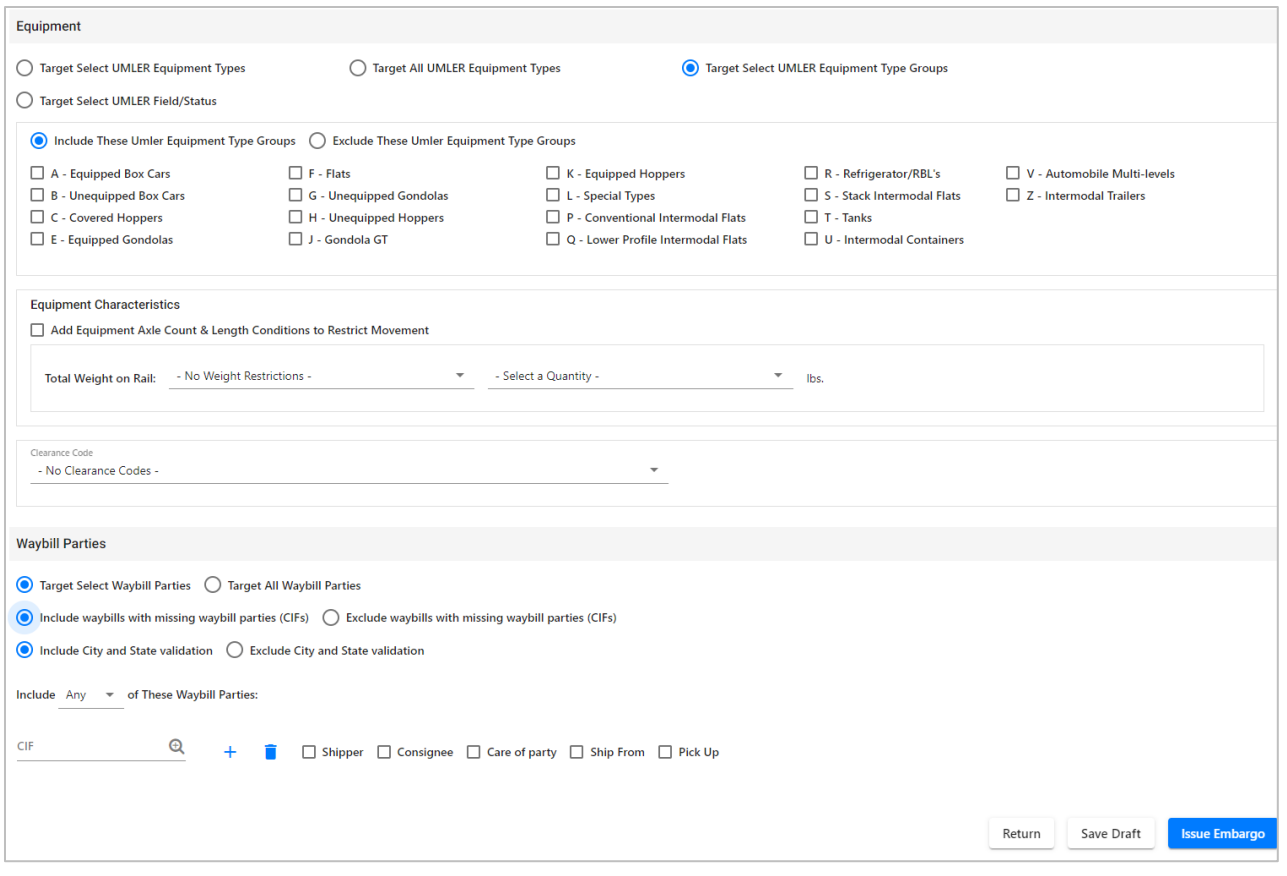

- 2. Complete the available described input fields:
	- a. **Op Station Notice:** A pop-up box explains the Operating Station Notice. Select **OK** to close the pop-up. Checking this only serves as a notice of intent. No waybills are matched, or EDI 824 messages issued. An email is sent to affected parties.
	- b. **Embargo Status:** The status for a new embargo is **New** until it is submitted for approval. When issued, the status becomes **Pending** unless it is saved as a **Draft**.
	- c. **Issuing Road:** Use the drop-down to select the road issuing the embargo. Road embargo issuers can only issue embargoes for their own road.
	- d. **Effective Immediately:** Check to make the embargo effective immediately following approval. By not checking the box, the embargo will become effective after 48 hours. Please note the following business rule regarding the proper use of this option:
		- [Circular TD-1](https://public.railinc.com/sites/default/files/documents/TD-1.pdf) statement on "effective immediately" in section IV-A.
		- An embargo declared as being effective immediately may not be issued for other physical impairments or for operational impairments of any kind.
		- An embargo declared as being effective immediately becomes effective as soon as the embargo administrator approves the embargo.
	- e. **Effective Date:** The date the embargo becomes effective.
- f. **Request Date:** The date the embargo is requested; defaults to current date.
- g. **Expiration Date:** Non-editable field; defaults to one year from the current date.
- h. **Allow Permits:** To allow permits to the issued embargo, select **Yes**, otherwise select **No**. When **Yes** is selected, the **Permit Contact Email/Url** field appears.
- i. **Allow Admin Issued Permits:** Check this box to allow admin issued permits. This option is only available for users with Embargo Officer permissions for the issuing road and can be selected when **Allow Permits** is **No**.
- j. **Bypass Local Waybills:** Select **Yes** or **No** to determine if the embargo should bypass local waybills (originates and terminates on your road); no EDI 824 is issued.
- k. **Embargo Contact Email:** Enter the embargo contact's email address.
- l. **Permit Contact Email/URL:** Field appears when **Yes** is selected for Allow Permits. Enter the permit contact's email address or website link.
- m. **Include Empty Revenue Cars:** Select to include empty revenue car waybills in the embargo. If empty, the equipment is applied against the embargo just like a load.
- <span id="page-17-0"></span>l. **Include All Empty Cars:** This is used only for specific circumstances such as weather conditions, derailment, bridge out of service, catastrophic events, spontaneous labor action, civil activism or congestion/accumulation. When this field is selected with **Congestion /Accumulation** as the **Cause**, the following are required to successfully issue an embargo:
	- The embargo needs to target a specific customer and location. This means the **Geography** section [\(Exhibit 9\)](#page-20-0) must have one or more **Destination** FSACs and/or one or more Interchanges. You cannot target all locations or target all interchanges.
	- If a destination FSAC and an interchange are included, the **AND/OR** option in **Geography** must be set to **AND**.
	- In the **Waybill Parties** section, at least one **CIF** must be included with waybill party designation of **Consignee** or **Care of Party**. When only an interchange is included in the **Geography** section, then **Target All Waybill Parties** can be selected. You cannot **Target All Waybill Parties** with exception CIF's.
- m. **Participating Roads:** Allows a road issuing an embargo to invite other roads to participate in the embargo. Enter one or more road marks. As needed, use the magnifying glass link to look up reporting marks.

For the selected Participating Road(s), a button is added to the details of the embargo. The Participating Road will select the Add/Remove Stations button and a popup window will appear allowing the Participating Road to search for and enter their own FSACs to be added to the embargo.

n. **Notes to Participating Roads:** Enter free form notes up to 4000 characters regarding invitation for roads to participate in created embargo. Notes to Participating Roads are emailed to "participating" roads when embargo is issued. Notes cannot be seen by any other roads.

- o. **Min Car Allowed:** Allows you to specify the minimum car count allowed. No 824 is issued when number of cars is more than the specified number and all criteria is not matched.
- p. **Max Car Allowed:** Allows you to specify the maximum car count allowed. No 824 is issued when number of cars is less than the specified number and all criteria is not matched.
- q. **Min Car Allowed** and **Max Car Allowed**: When both fields are selected, no 824 is issued when number of cars is less or more than the specified numbers and all criteria is not matched.
- r. **Cause:** Use the **Choose a Cause** drop-down field to select the required cause of the embargo (see [Exhibit 6\)](#page-18-0). When **Congestion/Accumulation** is selected with **Include All Empty Cars**, see [Include All Empty Cars](#page-17-0) for requirements.

<span id="page-18-0"></span>*Exhibit 6. Embargo Cause Drop-down*

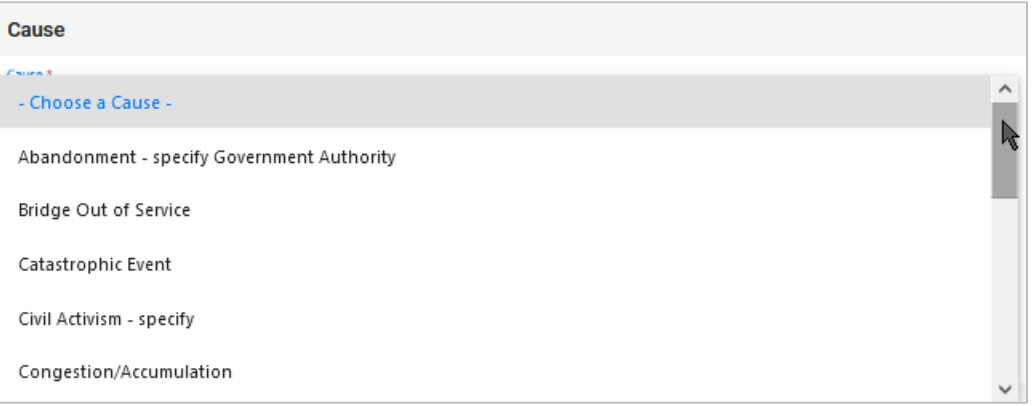

s. **Cause Details:** Use this field to further explain the reason for the issued embargo (up to 255 characters).

**Note:** Government, Other, Weather, and Weight must include an explanation in the **Cause Details** box.

- t. **Notes:** Use this field to further clarify the reasons for the issued embargo or to provide additional relevant information (up to 255 characters).
- u. **Commodity:** Select either to target your embargo for selected or all commodities
	- **Target Select Commodities** (see [Exhibit 7\)](#page-19-0)

<span id="page-19-0"></span>*Exhibit 7. Target Select Commodities*

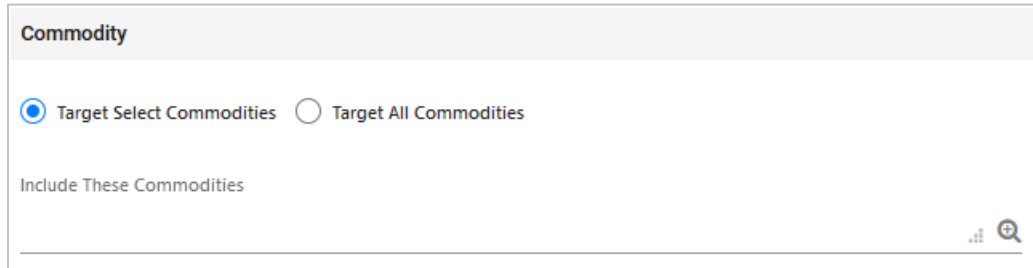

This is the default option. Use this option to embargo only certain commodities. Specify the STCCs in the **Include These Commodities** field. Specify the 7-digit STCCs. Use commas to separate multiple entries. Specify a range of STCC numbers by entering the beginning STCC, then a dash (-), then the ending STCC in the range. Select the magnifying glass to search for STCCs.

• **Target All Commodities** (see [Exhibit 8\)](#page-19-1)

<span id="page-19-1"></span>*Exhibit 8. Target All Commodities*

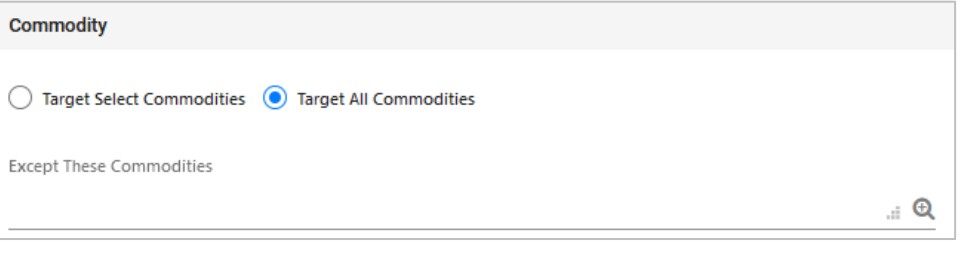

Use this option to embargo all commodities or all except those specified by STCC in the **Except These Commodities** field. Use the available input field to specify the 7-digit STCCs. Use commas to separate multiple entries. Specify a range of STCC numbers by entering the beginning STCC, then a dash (-), then the ending STCC in the range. Select the magnifying glass to search for STCCs.

v. **Geography:** The Geography section provides you a variety of ways to specify the locations that need to be embargoed (see **Exhibit 9**).

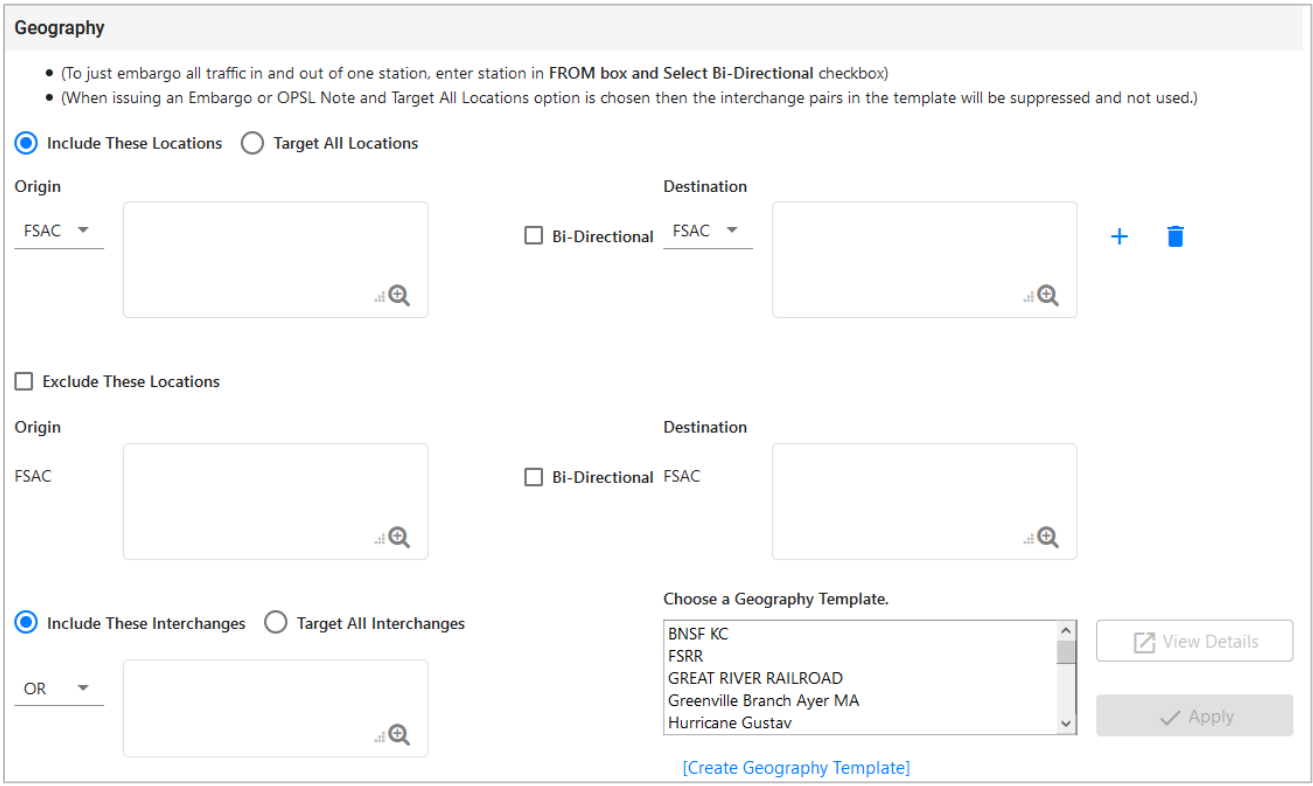

#### <span id="page-20-0"></span>*Exhibit 9. Create Embargo–Geography Section*

**Note:** For instructions on using the magnifying glass with a minus sign on it (also used to remove equipment applied to an embargo), see [Removing Geographic Locations from](#page-44-0)  [Embargoes.](#page-44-0)

- w. **Include These Locations/Target All Locations:** Select one of these radio buttons to determine if the embargo should target all locations except the ones you specify in the exclude section or specific FSACs or States. Selecting Target All Locations removes the options to specify Interchanges or a Geography Template.
- x. **Origin/Destination:** Use these fields to specify an origin and/or destination location (FSAC or State) for the embargo. Select the Bi-Directional checkbox to have the specified locations applied as both origin and destination. Use the available magnifying glass icons to look up FSACS or State abbreviations.

As necessary use the plus and trash can icons to add additional entry fields and specify multiple Origin/Destination pairs:  $+$ 

- y. **Exclude These Locations:** Mark this checkbox to specify FSAC locations that should be excluded from the embargo. There are additional input fields here to specify origin and destination exceptions. Additionally, magnifying glass look icons are provided and a Bi-Directional checkbox is available.
- z. **Include These Interchanges:** The **Include These Interchanges** textbox allows you to define Interchange criteria that will be used when evaluating embargo traffic. At least one **Origin/Destination** location or one **Interchange** are required, however both can be

included. When using a combination of **Origin/Destination** locations and interchanges, the **AND/OR** option can be used to further define impacted traffic.

The OR option means that when waybills are compared against the embargo. The route will be considered along with the Origin and/or Destination. If the waybill route indicates the specified interchange, or the Origin or the Destination, the waybill will be stopped by this embargo.

The AND means a waybill must contain the Origin/Destination as specified on the embargo and must contain the Interchange in its route in order to be stopped by the embargo.

aa. **Choose a Geography Template:** If you want to create an embargo based on an established geography template, select one listed in the drop-down window. A geography template allows you to include locations related to other embargoes.

Select **Create a Geography Template** to initiate the process of creating a geography template (see [Creating Geographic Templates\)](#page-141-1).

- bb. **Target Select Umler Equipment Types /Target All Umler Equipment Types /Target Select Umler Equipment Type Groups / Target Select Equipment Type Groups / Target Select Intermodal / Target Select Umler Field/Status:** Select one of these radio buttons within the below field to determine if the embargo should include specific Umler equipment types, all Umler equipment types, or specific Umler equipment type groups.
	- If you select **Target Select Umler Equipment Types**, an input box appears allowing you to specify the Umler equipment types to include (see [Exhibit 10\)](#page-21-0).

#### <span id="page-21-0"></span>*Exhibit 10. Issue Embargo–Include These Umler Equipment Types*

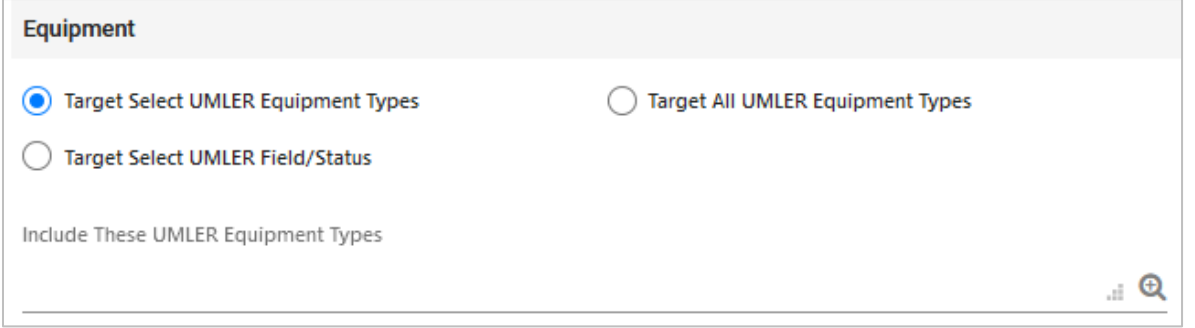

Select the magnifying glass to display the Equipment Type Lookup pop-up box to help your search.

• If you select **Target Select Equipment Type Groups**, you can then select the specific listed equipment type groups to include by clicking the boxes for the groups you want to select (see [Exhibit 11\)](#page-22-0).

#### <span id="page-22-0"></span>*Exhibit 11. Issue Embargo–Target Select Equipment Type Groups*

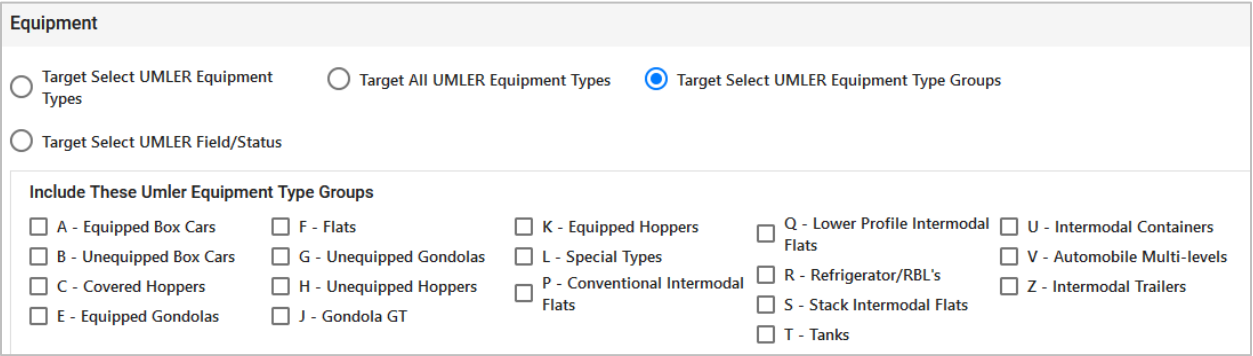

• If you select **Target Select Umler Field/Status**, you can select the specific listed Umler Element. Se[e Exhibit 12.](#page-22-1)

<span id="page-22-1"></span>*Exhibit 12. Issue Embargo–Target Select Umler Field/Status*

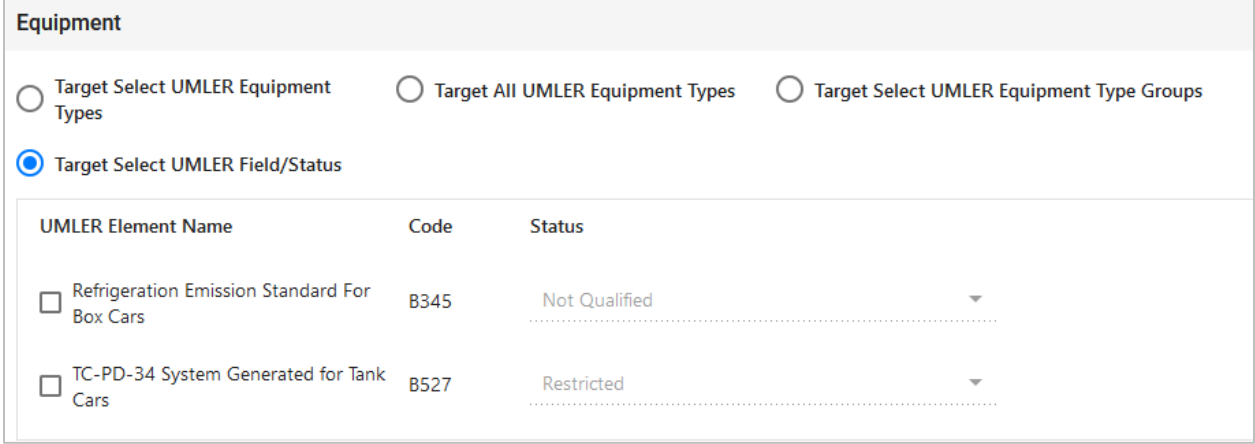

You can also specify the status of the element (not qualified, qualified, or ultra-qualified).

cc. **Total Weight on Rail:** By default, the drop-down indicates no weight restrictions. If you need to specify a weight restriction, use the drop-down to select Equal to or Greater than. Additional fields appear allowing you to specify a weight quantity, checkboxes allowing you to specify weight conditions (Gross Weight, Net Weight, etc.). An additional input field labeled "Except These Cars" allows you to indicate if certain cars should be exempt from the weight restriction. Se[e Exhibit 13.](#page-23-0)

#### <span id="page-23-0"></span>*Exhibit 13. Issue Embargo–Total Weight on Rail*

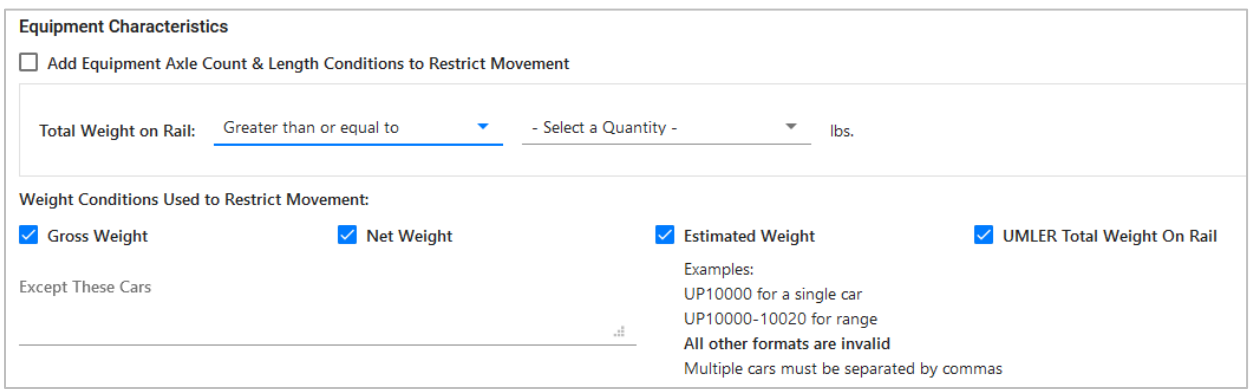

dd. **Clearance Code:** Select a listed clearance code from the available drop-down, if needed (see [Exhibit 14\)](#page-23-1).

<span id="page-23-1"></span>*Exhibit 14. Issue Embargo–Clearance Code*

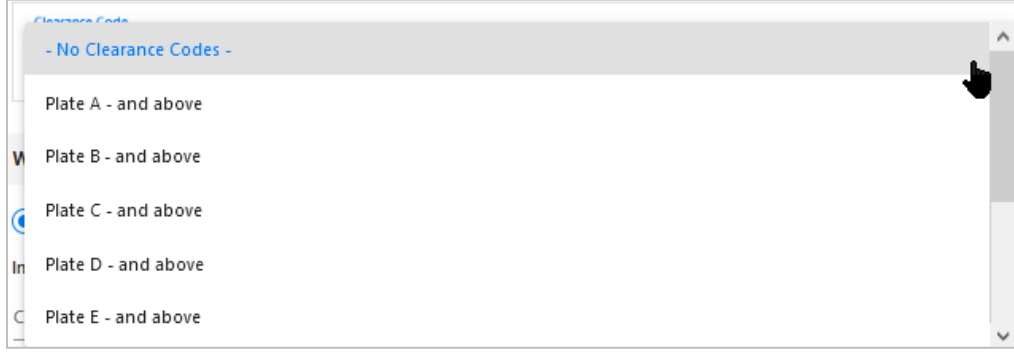

ee. **Target Select / All Waybill Parties**: Select the **Target Select Waybill Parties** option if you want the embargo restricted to specified patrons (see [Exhibit 15\)](#page-23-2). When **Target Select Waybill Parties** is selected, choose to include or exclude waybills with missing waybill parties (waybills missing one or more CIFs).

When **Target All Waybill Parties** is selected, an exception option appears, allowing you to embargo all waybill parties except certain specified parties.

When **Include waybills with missing waybill parties (CIFs)** is selected, an additional set of radio buttons are required to either **Include City and State validation** or **Exclude City and State validation**.

<span id="page-23-2"></span>*Exhibit 15. Issue Embargo–Waybill Parties*

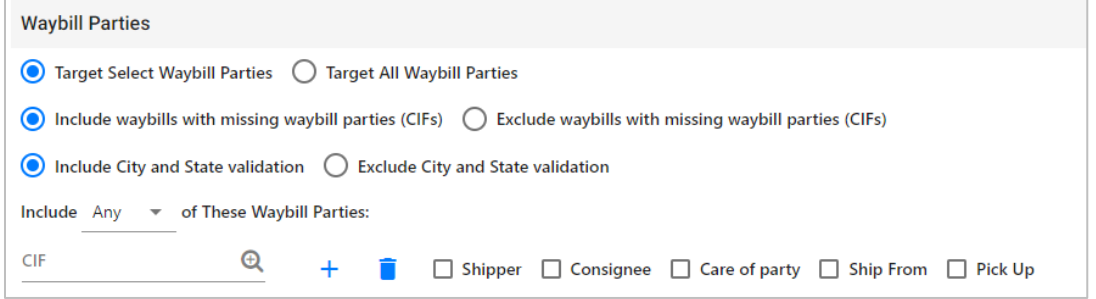

Specify the type of waybill party (shipper, consignee, care of party, ship from, or pick up) then enter the specific **CIF** for that patron in the available field. Use the plus or trash can icons to add or remove additional waybill parties.

Select to include **Any** or **All** CIFs listed.

3. Select **Issue Embargo**. If there are any errors, the system will provide message prompts at the top and point you to where changes are needed until all entries are valid. Once you've made changes, select **Issue Embargo** again. Once all your entries are valid, a message appears at the top of the page asking you to confirm your decision to issue the embargo (see [Exhibit 16\)](#page-24-0).

#### <span id="page-24-0"></span>*Exhibit 16. Are you sure you wish to issue this embargo?*

Are you sure you wish to issue this embargo? Press Issue Embargo to continue or press Edit to go back and make additional changes.

4. Select **Issue Embargo** to proceed or select **Edit** to make edits to the embargo prior to issuing it.

When issued, a second message is displayed informing you that the embargo has been successfully issued and an embargo number is assigned.

**Note:** An **embargo number** is a 10-character, system-generated identifier that consists of the following components:

- Issuing railroad road mark (or AAR).
- 4-digit sequence number starting with 0001. The sequence number is reset to 0001 at the beginning of a new year.
- 2 digits for year.

BNSF011102 is an example of a non-level 4 embargo number.

Once approved, the Embargo becomes effective at midnight 48 hours later (see [Exhibit 17\)](#page-24-1).

<span id="page-24-1"></span>*Exhibit 17. You have successfully issued an embargo*

You have successfully issued an embargo - Once approved by the AAR, your Embargo will become effective on the specified effective date.

If errors are found, then they must be corrected before the embargo can be issued. Errors appear at the top of the Issue Embargo page.

**Note:** At any time in the creation of an embargo you can select **Save Draft** to save your work in progress. Se[e Viewing and Completing Draft Embargoes](#page-48-0) for information on how to resume work on a saved draft embargo.

5. Perform one of the following additional steps based on the available action buttons (see [Exhibit 18\)](#page-24-2):

#### <span id="page-24-2"></span>*Exhibit 18. Issue Embargo–Action Buttons*

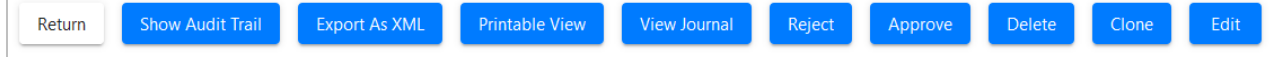

- m. Select **Edit** to edit the embargo (see [Editing Embargoes\)](#page-37-0).
- n. Select **Clone** to create a new embargo that closely resembles the one you just created (see [Cloning Embargoes\)](#page-36-0).
- o. Select **Delete** to delete embargo (se[e Deleting Embargoes\)](#page-37-1).
- p. Select **Approve** to approve the embargo (see [Approving Embargoes\)](#page-38-0).
- q. Select **Reject** to reject the embargo (se[e Rejecting Embargoes\)](#page-38-1).
- r. Select **View Journal** to view journal information or to create an entry in the journal for the embargo (see [Viewing and Creating Embargo Journal Entries\)](#page-40-0).
- s. Select **Printable View** to display a printable version of the created embargo.
- t. Select **Export as XML** to export the displayed embargo in XML format (see **Exporting** [Embargoes as XML\)](#page-36-1).
- u. Select **Show Audit Trail** to view historical details of the embargo (se[e Viewing the](#page-39-0)  [Audit Trail from Embargoes Search\)](#page-39-0).
- v. Select **Return** to return to the previously displayed page.

### <span id="page-25-0"></span>**Searching and Viewing Embargoes**

Use the following procedure to search for and view embargoes. Options for working with displayed embargoes vary depending on your level of assigned access.

1. Select **Embargoes > Search Embargoes**. The Search Embargoes page is displayed (see [Exhibit 19\)](#page-25-1).

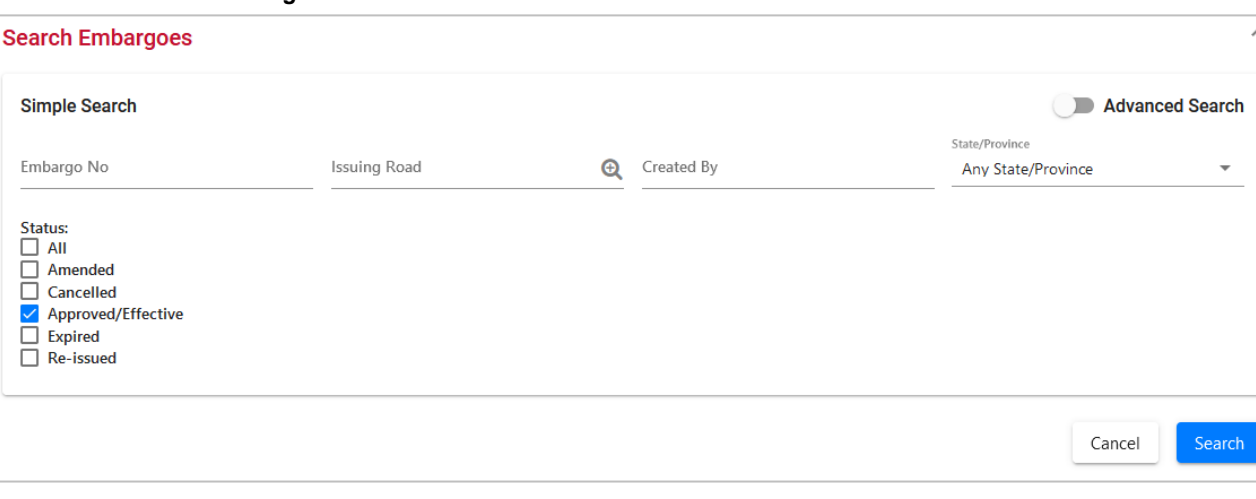

#### <span id="page-25-1"></span>*Exhibit 19. Search Embargoes*

2. Enter a specific Embargo Number, the road mark of the issuing company (select the magnifying glass icon to look up road marks), Created By, and/or select a State/Province. Optionally, select one or more of the available Embargo Status indicators (All, Amended, Cancelled, Approved/Effective (default), Expired, or Re-issued).

**Note:** See [Searching Embargoes –](#page-31-0) Advanced Search on for information on how to perform a search with additional options.

3. Complete the available input fields:

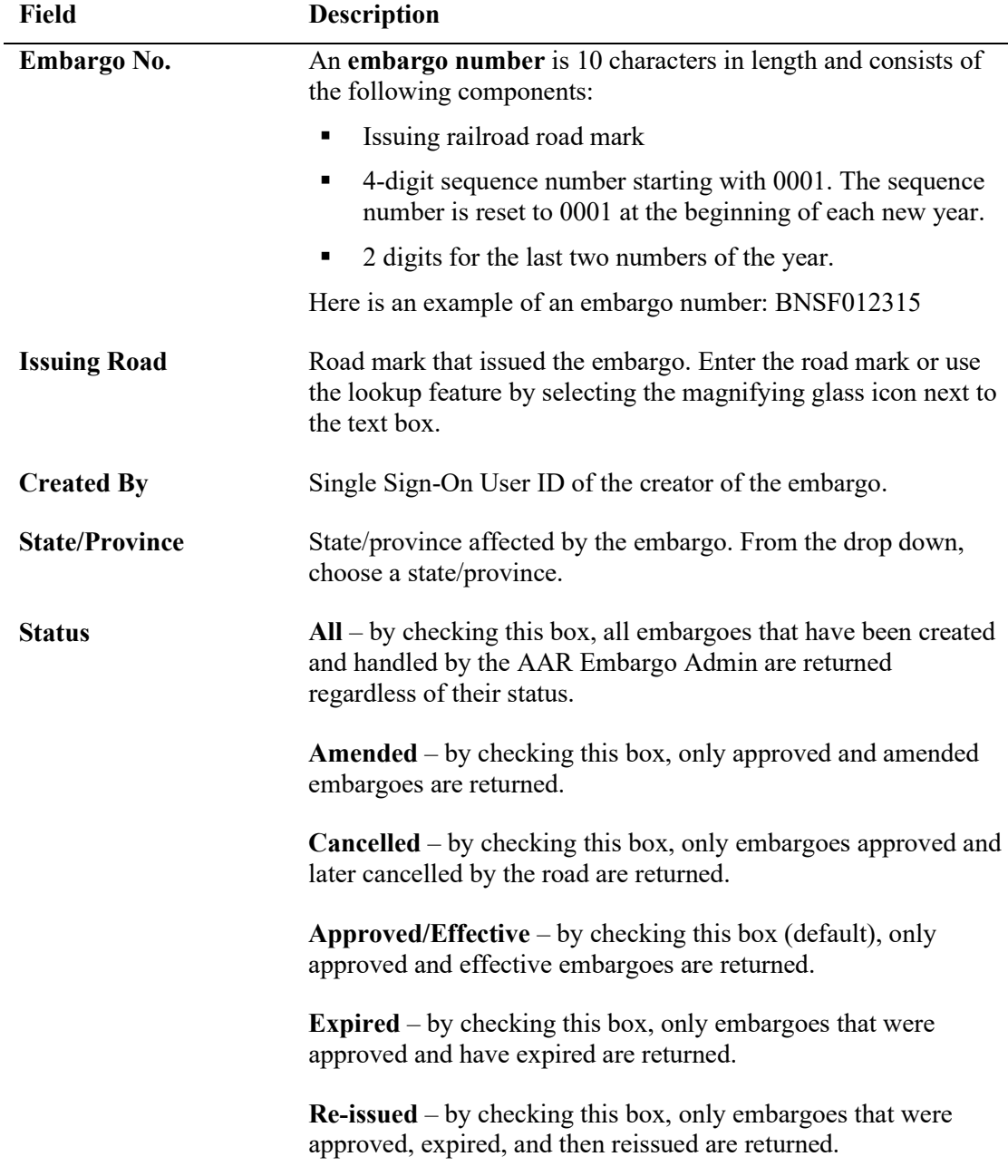

4. Select **Search**. The results of the specified search are displayed (max 500 records). See [Exhibit 20.](#page-27-0)

**Note:** Level 4 embargoes are highlighted in yellow. For level 4 embargoes, only registered users with the proper assigned rights can see the full details of the embargo.

#### <span id="page-27-0"></span>*Exhibit 20. Search Embargo Results*

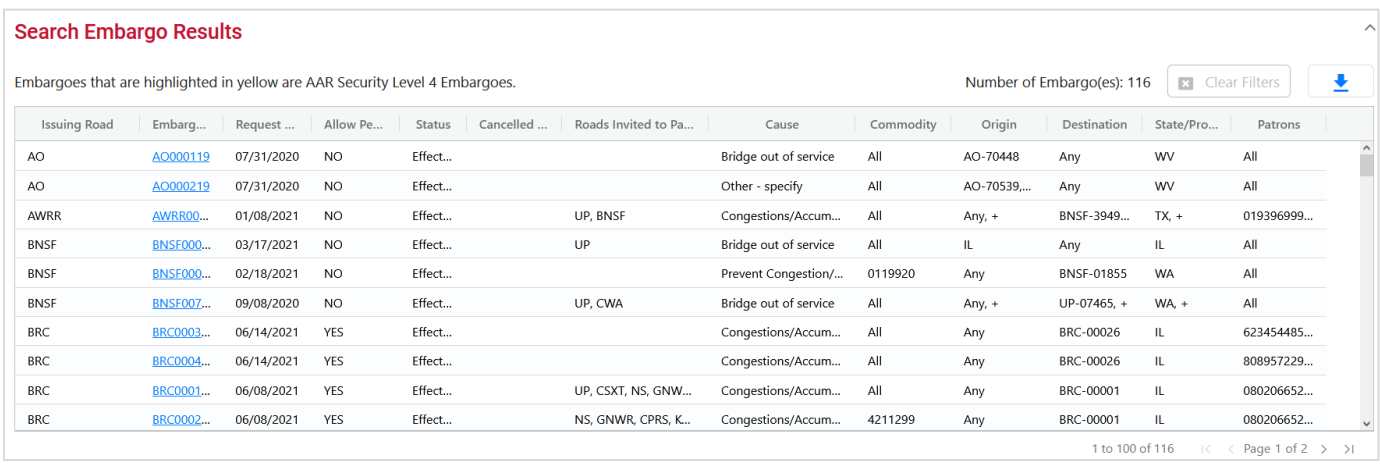

- 5. Select the column header to sort the column in descending or ascending order. Arrow up is descending, and arrow down is ascending.
- 6. To adjust column width, hover over the line between the columns until you see double vertical lines with an arrow on either side and move it to the left or right to desired width:

←∥→

7. To filter on a column, hover over a column header and select the three lines  $\frac{\text{status}}{\text{t}}$  to the right of the column header and use the drop-down list to select how you want to filter on the content and enter your filter criteria. Select the **Clear Filters** button to clear all filters.

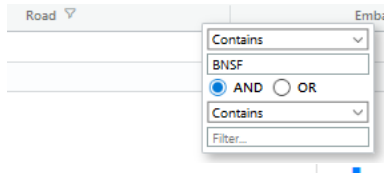

8. Select the Download icon  $\begin{array}{c} \pm \\ \pm \end{array}$  to open or save your search results in a spreadsheet.

- 9. When there are two or more pages of results, use the arrows in the bottom right to page through all the results.
- 10. Select the embargo number of a displayed record to view its full details. The Embargo Details page is displayed (see [Exhibit 21\)](#page-28-0).

#### <span id="page-28-0"></span>*Exhibit 21. Embargo Details*

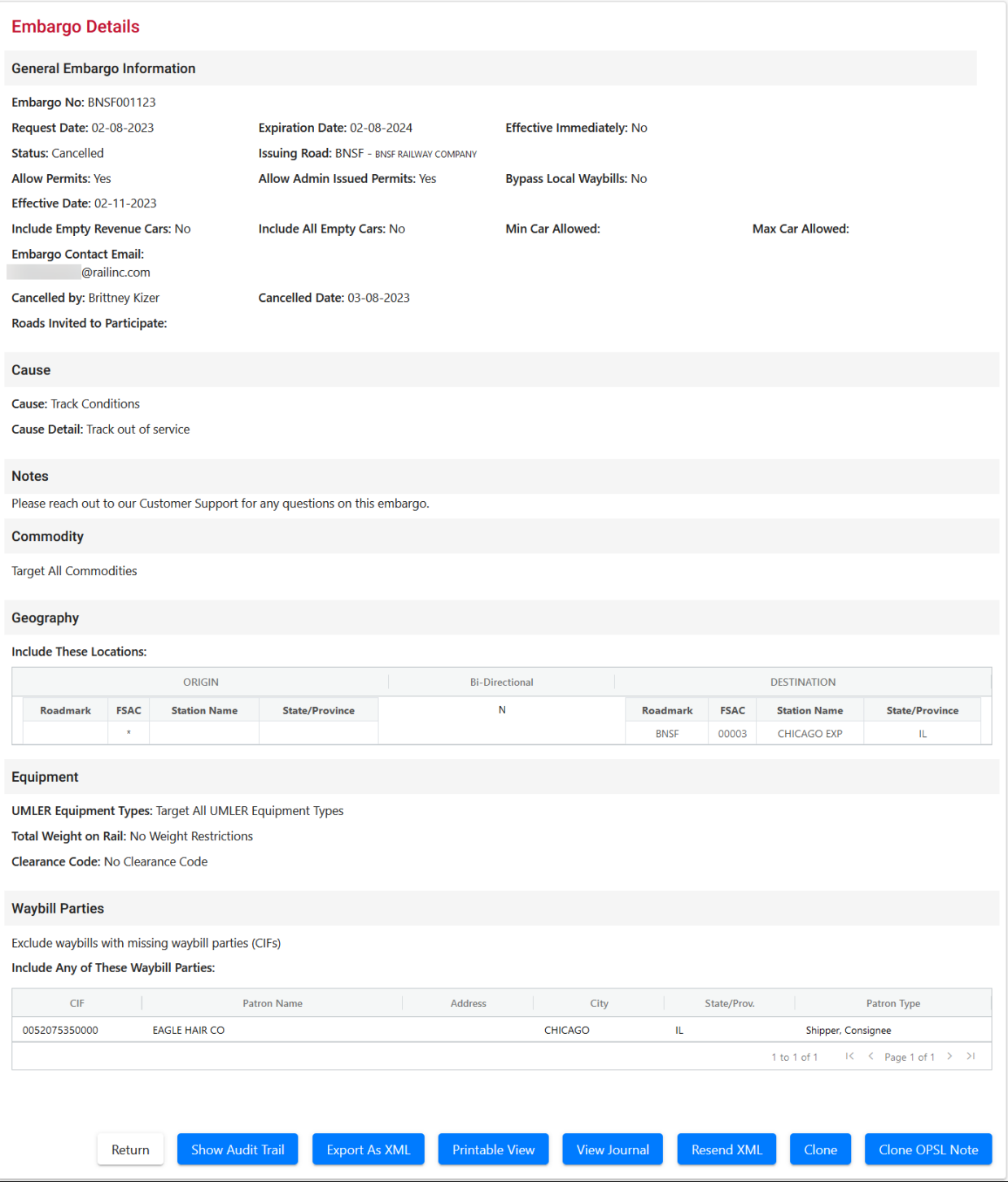

- 11. From the Embargo Details page, perform one of the following actions:
	- a. Select **Clone** to create a new embargo that closely resembles the one you are viewing (see [Cloning Embargoes\)](#page-36-0).
- b. Select **Clone OPSL Note** to clone the OPSL Notes applied to the displayed embargo record (see [Cloning OPSL Notes\)](#page-102-0).
- c. Select **Printable View** to display a printable version of the embargo (see **Exhibit 22**).

<span id="page-29-0"></span>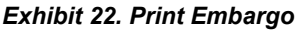

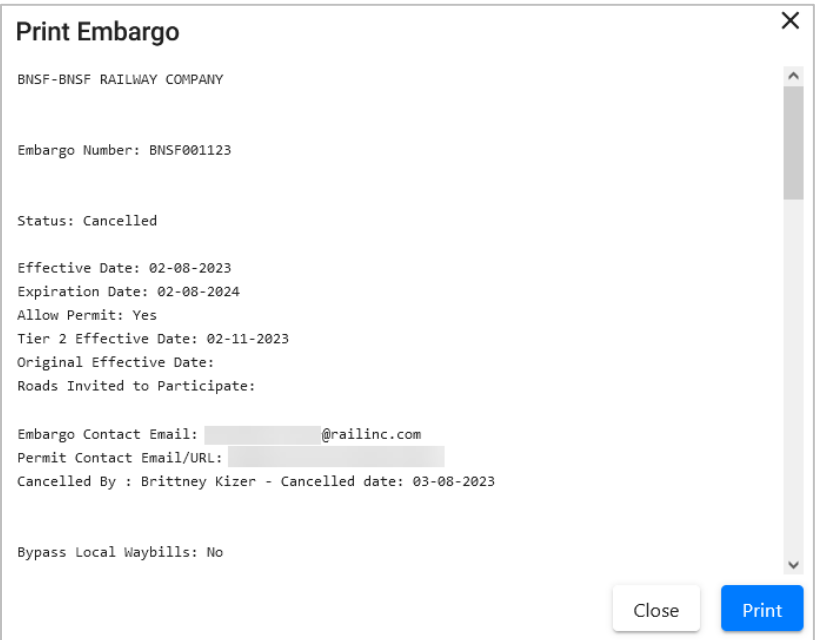

Select **Print** to print out the displayed embargo or select **Close** to cancel the printing.

**Note:** You may need to scroll to the bottom of the page to see the Print and Close buttons.

- d. Select **Export As XML** to export the displayed embargo in XML format. See [Exporting](#page-36-1)  [Embargoes as XML.](#page-36-1)
- e. Select **Amend** to issue an amendment to the displayed embargo. See [Amending](#page-42-0)  [Embargoes.](#page-42-0)

**Note:** If the displayed embargo already has existing amendments, you can select the hyperlink of an amendment number to view that version of the embargo.

- f. Select **Cancel** to cancel the embargo. Se[e Cancelling Embargoes.](#page-45-0)
- g. Select **Request Permit** to request a permit for the embargo. Se[e Requesting Embargo](#page-58-0)  [Permits.](#page-58-0)
- h. Select **Admin Issue Permit** to issue an embargo permit as an administrator. See [Administering Embargo Permit Creation.](#page-67-0)

**Note:** This function is only available to administrators.

i. Select **Show Audit Trail** to view a history of the displayed embargo record. See [Searching Audit Logs from the Tools Menu.](#page-146-0)

- j. Select **View Journal** to display any journal entry associated with the embargo. See [Viewing and Creating Embargo Journal Entries.](#page-40-0)
- k. Select **Return** to return to the Search Embargo Results page. You can also use the back arrow in the browser to return to your search results.
- l. **Operating Station Notice Details**: [Exhibit 23](#page-31-1) is an example of the Operating Station Notice Details screen. Operation Station Notice Details can be found by using the Advanced Search [\(Searching Embargoes –](#page-31-0) Advanced Search) and selecting **Yes** for **Op Station Notice** and the **Search** button. An operating station notice is informational only; no waybills are matched or EDI 824s issued.

#### <span id="page-31-1"></span>*Exhibit 23. Operating Station Notice*

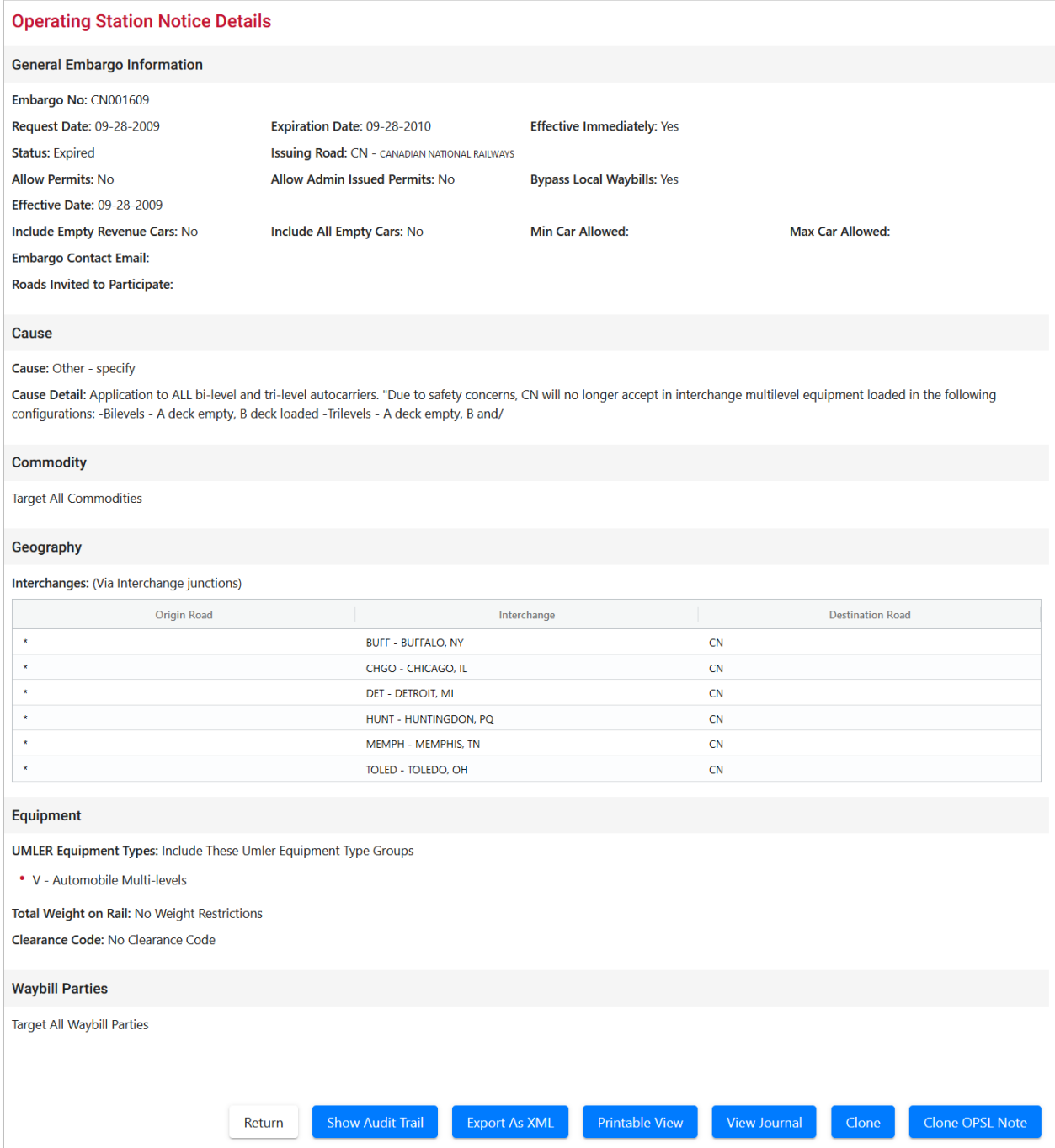

# <span id="page-31-0"></span>**Searching Embargoes – Advanced Search**

Use the following procedure to search and view Embargoes using advanced search options to narrow the parameters of the search:

1. Select **Embargoes > Search Embargoes**. The Embargoes Search page is displayed. Select the toggle button next to **Advanced Search** in the top right corner to reveal additional search options (see [Exhibit 24\)](#page-32-0).

**Note**: Select the toggle button again to return to the Simple Search and hide the advanced search fields.

<span id="page-32-0"></span>*Exhibit 24. Search Embargoes – Advanced Search*

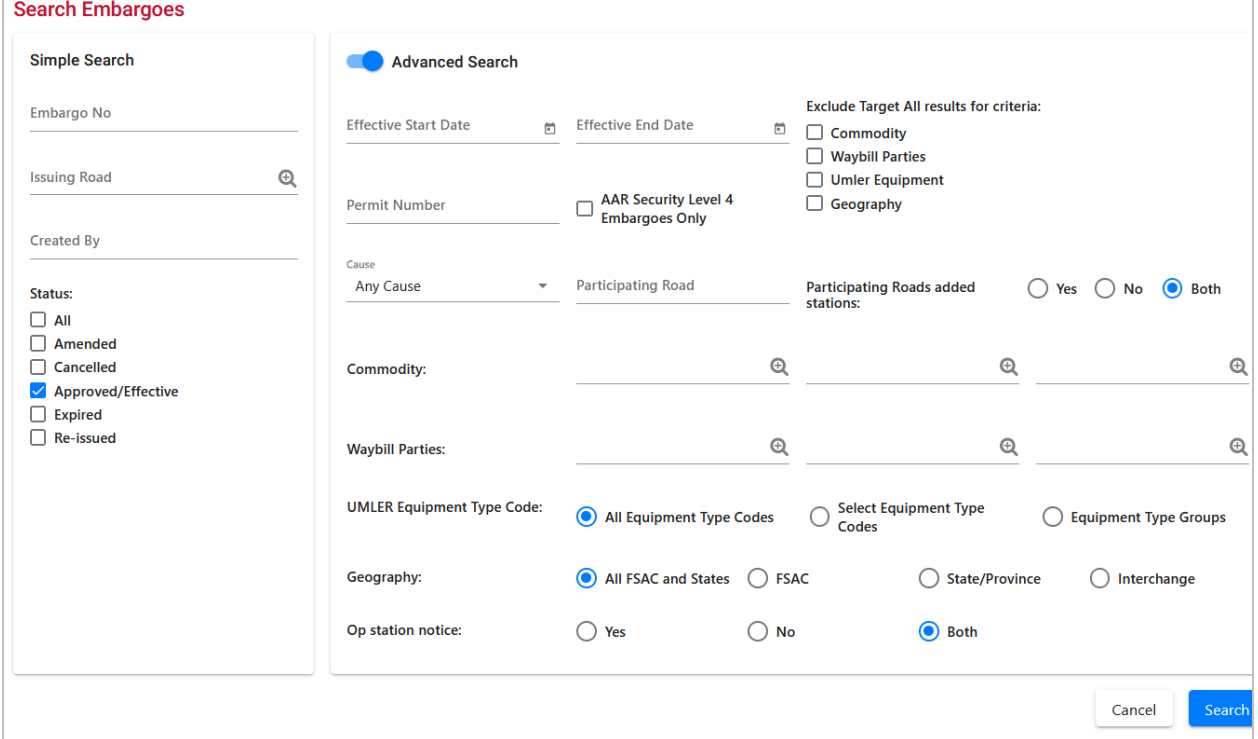

2. Complete the available input fields:

| Field               | <b>Description</b>                                                                                                    |
|---------------------|----------------------------------------------------------------------------------------------------|
| Embargo No.         | An embargo number is 10 characters in length and<br>consists of the following components:                                                           |
|                     | Issuing railroad road mark<br>٠                                                                                                    |
|                     | 4-digit sequence number starting with 0001. The<br>٠<br>sequence number is reset to 0001 at the beginning of<br>each new year.                      |
|                     | 2-digits for the last two numbers of the year.<br>٠                                                                                                 |
|                     | Here is an example of an embargo number: BNSF012315                                                                                                 |
| <b>Issuing Road</b> | Road mark that issued the embargo. Enter the road mark<br>or use the lookup feature by selecting the magnifying glass<br>icon next to the text box. |

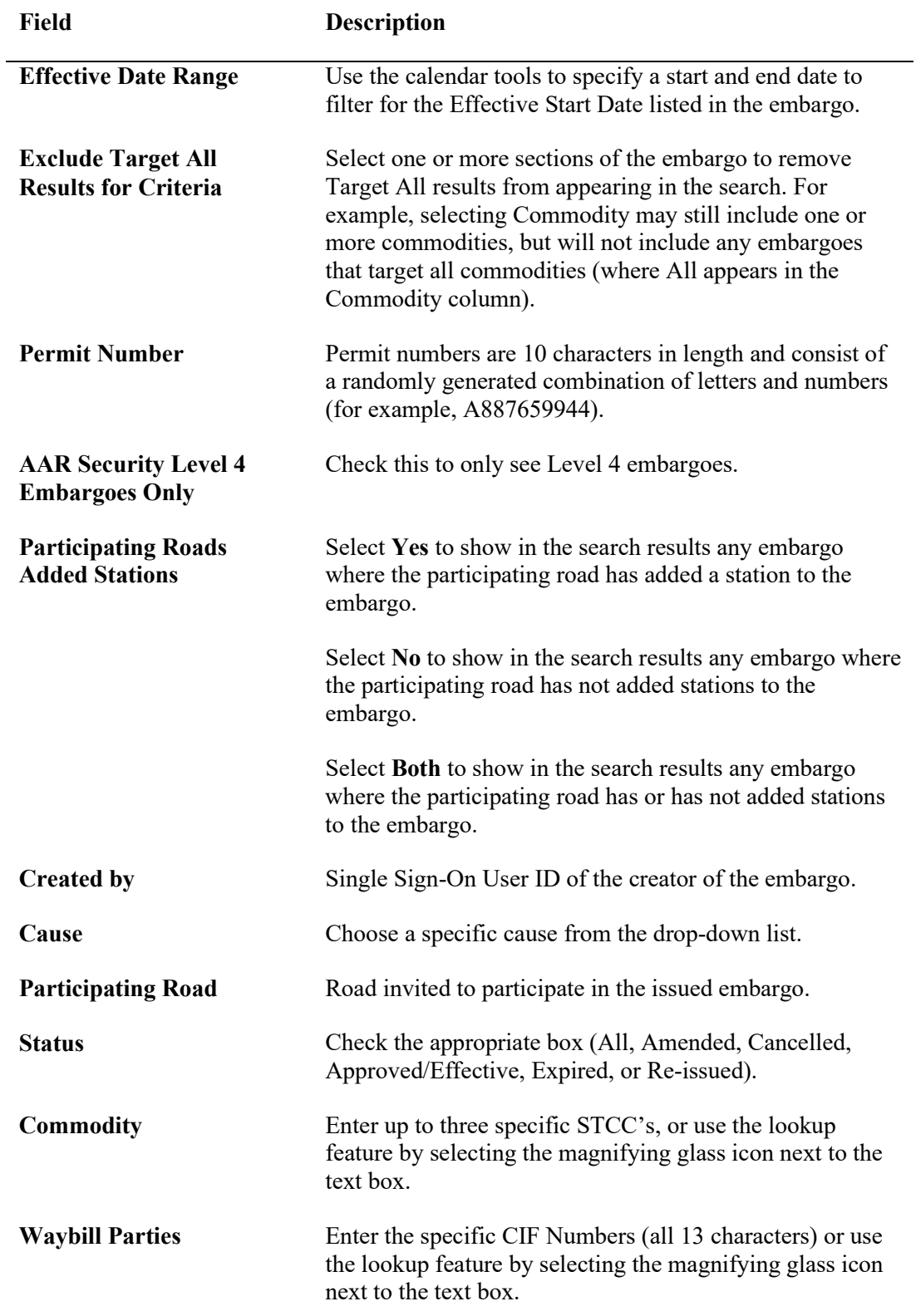

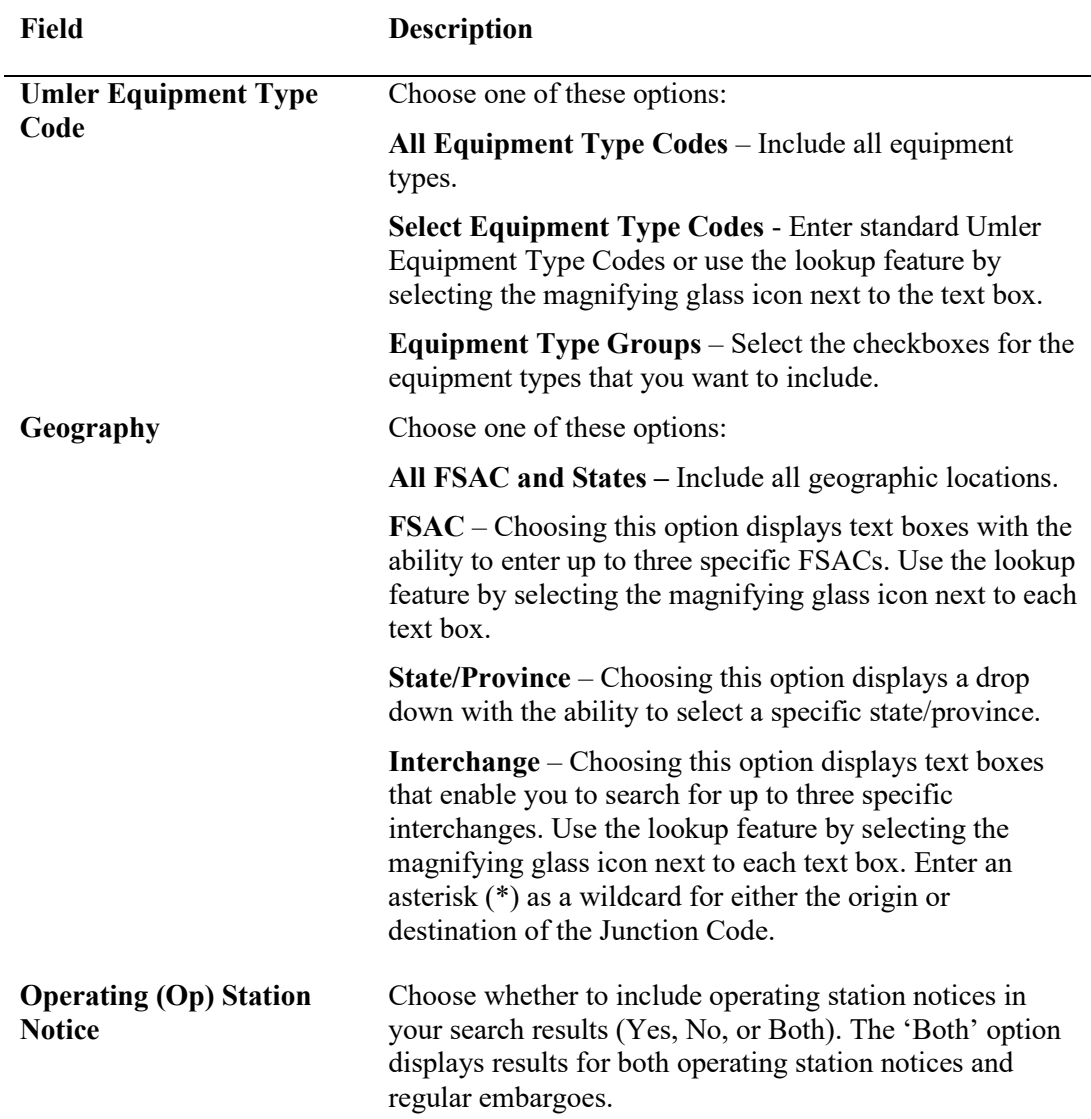

3. Select **Search**. The results of the specified search are displayed (max 500 records).

**Note:** Level 4 embargoes are highlighted in yellow. For level 4 embargoes, only registered users with the proper assigned rights can see the full details of the embargo.

# <span id="page-34-0"></span>**Viewing Pending Embargoes**

Pending embargoes are embargoes that have been submitted, but not yet approved. Use the following procedure to view pending embargoes:

- 1. Select **Embargoes > View Pending Embargoes**. The View Pending Embargoes page is displayed.
- 2. In the Status Filter drop-down, ensure **Pending** is selected. A list of embargoes in pending status is displayed (see [Exhibit 25\)](#page-35-0).

<span id="page-35-0"></span>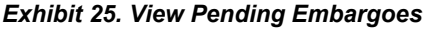

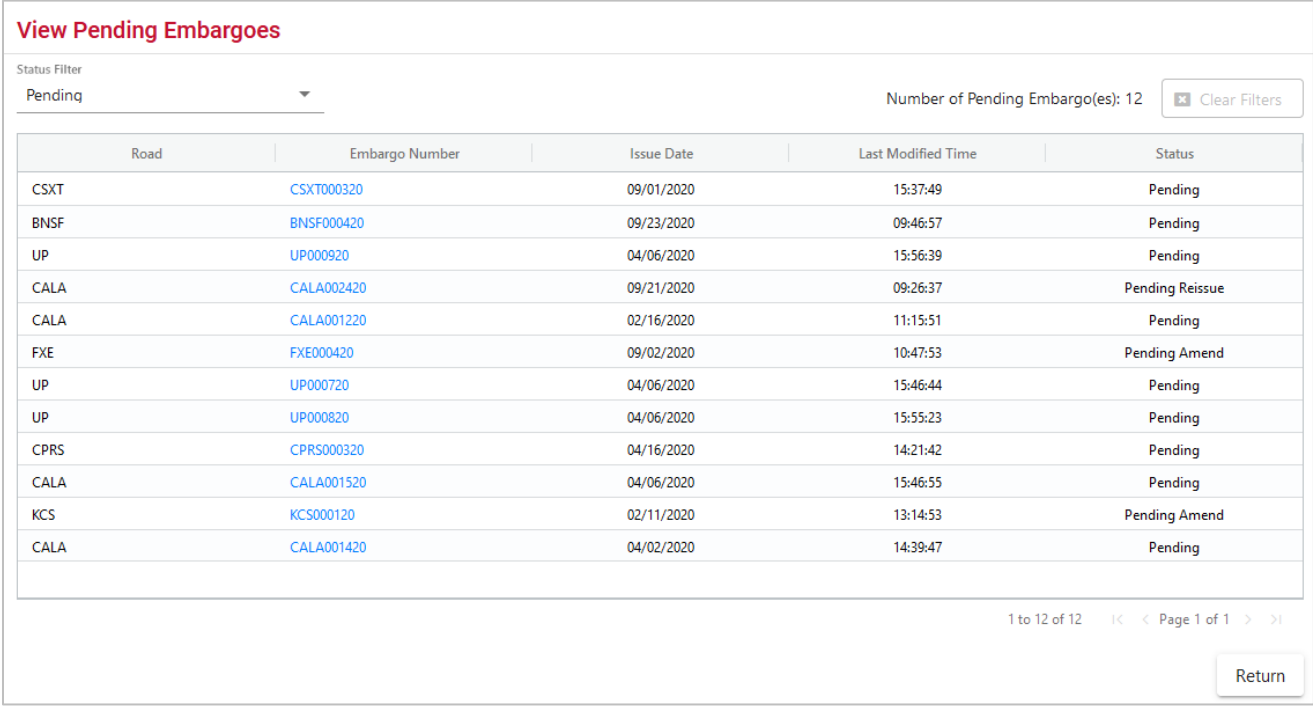

- 3. Select the column header to sort the column in descending or ascending order. Arrow up is descending and arrow down is ascending.
- 4. To adjust column width, hover over the line between the columns until you see double vertical lines with an arrow on either side and move it to the left or right to desired width: ←∥→
- 5. To filter on a column, hover over a column header and select the three lines  $\frac{\text{status}}{\text{t}}$  to the right of the column header and use the drop-down list to select how you want to filter on the content and enter your filter criteria. Select the **Clear Filters** button to clear all filters.

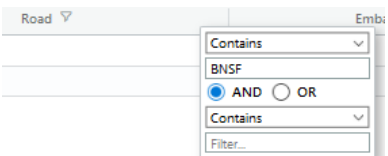

- 6. When there are two or more pages of results, use the arrows in the bottom right to page through all the results.
- 7. Select the **Embargo Number** link of the pending embargo that you want to view. The Embargo Details page is displayed showing the details of the pending embargo.
## **Cloning Embargoes**

Use the following procedure to clone an embargo from an existing embargo. The new issued embargo is assigned a new embargo number, appears in **Pending** status, and is forwarded for approval.

1. Select **Embargoes > View Pending Embargoes**. The Pending Embargo List page is displayed.

**Note:** You can also clone an embargo by selecting the available **Clone** button that is displayed after an embargo has been created or from embargoes with other statuses, such as **Draft**.

- 2. Select the Embargo Number of the listed embargo that you want to clone. The Embargo Details page is displayed.
- 3. Select the **Clone** button. The Issue Embargo page is displayed with input fields pre-filled to match the selected embargo. The Embargo Number is blank, the Request Date is the current date, the Expiration Date is a year from the request date, and the Status is **New**. All other data are Cloned.
- 4. Complete or modify the available input fields (see [Issuing Embargoes](#page-14-0) for additional information). Select the **Issue Embargo** button when complete.

## **Exporting Embargoes as XML**

You can export an embargo as an XML file that can then be used in another system.

Use the following procedure to export an embargo as XML:

- 1. Select **Embargoes > Search Embargoes** to perform a search for the active embargo that you want to export as XML. The Search Embargo Results page is displayed.
- 2. Select the Embargo Number of the embargo that you want to export as XML. The Embargo Details page is displayed.
- 3. Select **Export as XML**. A pop-up box is displayed asking if you want to save or open the file.
- 4. Select the application that you want to use to open the XML file or browse to the location where you want to save the output file.

## **Editing Embargoes**

Use the following procedure to edit an embargo that is in **Pending** or **Draft** status:

- 1. Select **Embargoes > View Pending Embargoes**. The Pending Embargo List page is displayed.
- 2. Select the Embargo Number of the embargo that you want to edit. The Embargo Details page is displayed.
- 3. Select **Edit**. The embargo fields are opened for edits.
- 4. Complete any required edits. For embargoes in **Pending** status, select **Save Embargo**. For embargoes in **Draft** status, select either **Save Draft** or **Issue Embargo**.

# **Deleting Embargoes**

**Note:** Only Railinc Administrators have access to this function.

Use the following procedure to delete an embargo that is in **Pending** or **Draft** status:

- 1. Select **Embargoes > View Pending Embargoes**. The Pending Embargo List page is displayed. Use the drop-down to select draft or pending embargoes.
- 2. Select the **Embargo Number** link of the embargo that you want to delete. The Embargo Details page is displayed.
- 3. Select **Delete**. A pop-up message is displayed asking you to specify the reason for deleting the embargo (see [Exhibit 26\)](#page-37-0).

#### <span id="page-37-0"></span>*Exhibit 26. Delete Embargo Reason Pop-up*

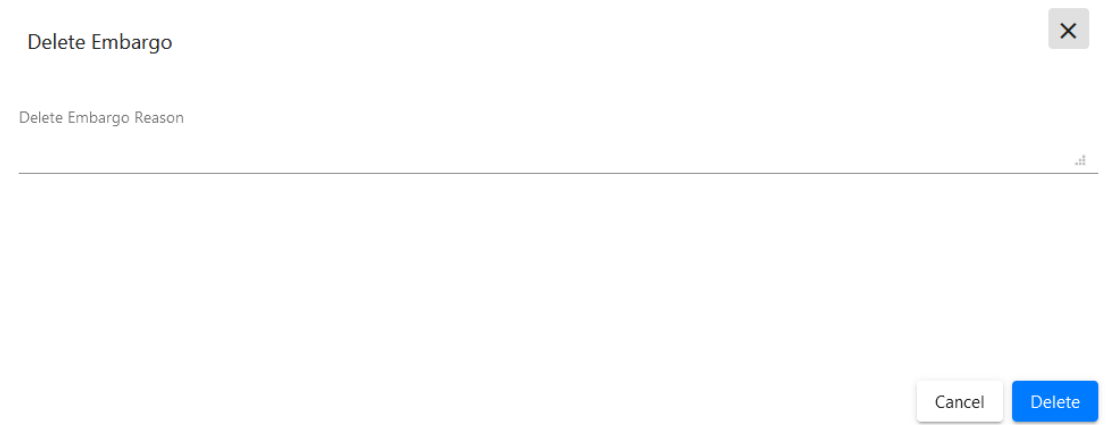

4. Enter a reason for deleting the embargo. Select **Delete**. A message is displayed informing you that the embargo has been deleted (see [Exhibit 27\)](#page-38-0).

<span id="page-38-0"></span>*Exhibit 27. Successfully Deleted Message*

You have successfully deleted an embargo/OPSL note request.

# **Approving Embargoes**

**Note:** Only Railinc Administrators have access to this function.

Use the following procedure to approve an embargo that is in **Pending** status:

- 1. Select **Embargoes > View Pending Embargoes**. The Pending Embargo List page is displayed. Use the drop-down to select **Draft** or **Pending** embargoes.
- 2. Select the Embargo Number of the embargo that you want to approve. The Embargo Details page is displayed.
- 3. Select **Approve**. A message is displayed informing you that the embargo has been approved (see [Exhibit 28\)](#page-38-1).

<span id="page-38-1"></span>*Exhibit 28. Successfully Approved Message*

You have successfully approved an embargo.

# **Rejecting Embargoes**

**Note:** Only Railinc Administrators have access to this function.

Use the following procedure to reject an embargo that is in **Pending** status:

- 1. Select **Embargoes > View Pending Embargoes**. The Pending Embargo List page is displayed. Use the drop-down to select a **Pending** embargo.
- 2. Select the Embargo Number of the embargo that you want to reject. The Embargo Details page is displayed.
- 3. Select the **Reject** button. A pop-up box is displayed asking for you to explain the reason for the rejection (see [Exhibit 29\)](#page-39-0).

<span id="page-39-0"></span>*Exhibit 29. Reject Embargo Reason Pop-up*

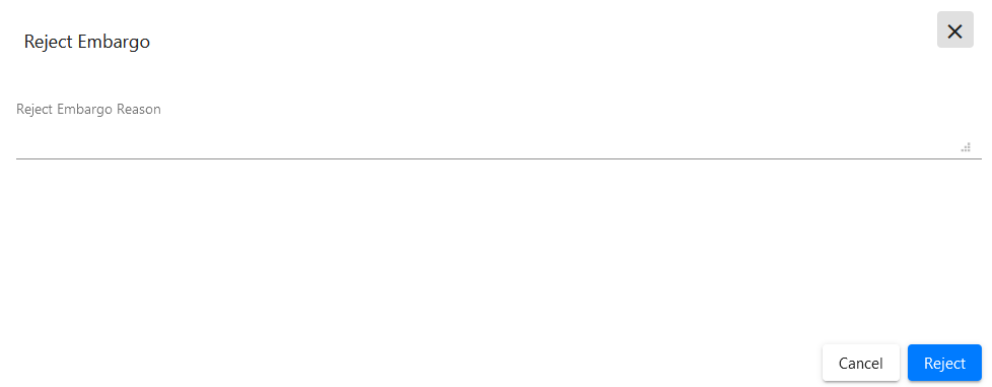

4. Enter a reason for the rejection and select the **Reject** button. A message is displayed informing you that the embargo has been rejected (see [Exhibit 30\)](#page-39-1).

<span id="page-39-1"></span>*Exhibit 30. Successfully Rejected Message*

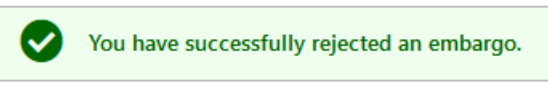

# **Viewing the Audit Trail from Embargoes Search**

Embargo Officers can view the audit trail of an embargo and see the history of the embargo, including the ID that created the embargo and the dates, reasons, and types of any changes.

Use the following procedure to view the audit trail of an embargo from the embargoes search option:

**Note:** You can also search audit logs from the tool menu (see [Searching Audit Logs from the](#page-146-0)  [Tools Menu\)](#page-146-0).

- 1. Select **Embargoes > Search Embargoes**. The Search Embargoes page is displayed. Search for an embargo that you want to audit (see **Searching and Viewing Embargoes**).
- 2. Select the Embargo Number of the embargo that you want to audit. The Embargo Details page is displayed.
- 3. Select the **Show Audit Trail** button. The Search Audit Logs Results page is displayed (see [Exhibit 31\)](#page-40-0).

### <span id="page-40-0"></span>*Exhibit 31. Search Audit Log Results*

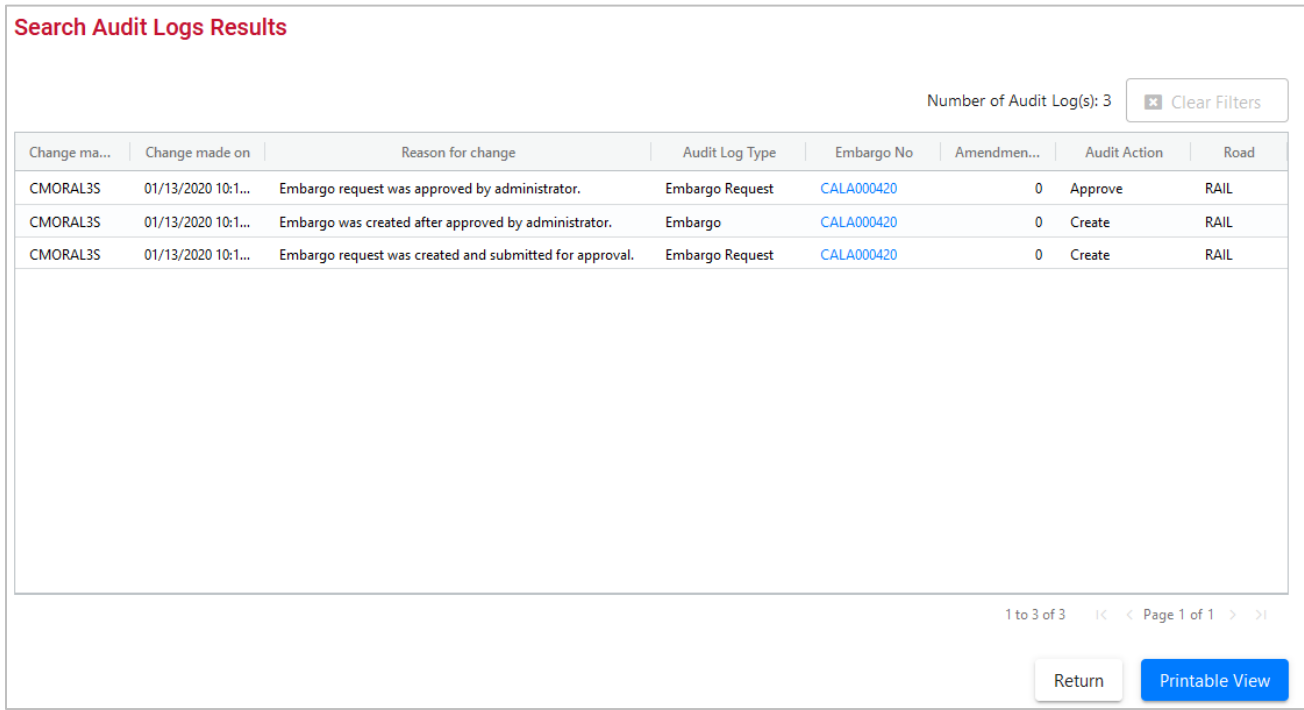

- 4. Select the column header to sort the column in descending or ascending order. Arrow up is descending and arrow down is ascending.
- 5. To adjust column width, hover over the line between the columns until you see double vertical lines with an arrow on either side and move it to the left or right to desired width.
- 6. When there are two or more pages of results, use the arrows in the bottom right to page through all the results.
- 7. To filter on a column, hover over a column header and select the three lines to the right of the column header and use the drop-down list to select how you want to filter on the content and enter your filter criteria. Select the **Clear Filters** button to clear all filters.
- 8. Perform one of the following steps:
	- a. Select a listed Embargo Number to view its details (see [Searching and Viewing](#page-25-0)  [Embargoes\)](#page-25-0).
	- b. Select **Return** to return to the Embargo Details page.
	- c. Select **Printable View** to view a print-ready version of the search results.

## **Viewing and Creating Embargo Journal Entries**

**Note:** This process is for Permit Officers.

A journal entry is a free form text field that allows you to enter additional information about an embargo. You can only view journal entries for your own road.

Use the following procedure to view the journal and create a journal entry for an embargo:

- 1. Select **Embargoes > Search Embargoes**. The Search Embargoes page is displayed. Search for an embargo with a journal entry that you want to view, or search for an embargo for which you want to create a new journal entry.
- 2. Select the Embargo Number of the embargo with a journal entry that you want to view. The Embargo Details page is displayed.
- 3. Select the **View Journal** button. The Journal Entries page is displayed (see [Exhibit 32\)](#page-41-0).

<span id="page-41-0"></span>*Exhibit 32. Journal Entries*

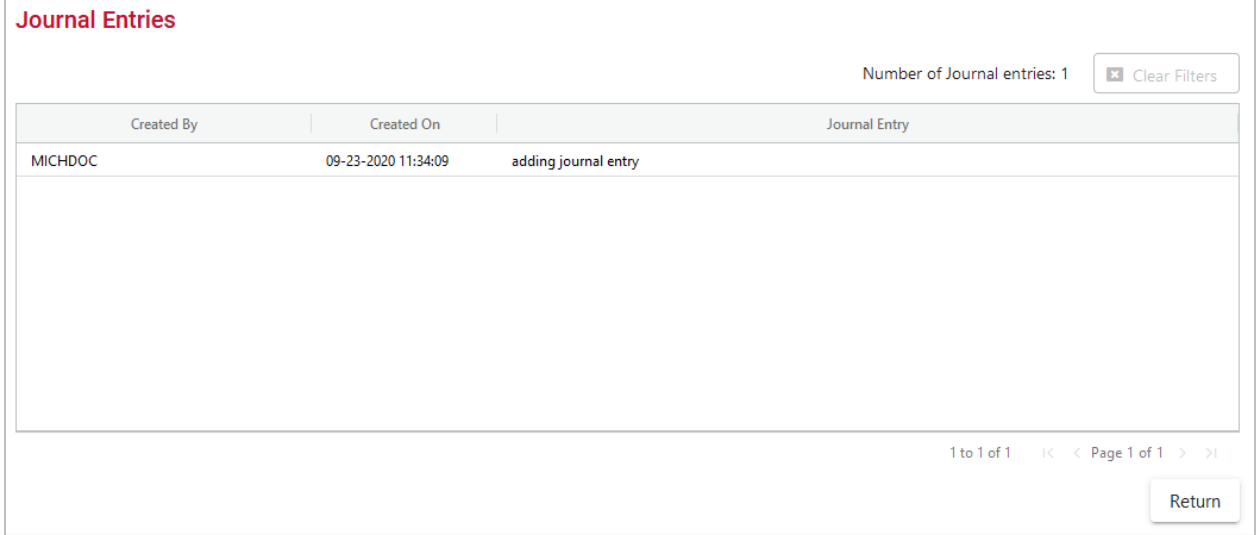

4. Select the **Add Journal Entry** button to add a new journal entry. A time stamped line is added to the journal allowing for input (see  $\frac{Exhibit 33}{.}$ ).

<span id="page-41-1"></span>*Exhibit 33. Add Journal Entry*

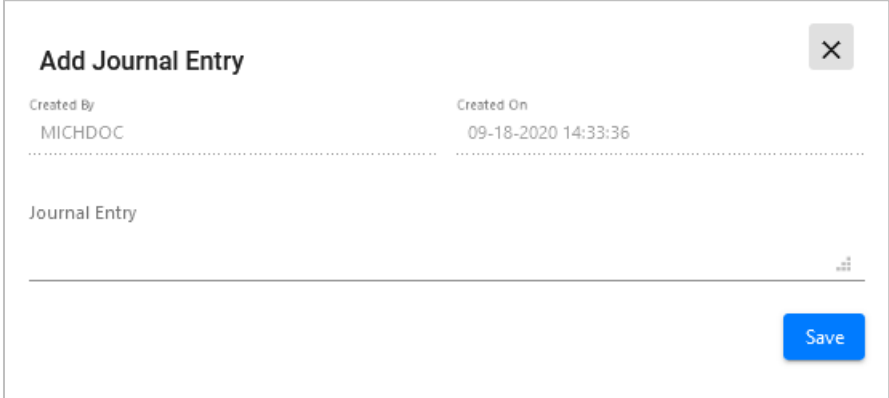

5. Complete the journal entry and select **Save**.

# <span id="page-42-1"></span>**Amending Embargoes**

Use the following procedure to amend an effective embargo. The revised embargo is in **Pending** status and is forwarded for approval.

- 1. Select **Embargoes > Search Embargoes**. Perform a search for the effective embargo that you want to amend. The Search Embargo Results page is displayed.
- 2. Select the Embargo Number of the embargo that you want to amend. The Embargo Details page is displayed.
- 3. Select **Amend**. The Amend Embargo page is displayed with fields open for change (see [Exhibit 34\)](#page-42-0).

<span id="page-42-0"></span>*Exhibit 34. Amend Embargo*

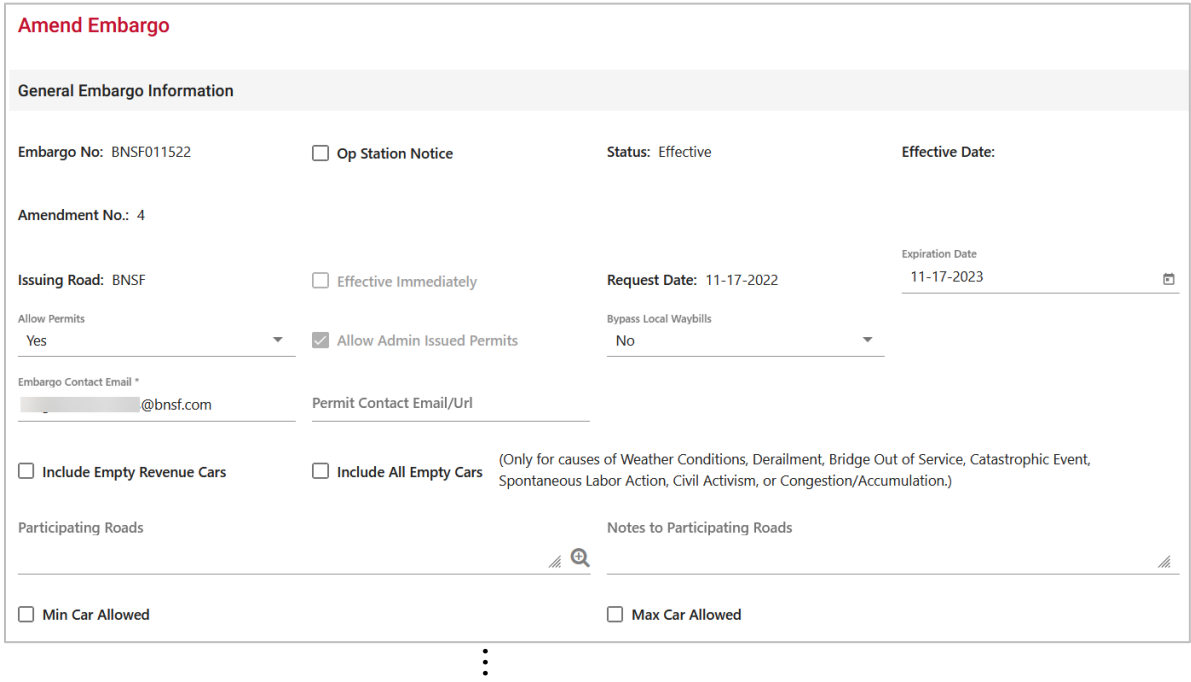

### **Working with Embargoes**

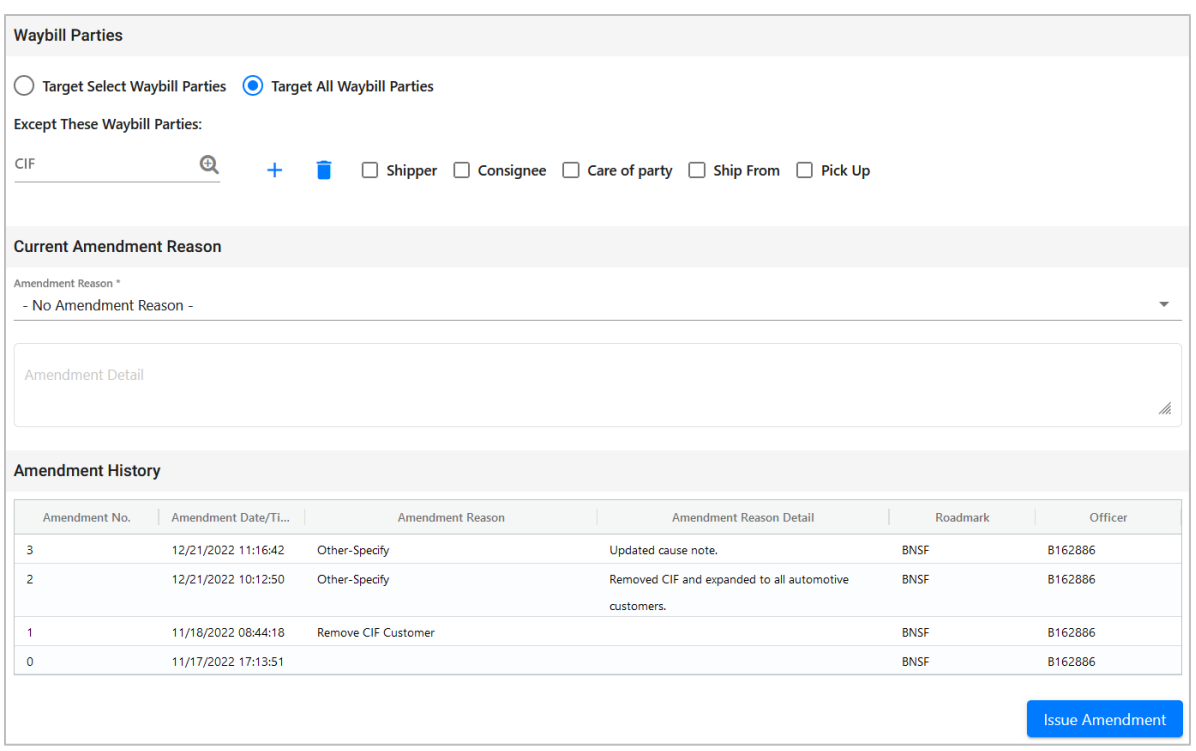

4. Complete or modify the available input fields (see *Issuing Embargoes* on for additional information).

**Note:** Deselecting the **Allow Admin Issued Permits** checkbox when **Allow Permits** is "No" will cancel all active permits for this Embargo.

5. Use the Current Amendment Reason drop-down (see **Exhibit 35**) to select a suitable reason for the amendment. Use the free-form input field to elaborate the reason.

#### <span id="page-43-0"></span>*Exhibit 35. Current Amendment Reason*

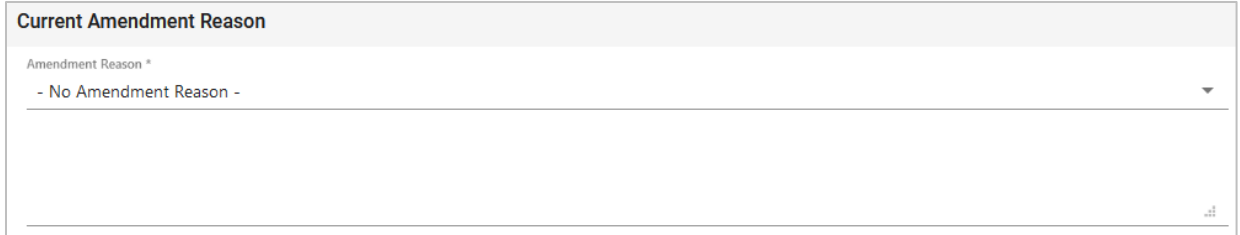

6. Select **Issue Amendment** when complete. If the amended embargo passes all business rules, a message is displayed informing you that the embargo has been successfully amended (see [Exhibit 36\)](#page-44-0). This confirmation is sent out to all addresses that have been set up in a subscription list. A new amendment number is assigned to the embargo by the system. A revision of the embargo is created in **Pending** status and is sent for approval.

<span id="page-44-0"></span>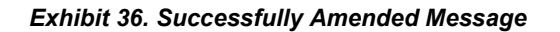

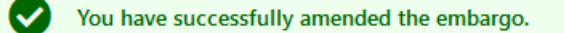

The submitted amendment reason appears at the bottom of the page in Amendment History (see [Exhibit 37\)](#page-44-1).

<span id="page-44-1"></span>*Exhibit 37. Amendment Reason*

| <b>Amendment History</b> |                      |                                    |                         |             |         |  |  |
|--------------------------|----------------------|------------------------------------|-------------------------|-------------|---------|--|--|
| Amendment No.            | <b>Amendment Dat</b> | <b>Amendment Reason</b>            | Amendment Reason Detail | Roadmark    | Officer |  |  |
|                          | 01/08/2021 08:44:    | Add/Remove Stations by Participant |                         | <b>BNSF</b> | B009919 |  |  |

## **Removing Geographic Locations from Embargoes**

Use the following procedure to remove geographic locations from an embargo:

- 1. Select that you want to amend an embargo (see [Amending Embargoes\)](#page-42-1).
- 2. In the Geography section of the Amend Embargo page, select the corresponding magnifying glass with a minus sign on it next to the locations that you want removed (see **Exhibit 38**).

<span id="page-44-2"></span>*Exhibit 38. Magnifying Glass to Remove Stations*

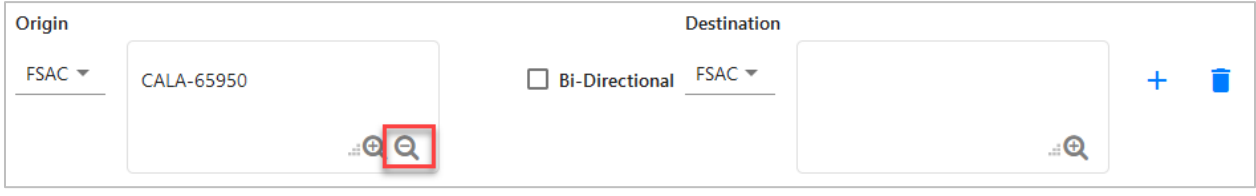

The Remove Geography page is displayed (see **Exhibit 39**).

### <span id="page-45-0"></span>*Exhibit 39. Remove Geography*

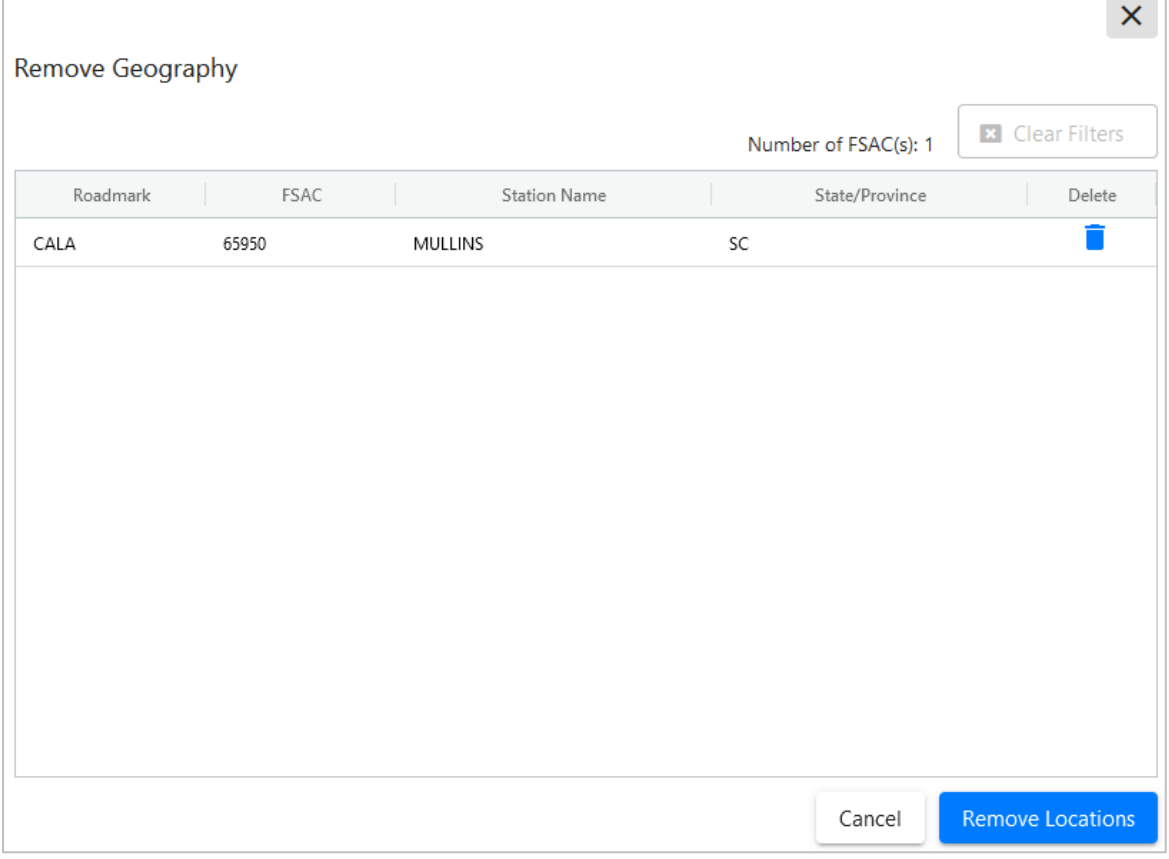

- 3. Select the trash can icon next to the location you want removed.
- 4. Confirm your choice to remove any selected locations by selecting the **Remove Locations** button. The Embargo page is redisplayed with the indicated locations removed. Select **Cancel** if you want to cancel the removal process.

# **Cancelling Embargoes**

Use the following procedure to cancel an embargo.

- 1. Select **Embargoes > Search Embargoes**. Perform a search for the effective embargo that you want to cancel. The Search Embargo Results page is displayed.
- 2. Select the Embargo Number of the embargo that you want to cancel. The Embargo Details page is displayed.
- 3. Select the **Cancel** button. The Cancel Embargo Reason pop-up box appears (see [Exhibit 40\)](#page-46-0).

### <span id="page-46-0"></span>*Exhibit 40. Cancel Embargo Reason*

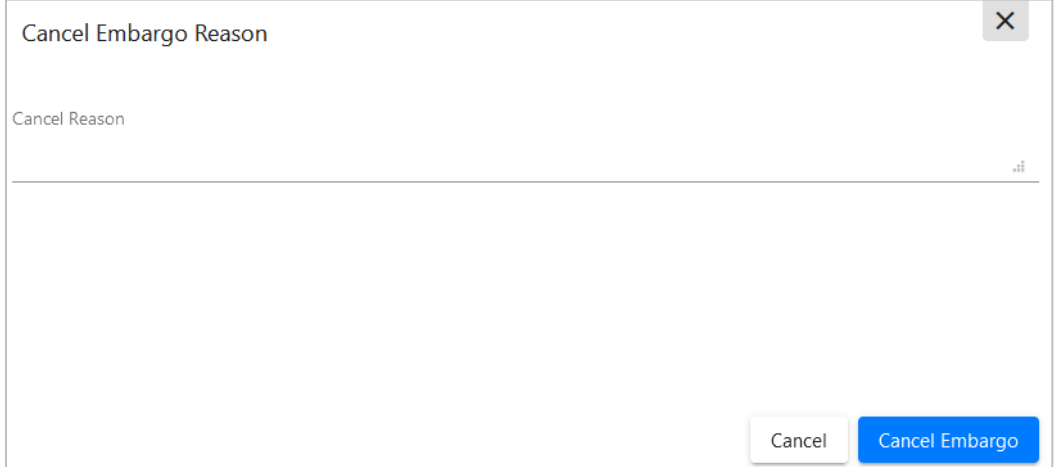

4. Enter a reason for the cancellation and select the **Cancel Embargo** button. Select **Close Screen** if you want to back out of the cancellation process. A message is displayed informing you that the embargo is cancelled. A warning is displayed if the cancelled embargo has any permits (see [Exhibit 41\)](#page-46-1).

#### <span id="page-46-1"></span>*Exhibit 41. Successful Cancel Message with Permit Warning*

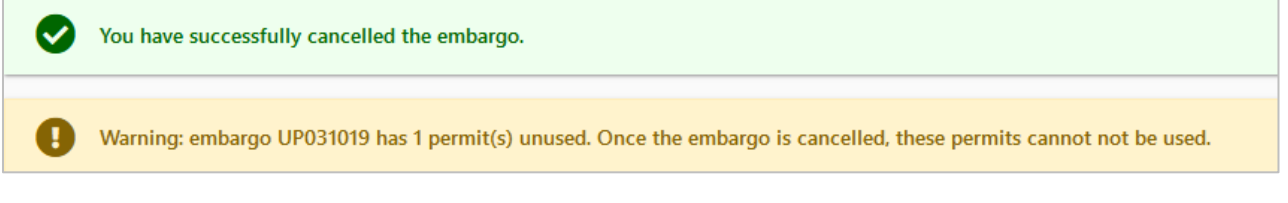

**Note:** When an embargo is cancelled, all pending permit requests associated with the embargo are also cancelled.

## **Re-issuing Embargoes**

Use the following procedure to re-issue an embargo when the original embargo is about to expire. The re-issued embargo is in **Pending** status and is forwarded for approval.

### **Notes:**

- In order to be able to re-issue an embargo the expiration must be within 30 days of the current date. For example, if an embargo is set to expire on 11/11/15 then the application will not allow the embargo to be re-issued until  $10/12/15$  or later. An embargo cannot be re-issued after the expiration date.
- The application sends out an email tickler notice to all affected subscriptions 30 days prior to the posted expiration date of the embargo.
- 1. Select **Embargoes > Search Embargoes**. Perform a search for the currently approved/effective embargo issued by your company that you want to re-issue. The Search Embargo Results page is displayed.
- 2. Select the Embargo Number of the embargo that you want to re-issue. The Embargo Details page is displayed.
- 3. Select the **Re-Issue** button. The Embargo Re-Issue Details page is displayed (see [Exhibit 42\)](#page-47-0).

<span id="page-47-0"></span>*Exhibit 42. Embargo Re-Issue Details*

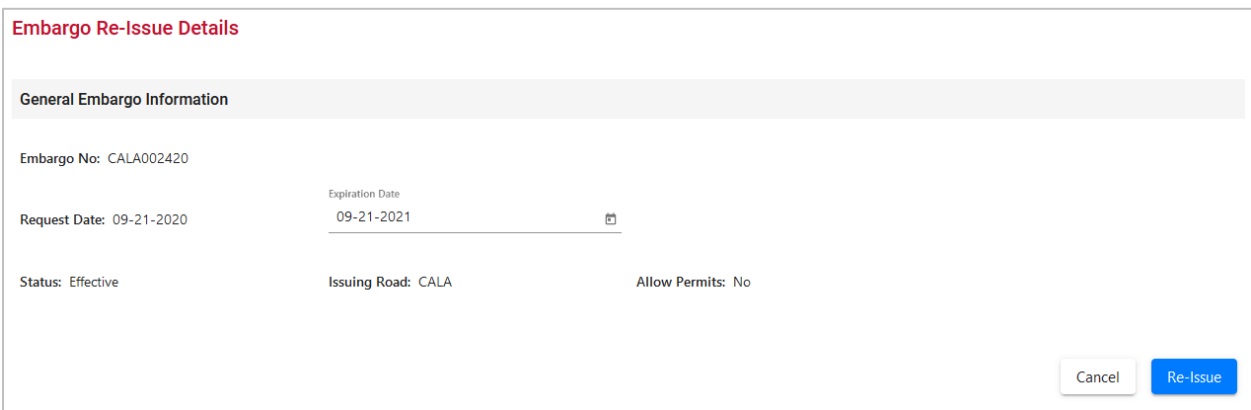

4. Select the **Re-Issue** button. A confirmation message is displayed stating that the embargo has been successfully re-issued (see [Exhibit 43\)](#page-47-1).

<span id="page-47-1"></span>*Exhibit 43. Successfully Re-Issued Message with Notes Warning*

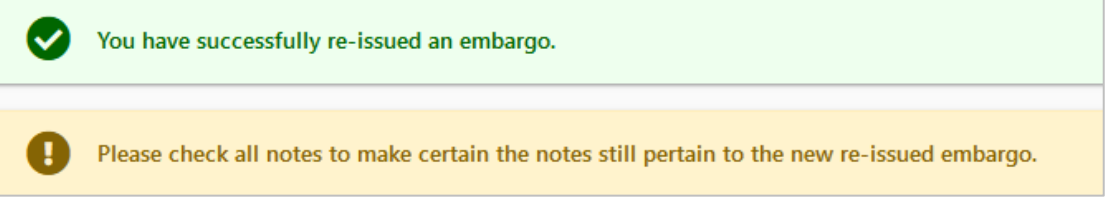

A confirmation email is sent out to addresses that have been set up in a subscription list. A reissued embargo is created in **Pending** status and is sent for AAR approval.

# **Printing Embargoes**

Use the following procedure to print an embargo:

- 1. Select **Embargoes > Search Embargoes**. Perform a search for the embargo that you want to print. The Search Embargo Results page is displayed.
- 2. Select the Embargo Number of the embargo that you want to print. The Embargo Details page is displayed.
- 3. Select the **Printable View** button. A print-ready version of the embargo is displayed (see [Exhibit 44\)](#page-48-0).

### <span id="page-48-0"></span>*Exhibit 44. Print Embargo View*

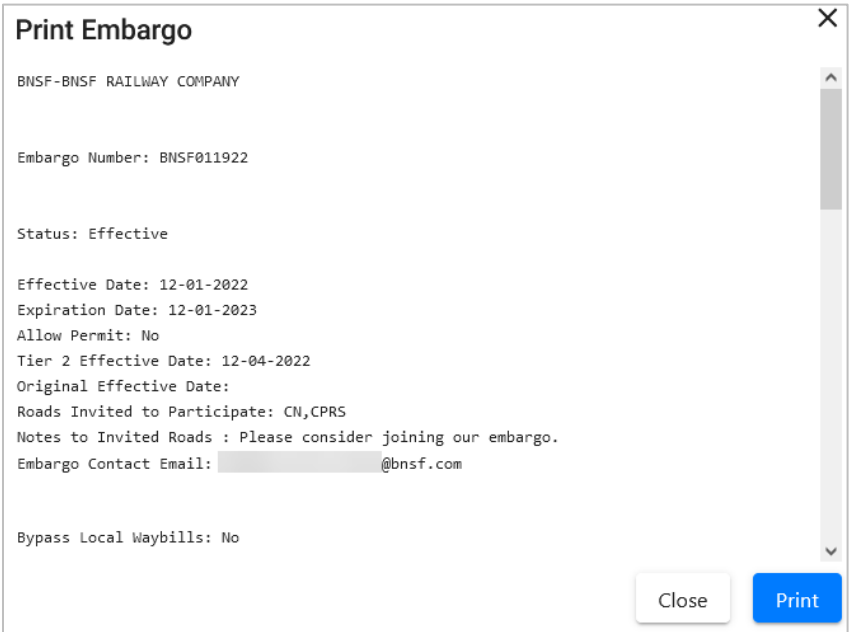

4. Select the **Print** button and select your printer from the displayed dialog box. Select **Close** if you want to cancel the printing.

**Note:** The AAR admin signature is added at the bottom of the print out.

## **Viewing and Completing Draft Embargoes**

Draft embargoes are embargoes that have been started and saved, but not submitted. Use the following procedure to view draft embargoes, and then complete and submit them:

- 1. Select **Embargoes > View Pending Embargoes**. The View Pending Embargoes page is displayed.
- 2. From the available drop-down, select **Draft**. A list of embargoes in draft status is displayed (see  $\overline{\text{Exhibit 45}}$ ).

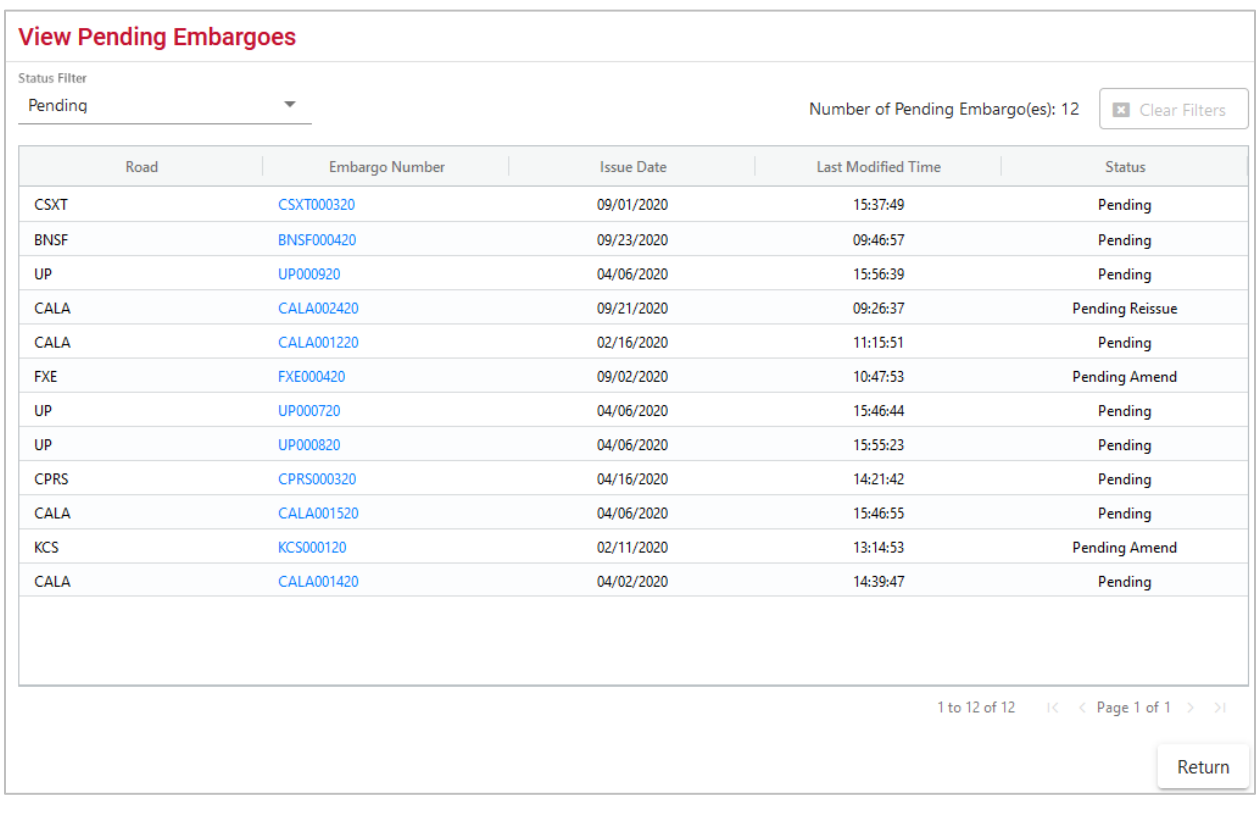

## <span id="page-49-0"></span>*Exhibit 45. View Pending Embargoes (Draft)*

- 3. Select the column header to sort the column in descending or ascending order. Arrow up is descending; arrow down is ascending.
- 4. When there are two or more pages of results, use the arrows in the bottom right to page through all the results.
- 5. To filter on a column, hover over a column header and select the three lines to the right of the column header and use the drop-down list to select how you want to filter on the content and enter your filter criteria. Select the **Clear Filters** button to clear all filters.
- 6. Select the **Embargo Number** link of the draft embargo that you want to view/complete. The Embargo Details page is displayed.
- 7. Select **Edit** to resume work on the displayed embargo. The General Embargo Information page is displayed allowing you to edit/complete the available fields.
- 8. Complete and edit the available fields (see [Issuing Embargoes](#page-14-0) for additional information).
- 9. Perform one of the following steps:
	- a. Select **Issue Embargo**. A message appears at the top of the page informing you that the embargo has been successfully issued. The system sends an email to the AAR to approve the request. If errors are found, then they must be corrected before the embargo can be issued. Errors appear at the top of the page.

b. Select **Save Draft** to save any changes made without submitting the embargo.

# <span id="page-50-0"></span>**Creating an Embargo Template**

If you plan on creating a number of embargoes, you can save time by creating an embargo template, which allows you to save and reuse information. Use the following procedure to create an embargo template:

1. Select **Embargoes > Create Embargo Template**. The Create Embargo Template page is displayed (see [Exhibit 46\)](#page-51-0).

### <span id="page-51-0"></span>*Exhibit 46. Create Embargo Template*

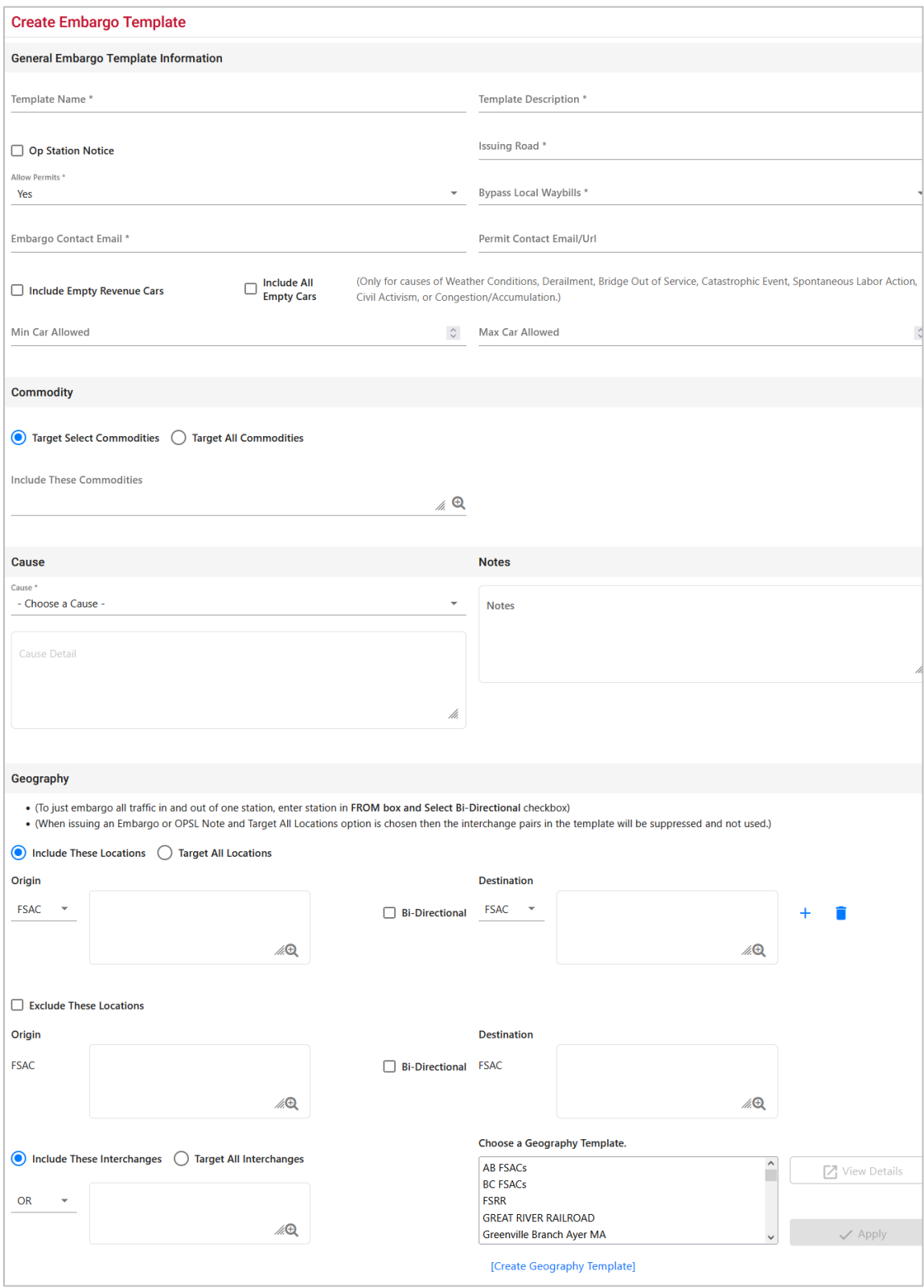

### **Working with Embargoes**

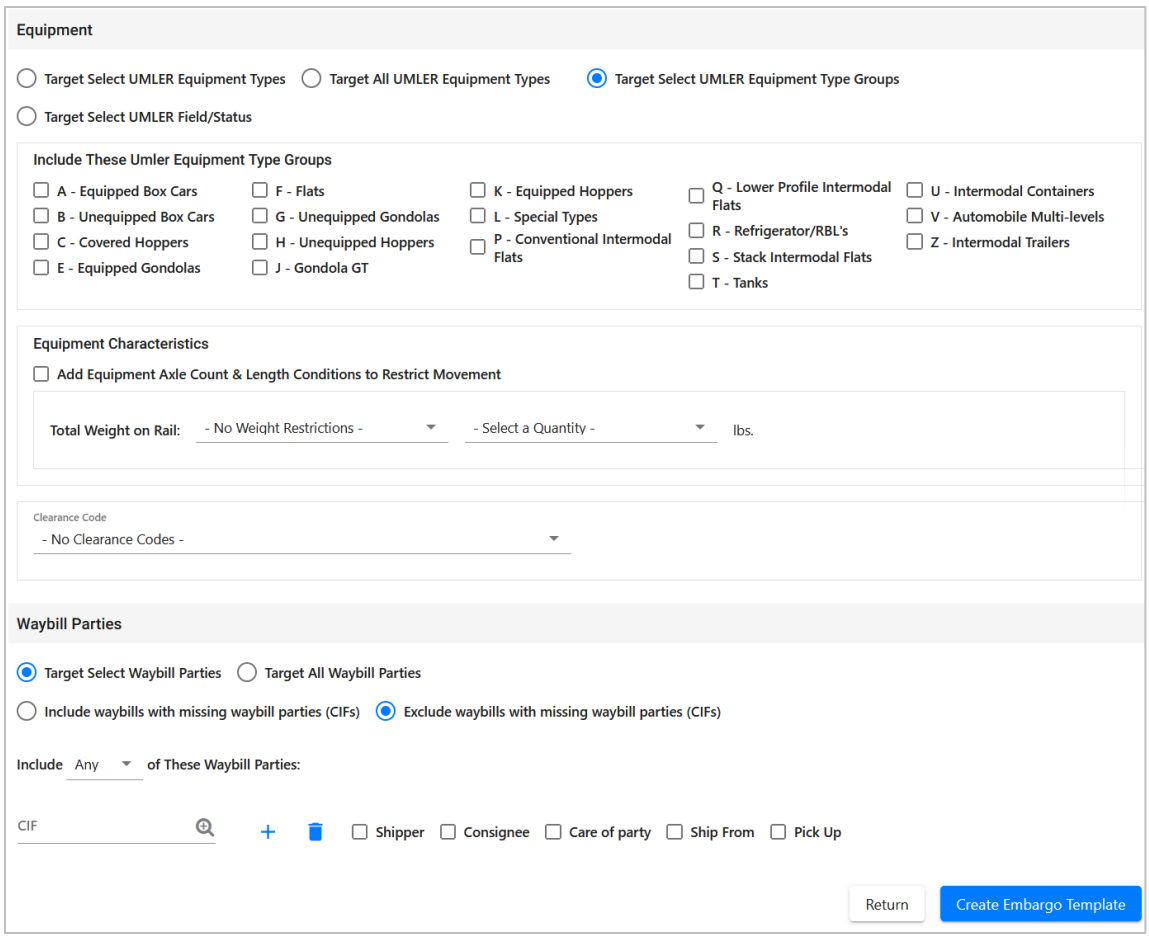

- 2. Complete the available described fields:
	- a. **Template Name:** Unique name for the template (must be unique across road).
	- b. **Template Description:** Description for the template.
- 3. See [Issuing Embargoes](#page-14-0) for a description of all other fields.
- 4. Select **Create Embargo Template**. A message is displayed letting you know that the embargo template has been saved (see [Exhibit 47\)](#page-52-0).

### <span id="page-52-0"></span>*Exhibit 47. You have successfully saved your Embargo Template message*

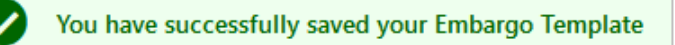

See [Viewing and Applying an Embargo Template](#page-53-0) for information about applying the template.

# <span id="page-53-0"></span>**Viewing and Applying an Embargo Template**

Use the following procedure to view and apply an embargo template:

Note: See [Creating an Embargo Template](#page-50-0) for instructions on creating an embargo template.

1. Select **Embargoes > View Embargo Templates**. The View Embargo Templates page is displayed (see [Exhibit 48\)](#page-53-1).

### <span id="page-53-1"></span>*Exhibit 48. View Embargo Templates*

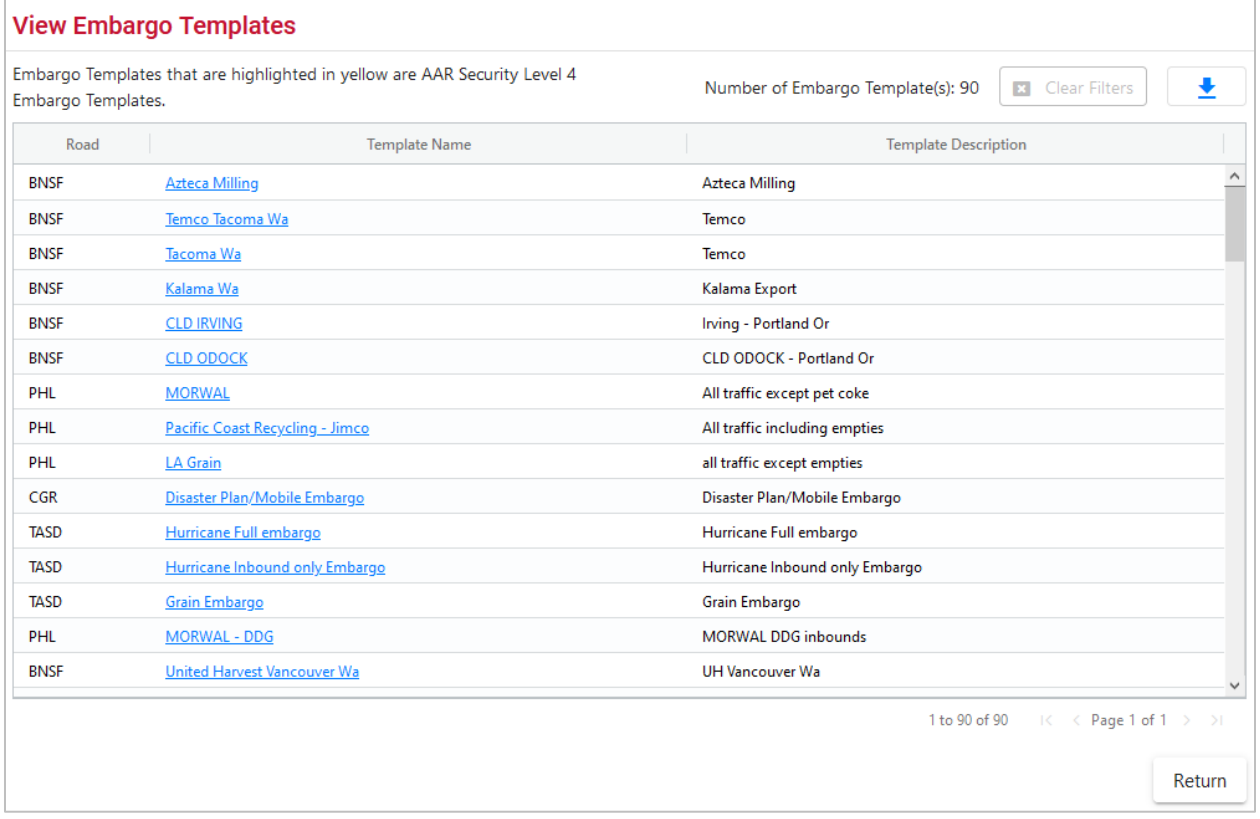

2. Select the **Template Name** link of the embargo template that you want to view and/or apply. The Embargo Template Details page is displayed (see **Exhibit 49**).

#### <span id="page-54-0"></span>*Exhibit 49. Embargo Template Details*

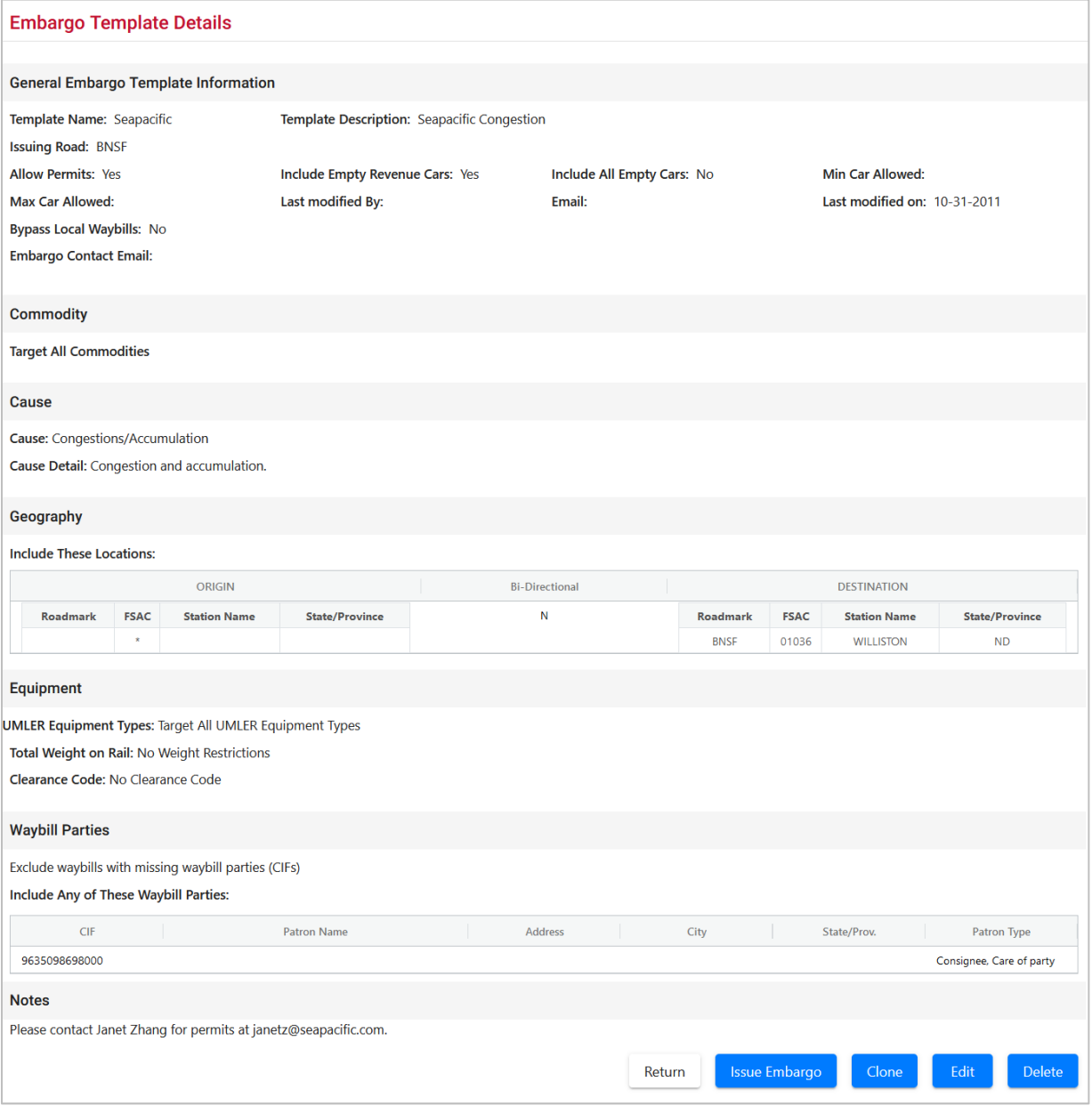

3. To issue a new embargo based on the template, select the **Issue Embargo** button. Complete the available input fields (see **Issuing Embargoes** for additional information).

## **Searching for Embargo Officers**

Use the following procedure to search for Embargo Officers:

1. Select **Embargoes > Search Embargo/Permit Officers**. The View Railroad Embargo and Permit Officers page is displayed (see [Exhibit 50\)](#page-55-0).

### <span id="page-55-0"></span>*Exhibit 50. View Railroad Embargo and Permit Officers*

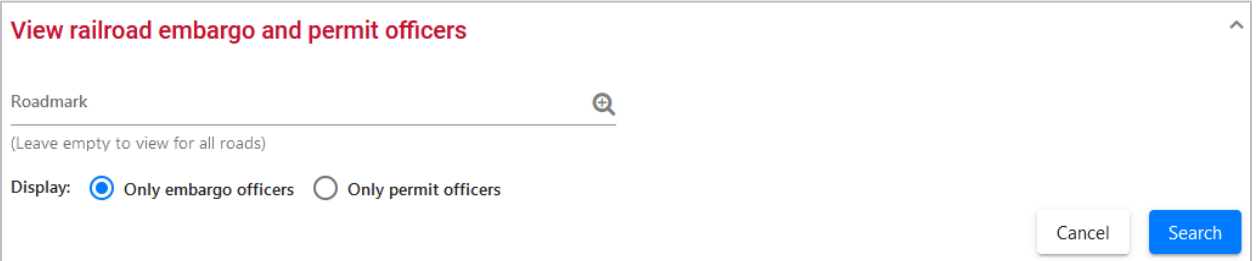

- 2. Enter the **Roadmark** of the Embargo Officer (leave empty to view all roads).
- 3. Select to display **Only Embargo Officers**.
- 4. Select **Search**. The Search Embargo Officers Results page is displayed (see [Exhibit 51\)](#page-55-1).

<span id="page-55-1"></span>*Exhibit 51. Search Embargo Officers Results*

|                |      |              |               | Number of Embargo Officer(s): 278 | <b>El</b> Clear Filters | ≛                       |
|----------------|------|--------------|---------------|-----------------------------------|-------------------------|-------------------------|
| Roadmark       | Name | Phone number | Email address | Primary Officer                   | Notes                   |                         |
| ABS            |      |              |               | $\Box$                            |                         |                         |
| ABWR           |      |              |               | □                                 |                         |                         |
| AGR            |      |              |               | П                                 |                         |                         |
| AGR            |      |              |               | □                                 |                         |                         |
| AKMD           |      |              |               | □                                 |                         |                         |
| AKMD           |      |              |               | □                                 |                         |                         |
| ALM            |      |              |               | П                                 |                         |                         |
| ALM            |      |              |               | □                                 |                         |                         |
| AN             |      |              |               | $\Box$                            |                         |                         |
| AN             |      |              |               | □                                 |                         |                         |
| $\triangle$ OR |      |              |               | $\Box$<br>1 to 100 of 278         | K<br>K.                 | Page 1 of $3$ $>$ $>$ 1 |

The Search Embargo Officers Results page enables you to view the names, phone numbers, and email addresses for Embargo Officers. Select **Cancel** to exit the page.

## **Viewing AAR Circular TD-1**

To view AAR Circular TD-1, which governs the placing and handling of embargoes, select **Embargoes > TD1 Circular**. The Circular TD-1 page is displayed (see [Exhibit 52\)](#page-56-0).

#### <span id="page-56-0"></span>*Exhibit 52. Circular TD-1*

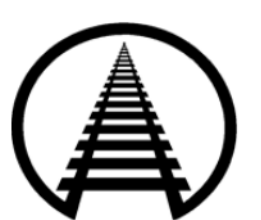

**Association of American Railroads Safety and Operations • Business Services** 425 Third Street, SW . Washington, D.C. 20024

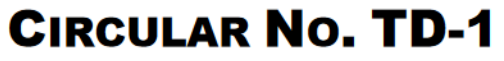

IN EFFECT AS OF JANUARY 1, 2021 **EXCEPT AS NOTED** CODE OF CAR SERVICE RULES/CODE OF CAR HIRE RULES

**PREAMBLE** 

The Rules contained herein do not foreclose subscribers from entering into other agreements which may differ from these rules.

Note: Substantive changes are highlighted in yellow.

TO: TRANSPORTATION OFFICERS--ALL RAILROADS

The following instructions shall govern the placing and handling of embargoes:

This circular provides instructions for the placing of embargoes and for the handling of embargoed traffic. It does not establish standards for determining whether an embargo is lawful or unlawful. The party placing an embargo is responsible for compliance with all applicable laws and regulations.

#### I. DEFINITIONS

A. An embargo is a method of controlling Traffic movements when, in the judgment of the serving railroad, an actual or threatened Physical or Operational Impairment, of a temporary nature, warrants restrictions against such movements.

## **Managing Embargo Permits**

A railroad user can request a permit (or multiple permits) for specific shipments to proceed to an embargoed destination.

A railroad user with assigned Embargo Permit Officer permissions can grant a permit (or multiple permits) for specific shipments to proceed to an embargoed destination.

When you select **Embargo Permits** on an AAR Embargo System page, the Embargo Permits menu is displayed (see [Exhibit 53\)](#page-57-0).

<span id="page-57-0"></span>*Exhibit 53. Embargo Permits Menu*

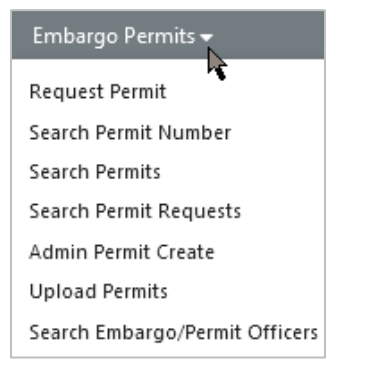

[Exhibit 54](#page-57-1) describes the tasks available on the Embargo Permits menu.

<span id="page-57-1"></span>*Exhibit 54. Embargo Permits Menu Items and Descriptions*

| <b>Menu Item</b>                                | <b>Description</b>                                                                                                    |
|-------------------------------------------------|----------------------------------------------------------------------------------------------------|
| <b>Request Permit</b>                           | Enables you to request a permit to bypass an embargo.                                                                                           |
| <b>Search Permit Number</b>                     | Enables you to search for and view any embargo permit for<br>which you have the permit number regardless of status.                             |
| <b>Search Permits</b>                           | Enables you to search and view all issued embargo permits.                                                                                      |
| <b>Search Permit Requests</b>                   | Enables you to search permit requests of different statuses.                                                                                    |
| <b>Admin Permit Create</b>                      | Enables a Railing Administrator to issue a permit for an<br>embargo (for example, if a shipper cannot access the<br>Embargo/OPSL Notes System). |
| <b>Search Embargo/Permit</b><br><b>Officers</b> | Enables you to search for embargo and permit officers for<br>all marks.                                                                         |

## <span id="page-58-0"></span>**Requesting Embargo Permits**

Any AAR Embargo and OPSL Notes System user may request an embargo permit.

**Note:** The following must be true:

- The embargo selected must allow permits.
- The embargo selected is in approved status and is not expired or cancelled.

Use the following procedure to request an embargo permit:

- 1. There are two ways to request an embargo permit:
	- a. Search for the embargo to which you want to request to have a permit applied (see Searching and [Viewing Embargoes\)](#page-25-0). The Embargo Details page is displayed. Select the **Request Permit** button.
	- b. Select **Embargo Permits > Request Permit**. With this path, you must specify the embargo number on the Create Permit Request page.

The Create Permit Request page is displayed (see **Exhibit 55**).

<span id="page-58-1"></span>*Exhibit 55. Create Permit Request*

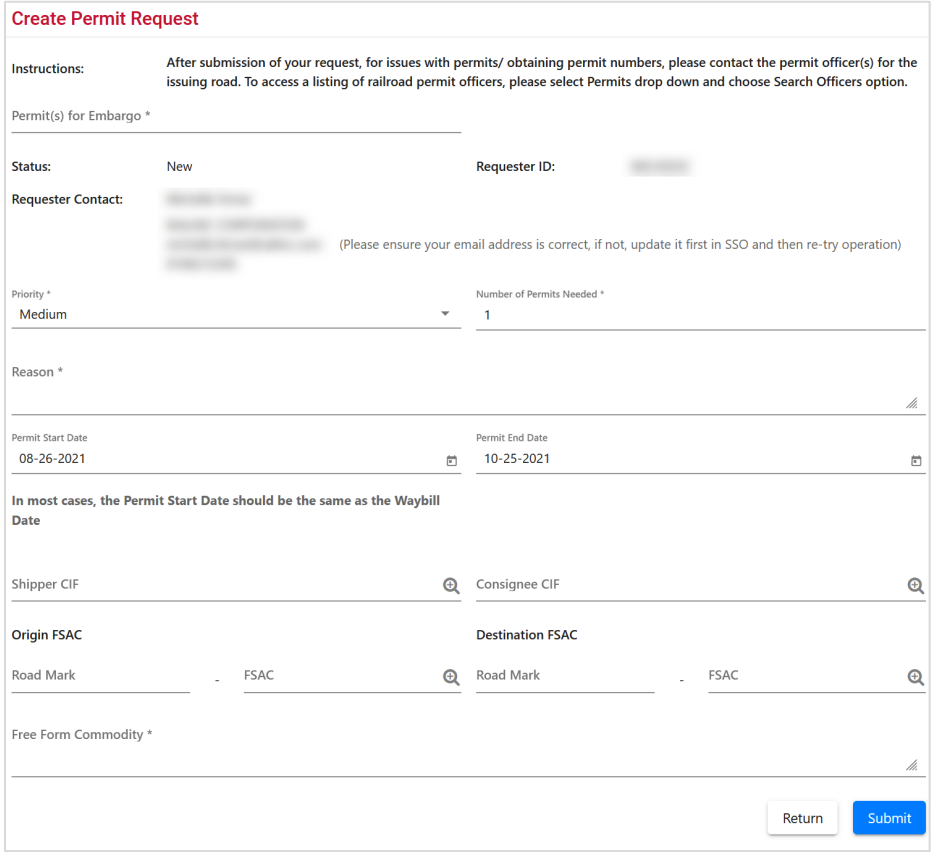

2. Complete the available input fields:

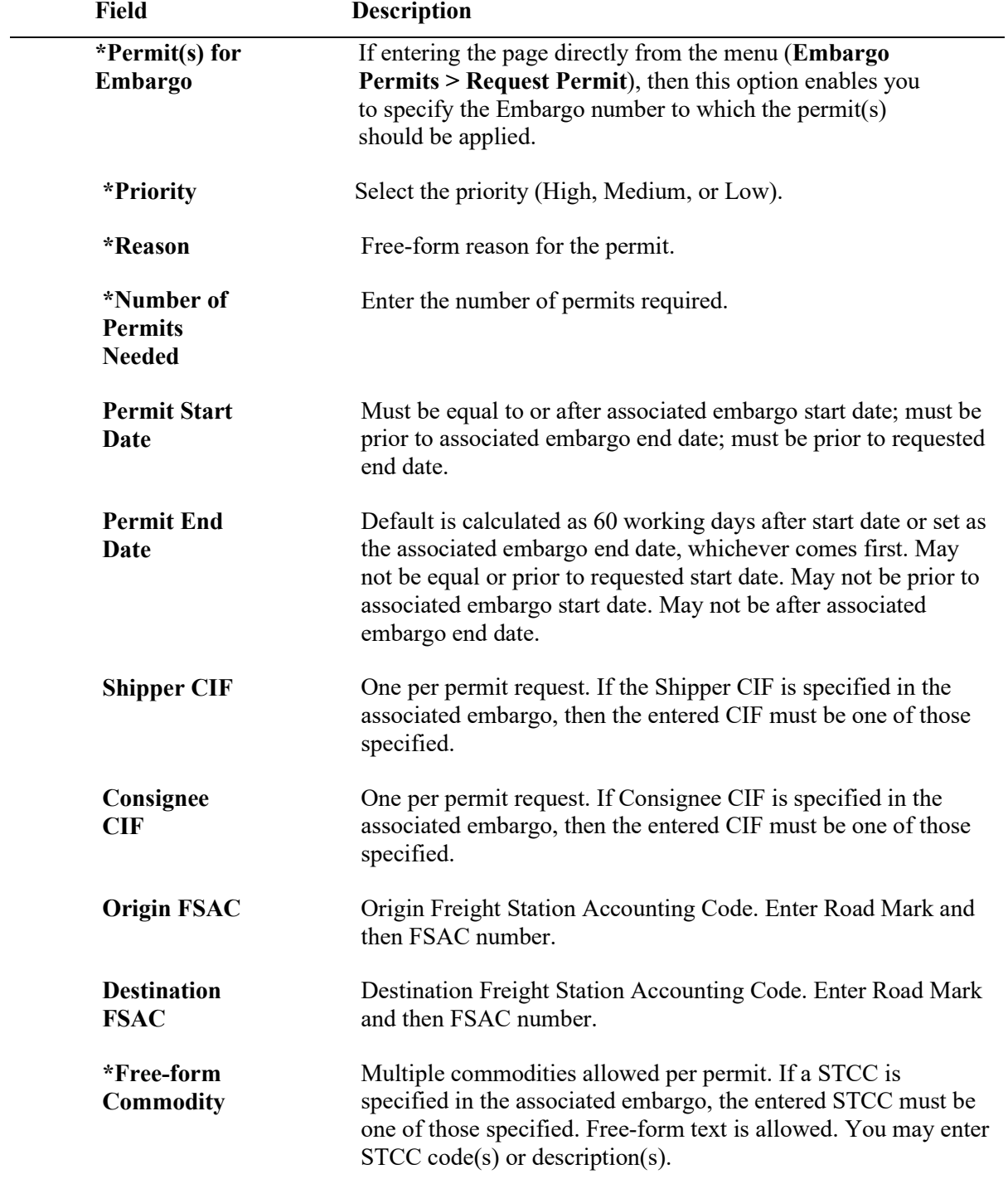

3. Select the **Submit** button. The system sets the status of the request to **Pending** and stores the request as a permit request. Permit requests have a status of **Pending** until a permit officer either approves or denies the request, as long as the embargo is effective.

# **Searching and Viewing Embargo Permits**

Use the following procedure to search and view existing embargo permits:

1. Select **Embargo Permits > Search Permits**. The Search Permits page is displayed (see [Exhibit 56\)](#page-60-0).

<span id="page-60-0"></span>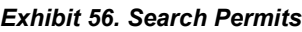

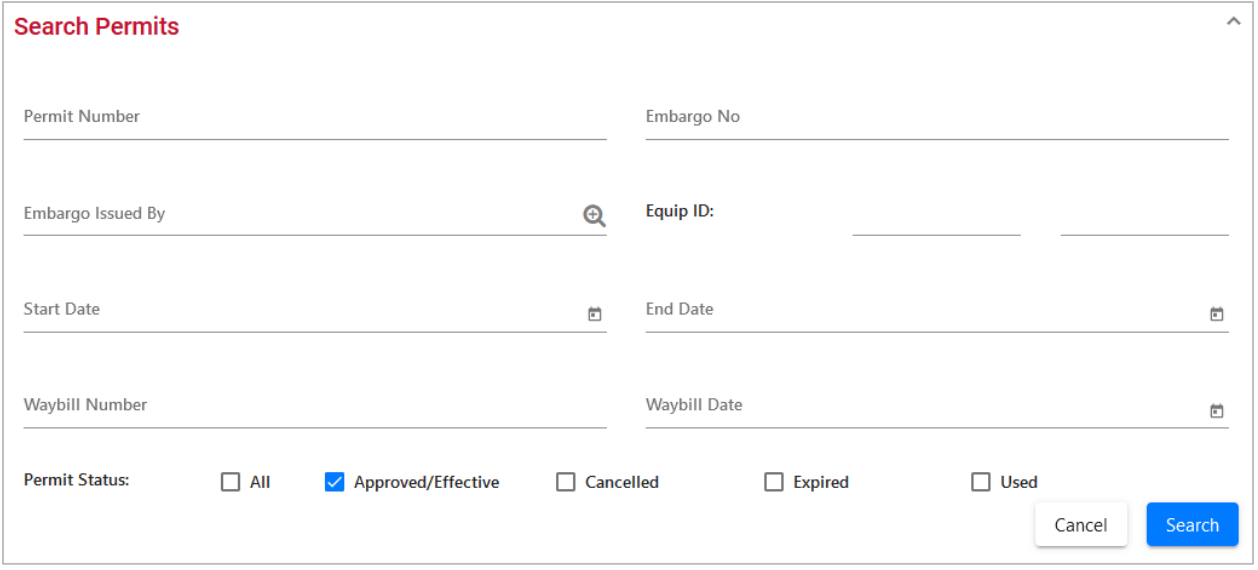

2. Complete the available input fields:

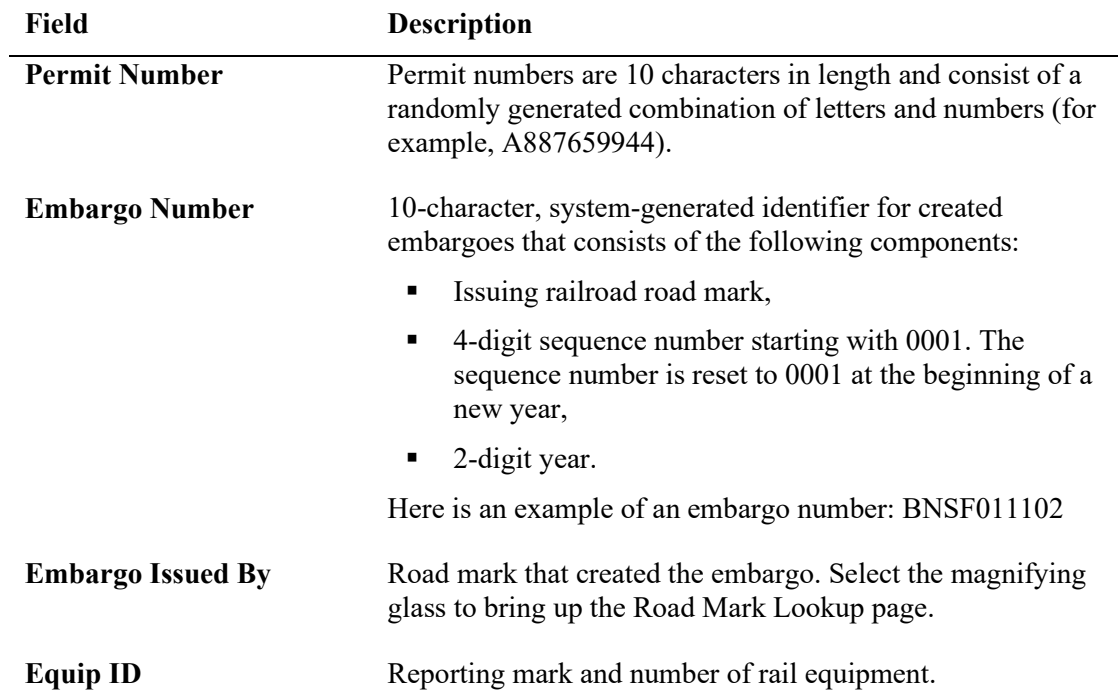

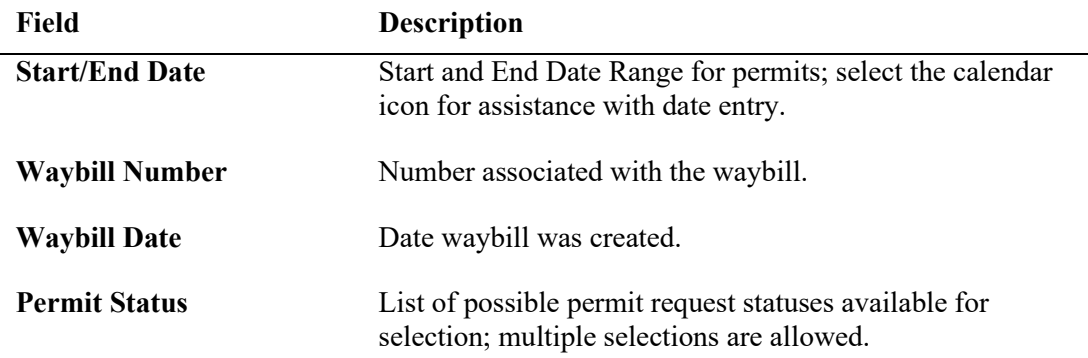

3. Select **Search** to initiate the search for matching permits. The Search Permit Results page is displayed [Exhibit 57.](#page-61-0)

<span id="page-61-0"></span>*Exhibit 57. Search Permit Results*

| <b>Search Permit Results</b> |           |                |                     |             |            |            |                |                          | $\boldsymbol{\wedge}$   |                                                    |      |
|------------------------------|-----------|----------------|---------------------|-------------|------------|------------|----------------|--------------------------|-------------------------|----------------------------------------------------|------|
|                              |           |                |                     |             |            |            |                | Number of Permit(s): 111 | <b>Ed</b> Clear Filters | ≛                                                  |      |
| Permit Number                | Status    | Used Date/Time | Cancelled Date/Time | Embargo Num | Start Date | End Date   | Waybill Number | Waybill Date             | Equipment ID            | <b>Billing Road</b>                                |      |
| <b>CN120AA048</b>            | Effective |                |                     | CN000120    | 10-12-2020 | 10-26-2020 | $\mathbf{0}$   |                          |                         |                                                    |      |
| CN120AA031                   | Effective |                |                     | CN000120    | 10-12-2020 | 10-26-2020 | $\mathbb O$    |                          |                         |                                                    |      |
| CN120AA063                   | Effective |                |                     | CN000120    | 10-12-2020 | 10-26-2020 | $\mathbf{0}$   |                          |                         |                                                    |      |
| <b>CN120AA038</b>            | Effective |                |                     | CN000120    | 10-12-2020 | 10-26-2020 | $\,0\,$        |                          |                         |                                                    |      |
| CN120AA097                   | Effective |                |                     | CN000120    | 10-12-2020 | 10-26-2020 | $\mathbb O$    |                          |                         |                                                    |      |
| CN120AA070                   | Effective |                |                     | CN000120    | 10-12-2020 | 10-26-2020 | $\mathbf{0}$   |                          |                         |                                                    |      |
| CN120AA051                   | Effective |                |                     | CN000120    | 10-12-2020 | 10-26-2020 | $\circ$        |                          |                         |                                                    |      |
| <b>CN120AA105</b>            | Effective |                |                     | CN000120    | 10-12-2020 | 10-26-2020 | $\circ$        |                          |                         |                                                    | $\,$ |
|                              |           |                |                     |             |            |            |                | 1 to 100 of 111          |                         | $K \leq$ Page 1 of 2 $\Rightarrow$ $\Rightarrow$ 1 |      |

4. Select the Permit Number of a displayed permit to view its details. The View Permit Details page is displayed (see **Exhibit 58**).

### <span id="page-61-1"></span>*Exhibit 58. View Permit Details*

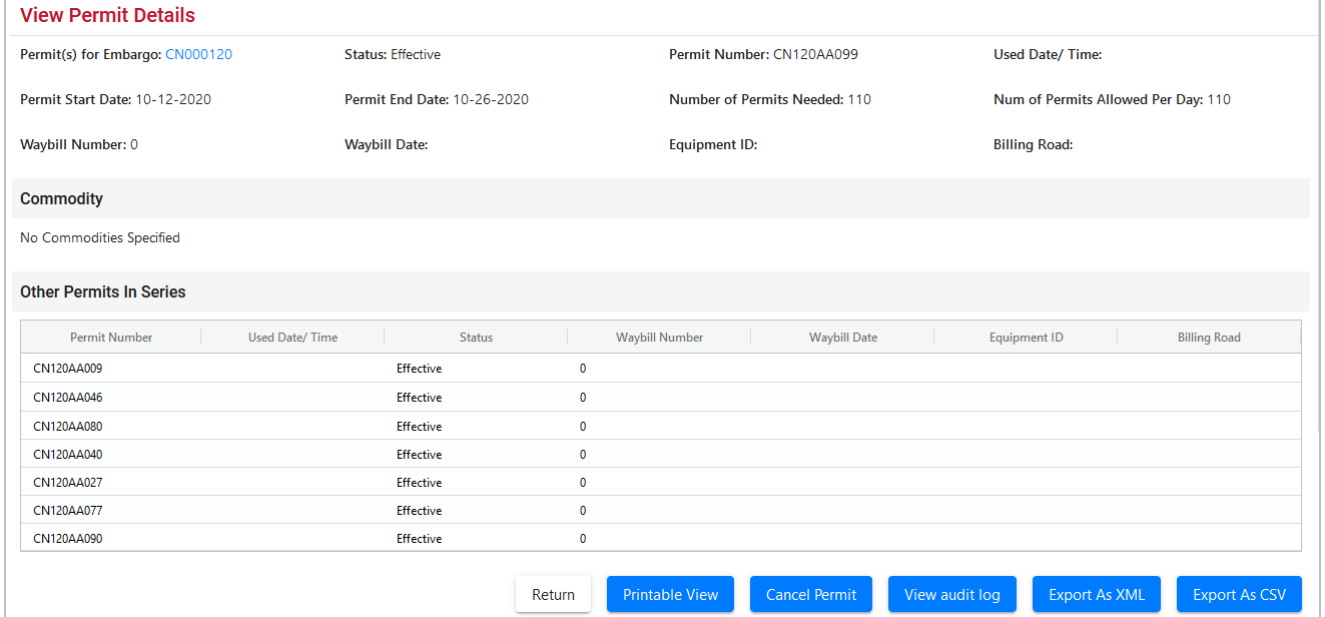

- 5. Perform one of the following actions (the available actions vary depending on the status of the permit):
	- a) Select the **Permit(s) for Embargo** link to view the embargo associated with the displayed permits.
	- b) Select **Return** to return to the Search Permit Results page.
	- c) Select **Printable View** to view a printable version of the permit.
	- d) Select **Cancel Permit** to cancel the displayed permit (for "effective" permits).
	- e) Select **View Audit Log** to audit a history of the displayed permit.
	- f) Select **Export As XML** to export the displayed permit as XML.
	- g) Select **Export As CSV** to export the displayed permit in CSV format.

# <span id="page-62-0"></span>**Searching by Embargo Permit Number**

If you know the permit number, use the following procedure to view any single permit regardless of status:

1. Select **Embargo Permits > Search Permit Number**. The Search Permits page is displayed (see [Exhibit 59\)](#page-62-1).

<span id="page-62-1"></span>*Exhibit 59. Search Permits (By Permit Number)*

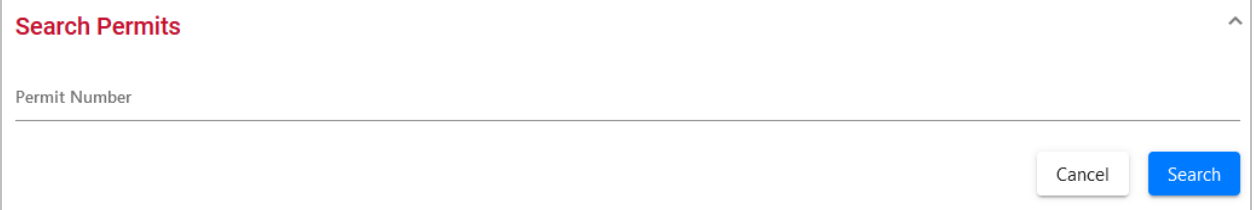

- 2. Complete the **Permit Number** field. Permit numbers are 10 characters in length and consist of a randomly generated combination of letters and numbers (for example, CN120AA014).
- 3. Select **Search** to initiate the search for matching permits. The Search Permit Results page is displayed with the single matching permit (see  $\frac{Exhibit 60}{.}$ ).

### <span id="page-63-1"></span>*Exhibit 60. Search Permit Results*

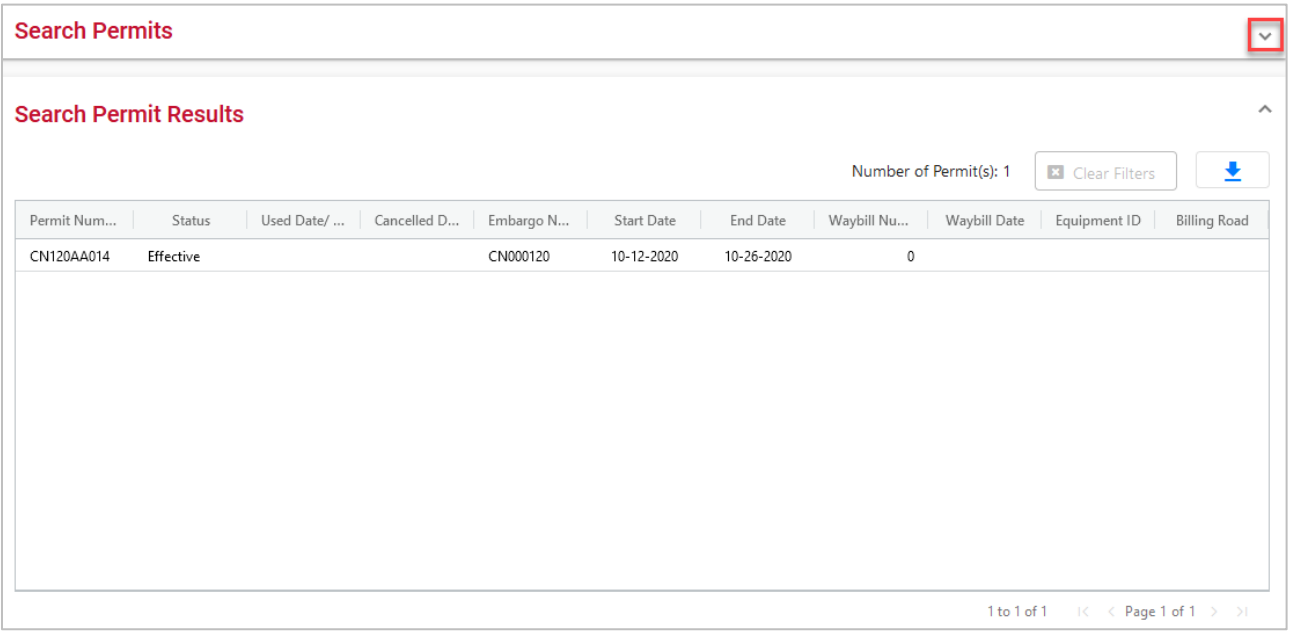

- 4. Review the information about the single permit. Perform one of the following tasks:
	- a) Select the down arrow in the top right open Search Permits and enter another permit number and perform another search.
	- b) Select the Download icon  $\begin{array}{c} \perp \\ \perp \end{array}$  to open or save your search results in a spreadsheet.

## <span id="page-63-0"></span>**Searching and Viewing Embargo Permit Requests**

Use the following procedure to search for existing embargo permit requests:

1. Select **Embargo Permits** > **Search Permit Requests**. The Search Permit Requests page is displayed (see [Exhibit 61\)](#page-63-2).

<span id="page-63-2"></span>*Exhibit 61. Search Permit Requests*

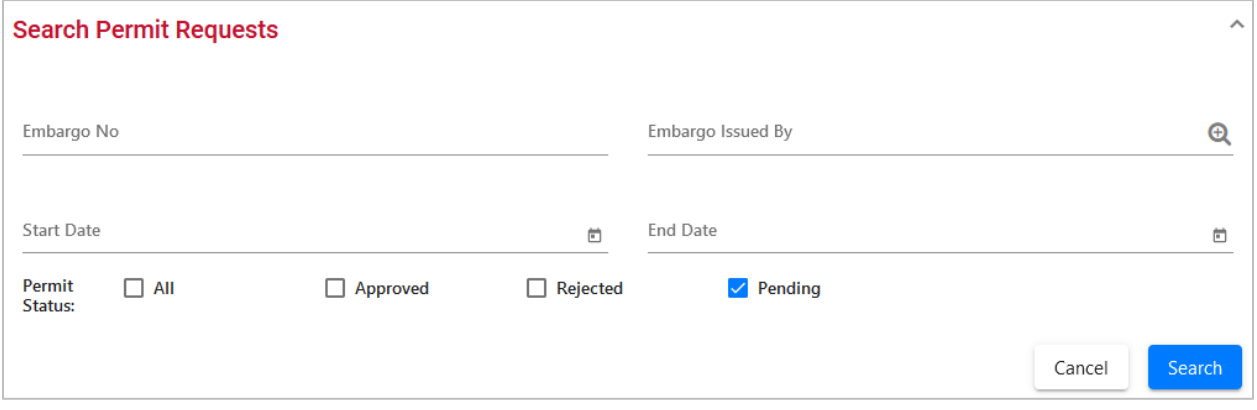

2. Complete the available input fields:

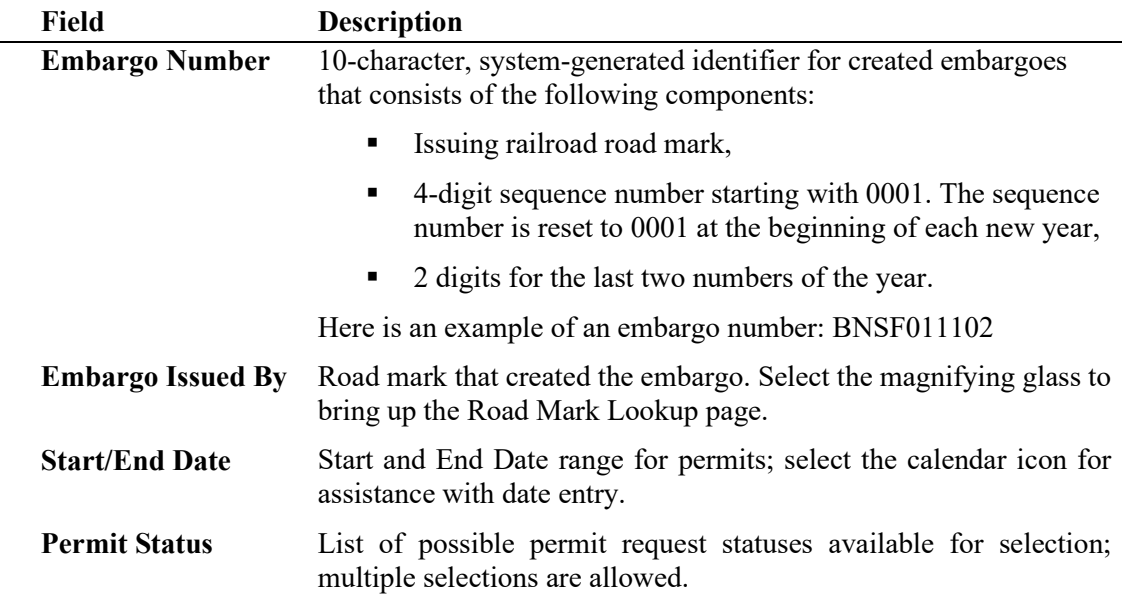

3. Select the **Search** button. The Search Permit Request Results page is displayed (see [Exhibit](#page-64-0)  [62\)](#page-64-0). Permit requests that are highlighted in yellow are high priority.

### <span id="page-64-0"></span>*Exhibit 62. Search Permit Request Results*

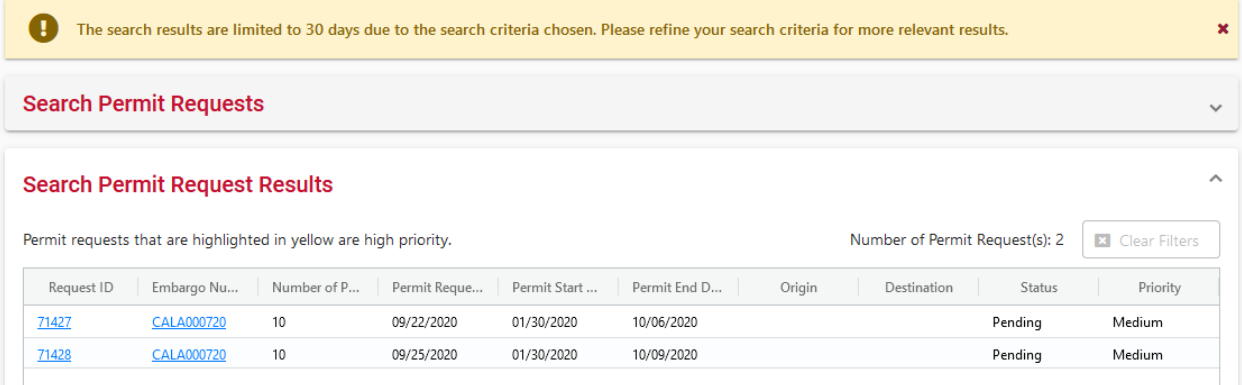

4. Select the **Request ID** link of the permit request that you want to view. The Permit Request Details page is displayed (see **Exhibit 63**).

**Note:** The embargo associated with a permit can be viewed by selecting the Embargo Number corresponding with the listed permit.

<span id="page-65-0"></span>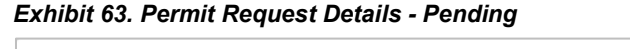

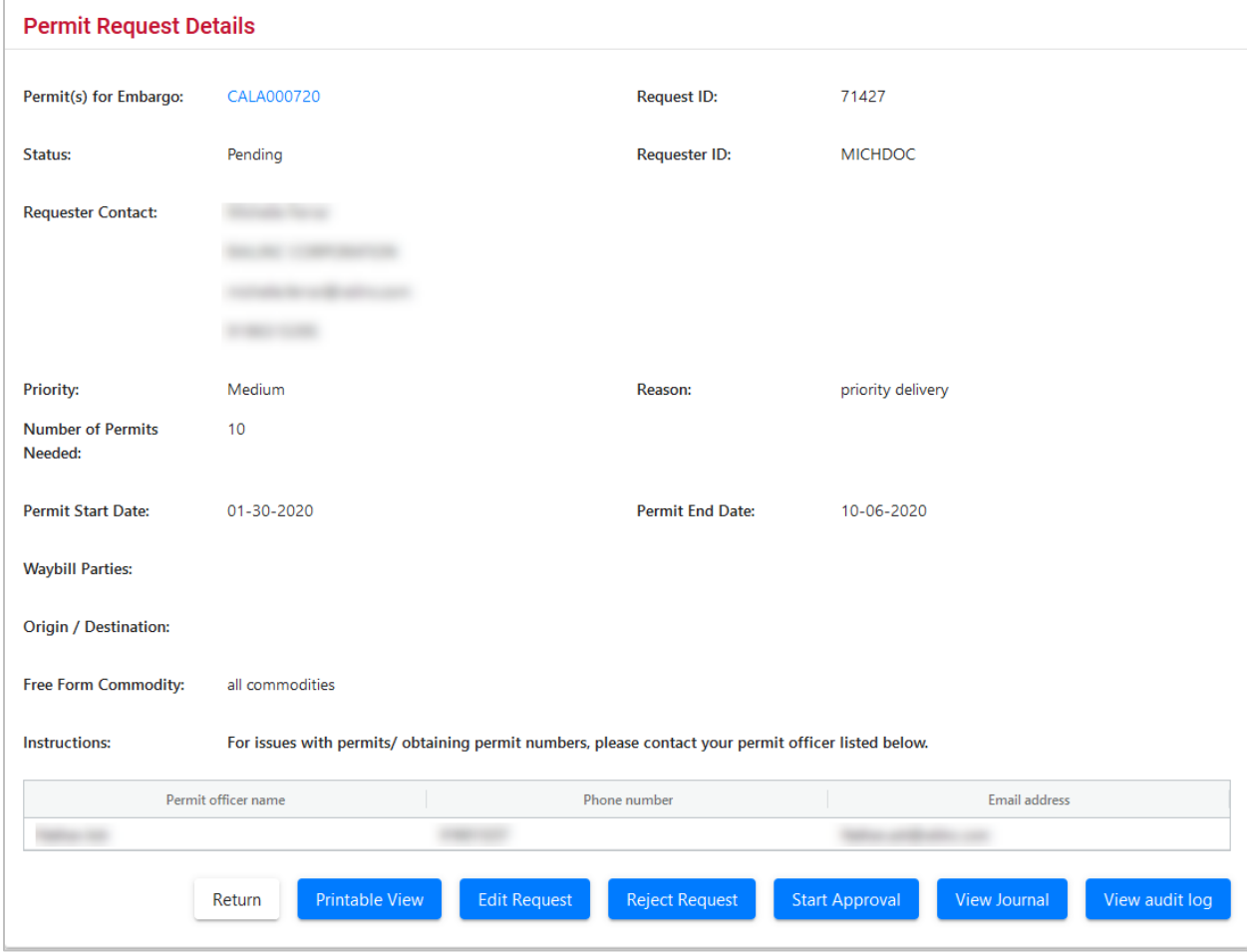

5. Perform one of the following actions:

**Note:** The actions available may vary depending on the status and your permissions.

- b) Select the **Permit(s) for Embargo** link to view the embargo associated with the displayed permits.
- c) Select **Return** to return to the Search Permit Request Results page.
- d) Select **Printable View** to view a printable version of the permit request.
- e) Select **Edit Request** to edit the permit request.
- f) Select **Reject Request** to reject the displayed permit request.
- g) Select **Start Approval** to start the approval process.
- h) Select **View Journal** to view journal entries associated with the permit request.
- i) Select **View Audit Log** to view audit log details on the displayed permit request.

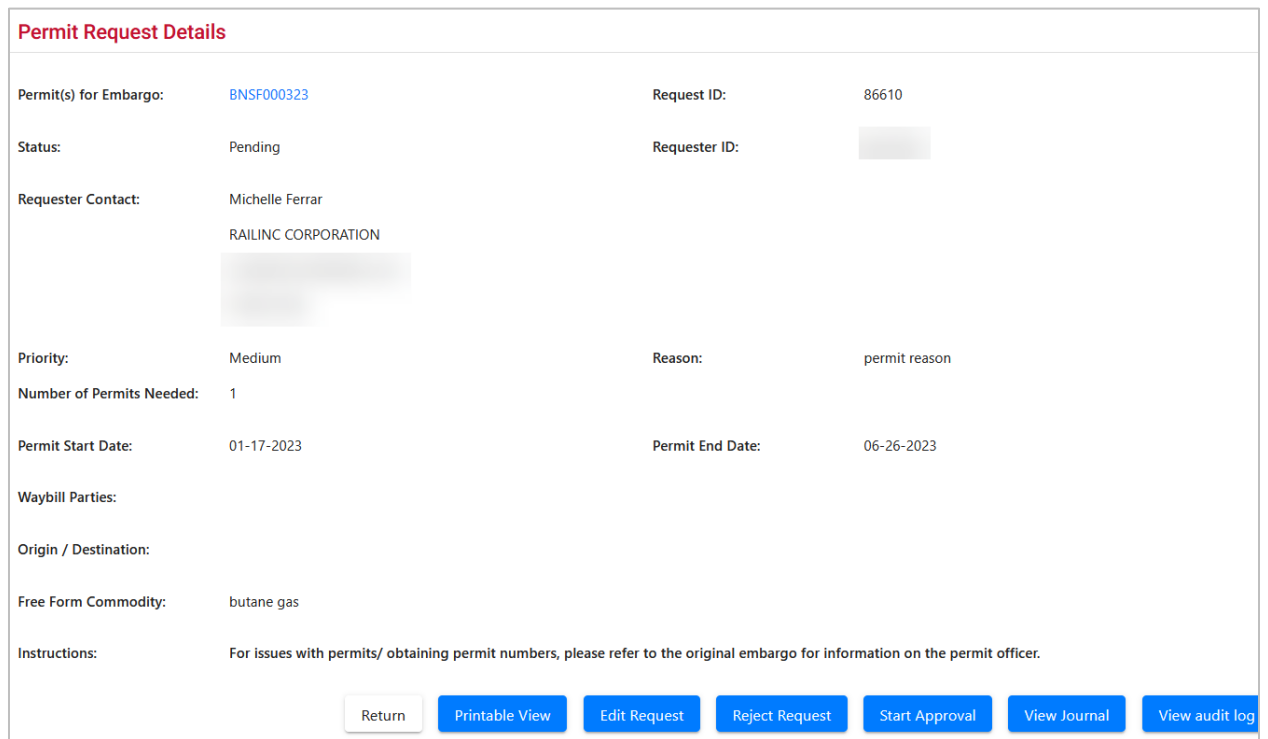

#### *Exhibit 64. Permit Request Details - Approved*

- 6. For approved permit requests, perform one of the following actions:
	- a) Select **Return** to return to the Search Permit Request Results page.
	- b) Select **Printable View** to view a printable version of the permit request.
	- c) Select **View Permits** to view all permits for the permit request [\(Exhibit 65\)](#page-67-0). This page also provides a **Printable View** to view a printable version of the permits for the request.
	- d) Select **View Journal** to view journal entries associated with the permit request.
	- e) Select **View Audit Log** to view audit log details on the displayed permit request.

### <span id="page-67-0"></span>*Exhibit 65. View Permits*

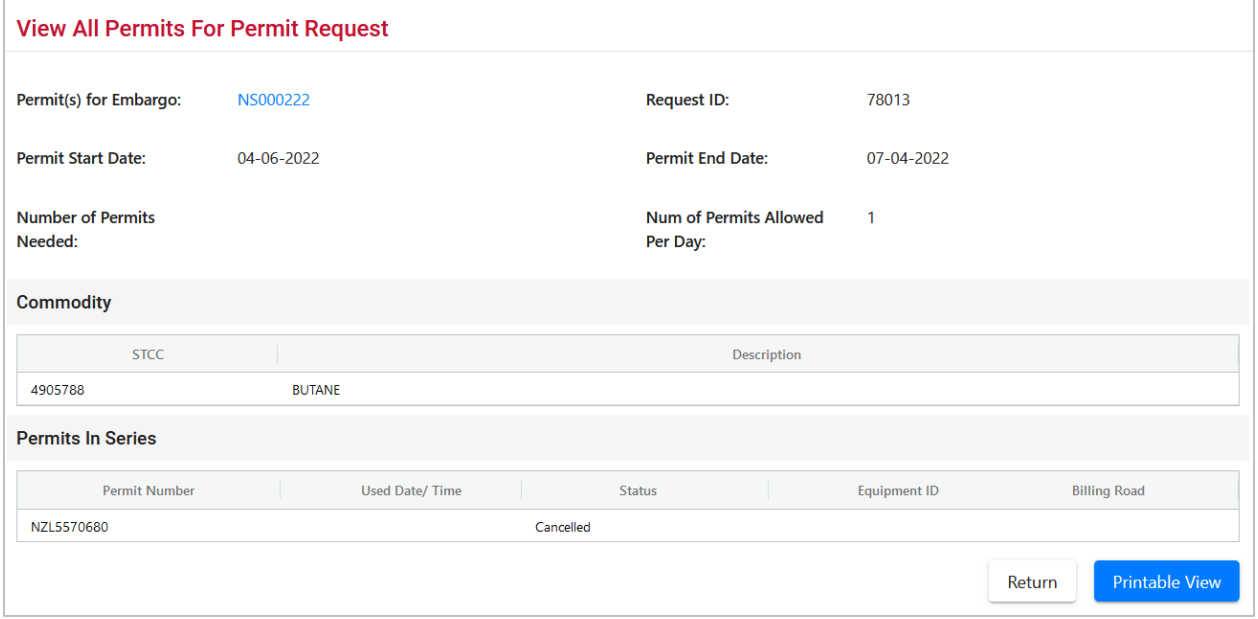

# **Administering Embargo Permit Creation**

Use the following procedure to administer the creation of an Embargo Permit:

1. Select **Embargo Permits > Admin Permit Create**. The Issue Permit page is displayed (see [Exhibit 66\)](#page-67-1).

### <span id="page-67-1"></span>*Exhibit 66. Issue Permit*

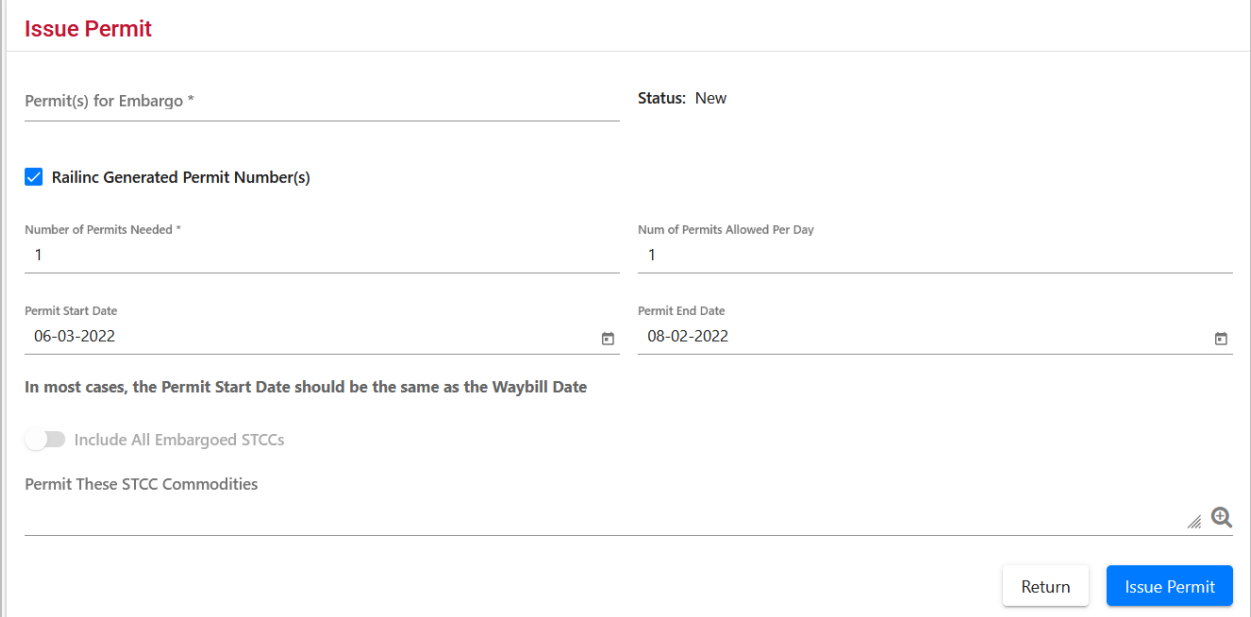

2. Complete the available input fields:

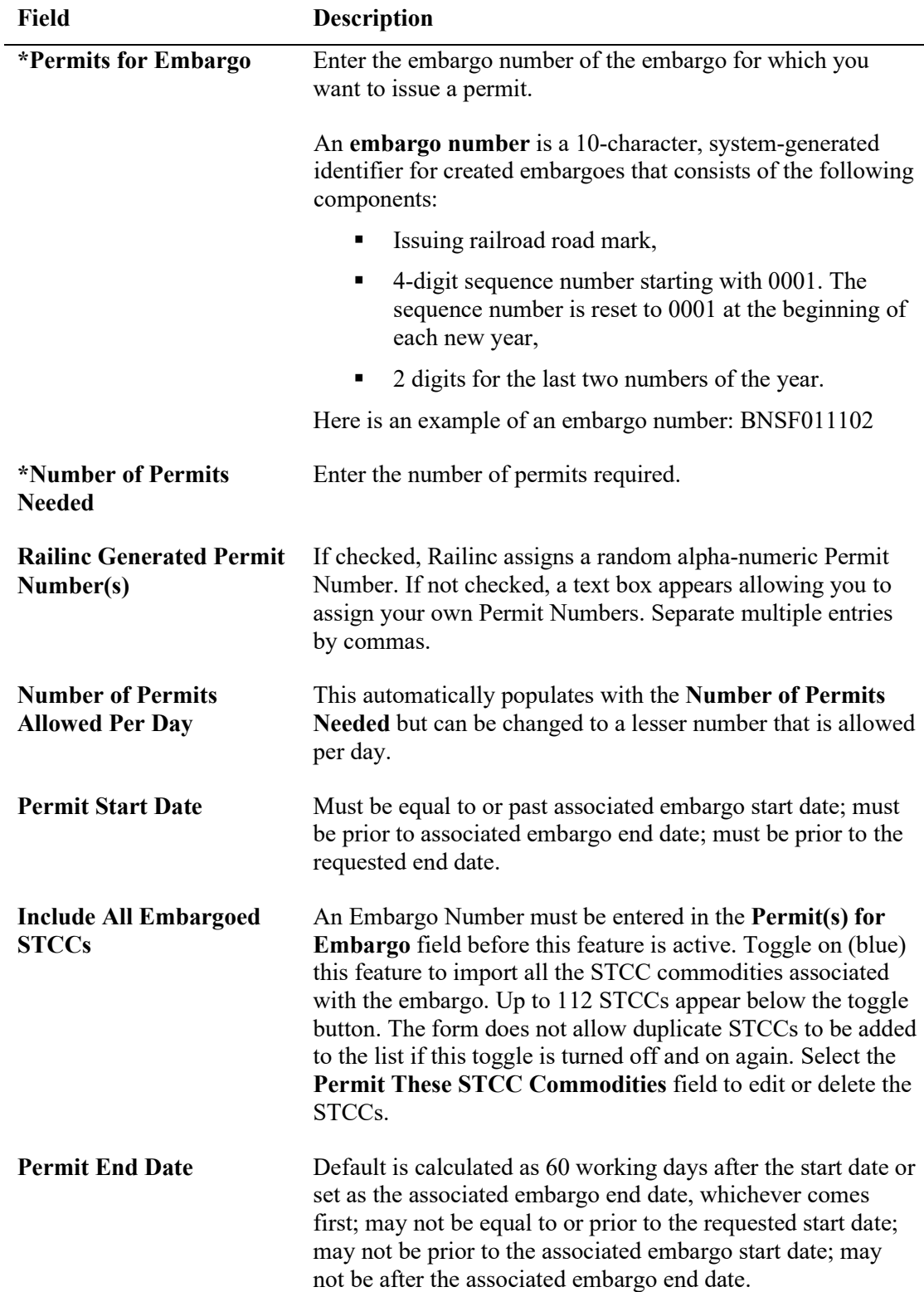

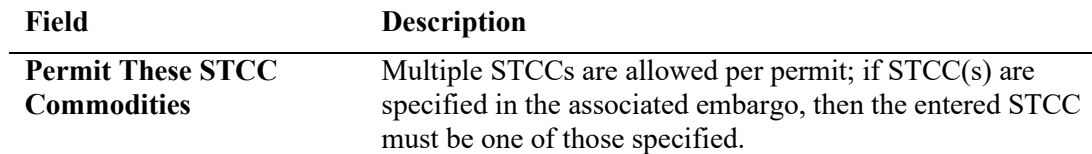

3. Select the **Submit** button. The system sets the status of the request to **Pending** and stores the request as an embargo permit request. Permit requests have a status of **Pending** until the permit officer either approves or denies the request, as long as the embargo is effective.

# **Approving Embargo Permit Requests**

**Note:** This process is for Permit Officers.

As a Permit Officer, you can perform a search to find embargo permit requests waiting for your approval. Then select a permit request and provide approval. Requests may be approved if their current status is **Pending**. The embargo associated with the permit must be approved and active.

Use the following procedure to approve embargo permit requests:

- 1. Perform a search for permit requests (see <u>Searching and Viewing Embargo Permit Requests</u>).
- 2. From the Permit Request Details page, select **Start Approval** to start the approval process. The Approve Permit Request page is displayed (see **Exhibit 67**).

### <span id="page-70-0"></span>*Exhibit 67. Approve Permit Request*

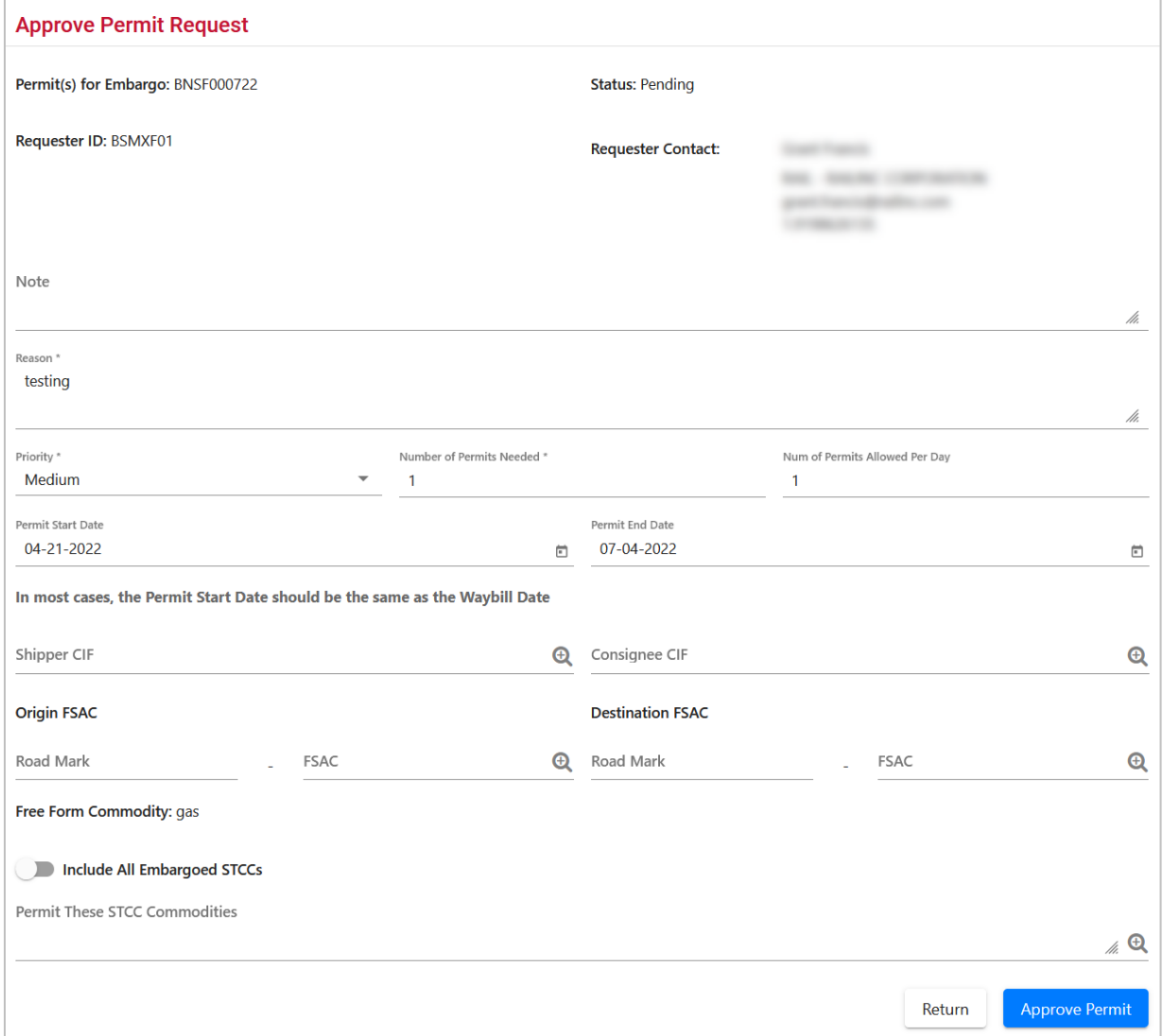

3. Complete the available input fields:

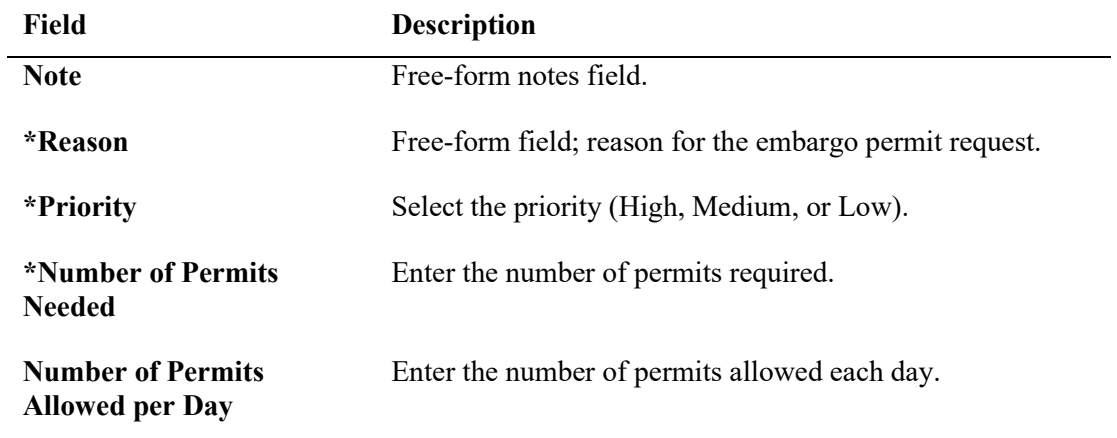

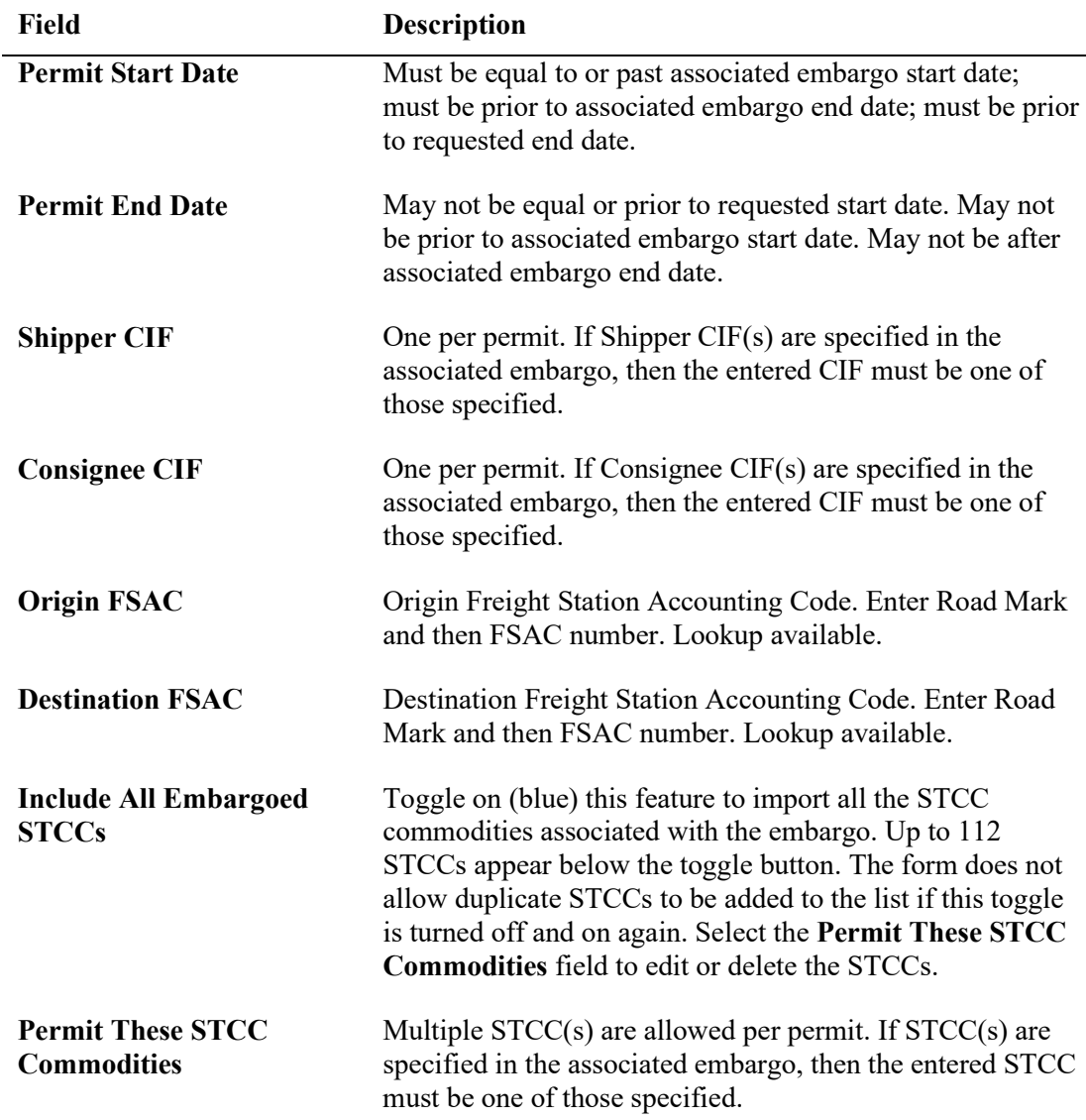

4. Select **Approve Permit**. The system notifies the requestor. The permit request is now considered approved and a request id is assigned.

## **Rejecting Embargo Permit Requests**

**Note:** This process is for Permit Officers.

As a Permit Officer, you can perform a search to find permit requests waiting for approval. Then select a permit request and reject it. Requests may be rejected by a Permit Officer if its current status is **Pending**.

Use the following procedure to reject embargo permit requests:

1. Perform a search for permit requests (see [Searching and Viewing Embargo Permit Requests\)](#page-63-0).
2. From the Permit Request Details page, select **Reject Request**. The Permit Request Reject Reason Pop-up window is displayed (see [Exhibit 68\)](#page-72-0).

<span id="page-72-0"></span>*Exhibit 68. Permit Request Reject Reason*

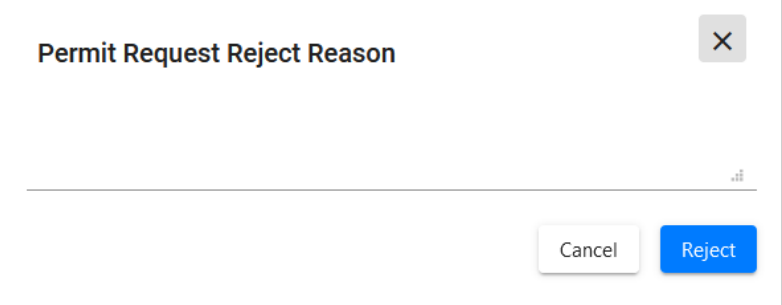

3. Enter a free-form rejection reason and select **Reject**. The system notifies the requestor. The permit request is now considered rejected and may not have waybills approved against it. The Permit Request Details page is displayed (see **Exhibit 69**).

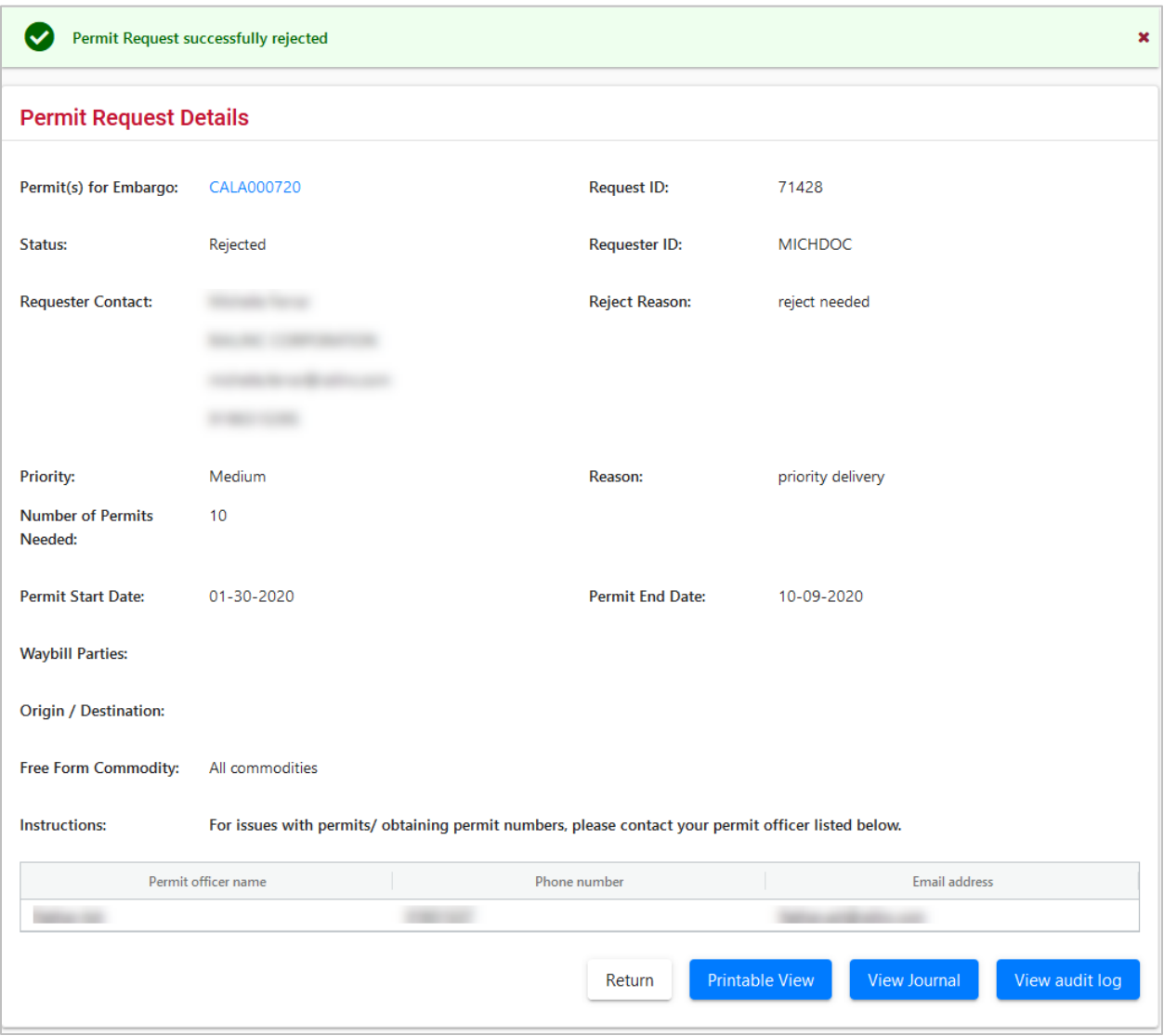

#### <span id="page-73-0"></span>*Exhibit 69. Permit Request Successfully Rejected*

# **Searching for Embargo Permit Officers**

Use the following procedure to search for Embargo Permit Officers:

1. Select **Embargo Permits > Search Embargo/Permit Officers**. The View Railroad Embargo and Permit Officers page is displayed (see [Exhibit 70\)](#page-74-0).

### <span id="page-74-0"></span>*Exhibit 70. View Railroad Embargo and Permit Officers*

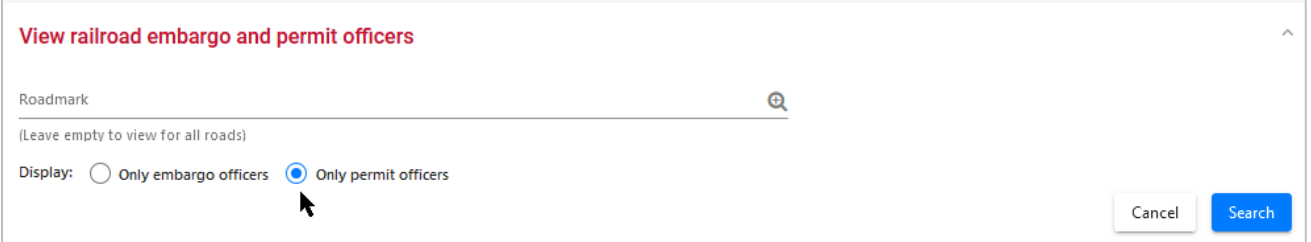

- 2. Enter the **Roadmark** of the OPSL or Permit Officer (leave empty to view all roads).
- 3. Select to display **Only Permit Officers**.
- 4. Select **Search**. The Search Permit Officers Results page is displayed (see [Exhibit 71\)](#page-74-1).

<span id="page-74-1"></span>*Exhibit 71. Search Permit Officers Results*

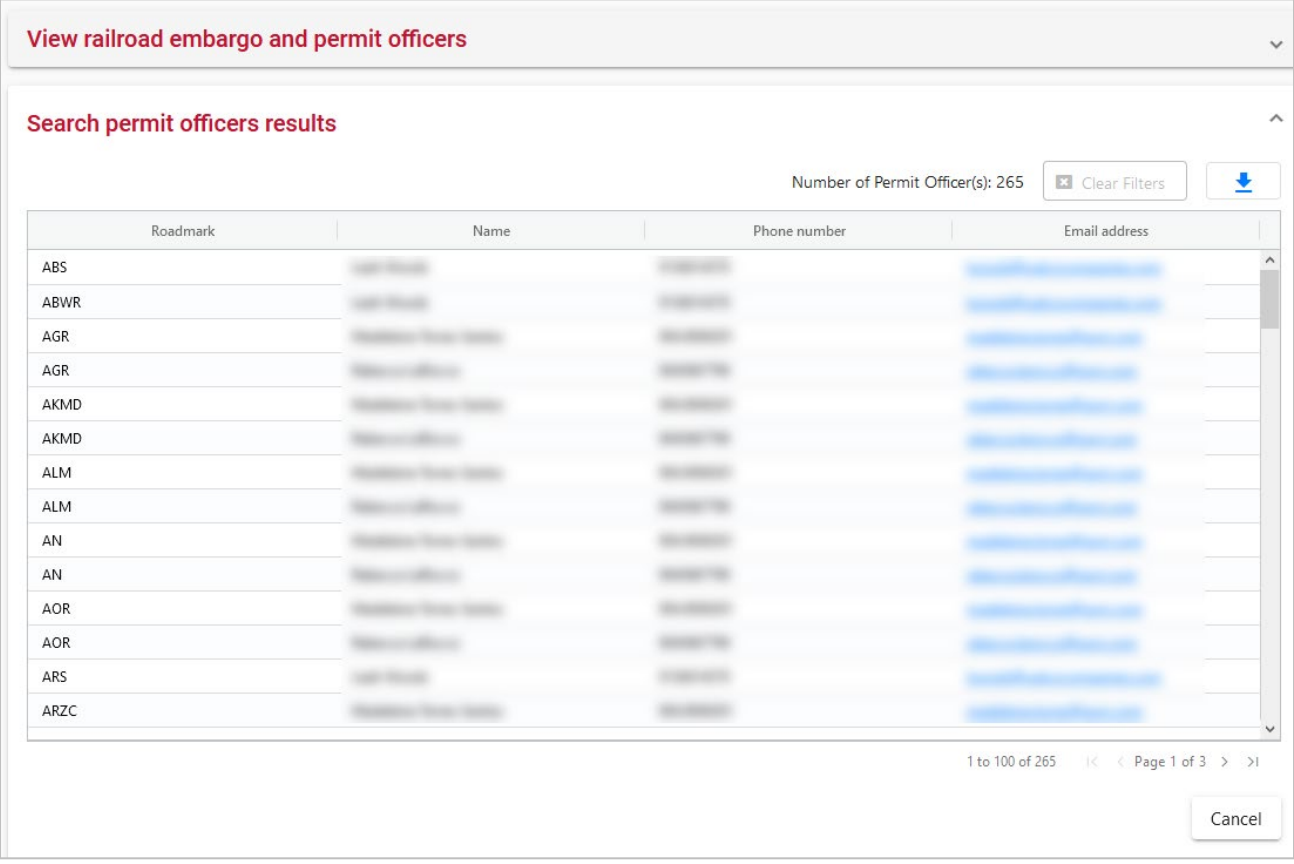

The Search Permit Officers Results page enables you to view the names, phone numbers, and email addresses for Embargo Permit Officers. Select **Cancel** to exit the page.

### **Working with OPSL Notes**

When you select **OPSL Notes** on an AAR Embargo System page, the OPSL Notes menu is displayed (see [Exhibit 72\)](#page-75-0).

#### <span id="page-75-0"></span>*Exhibit 72. OPSL Notes Menu*

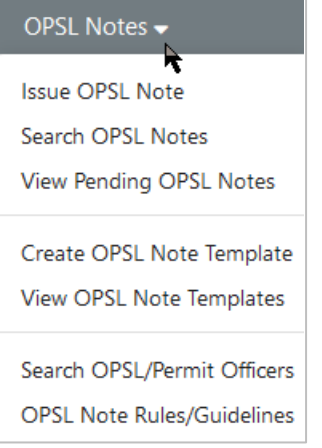

[Exhibit 73](#page-75-1) describes the tasks available on the OPSL Notes menu.

<span id="page-75-1"></span>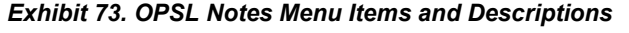

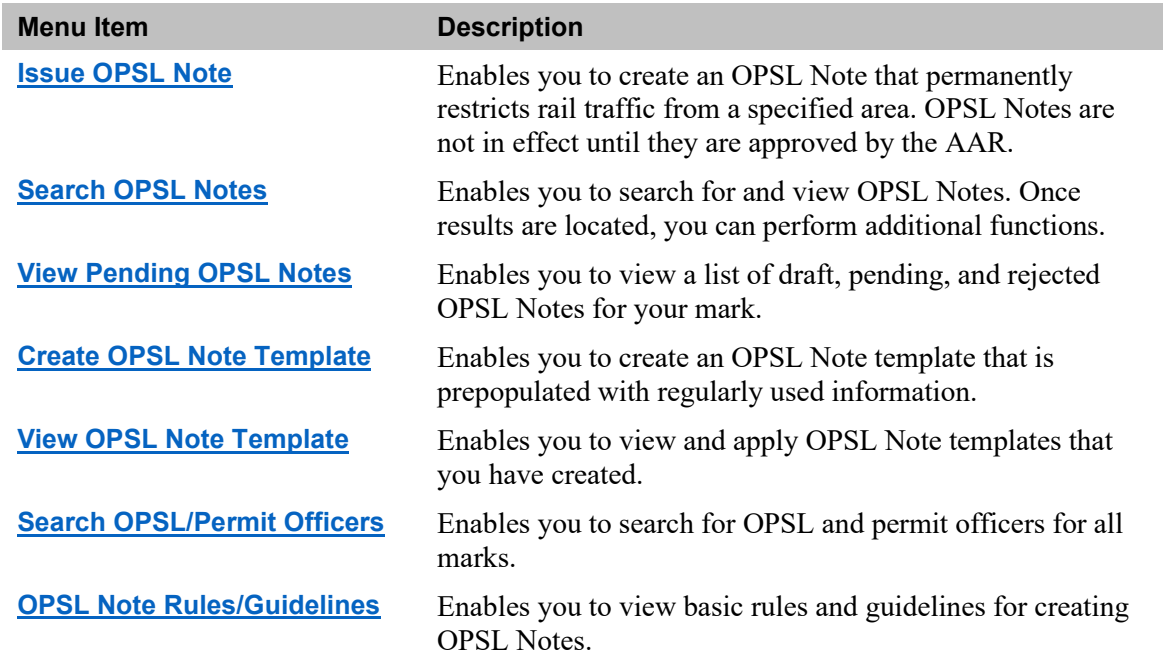

## <span id="page-75-2"></span>**Viewing OPSL Note Rules and Guidelines**

To access basic overview rules and guidelines for the creation of OPSL Notes, select **OPSL Notes > OPSL Note Rules/Guidelines**. The OPSL Note Rules and Guidelines page is displayed (see [Exhibit 74\)](#page-76-1).

#### <span id="page-76-1"></span>*Exhibit 74. OPSL Note Rules and Guidelines*

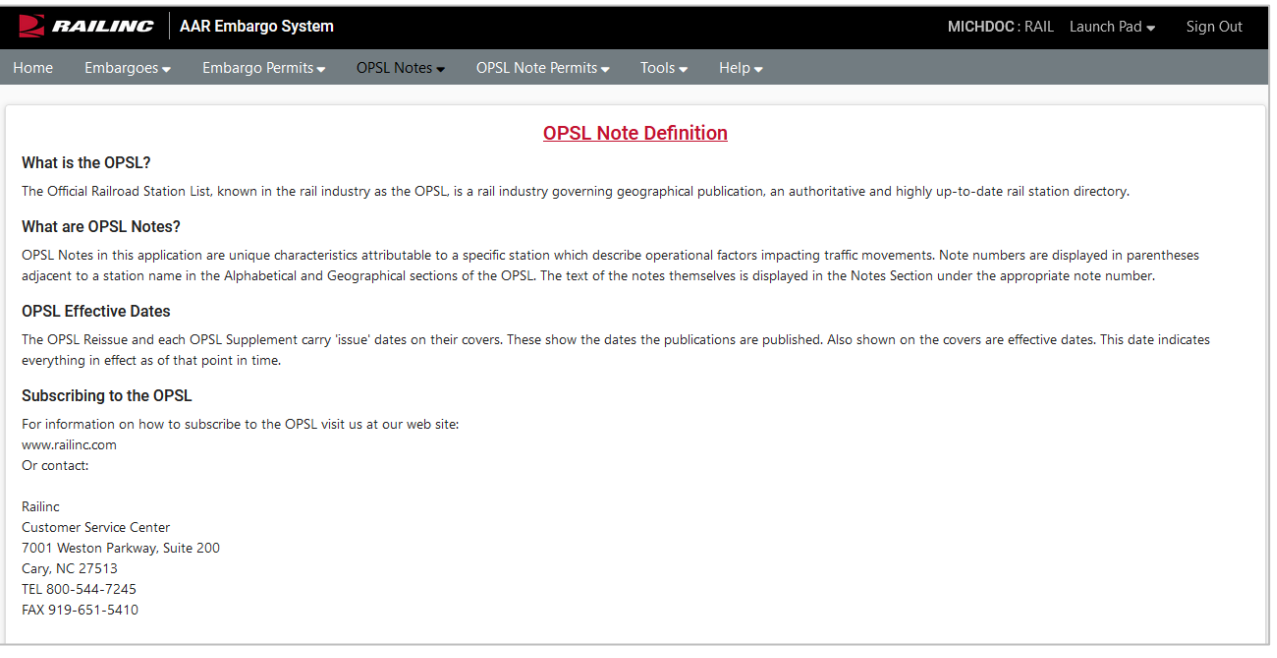

# <span id="page-76-0"></span>**Searching OPSL Notes**

Use the following procedure to search for OPSL Notes:

1. Select **OPSL Notes > Search OPSL Notes**. The Search OPSL Notes page is displayed (see [Exhibit 75\)](#page-76-2).

#### <span id="page-76-2"></span>*Exhibit 75. Search OPSL Notes*

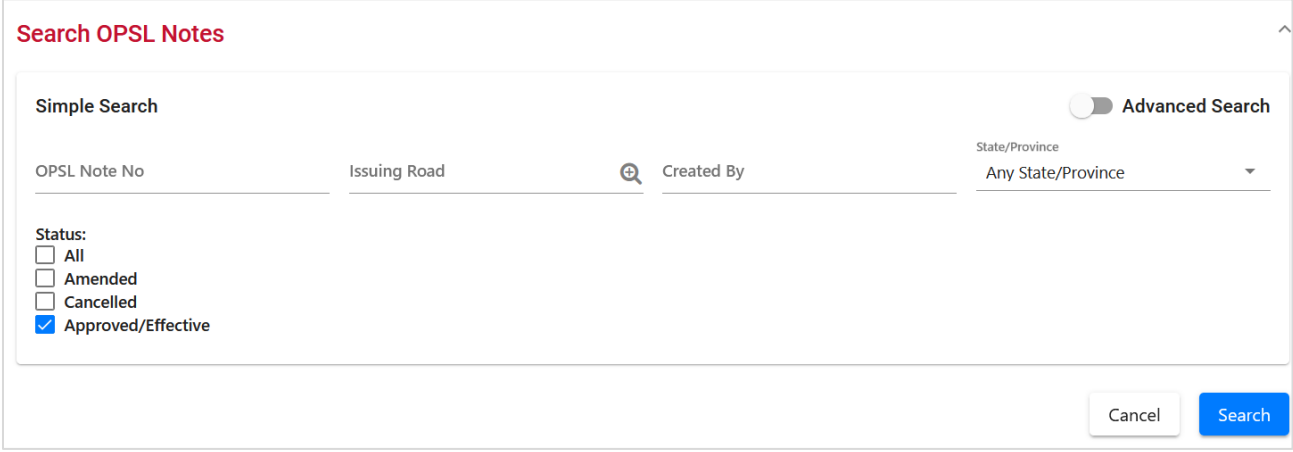

2. Complete the available input fields:

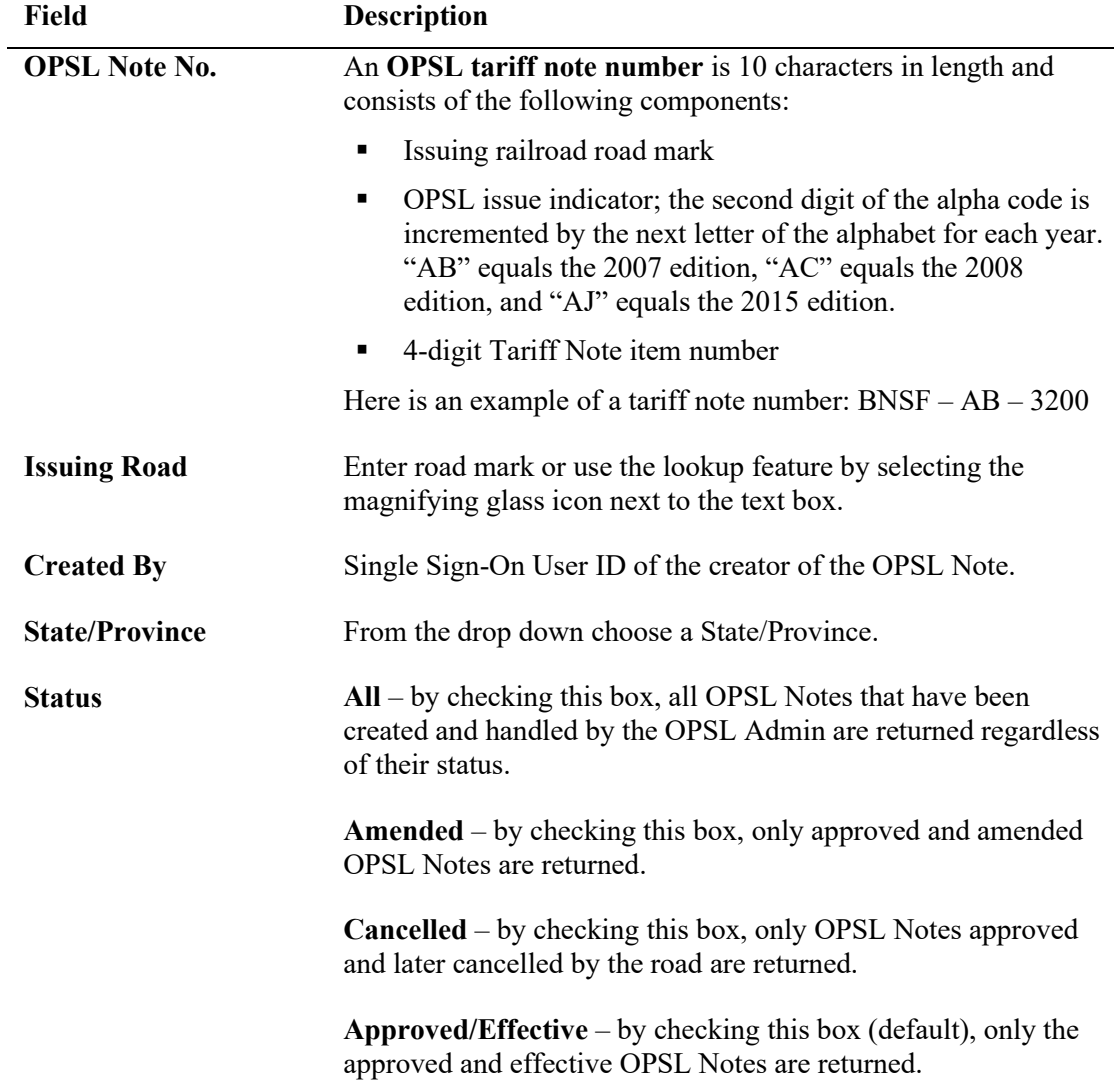

3. Select **Search**. The results of the specified search are displayed (see [Exhibit 76\)](#page-77-0).

### <span id="page-77-0"></span>*Exhibit 76. Search OPSL Note Results*

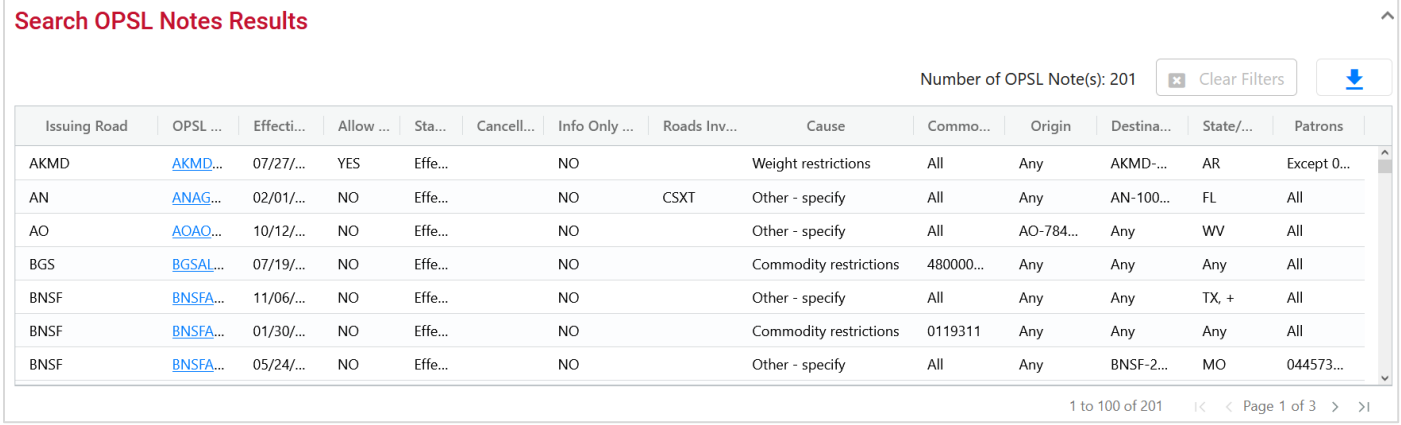

4. Select the **OPSL Note No** link to view its full details. The OPSL Note Details page is displayed (see [Exhibit 77\)](#page-78-0).

#### <span id="page-78-0"></span>*Exhibit 77. OPSL Note Details*

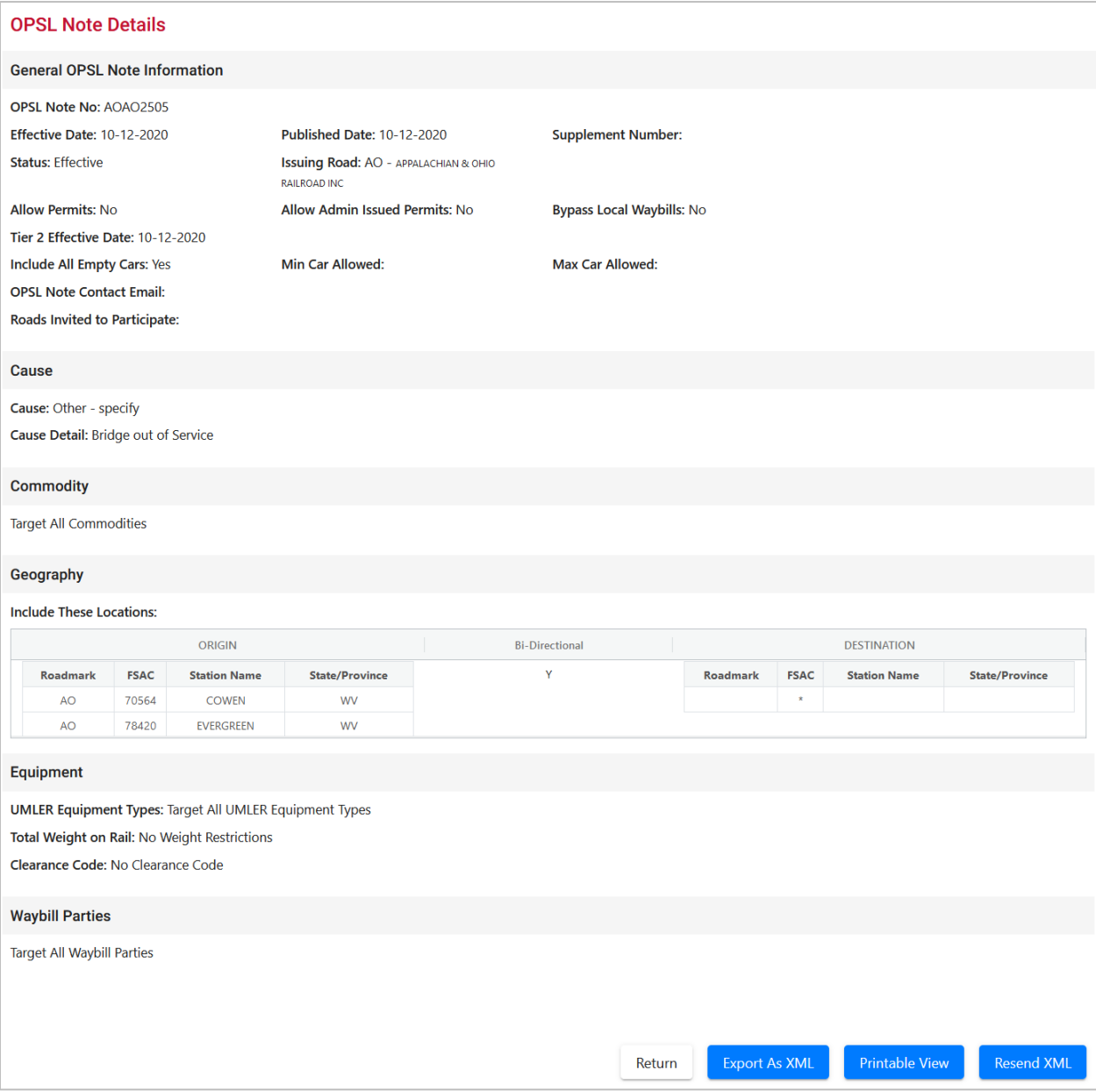

- 5. Perform one of the following actions (the available actions may vary depending on your permissions):
	- a) Select **Clone** to clone the displayed OPSL Note (see [Cloning OPSL Notes\)](#page-102-0).

Select **Printable View** to display a printable version of the OPSL Note (see **Exhibit 78**). Select **Print** to print out the displayed OPSL Note or select **Close** to cancel the printing.

#### <span id="page-79-0"></span>*Exhibit 78. Print OPSL Note*

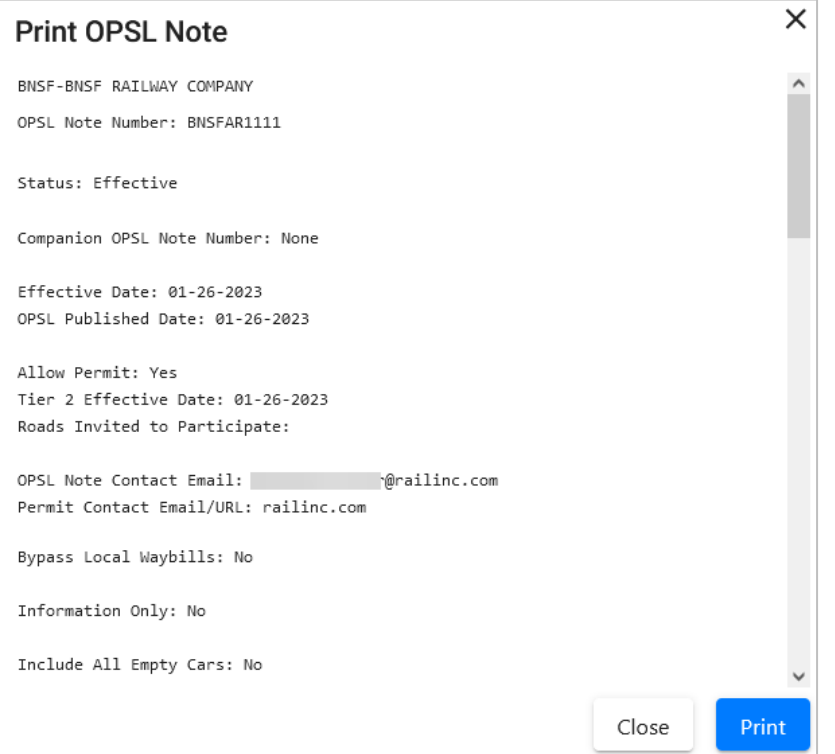

- b) Select **Export As XML** to export the displayed OPSL Note in XML format. See [Exporting OPSL Notes as XML.](#page-105-0)
- c) Select **Amend** to issue an amendment to the displayed OPSL Note. See [Amending OPSL](#page-95-0)  [Notes.](#page-95-0)
- d) Select **Cancel** to cancel the OPSL Note. See [Cancelling OPSL Notes.](#page-99-0)
- e) Select **Request Permit** to request a permit for the OPSL Note. See [Requesting OPSL](#page-112-0)  [Note Permits.](#page-112-0)
- f) Select **Admin Issue Permit** to issue an OPSL Note Permit as an administrator. See Review the information about the [single permit. Perform one of the following tasks:](#page-121-0)
- c) [Select the down arrow in the top right open Search Permits and enter another permit](#page-121-0)  [number and perform another search.](#page-121-0)
- d) Select the Download icon  $\begin{array}{c|c} \perp \\ \perp \end{array}$  to open or save your search results in a spreadsheet.
- g) [Administering OPSL Note Permit Creation.](#page-121-0)
- h) Select **Show Audit Trail** to view a history of the displayed OPSL Note record. See [Searching Audit Logs from the Tools Menu.](#page-146-0)
- i) Select **View Journal** to display any journal entry associated with the OPSL Note (See View/Create a Journal Entry). See [Viewing and Creating OPSL Note Journal Entries.](#page-94-0)

j) Select **Return** to return to the Search OPSL Notes Results page. You can also use the back button in your browser to return to your search results.

### **Searching OPSL Notes – Advanced Search**

Use the following procedure to search and view OPSL Notes using advanced search options to narrow the parameters of the search:

1. Select **OPSL Notes > Search OPSL Notes**. The OPSL Notes Search page is displayed. Select the toggle button next to **Advanced Search** in the top right corner to reveal additional search options (see [Exhibit 79\)](#page-80-0).

**Note**: Select the toggle button again to return to the Simple Search and hide the advanced search fields.

<span id="page-80-0"></span>*Exhibit 79. Search OPSL Notes – Advanced Search*

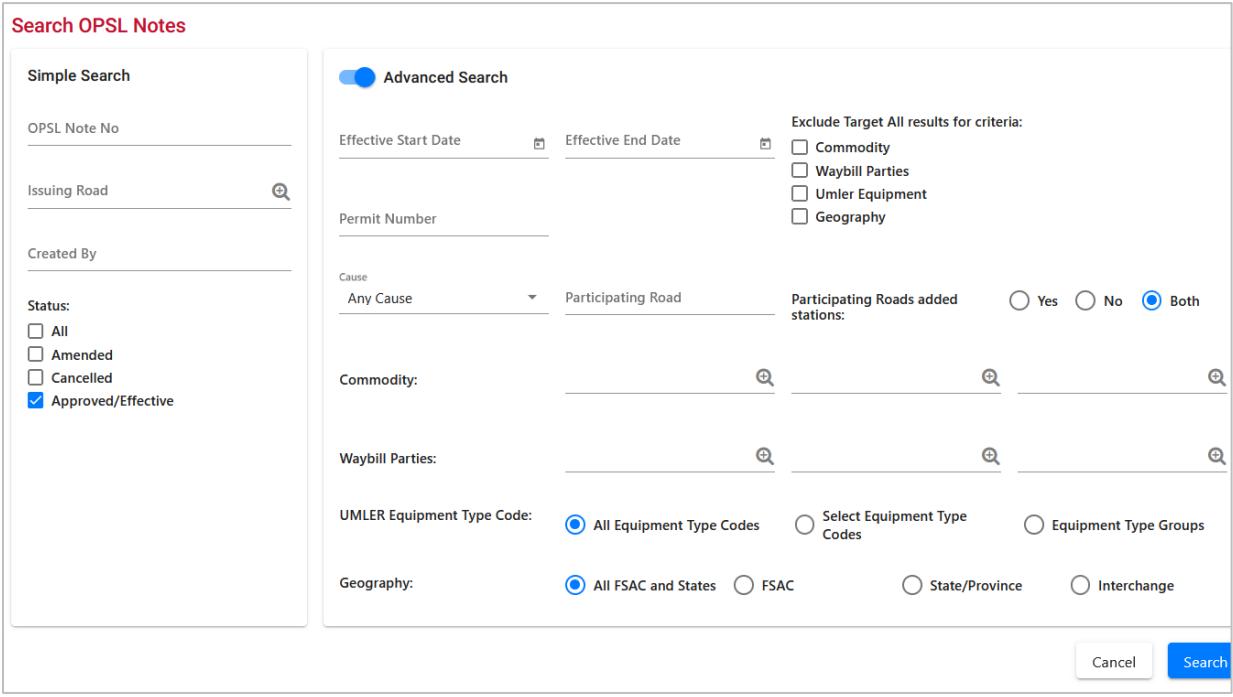

2. Complete the available input fields:

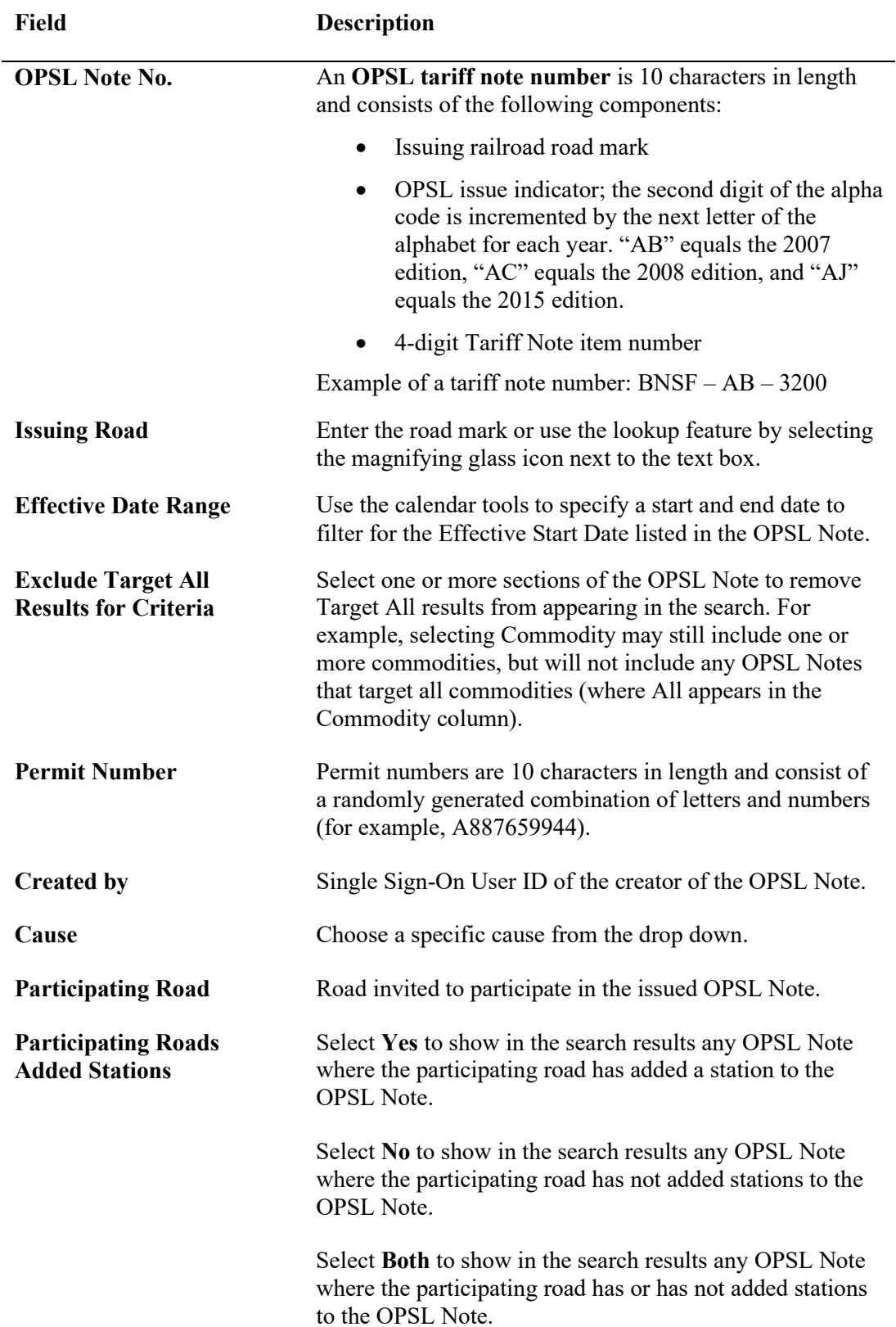

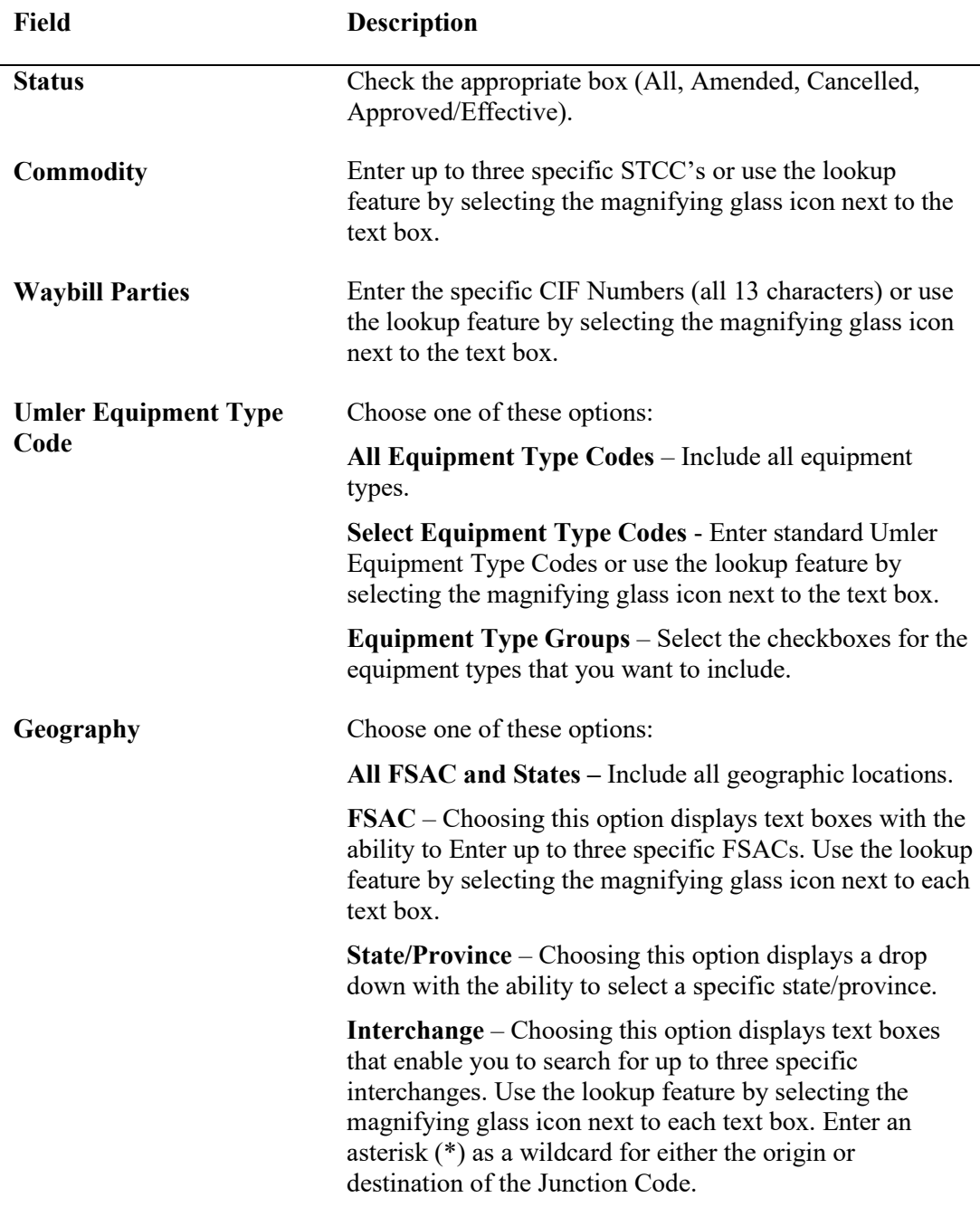

3. Select **Search**. The results of the specified search are displayed.

# <span id="page-82-0"></span>**Issuing OPSL Notes**

Use the following procedure to issue a new OPSL Note:

1. Contact Railinc Product Support and request an OPSL number.

2. Select **OPSL Notes > Issue OPSL Note**. The Issue Restricted Movement OPSL Note page is displayed (see **Exhibit 80**).

#### <span id="page-83-0"></span>*Exhibit 80. Issue Restricted Movement OPSL Note*

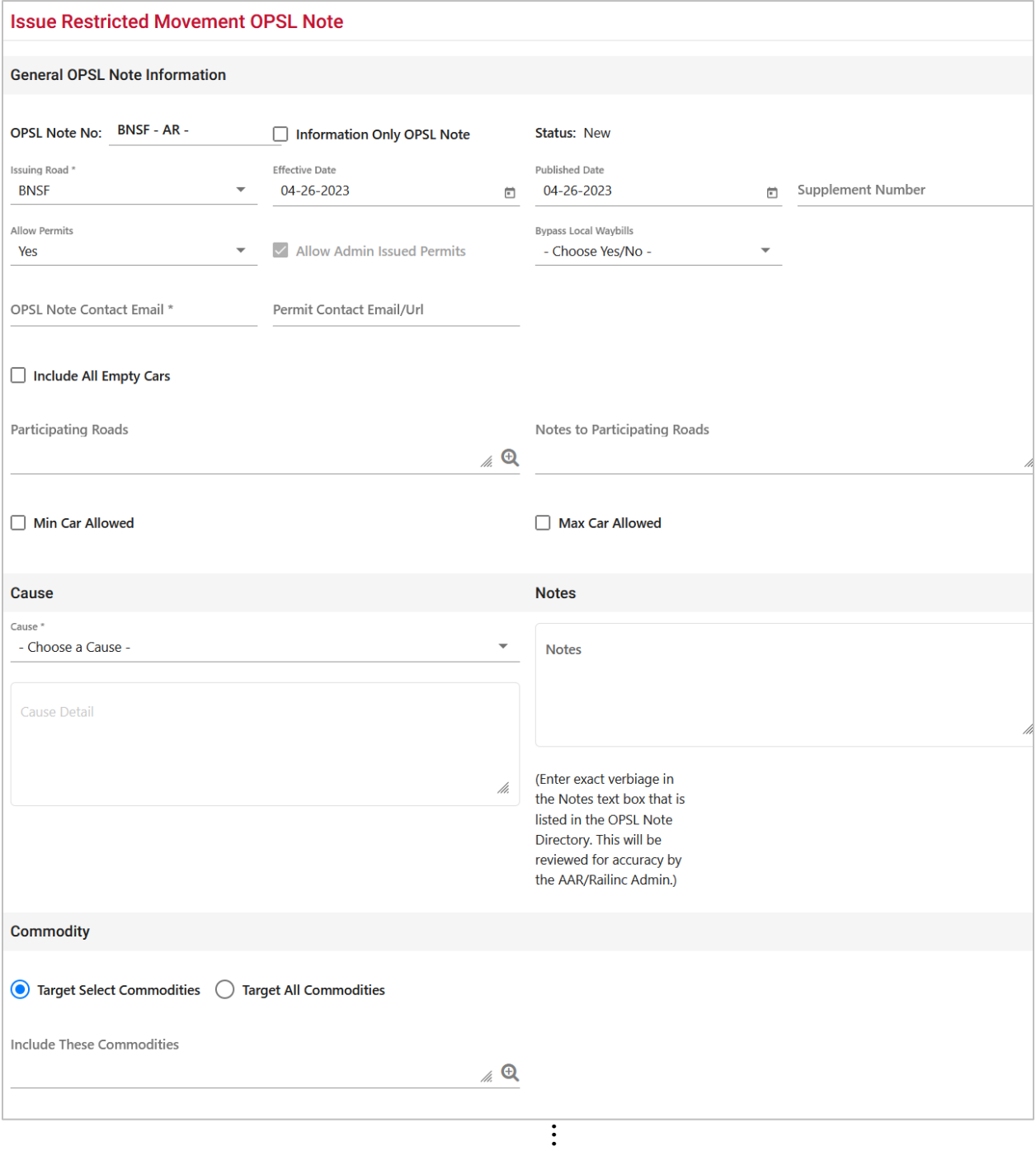

### **Working with OPSL Notes**

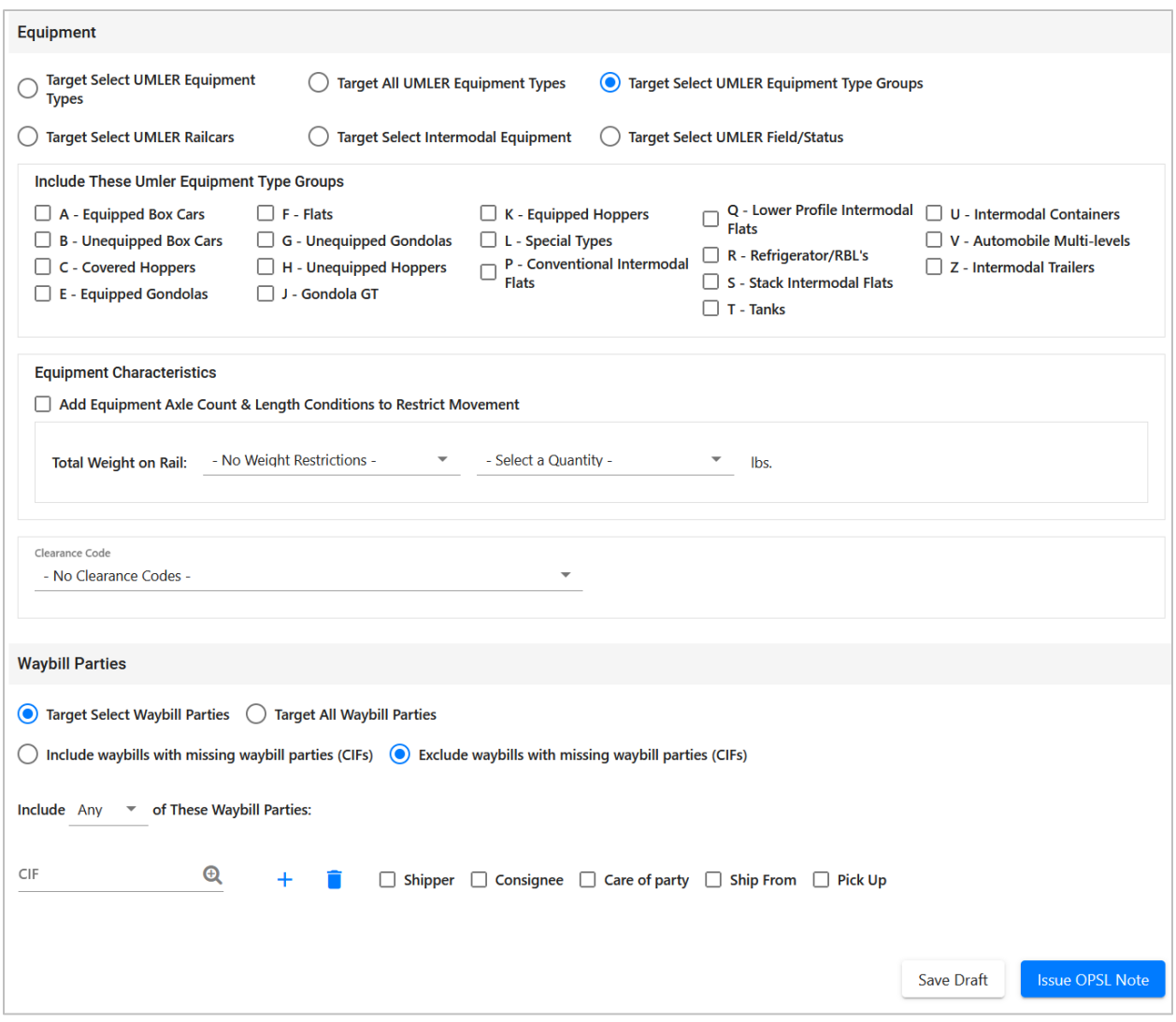

3. Complete the available input fields:

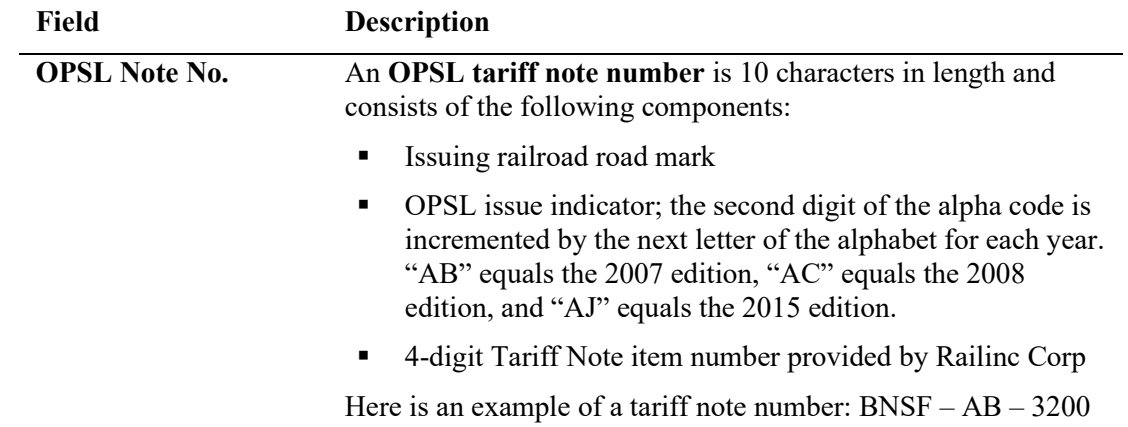

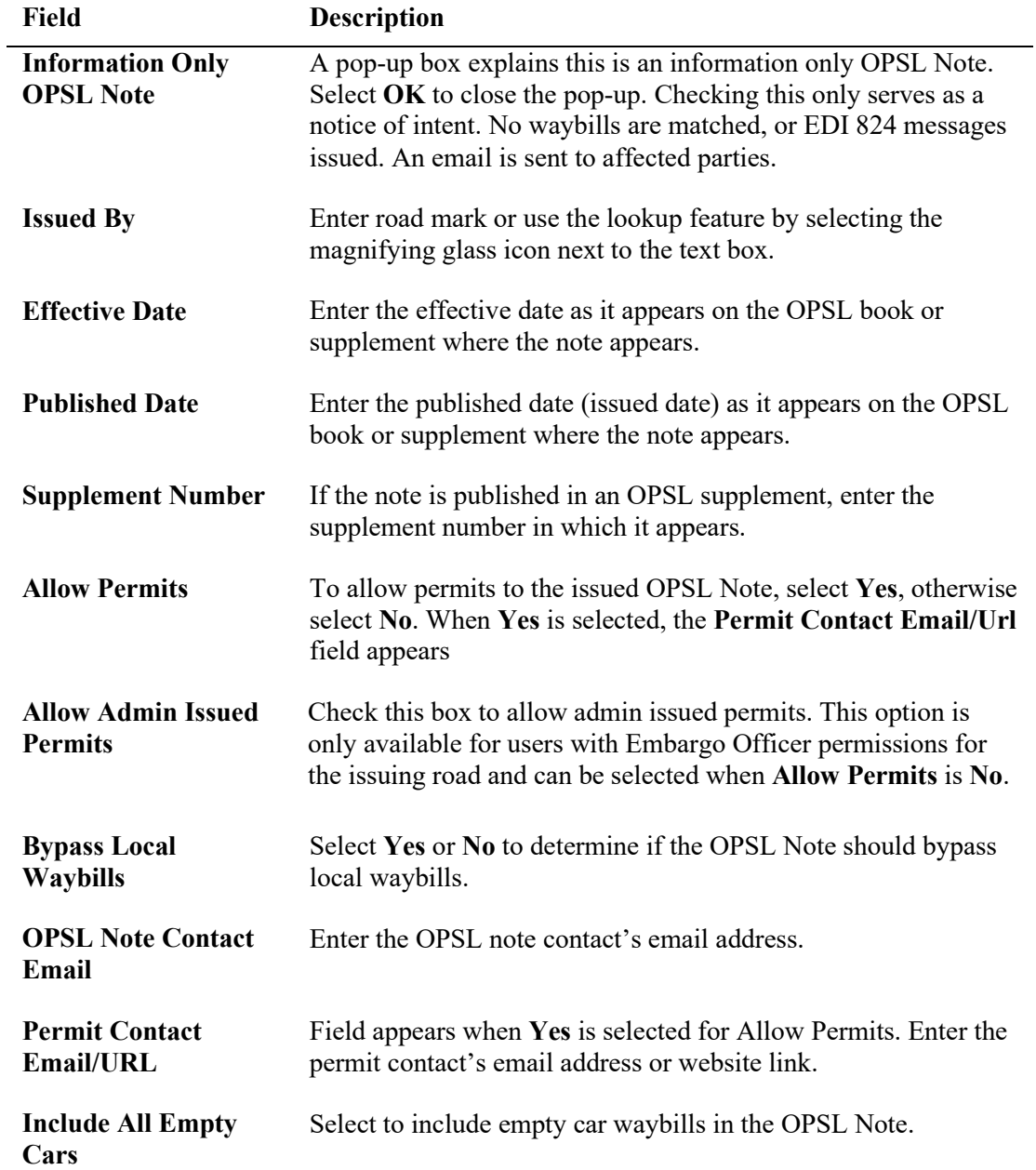

<span id="page-86-0"></span>l,

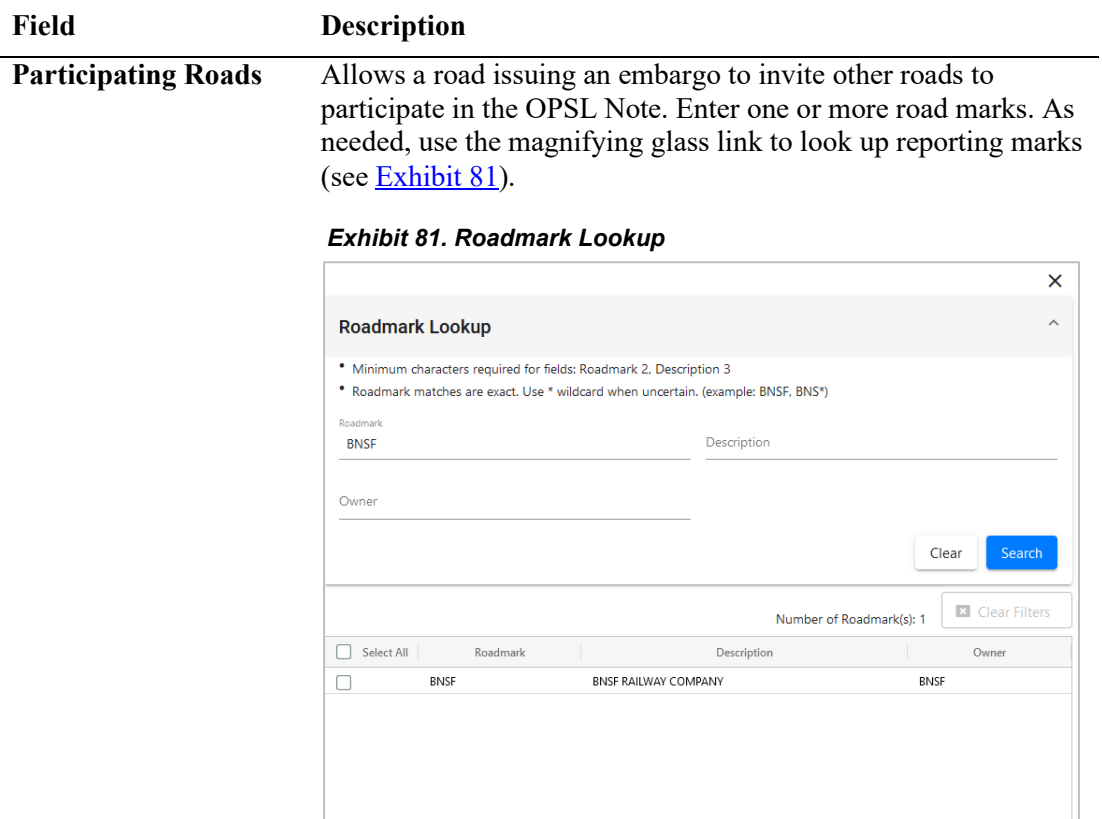

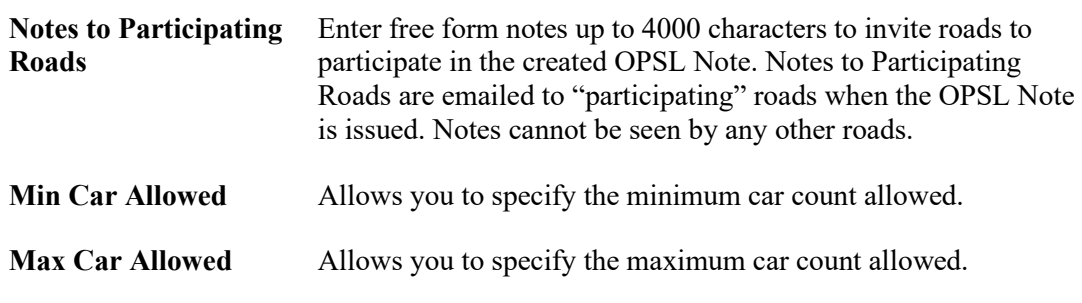

 $Close$ 

Sel

<span id="page-87-0"></span>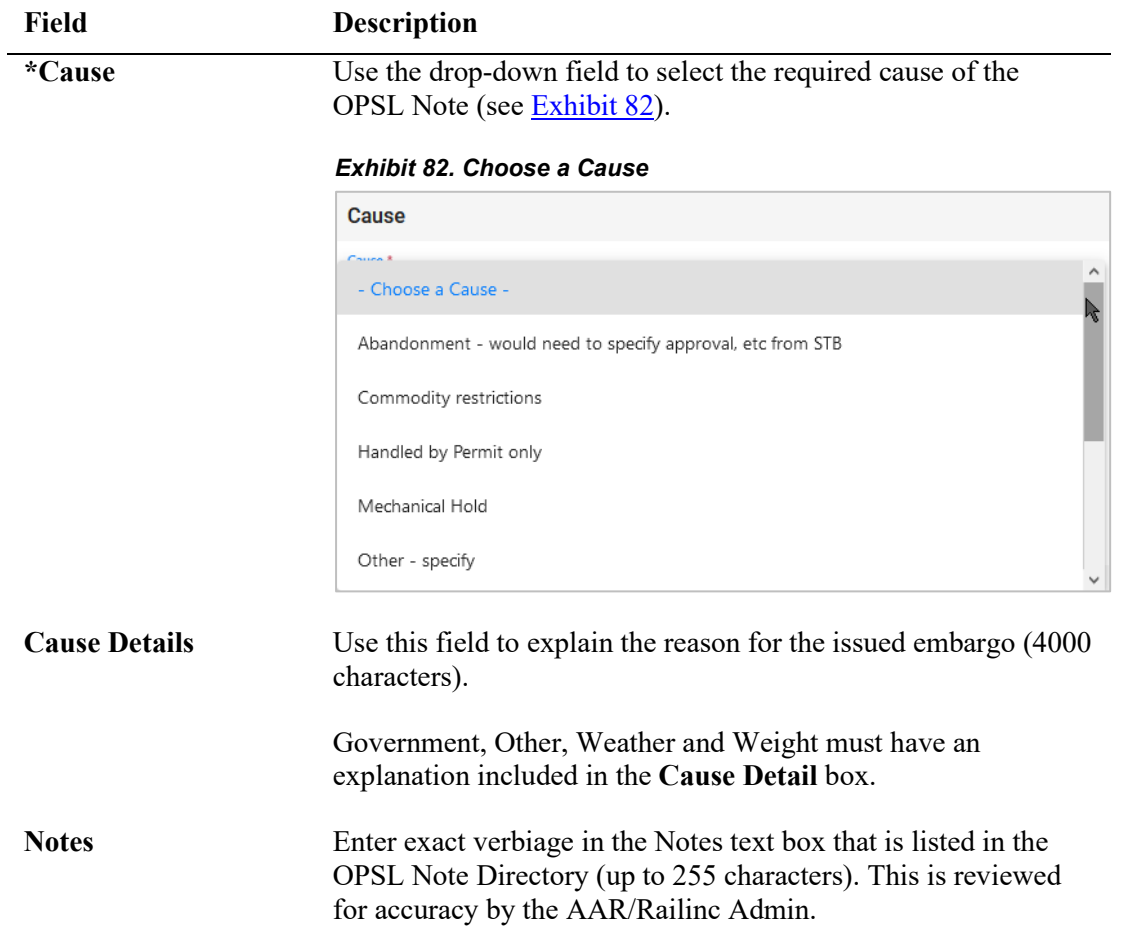

<span id="page-88-0"></span>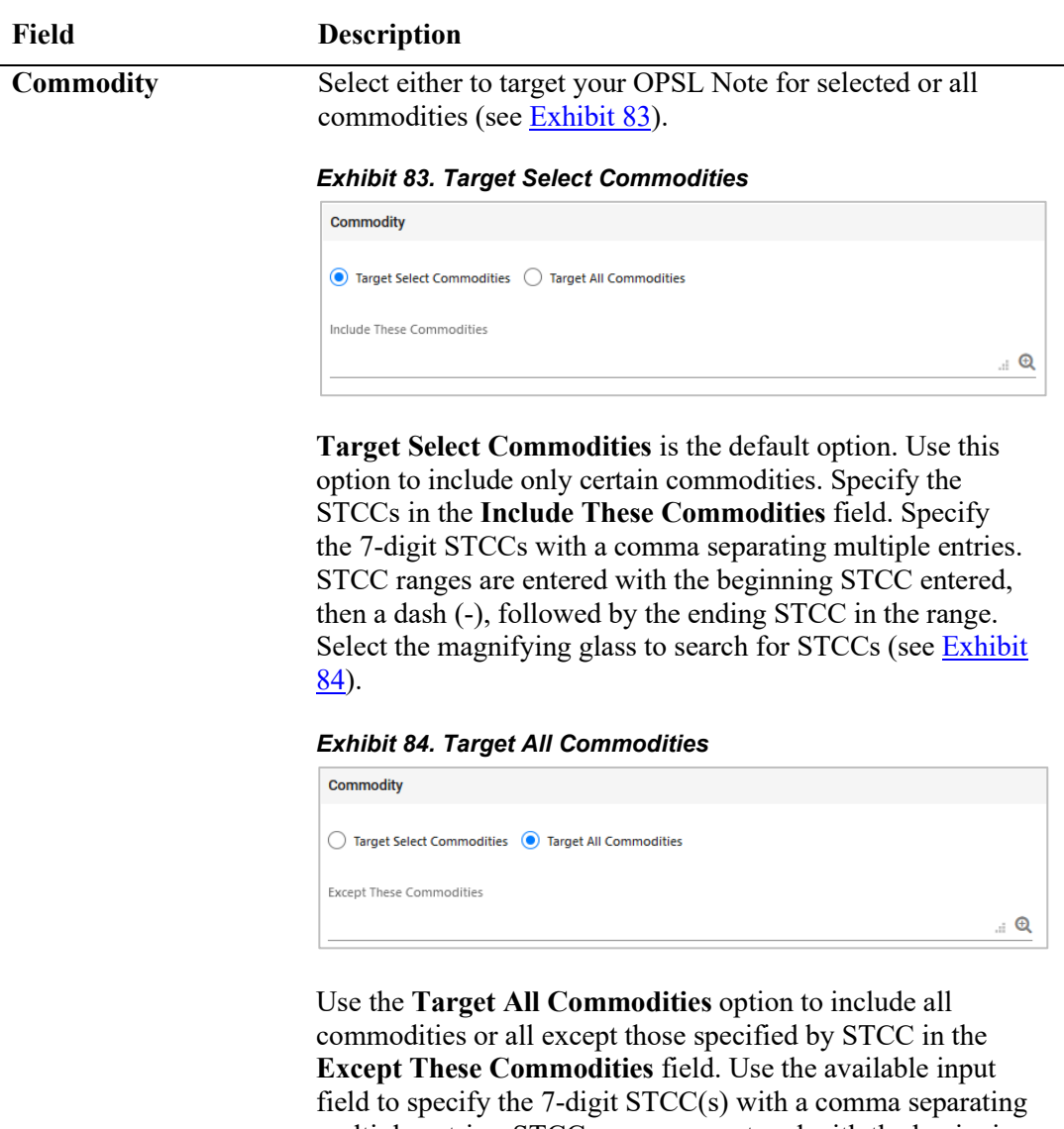

<span id="page-88-1"></span>multiple entries. STCC ranges are entered with the beginning STCC entered, then a dash (-), followed by the ending STCC in the range. Select the magnifying glass to search for STCCs.

<span id="page-88-2"></span>**Geography** The Geography section provides you a variety of ways to specify the locations that need to be included in the OPSL Note (see

[Exhibit 85\)](#page-88-2).

### *Exhibit 85. Geography*

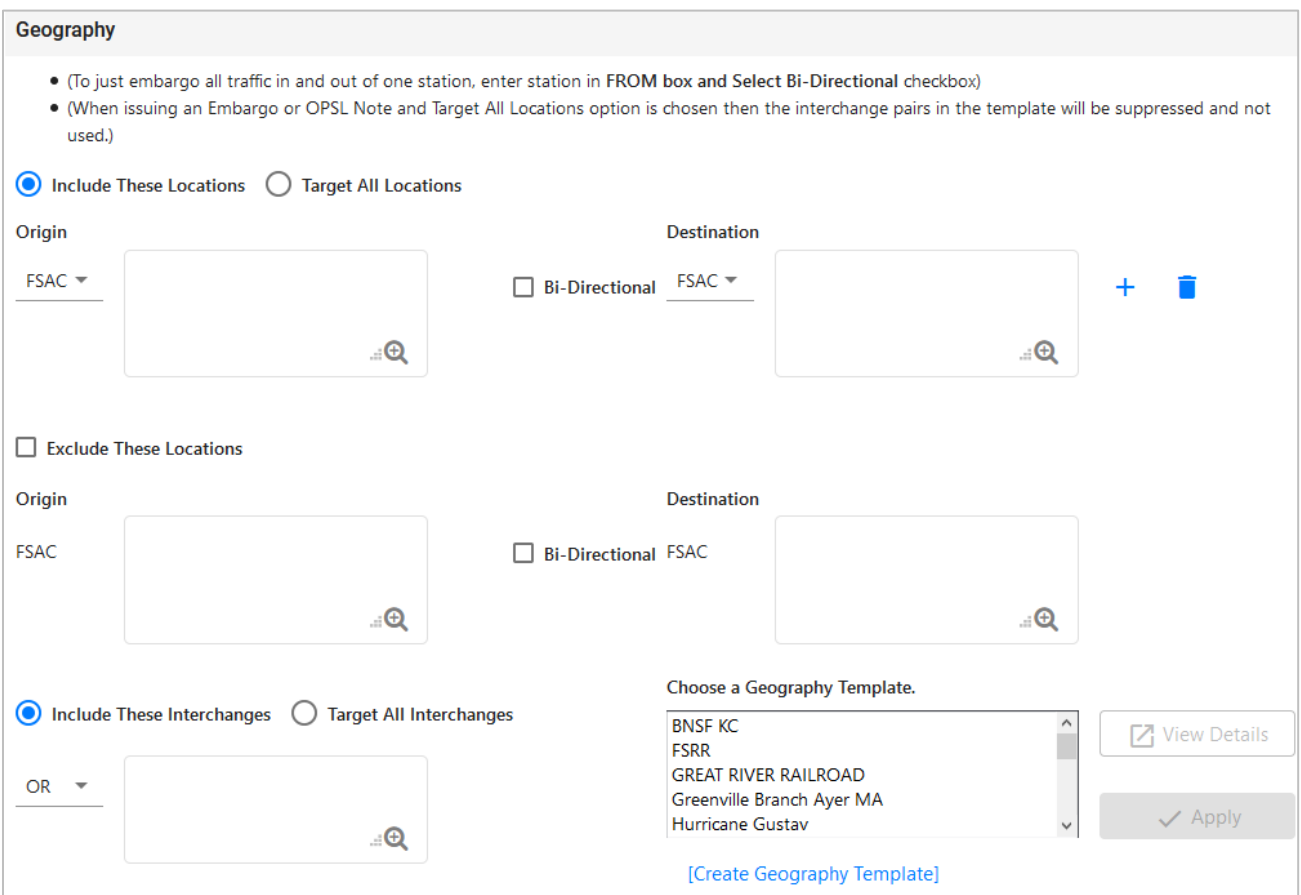

**Note:** For instructions on using the magnifying glass with a minus sign on it (also used to remove equipment applied to an OPSL Note), se[e Removing Geographic Locations from OPSL Notes.](#page-98-0)

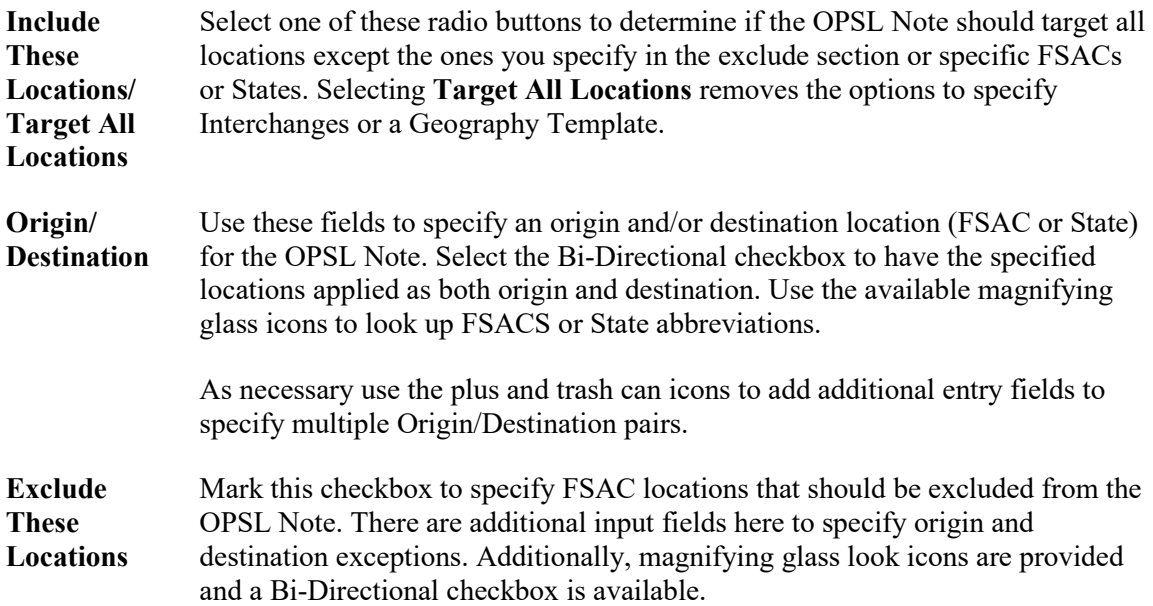

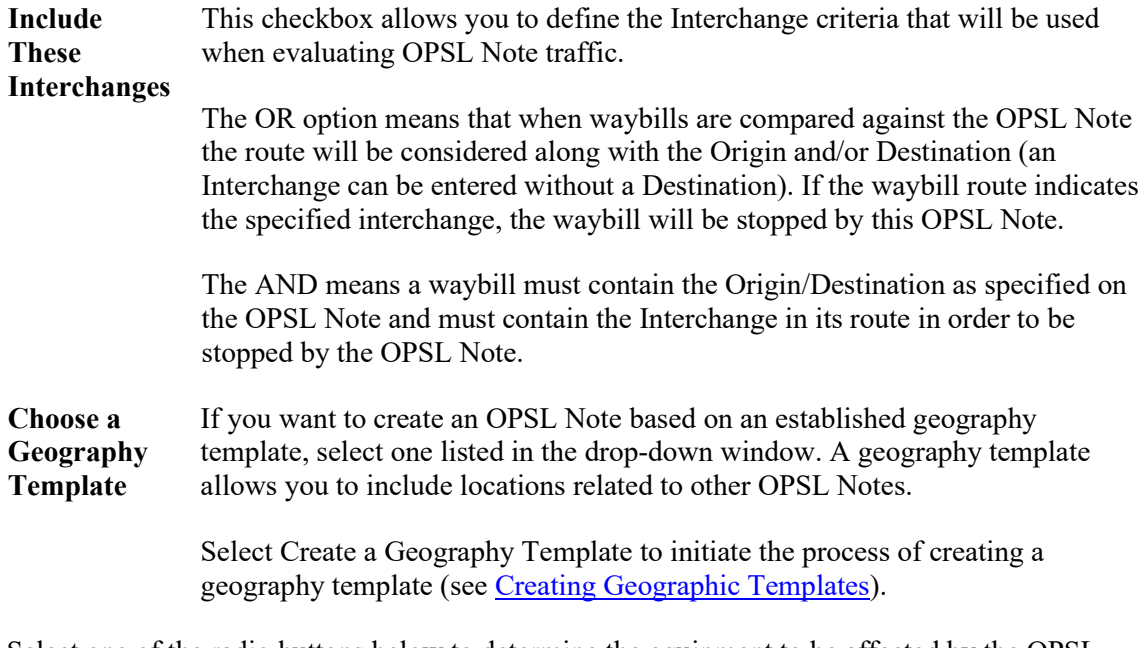

Select one of the radio buttons below to determine the equipment to be affected by the OPSL

**Target Select Umler Equipment Types** Select the **Target Select Umler Equipment Types** radio button if the OPSL Note should target specific Umler Equipment Types. An input box appears allowing you to enter this information (see [Exhibit 86\)](#page-90-0).

<span id="page-90-0"></span>*Exhibit 86. Target Select Umler Equipment Types*

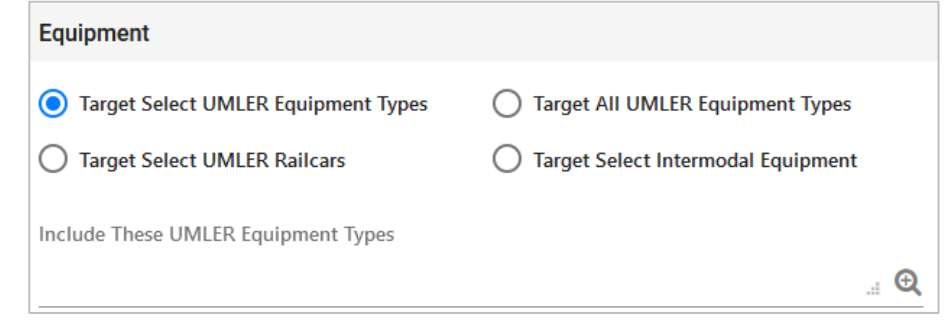

**Target All Umler Equipment Types**

Select **Target All Umler Equipment Types** to include all equipment types. An input box is displayed allowing you to specify any exceptions.

<span id="page-91-0"></span>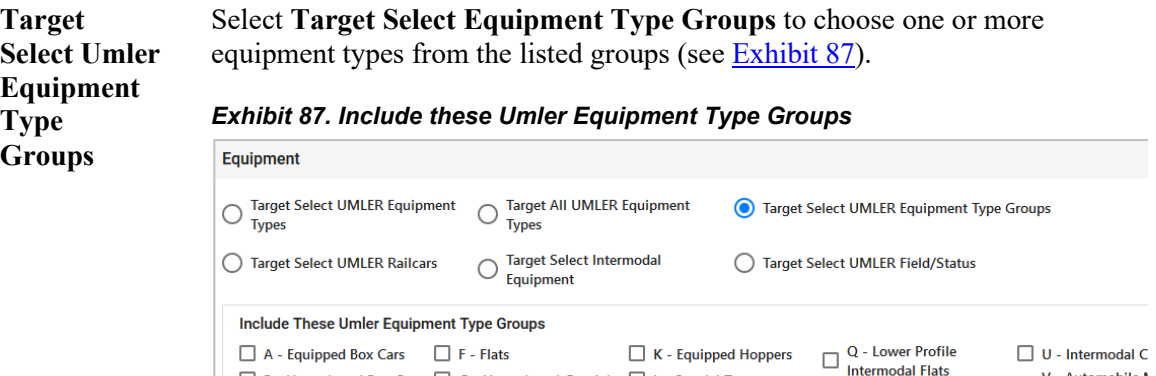

 $\Box$  B - Unequipped Box Cars  $\Box$  G - Unequipped Gondolas  $\Box$  L - Special Types

 $\Box$  C - Covered Hoppers  $\Box$  H - Unequipped Hoppers  $\Box$  P - Conventional

**Target Select Umler Railcars**

Select **Target Select Umler Railcars** to enter a specific railcar, a list of railcars, or a range of railcars that are restricted by this OPSL Note (see [Exhibit 88\)](#page-91-1). For example: UP10000 for a single car or UP10000-10020 for a range. Multiple cars must be separated by commas.

#### <span id="page-91-1"></span>*Exhibit 88. Target Select Umler Railcars*

 $\Box$  E - Equipped Gondolas  $\Box$  J - Gondola GT

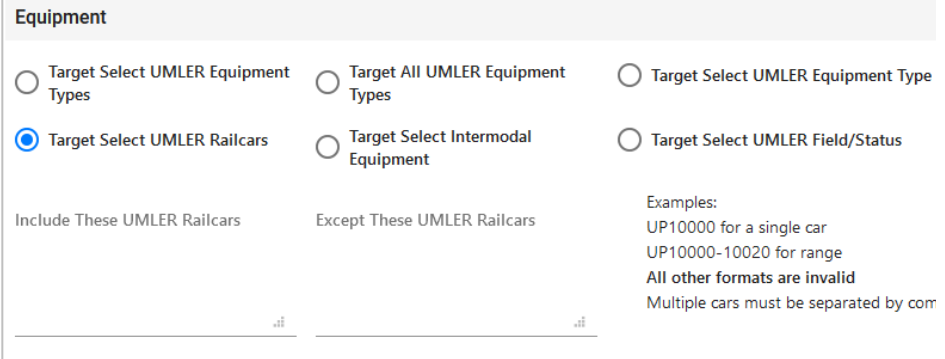

### **Target Select Intermodal**

Select **Target Select Intermodal** in order to list a specific piece of Intermodal equipment, a list of Intermodal equipment, or a range of Intermodal equipment IDs that are restricted by this OPSL Note (see **Exhibit 89**). For example: UP10000 for a single car or UP10000-10020 for a range. Multiple cars must be separated by commas.

#### <span id="page-91-2"></span>*Exhibit 89. Target Select Intermodal*

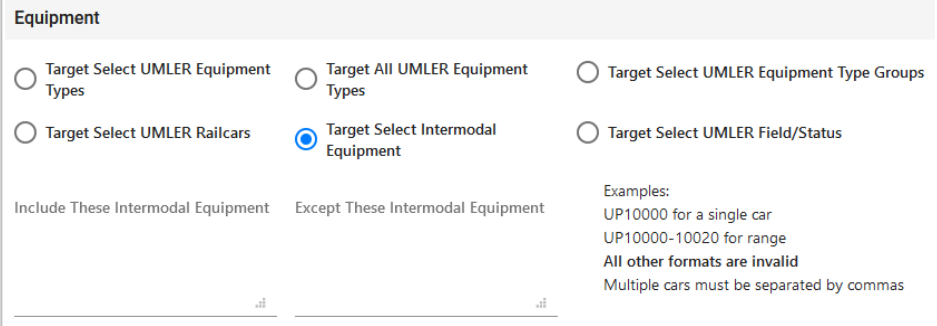

Intermodal Flats<br>  $\Box$  R - Refrigerator/RBL's<br>  $\Box$  R - Refrigerator/RBL's<br>  $\Box$  levels

S - Stack Intermodal Flats | Z - Intermodal Tr

 $\Box$  T - Tanks

### **Target Select Umler Field/Status**

If you select **Target Select Umler Field/Status**, you can then select the specific listed Umler Element. Then specify the status of the element (not qualified, qualified, or ultra-qualified). See [Exhibit 90.](#page-92-0)

<span id="page-92-0"></span>*Exhibit 90. Target Select Umler Field/Status*

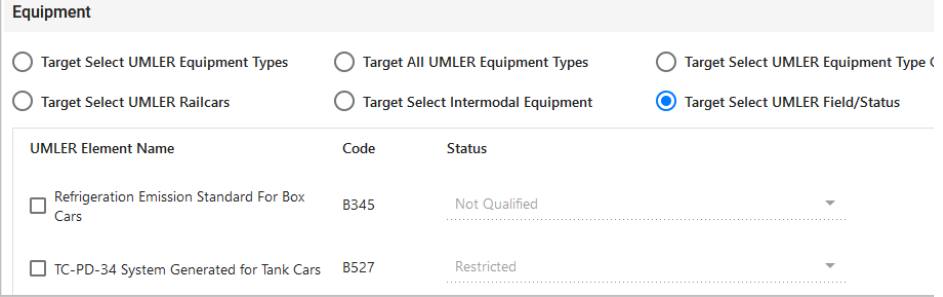

**Total Weight on Rail**

By default, the drop-down indicates no weight restrictions. If you need to specify a weight restriction, use the drop-down to select Equal to or Greater than. Additional fields appear allowing you to specify a weight quantity, as well as checkboxes allowing you to specify weight conditions (Gross Weight, Net Weight, etc.). An additional input field labeled **Except These Cars** allows you to indicate if certain cars should be exempt from the weight restriction (see  $Exhibit 91$ ).

#### <span id="page-92-1"></span>*Exhibit 91. Total Weight on Rail*

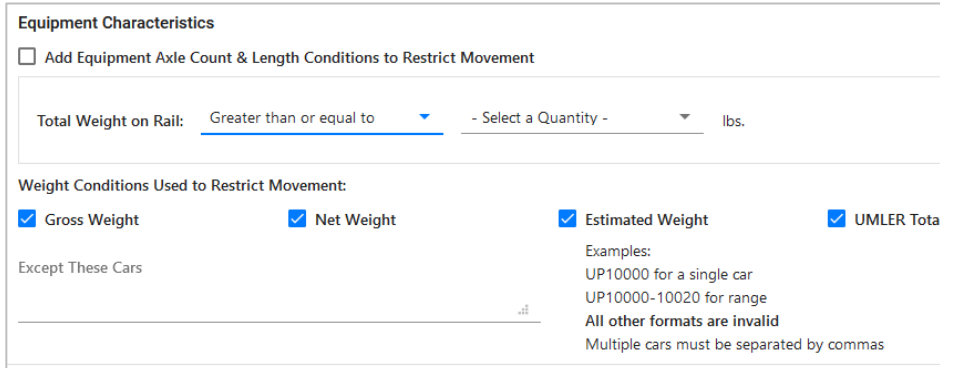

**Clearance Code** Select a listed clearance code from the available drop-down, if needed. **Target Select / All Embargo All Waybill Parties** Select the **Target Select Waybill Parties** option if you want the OPSL Note restricted to specified patrons (see [Exhibit 92\)](#page-93-0). When **Target Select Waybill Parties** is selected, choose to include or exclude waybills with missing waybill parties (waybills missing one or more CIFs).

> With **Target All Waybill Parties** selected, an exception option appears, allowing you to embargo all waybill parties except certain specified parties.

<span id="page-93-0"></span>*Exhibit 92. Target Select or All Waybill Parties*

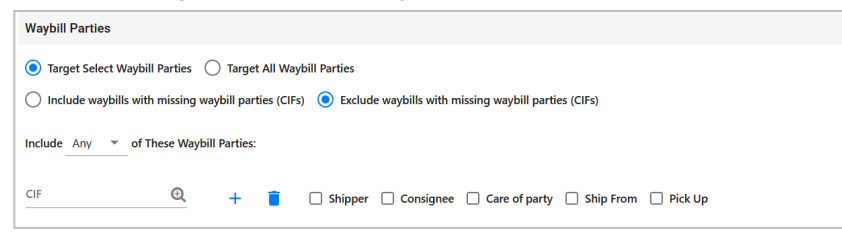

Specify the type of waybill party (shipper, consignee, care of party, ship from, or pick up) then enter the specific **CIF** for that patron in the available field. Use the plus or trash can icons to add or remove additional waybill parties.

Select to include **Any** or **All** CIFs listed. When **All** is selected, all CIFs for each patron listed here must be listed on the waybill to receive an EDI 824 hold.

4. Select **Issue OPSL Note** to issue the OPSL Note. Or, select **Save A Draft** to save your work in progress.

If all validation rules pass after selecting to issue an OPSL Note, a confirmation message and a warning message are displayed (see [Exhibit 93\)](#page-93-1). The warning message is displayed alerting you of any roads that may need to be added as participants.

<span id="page-93-1"></span>*Exhibit 93. OPSL Note Confirmation and Warning Message*

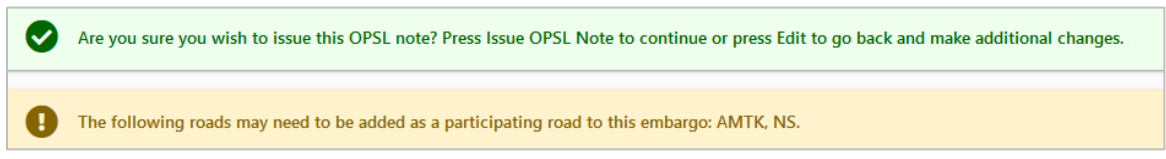

- 5. Perform one of the following steps:
	- a) Select **Edit** to edit the OPSL Note prior to issuing it.
	- b) Select **Issue OPSL Note** to issue the OPSL Note.
	- c) Select **Return** to return to the previous page.

## <span id="page-94-0"></span>**Viewing and Creating OPSL Note Journal Entries**

**Note:** This process is for Permit Officers.

A journal entry is a free form text field that allows you to enter additional information about an OPSL Note. You can only view journal entries for your own road.

Use the following procedure to view the journal and create a journal entry for an OPSL Note:

- 1. Select **OPSL Notes > Search OPSL Notes**. The Search OPSL Notes page is displayed. Search for an OPSL Note with a journal entry that you want to view, or search for an OPSL Note for which you want to create a new journal entry.
- 2. Select the OPSL Note Number of the OPSL Note with a journal entry that you want to view. The OPSL Note Details page is displayed.
- 3. Select the **View Journal** button. The Journal Entries page is displayed (see [Exhibit 94\)](#page-94-1).

<span id="page-94-1"></span>*Exhibit 94. Journal Entries*

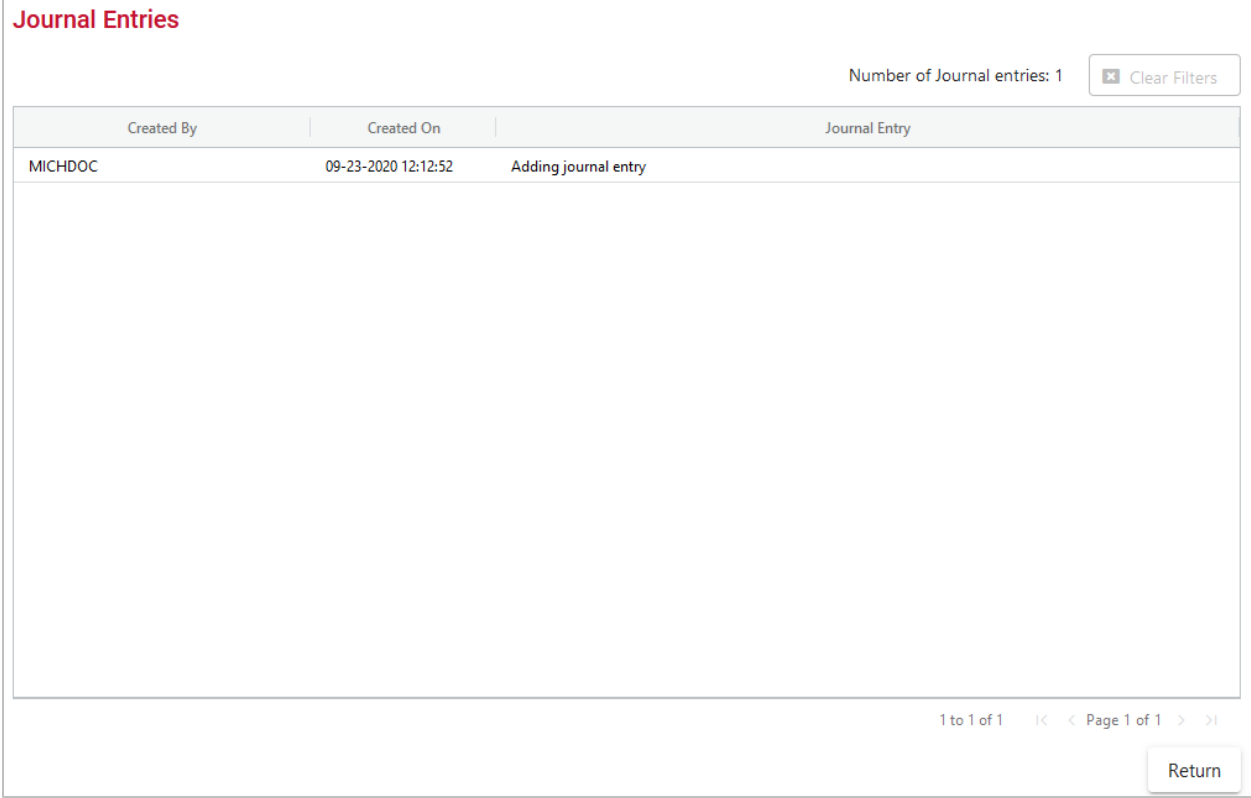

4. Select the **Add Journal Entry** button to add a new journal entry. A time stamped line is added to the journal allowing for input (see **Exhibit 95**).

<span id="page-95-1"></span>*Exhibit 95. OPSL Note Details Add Journal Entry*

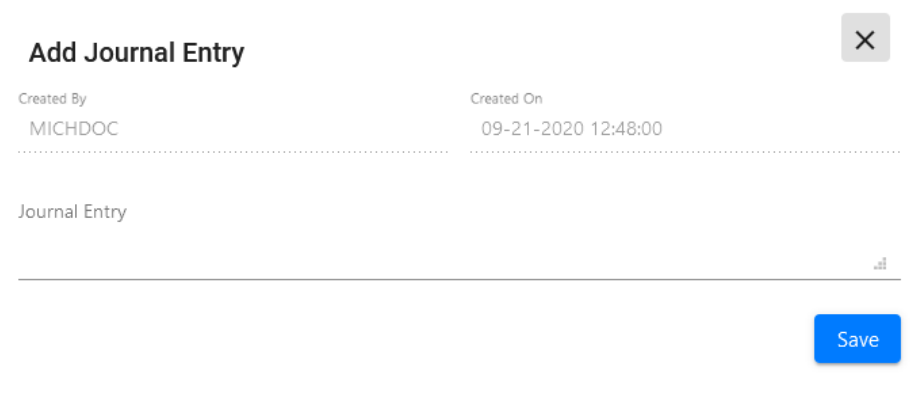

5. Complete the journal entry and select **Save**.

# <span id="page-95-0"></span>**Amending OPSL Notes**

Use the following procedure to amend an OPSL Note:

- 1. Select **OPSL Notes > Search OPSL Notes**. The OPSL Notes Search page is displayed. Search for the OPSL Note that you want to amend (see **Searching OPSL Notes**).
- 2. Select the **OPSL Note No** link to view its full details. The OPSL Note Details page is displayed.
- 3. Select **Amend**. The Amend OPSL Note page is displayed (see [Exhibit 96\)](#page-96-0).

#### <span id="page-96-0"></span>*Exhibit 96. Amend OPSL Note*

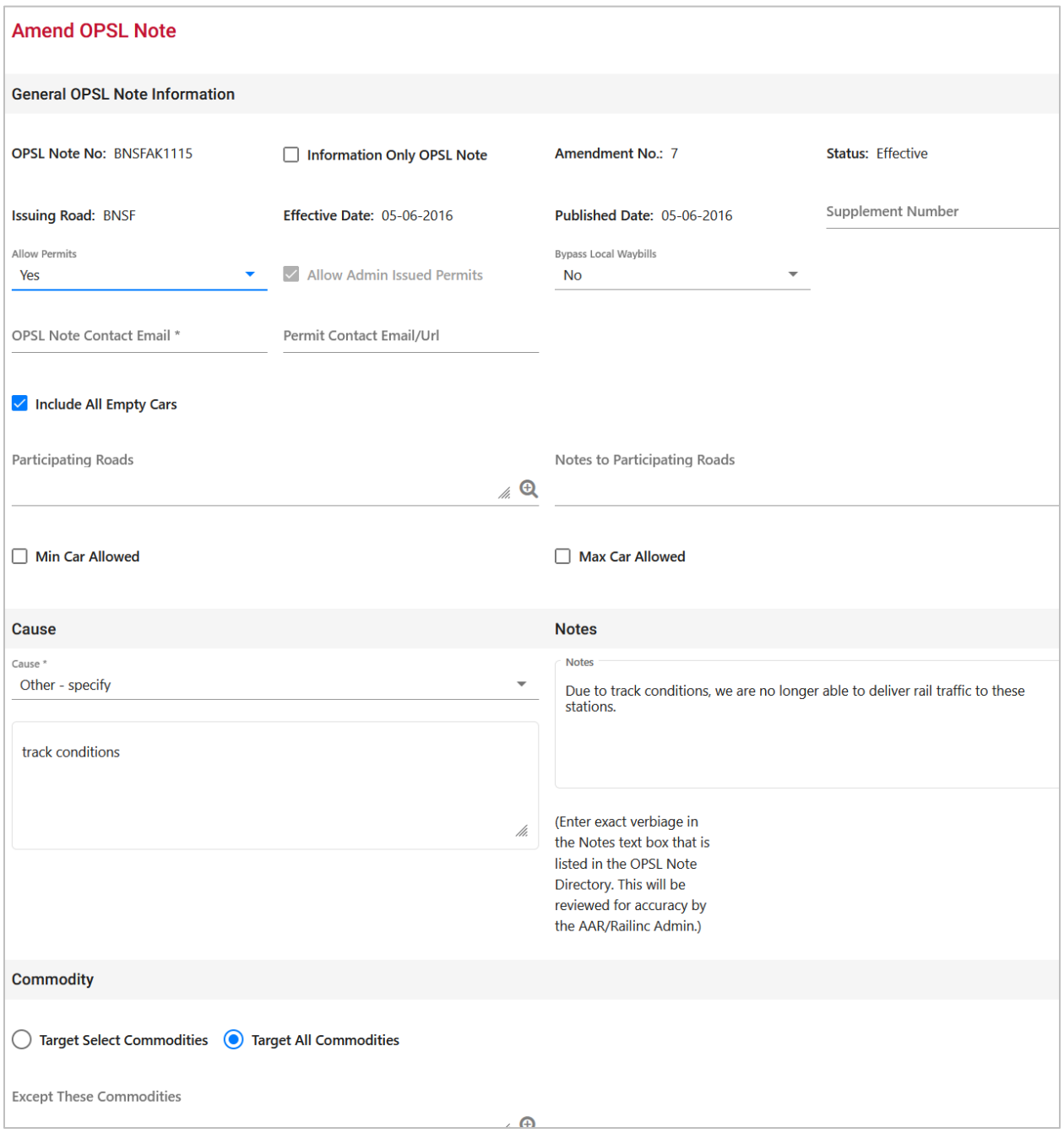

#### **Working with OPSL Notes**

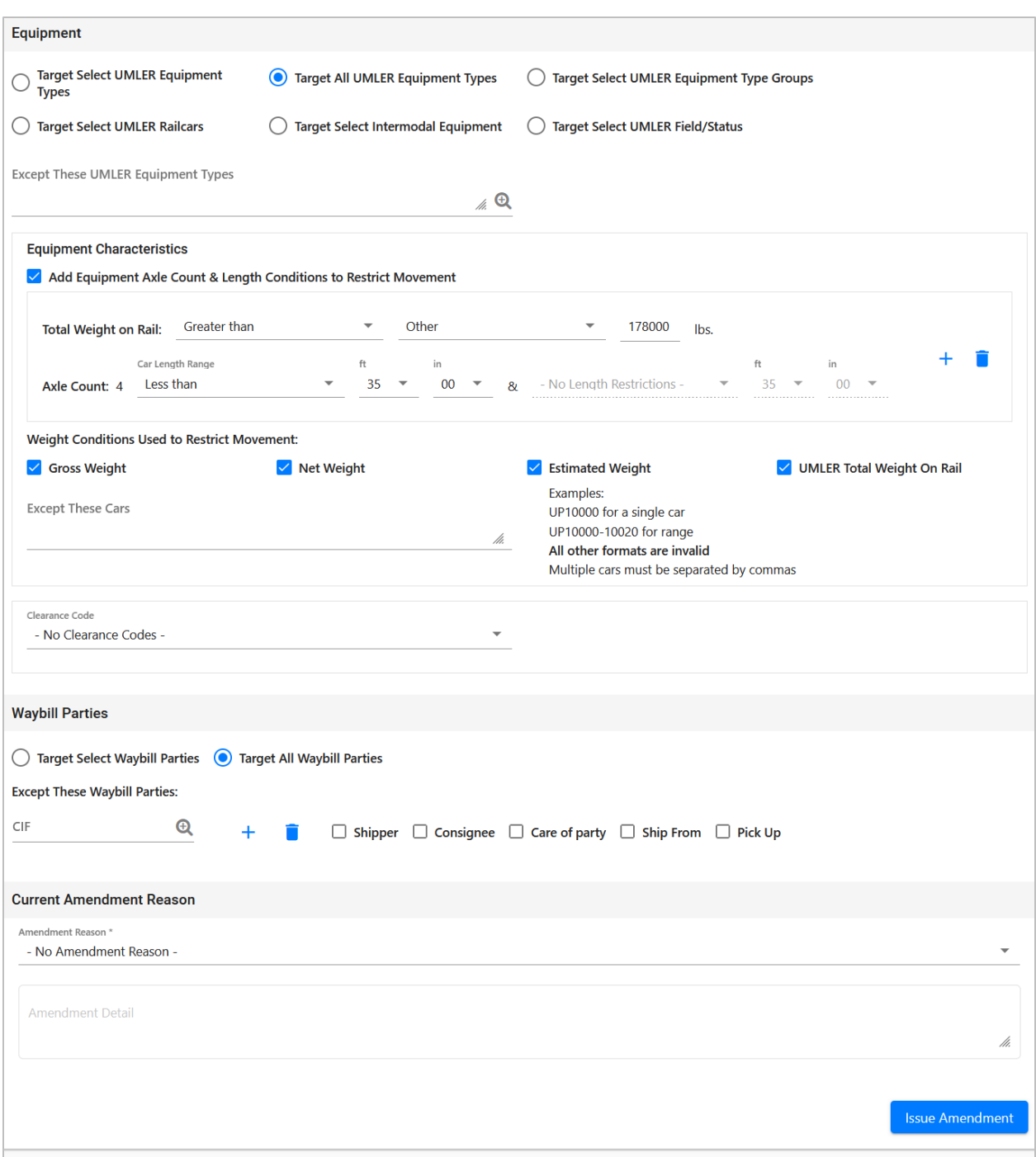

4. Modify the OPSL Note as needed. Scroll through the available drop-down list and select an amendment reason (see [Exhibit 97\)](#page-98-1). Use the blank field below the list to elaborate, as needed.

**Note:** Deselecting the **Allow Admin Issued Permits** checkbox when **Allow Permits** is "No" will cancel all active permits for this Embargo.

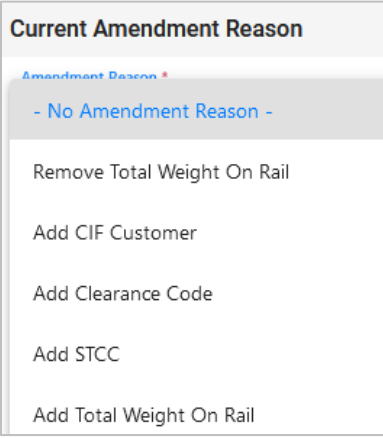

<span id="page-98-1"></span>*Exhibit 97. OPSL Note Amendment Reason*

5. Select the **Issue Amendment** button. A message is displayed informing you that the OPSL Note has been amended (see [Exhibit 98\)](#page-98-2).

<span id="page-98-2"></span>*Exhibit 98. OPSL Note Successfully Amended*

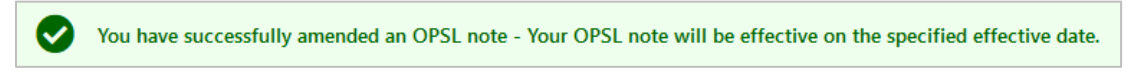

## <span id="page-98-0"></span>**Removing Geographic Locations from OPSL Notes**

Use the following procedure to remove geographic locations from an OPSL Note:

- 1. Select that you want to amend an OPSL Note (see [Amending OPSL Notes\)](#page-95-0).
- 2. In the Geography section of the Amend OPSL Note page, select the corresponding magnifying glass with a minus sign on it next to the locations that you want removed (see [Exhibit 99\)](#page-98-3).

<span id="page-98-3"></span>*Exhibit 99. Magnifying Glass to Remove Stations*

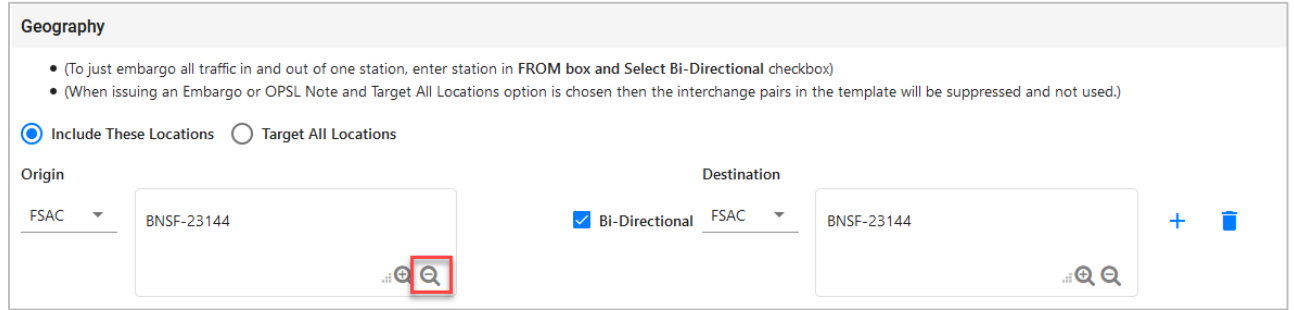

The Remove Geography page is displayed (see **Exhibit 100**).

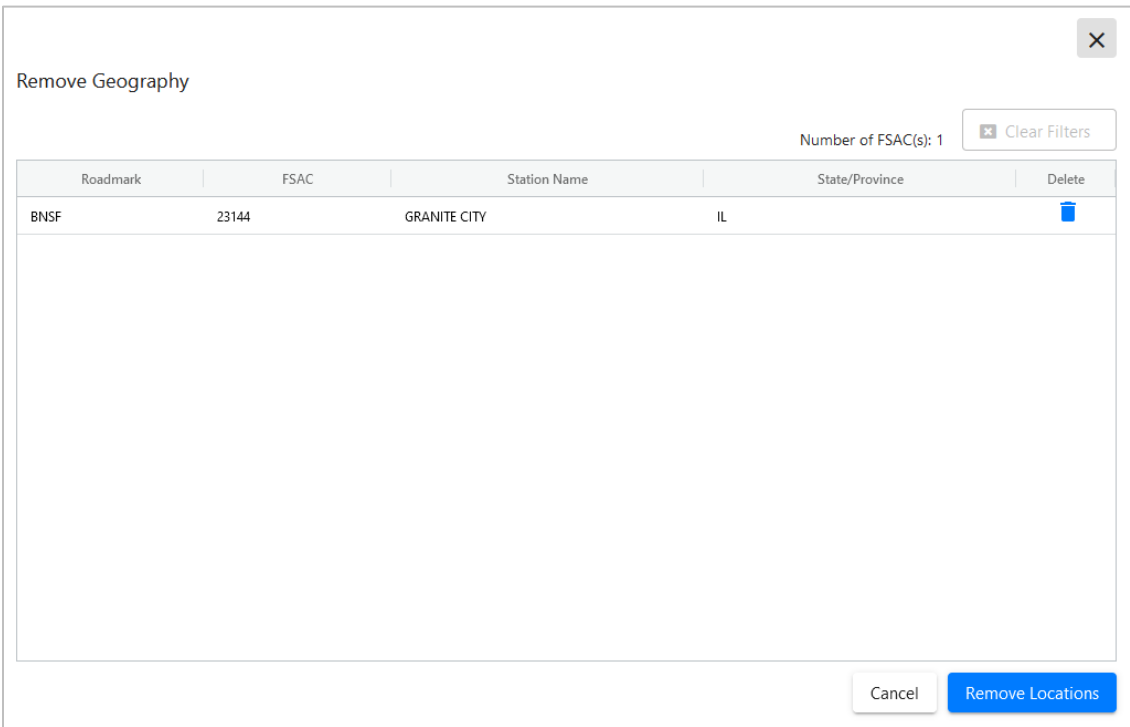

#### <span id="page-99-1"></span>*Exhibit 100. Remove Geography*

- 3. Select the trash can icon next to the location for the location you want removed.
- 4. Confirm your choice to remove any selected locations by selecting the **Remove Locations** button. The OPSL Note page is redisplayed with the indicated locations removed. Select **Cancel** if you want to cancel the removal process.

### <span id="page-99-0"></span>**Cancelling OPSL Notes**

Use the following procedure to cancel an OPSL Note:

- 1. Select **OPSL Notes > Search OPSL Notes**. The OPSL Notes Search page is displayed. Search for the OPSL Note that you want to amend (see [Searching OPSL Notes\)](#page-76-0).
- 2. Select the **OPSL Note No** link to view its full details. The OPSL Note Details page is displayed.
- 3. Select **Cancel**. A pop-up box displays asking for you to specify the reason for canceling the OPSL Note (see [Exhibit 101\)](#page-100-0).

<span id="page-100-0"></span>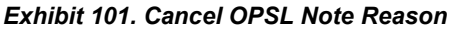

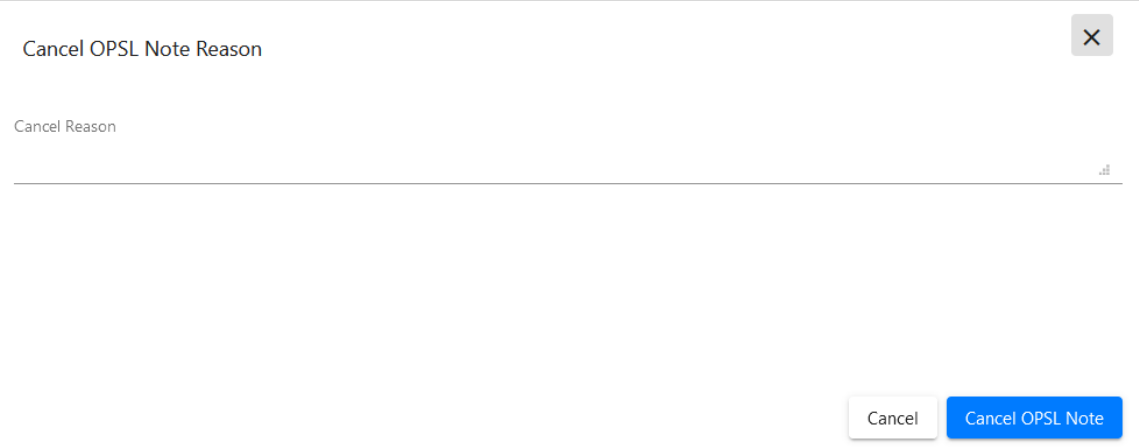

4. Enter a reason for canceling the note. Select the **Cancel OPSL Note** button. A message is displayed letting you know that the OPSL Note has been cancelled (see [Exhibit 102\)](#page-100-1).

<span id="page-100-1"></span>*Exhibit 102. OPSL Note Successfully Cancelled*

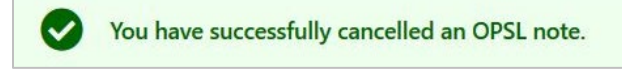

## **Accepting the Annual Renewal of OPSL Notes**

Renewal reminder email notifications are sent to the issuer of OPSL Notes starting seven days before the one-year anniversary of its creation. These reminders allow the issuer to review the OPSL Note to ensure it remains accurate. Emails are sent each day until the anniversary date, but aren't sent after that time. In response to receiving a notification email, the application allows you to review the OPSL Note and accept it if remains valid. This stops the sending of emails until the following year.

Use the following procedure to accept the annual renewal of an OPSL Note:

1. From the received notification email, select the link to the embargo application and login (see [Exhibit 103\)](#page-100-2).

#### <span id="page-100-2"></span>*Exhibit 103. OPSL Note Annual Renewal Reminder Email*

```
OPSL Note #CSXTAE0345 is reaching its 1 year anniversary date since creation. If OPSL Note is still
valid, you need not reply. If OPSL Note is no longer valid, please contact Railinc OPSL Note Support. You
will continue to receive an email notification until the OPSL Note has reached its anniversary date.
In order to no longer receive an email notification for the current anniversary, please login to the AAR
Embargo Notes and Permit System (link below), and click Accept at the bottom of the OPSL Note.
AAR Embargo/OPSL Notes And Permit System (https://embargo.tst.railinc.com/epdb)
```
- 2. Find the specific OPSL Note (**OPSL Notes > Search OPSL Notes**).
- 3. From the Search OPSL Note Results page, select the hyperlink of the displayed OPSL Note to view its details. The OPSL Note Details page is displayed.
- 4. Review the OPSL Note to ensure that it remains accurate. If so, scroll to the bottom of the displayed note and select the **Accept** button.

## <span id="page-101-0"></span>**Viewing Pending/Draft/Rejected OPSL Notes**

Use the following procedure to view pending, draft, and rejected versions of OPSL Notes:

1. Select **OPSL Notes > View Pending OPSL Notes**. The View Pending OPSL Notes page is displayed (see [Exhibit 104\)](#page-101-1).

<span id="page-101-1"></span>*Exhibit 104. View Pending OPSL Notes*

| <b>View Pending OPSL Notes</b> |                          |                   |                           |                                                                                                    |
|--------------------------------|--------------------------|-------------------|---------------------------|----------------------------------------------------------------------------------------------------|
| Status Filter<br>Pending       | $\overline{\phantom{a}}$ |                   |                           | Number of Pending OPSL Note(s): 1<br><b>B</b> Clear Filters                                                                                                    |
| Road                           | OPSL Note No             | <b>Issue Date</b> | <b>Last Modified Time</b> | Status                                                                                                    |
| <b>BNSF</b>                    | BNSFAK0112               | 02/29/2016        | 12:57:26                  | <b>Pending Amend</b>                                                                                                    |
|                                |                          |                   |                           |                                                                                                    |
|                                |                          |                   |                           |                                                                                                    |
|                                |                          |                   |                           |                                                                                                    |
|                                |                          |                   |                           |                                                                                                    |
|                                |                          |                   |                           |                                                                                                    |
|                                |                          |                   |                           |                                                                                                    |
|                                |                          |                   |                           |                                                                                                    |
|                                |                          |                   |                           |                                                                                                    |
|                                |                          |                   |                           |                                                                                                    |
|                                |                          |                   |                           |                                                                                                    |
|                                |                          |                   |                           |                                                                                                    |
|                                |                          |                   |                           |                                                                                                    |
|                                |                          |                   |                           | $1 to 1 of 1 \qquad \text{if} \qquad \text{Page 1 of 1} \qquad \text{if} \qquad \text{if}$ |
|                                |                          |                   |                           | Return                                                                                                    |

- 2. By default, pending OPSL Notes are displayed. To view draft, rejected, or all OPSL Notes of these statuses, use the Status Filter drop down.
- 3. To view the details of a listed OPSL Note, select the **OPSL Note No** link of one listed. The OPSL Note Details page is displayed.
- 4. To complete and issue a draft or pending OPSL Note, select the **Edit** button. The fields become available for inputs and edits. Complete and edit the fields as needed.

5. To complete the issuing process, select the **Issue OPSL Note** button (se[e Issuing OPSL](#page-82-0)  [Notes\)](#page-82-0). Select **Save Draft** to save any edits but not issue the OPSL Note.

# <span id="page-102-0"></span>**Cloning OPSL Notes**

Use the following procedure to clone OPSL Notes:

- 1. Select **OPSL Notes > Search OPSL Notes**. The OPSL Notes Search page is displayed.
- 2. Select the **OPSL Note No** link for the one you want to clone. The OPSL Note Detail page is displayed.
- 3. Select the **Clone** button. The Issue Restricted Movement OPSL Note page is displayed with fields pre-filled with information from the selected OPSL Note (see **Exhibit 105**).

### <span id="page-103-0"></span>*Exhibit 105. Issue Restricted Movement OPSL Note*

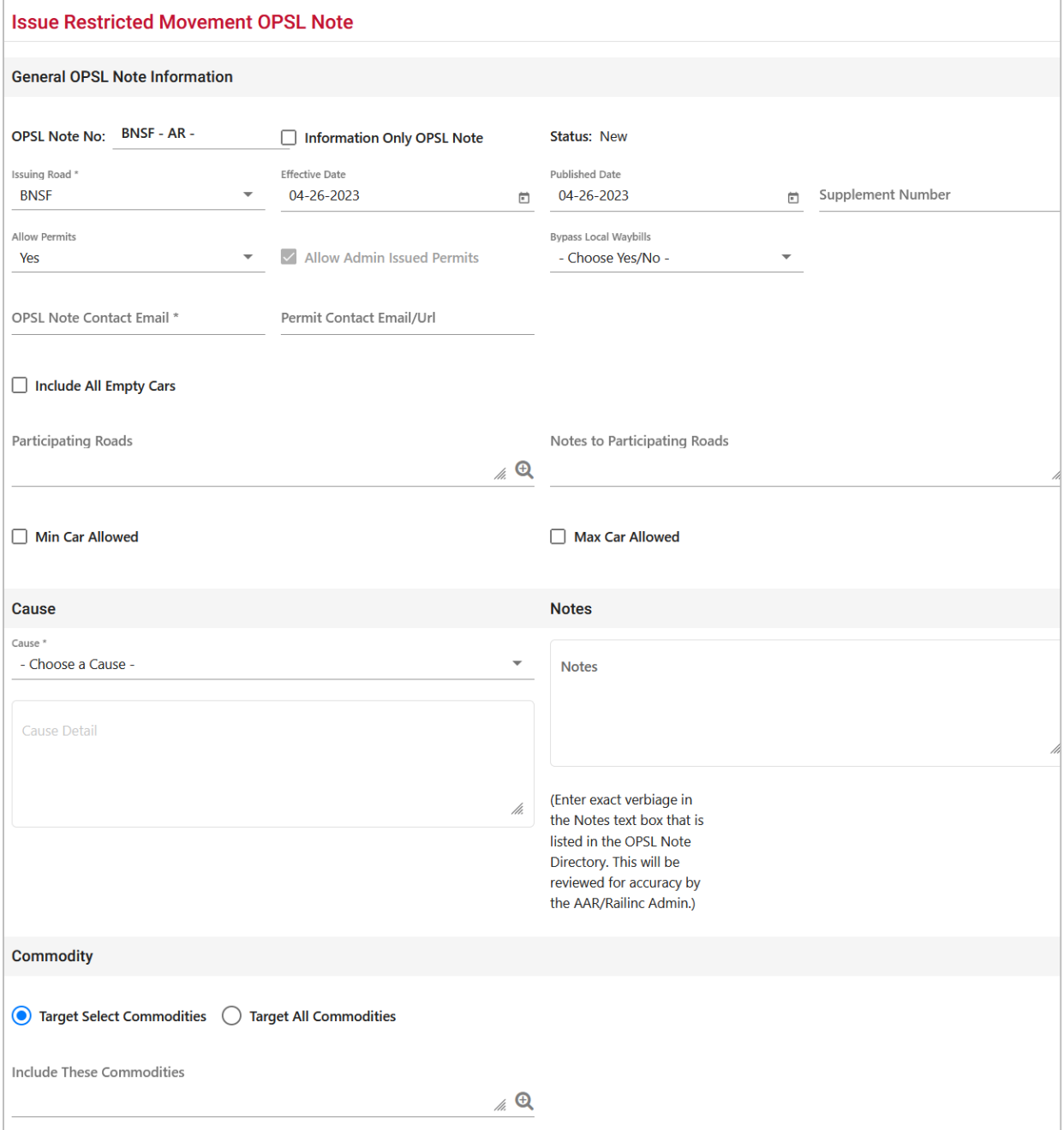

### **Working with OPSL Notes**

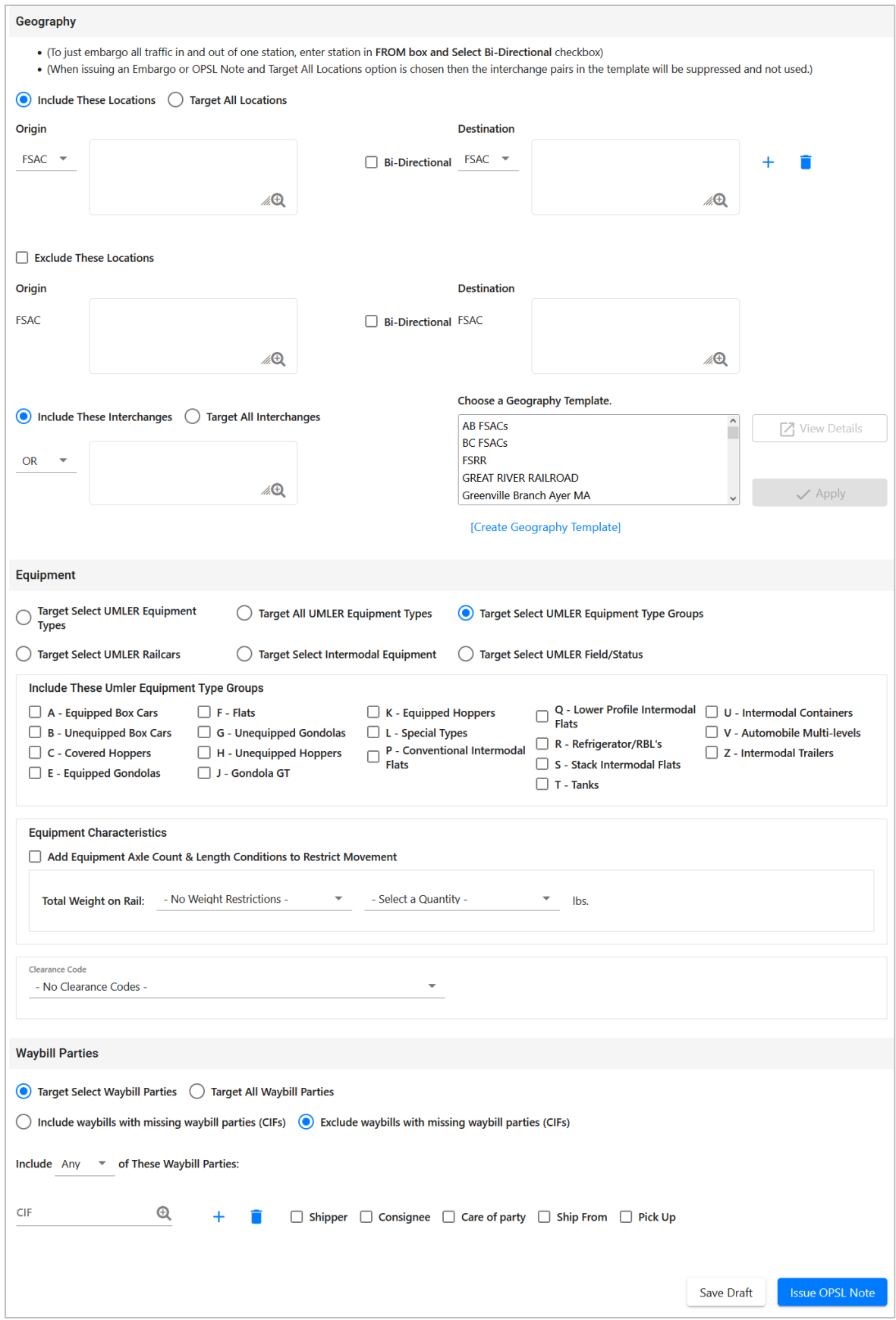

4. Complete and/or modify the input fields as needed. Select the **Issue OPSL Note** button to issue the cloned OPSL Note.

## <span id="page-105-0"></span>**Exporting OPSL Notes as XML**

Use the following procedure to export an OPSL Note in XML format:

- 1. Select **OPSL Notes > Search OPSL Notes**. Perform a search for the OPSL Notes that you want to export as XML. The Search Embargo Results page is displayed.
- 2. Select the **OPSL Note No** link of the Note that you want to export in XML. The OPSL Note Details page is displayed.
- 3. Select **Export As XML**. A pop-up box is displayed asking if you want to save or open the file.
- 4. Select the application that you want to use to open the XML file or browse to the location where you want to save the output file.

## **Printing OPSL Notes**

Use the following procedure to print an OPSL Note:

- 1. Select **OPSL Notes > Search OPSL Notes**. Perform a search for the OPSL Note that you want to print. The Search OPSL Note Results page is displayed.
- 2. Select the link of the listed OPSL Note that you want to print. The OPSL Note Detail page is displayed.
- 3. Select the **Printable View** button. A print-ready version of the OPSL Note is displayed (see [Exhibit 106\)](#page-106-1).

### <span id="page-106-1"></span>*Exhibit 106. Print OPSL Note View*

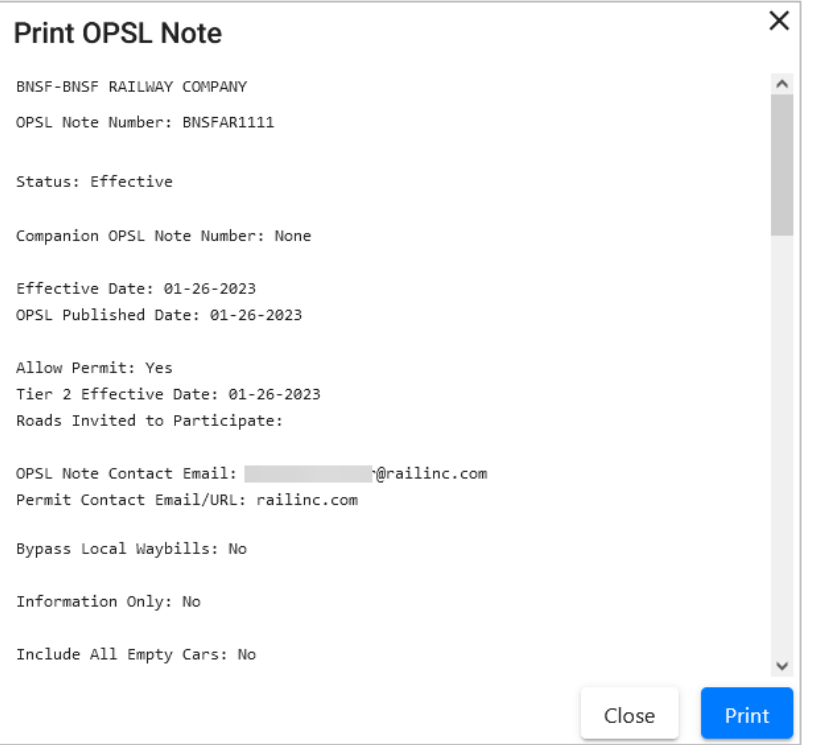

4. Select the **Print** button and select your printer from the displayed dialog box. Select **Close** if you want to cancel the printing.

**Note:** The AAR admin signature is added at the bottom of the print out.

### <span id="page-106-0"></span>**Creating OPSL Note Templates**

Use the following procedure to create an OPSL Note Template:

1. Select **OPSL Notes > Create OPSL Note Template**. The Create OPSL Note Template page is displayed (see [Exhibit 107\)](#page-107-0).

### <span id="page-107-0"></span>*Exhibit 107. Create OPSL Note Template*

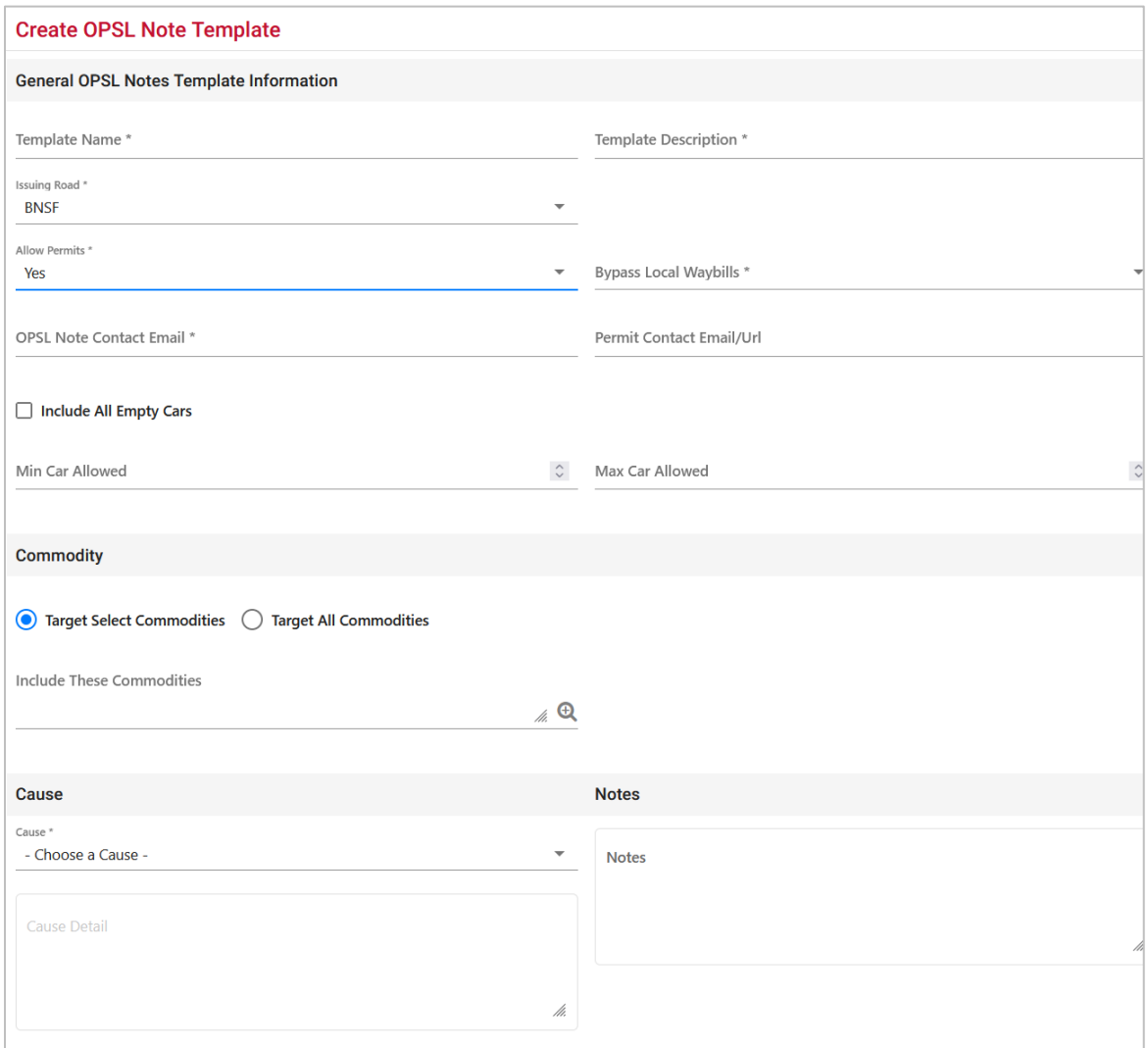

**. . .**
#### **Working with OPSL Notes**

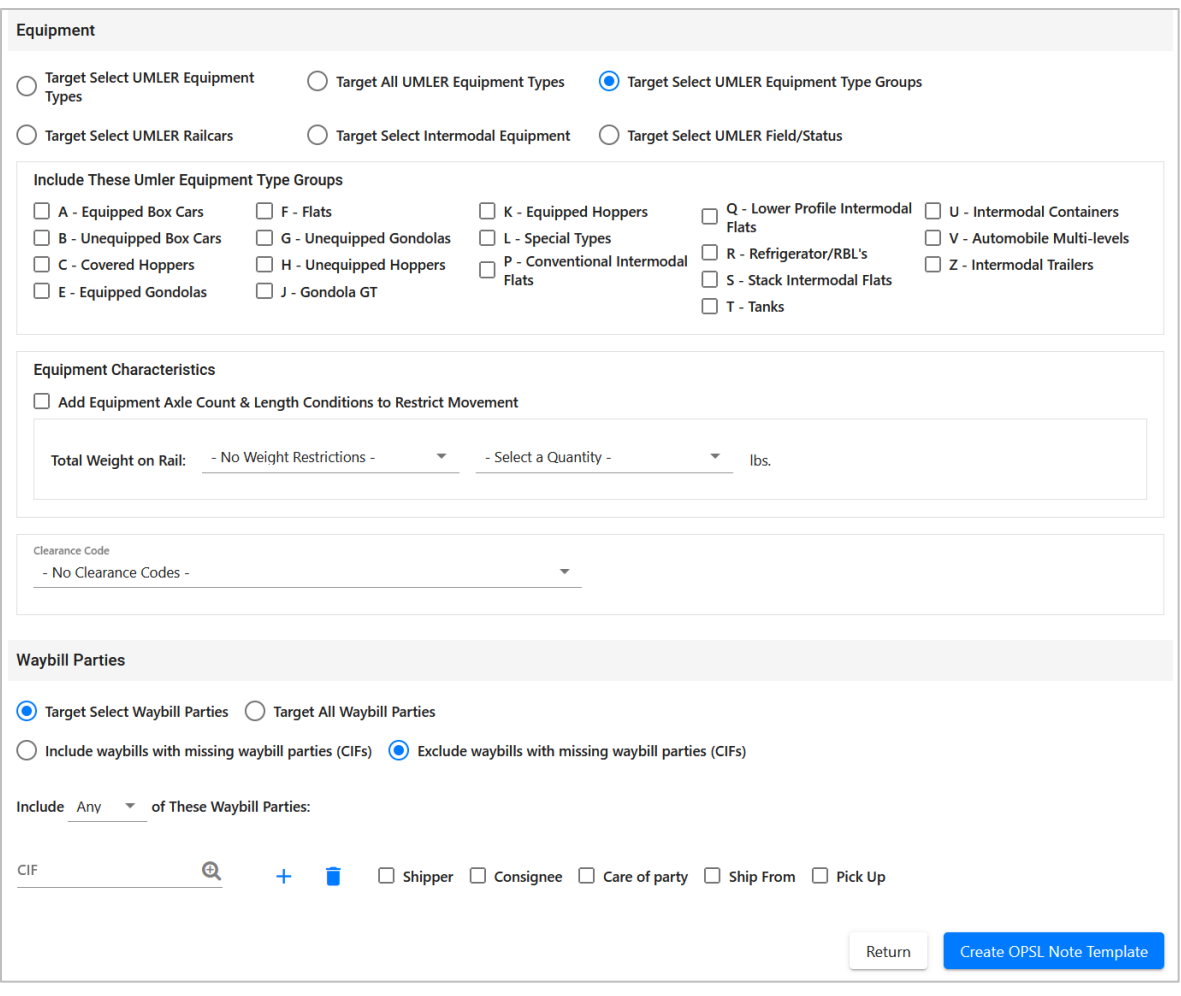

- 1. Complete the available described fields:
	- a. **Template Name:** Unique name for the template (must be unique across road).
	- b. **Template Description:** Description for the template.
- 2. See **[Issuing OPSL Notes](#page-82-0)** for a description of all other fields.
- 2. Select **Create OPSL Note Template**. A message is displayed letting you know that the OPSL Note template has been saved (see [Exhibit 108\)](#page-108-0).

#### <span id="page-108-0"></span>*Exhibit 108. OPSL Note Template Successfully Created*

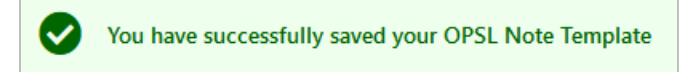

# **Viewing and Applying OPSL Note Templates**

Use the following procedure to view and apply OPSL Note Templates:

1. Select **OPSL Notes > View OPSL Note Templates**. The View OPSL Note Templates page is displayed (see [Exhibit 109\)](#page-109-0).

<span id="page-109-0"></span>*Exhibit 109. View OPSL Note Templates*

|             | <b>View OPSL Note Templates</b> |                                                                             |
|-------------|---------------------------------|-----------------------------------------------------------------------------|
|             |                                 | ≛<br>Clear Filters<br>Number of OPSL Note Template(s): 18<br>$\pmb{\times}$ |
| Road        | <b>Template Name</b>            | <b>Template Description</b>                                                 |
| <b>CPRS</b> | <b>Nelson Subdivision</b>       | ۸<br>Nelson Subdivision - Weight Restrictions                               |
| CPRS        | <b>PGR NESBIT</b>               | PGR NESBIT                                                                  |
| CPRS        | <b>Columbia Subdivision</b>     | Columbia Subdivision - Weight Restriction                                   |
| CPRS        | Van Horne Subdivision           | Van Van Horne Subdivision - Weight Restiction                               |
| CPRS        | <b>Havelock Subdivision</b>     | Havelock Subdivision - Weight Restiction                                    |
| CPRS        | <b>Nephton Subdivision</b>      | Nephton Subdivision - Weight Restriction                                    |
| CPRS        | <b>Waterloo Subdivision</b>     | Waterloo Subdivision - Weight Restrictions                                  |
| CPRS        | <b>Glen Falls Subdivision</b>   | Glen Falls Subdivision - Weight Restictions                                 |
| CPRS        | <b>Eldridge Subdivision</b>     | Eldridge Subdivision - Weight Restriction                                   |
| CPRS        | <b>Hartland Subdivision</b>     | Hartland Subdivision - Weight Restictions                                   |
| CPRS        | <b>Articulated Bi-levels</b>    | Control Articulated Bi-levels                                               |
| CPRS        | V295 cars at Bensenville/ Chgo  | stop V295 cars at Bensenville/ CHGO                                         |
| AGR         | <b>268K Weigt Restriction</b>   | Weight Restriction                                                          |
| CPRS        | <b>CRH Joliette</b>             | CRH Joliette                                                                |
| CPRS        | <b>Oak Point Spur Closure</b>   | Oak Point Spur Closure                                                      |
|             |                                 | 1 to 18 of 18<br>$K \leq$ Page 1 of 1 $\Rightarrow$<br>$\geq$               |
|             |                                 | Return                                                                      |

2. Select the Template Name of the OPSL Note template that you want to view and/or apply. The OPSL Note Template Details page is displayed (see **Exhibit 110**).

#### <span id="page-110-0"></span>*Exhibit 110. OPSL Note Template Details*

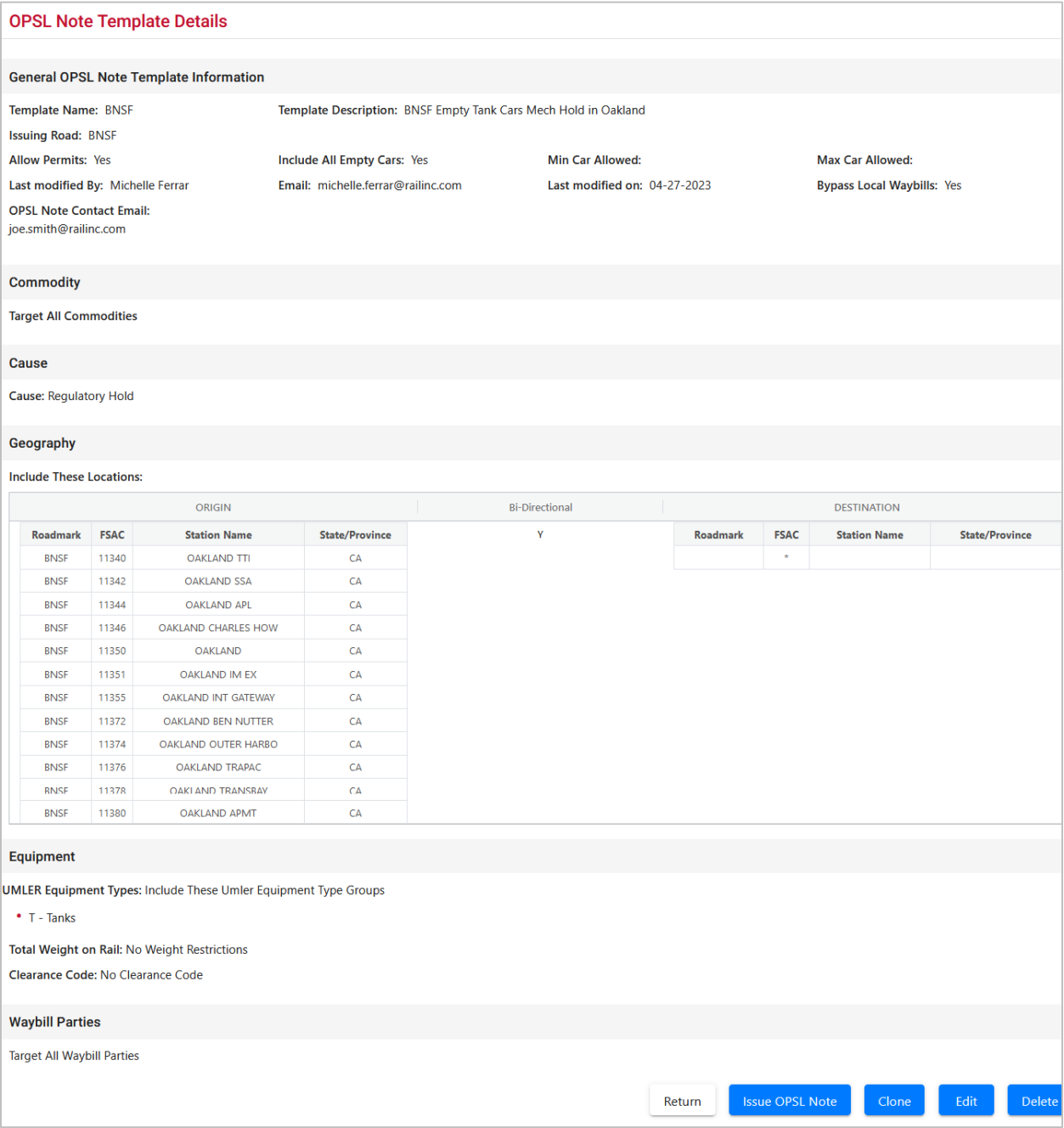

3. To issue an OPSL Note based on the template, select the **Issue OPSL Note** button. Complete the available input fields (see [Issuing OPSL Notes\)](#page-82-0).

# **Searching for OPSL Officers**

Use the following procedure to search for OPSL Note and Permit Officers:

1. Select **OPSL Notes > Search OPSL/Permit Officers**. The View Railroad OPSL Note and Permit Officers page is displayed (see **Exhibit 111**).

#### <span id="page-111-0"></span>*Exhibit 111. View Railroad OPSL Note and Permit Officers*

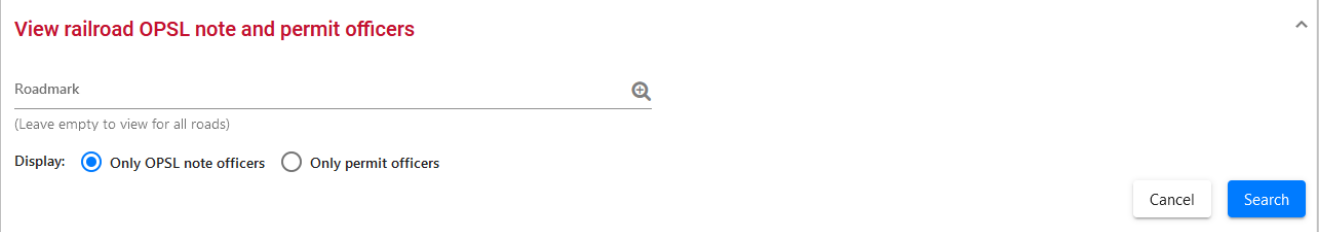

2. Enter the **Roadmark** of the OPSL or Permit Officer (leave empty to view all roads). Select to display **Only OPSL Note Officers** or **Only Permit Officers**. Select **Search**. The Search OPSL Note Officers Results page is displayed (se[e Exhibit 112\)](#page-111-1).

<span id="page-111-1"></span>*Exhibit 112. Search OPSL Note Officers Results*

|                                   | View railroad OPSL note and permit officers<br>$\checkmark$ |              |                                     |                 |                          |               |
|-----------------------------------|-------------------------------------------------------------|--------------|-------------------------------------|-----------------|--------------------------|---------------|
| Search OPSL note officers results |                                                             |              | Number of OPSL Note Officer(s): 278 |                 | <b>E3</b> Clear Filters  | $\wedge$<br>≛ |
| Roadmark                          | Name                                                        | Phone number | Email address                       |                 | Notes                    |               |
| ABS                               |                                                             |              |                                     |                 |                          | $\hat{}$      |
| ABWR                              |                                                             |              |                                     |                 |                          |               |
| AGR                               |                                                             |              |                                     |                 |                          |               |
| AGR                               |                                                             |              |                                     |                 |                          |               |
| AKMD                              |                                                             |              |                                     |                 |                          |               |
| AKMD                              |                                                             |              |                                     |                 |                          |               |
| ALM                               |                                                             |              |                                     |                 |                          |               |
| ALM                               |                                                             |              |                                     |                 |                          |               |
| AN                                |                                                             |              |                                     |                 |                          |               |
| AN                                |                                                             |              |                                     |                 |                          |               |
| AOR                               |                                                             |              |                                     |                 |                          |               |
| AOR                               |                                                             |              |                                     |                 |                          |               |
| ARS                               |                                                             |              |                                     |                 |                          |               |
| ARZC                              |                                                             |              |                                     |                 |                          | $\checkmark$  |
|                                   |                                                             |              |                                     | 1 to 100 of 278 | I< < Page 1 of 3 > > > 1 | Cancel        |

Railinc administrators can indicate a Primary Officer or add Notes (such as additional contact information) about the displayed OPSL Note Officers.

If you are a Railinc administrator, select **Save Changes** to save any changes; select **Clear** to clear any changes made without saving changes. Otherwise, select **Cancel** to exit the page.

## **Managing OPSL Note Permits**

When you select **OPSL Note Permits** on an AAR Embargo System page, the OPSL Note Permits menu is displayed (see **Exhibit 113**).

### <span id="page-112-0"></span>*Exhibit 113. OPSL Note Permits Menu*

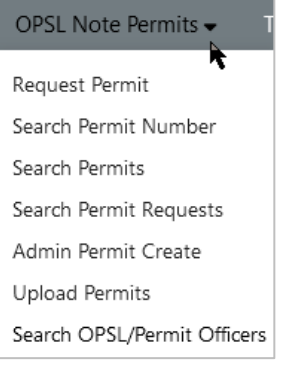

[Exhibit 114](#page-112-1) describes the tasks available on the OPSL Note Permits menu.

### <span id="page-112-1"></span>*Exhibit 114. OPSL Note Permits Menu Items and Descriptions*

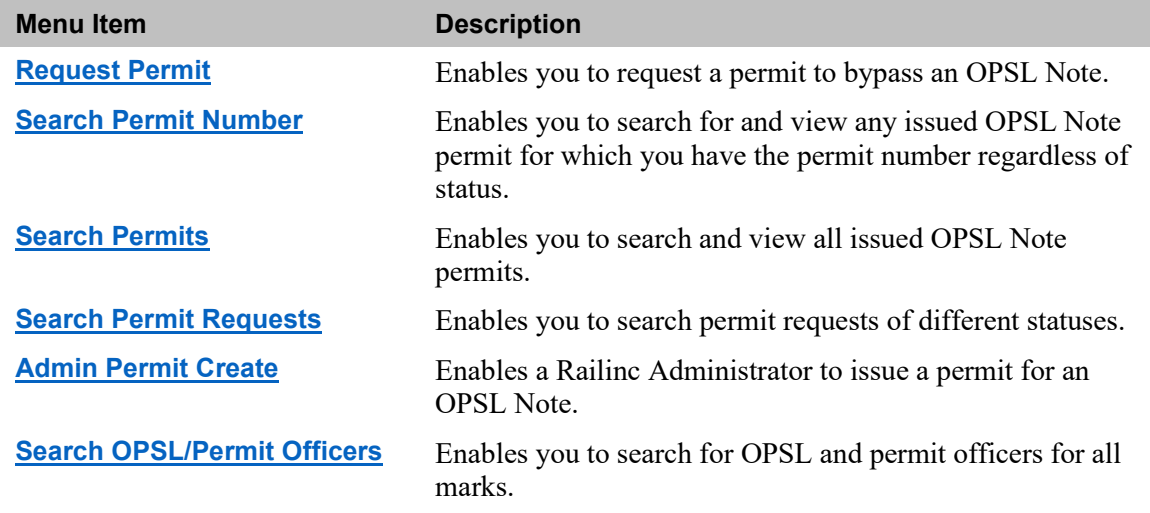

# <span id="page-112-2"></span>**Requesting OPSL Note Permits**

Use the following procedure to request a new OPSL Note Permit:

1. Select **OPSL Note Permits > Request Permit**. The Create Permit Request page is displayed (see [Exhibit 115\)](#page-113-0).

### <span id="page-113-0"></span>*Exhibit 115. Create Permit Request*

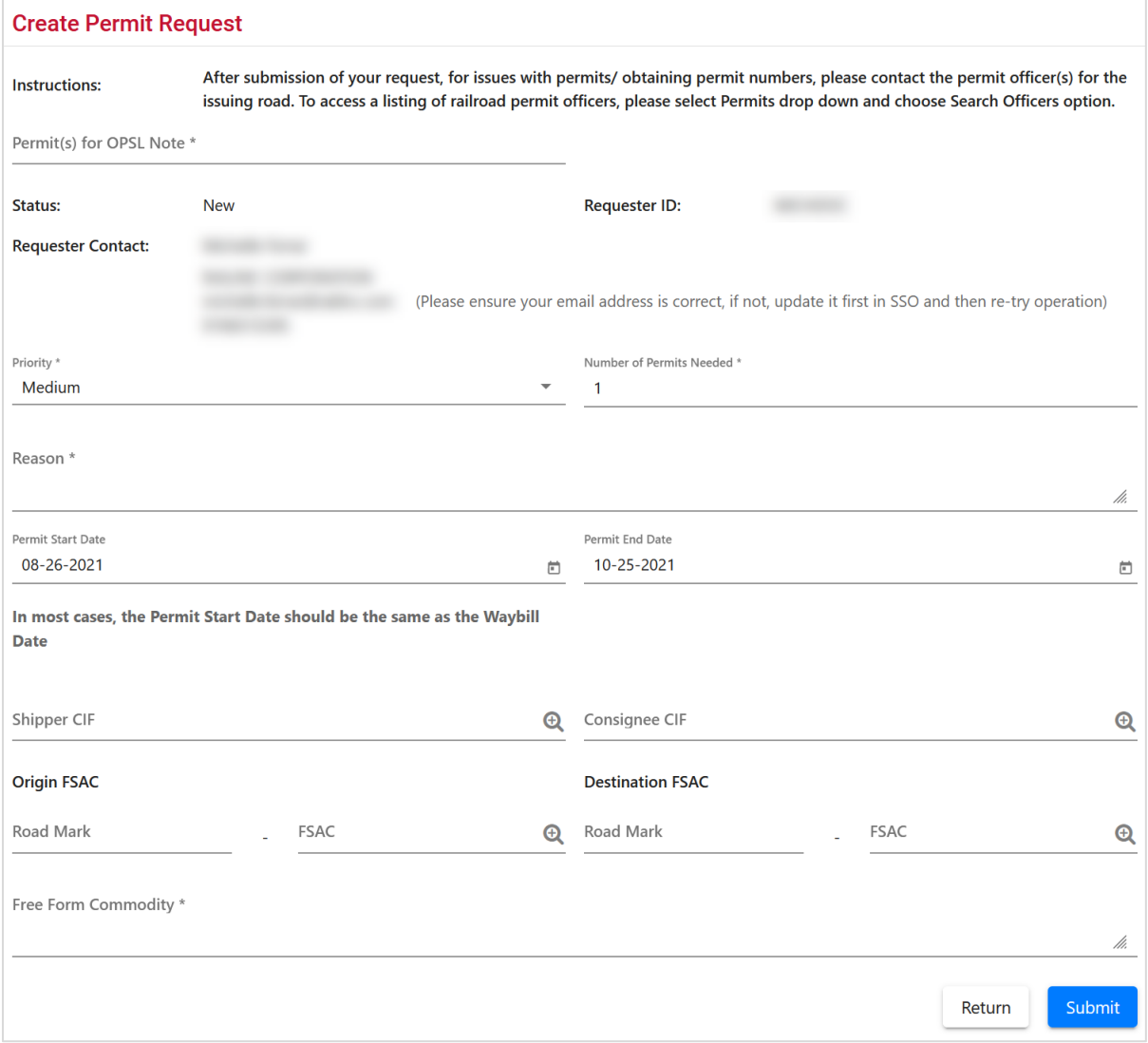

2. Complete the available input fields:

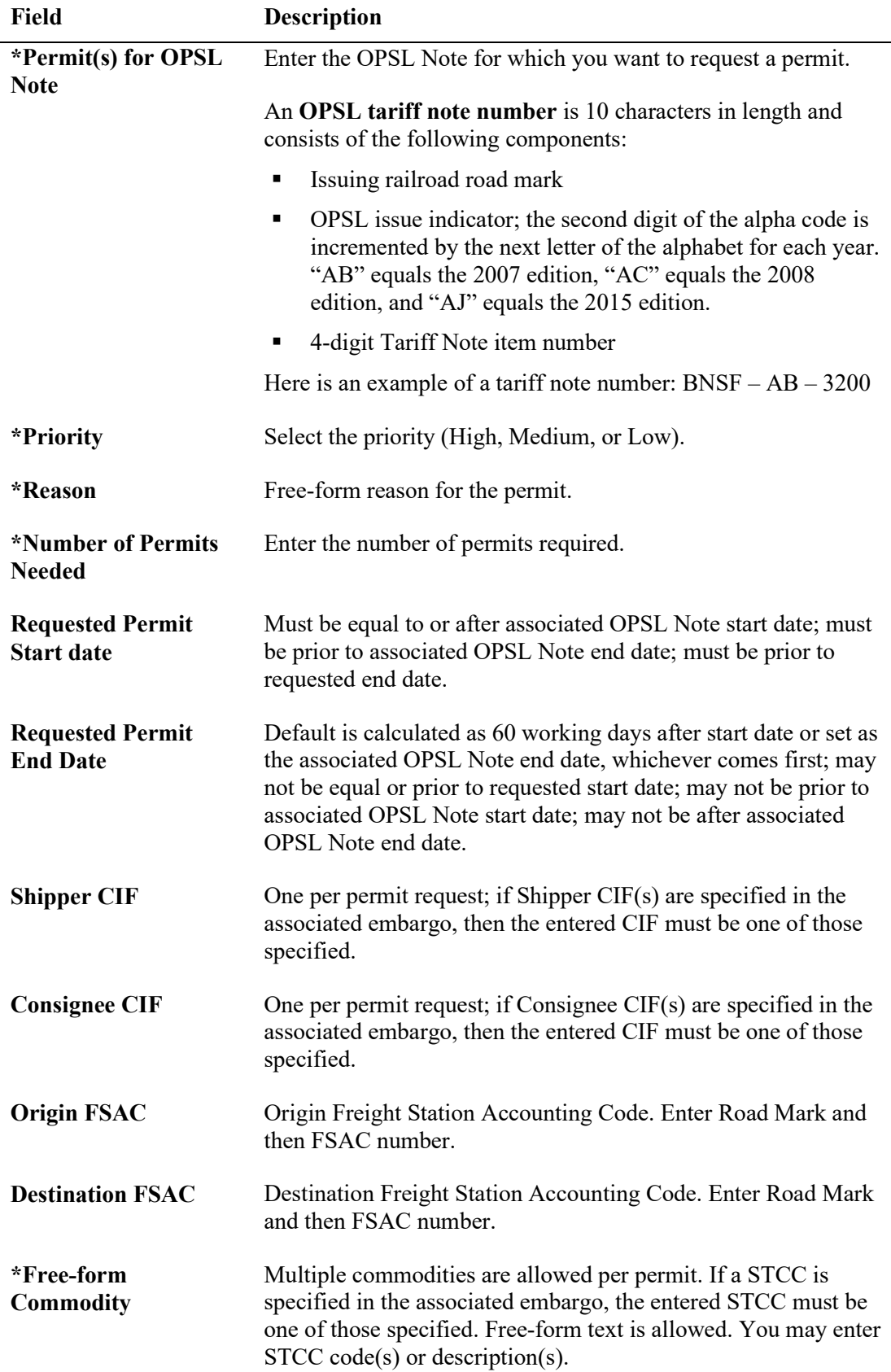

3. Select **Submit** to submit the permit request.

# <span id="page-115-0"></span>**Searching OPSL Note Permits**

Use the following procedure to search OPSL Note Permits:

1. Select **OPSL Note Permits > Search Permits**. The Search Permits page is displayed (see [Exhibit 116\)](#page-115-1).

<span id="page-115-1"></span>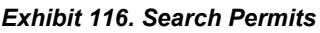

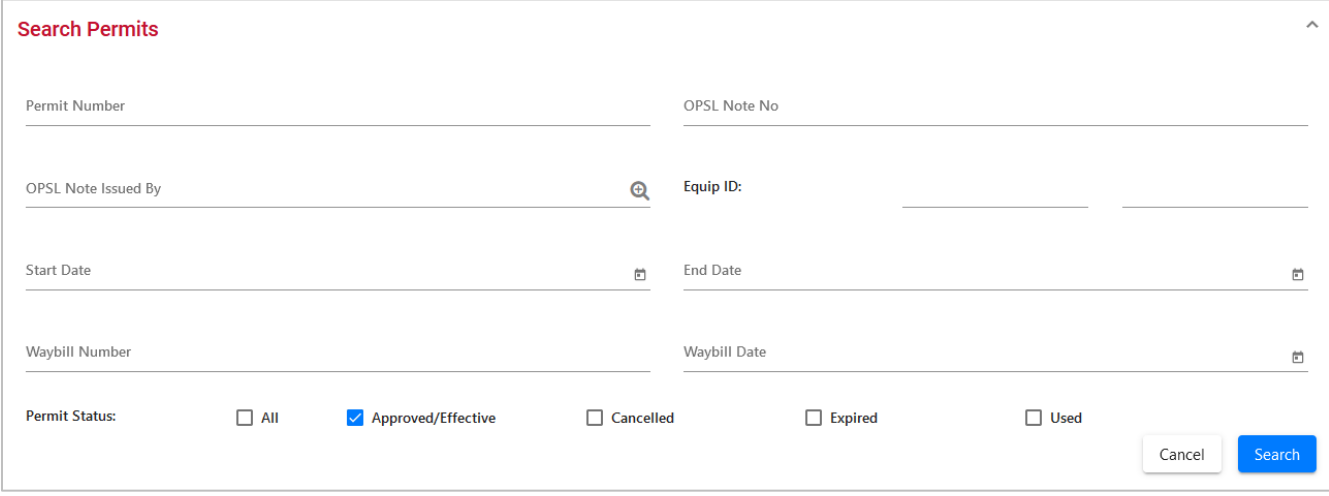

2. Complete the available input fields:

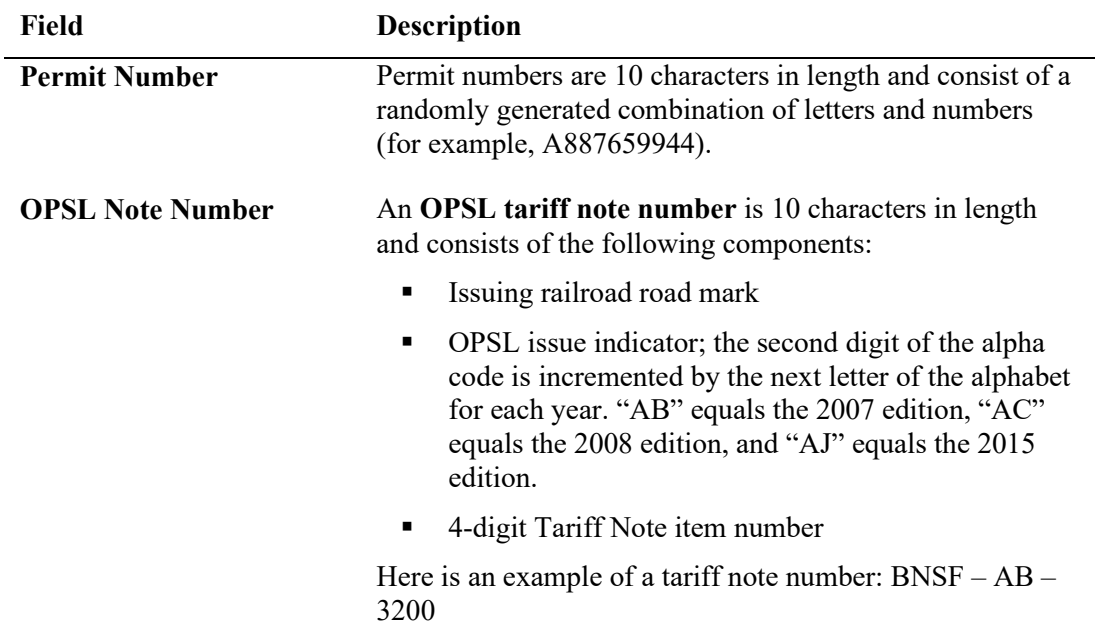

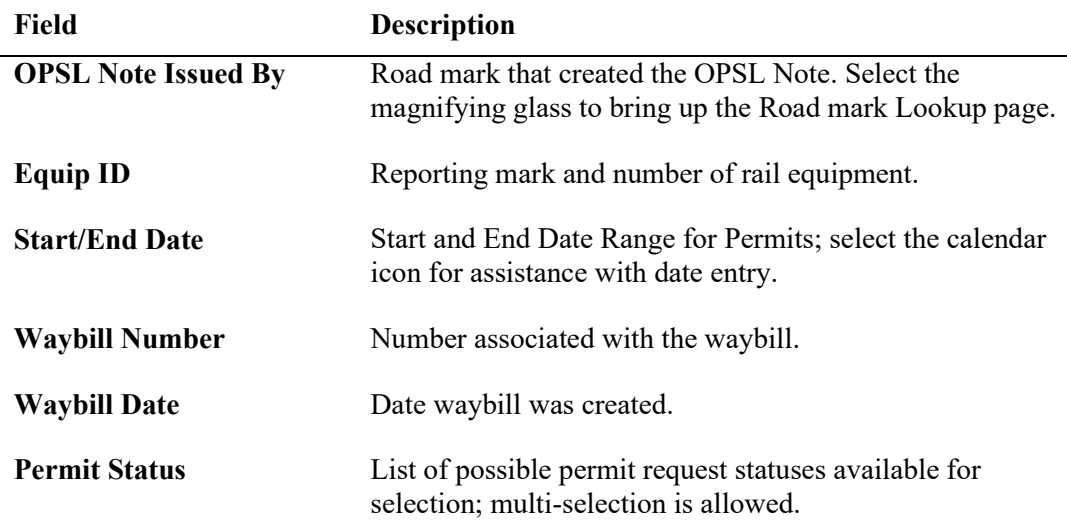

3. Select the **Search** button. The Search Permit Results page is displayed. Permit requests that are highlighted in yellow are high priority.

| <b>Search Permits</b>        |           |                |                     |              |            |                         |                                                                                                    | $\checkmark$  |
|------------------------------|-----------|----------------|---------------------|--------------|------------|-------------------------|----------------------------------------------------------------------------------------------------|---------------|
| <b>Search Permit Results</b> |           |                |                     |              |            |                         |                                                                                                    | ∧             |
|                              |           |                |                     |              |            | Number of Permit(s): 10 | ≛<br><b>X</b> Clear Filters                                                                                                    |               |
| Permit Number                | Status    | Used Date/Time | Cancelled Date/Time | OPSL Note No | Start Date | End Date                | Waybill Number<br>Waybill Dat                                                                                                    |               |
| NZR5797634                   | Effective |                |                     | AKMDAF1280   | 07-27-2011 | 11-03-2020              | 0                                                                                                    |               |
| <b>HNN5797634</b>            | Effective |                |                     | AKMDAF1280   | 07-27-2011 | 11-03-2020              | 0                                                                                                    |               |
| JRN5797634                   | Effective |                |                     | AKMDAF1280   | 07-27-2011 | 11-03-2020              | 0                                                                                                    |               |
| JRO5797634                   | Effective |                |                     | AKMDAF1280   | 07-27-2011 | 11-03-2020              | 0                                                                                                    |               |
| HNG5797634                   | Effective |                |                     | AKMDAF1280   | 07-27-2011 | 11-03-2020              | 0                                                                                                    |               |
| UGU5797634                   | Effective |                |                     | AKMDAF1280   | 07-27-2011 | 11-03-2020              | 0                                                                                                    |               |
| FJS5797634                   | Effective |                |                     | AKMDAF1280   | 07-27-2011 | 11-03-2020              | 0                                                                                                    |               |
| SCT5797634                   | Effective |                |                     | AKMDAF1280   | 07-27-2011 | 11-03-2020              | 0                                                                                                    |               |
| YOX5797634                   | Effective |                |                     | AKMDAF1280   | 07-27-2011 | 11-03-2020              | $\circ$                                                                                                    |               |
| LVV5797634                   | Effective |                |                     | AKMDAF1280   | 07-27-2011 | 11-03-2020              | 0                                                                                                    |               |
| ∢                            |           |                |                     |              |            |                         |                                                                                                    | $\rightarrow$ |
|                              |           |                |                     |              |            | 1 to 10 of 10           | Page 1 of 1<br>$\mathbf{R}$<br>$>$ $>$ $\geq$ $\geq$ $\geq$ $\geq$ $\geq$ $\geq$ $\geq$ $\geq$ $\geq$ $\geq$ $\geq$ $\geq$ $\geq$ $\geq$ $\geq$ $\geq$ $\geq$ $\geq$ $\geq$ $\geq$ $\geq$ $\geq$ $\geq$ $\geq$ $\geq$ $\geq$ $\geq$ $\geq$ $\geq$ $\geq$ $\geq$ $\geq$ $\geq$ $\geq$ $\geq$ $\ge$<br>≺ |               |

*Exhibit 117. Search Permit Results*

- 4. Select the column header to sort the column in descending or ascending order. Arrow up is descending, and arrow down is ascending.
- 5. To adjust column width, hover over the line between the columns until you see double vertical lines with an arrow on either side and move it to the left or right to desired width:
	- ←∥→

6. To filter on a column, hover over a column header and select the three lines  $\frac{1}{10}$  to to the right of the column header and use the drop-down list to select how you want to filter on the content and enter your filter criteria. Select the **Clear Filters** button to clear all filters.

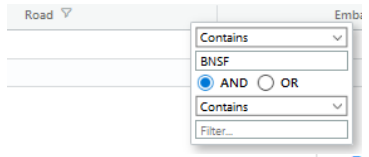

- 
- 7. Select the Download icon  $\begin{array}{c} \bullet \\ \bullet \end{array}$  to open or save your search results in a spreadsheet.
- 8. When there are two or more pages of results, use the arrows in the bottom right to page through all the results.
- 9. Select the **Permit Number** link of a displayed permit to view its details (see [Exhibit 118\)](#page-117-0).

<span id="page-117-0"></span>*Exhibit 118. View Permit Details*

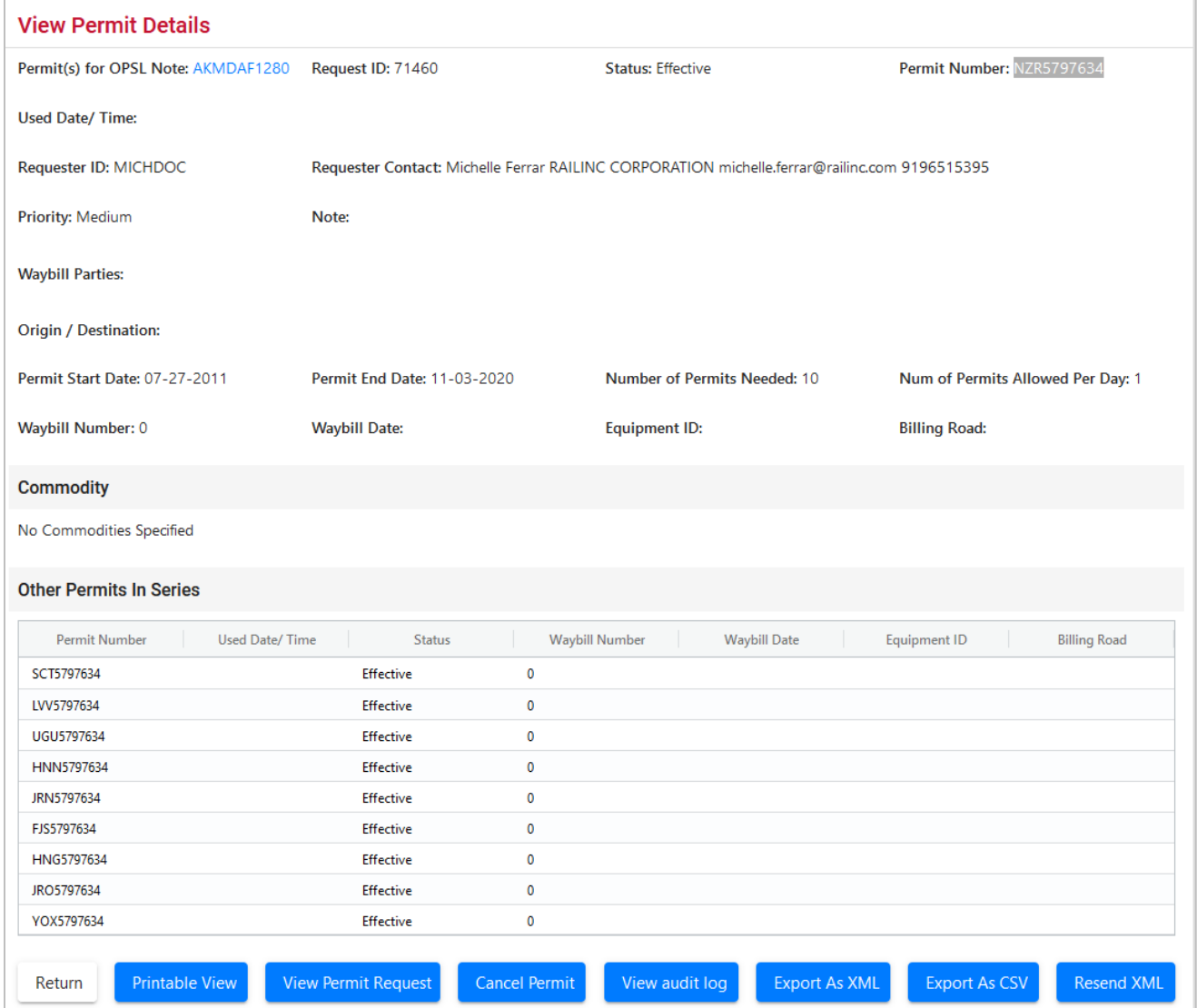

- 10. Perform one of the following actions:
	- a) Select the **Permit(s) for OPSL Note** link to display the OPSL Note associated with the permit.
	- b) Select **Return** to redisplay the search results.
	- c) Select **Printable View** to view the permit in a printable format.
	- d) Select **View Permit Request** to view the permit request.
	- e) Select **Cancel Permit** to cancel the permit request.
	- f) Select **View Audit Log** to audit a history of the displayed permit.
	- g) Select **Export As XML** to export the displayed permit as XML.
	- h) Select **Export As CSV** to export the displayed permit in CSV format.
	- i) Select **Resend XML** to resend the displayed permit as XML.

### <span id="page-118-0"></span>**Searching OPSL Note Permit Requests**

Use the following procedure to search OPSL Note Permit Requests:

1. Select **OPSL Note Permits > Search Permit Requests**. The Search Permit Requests page is displayed (see **Exhibit 119**).

<span id="page-118-1"></span>*Exhibit 119. Search Permit Requests*

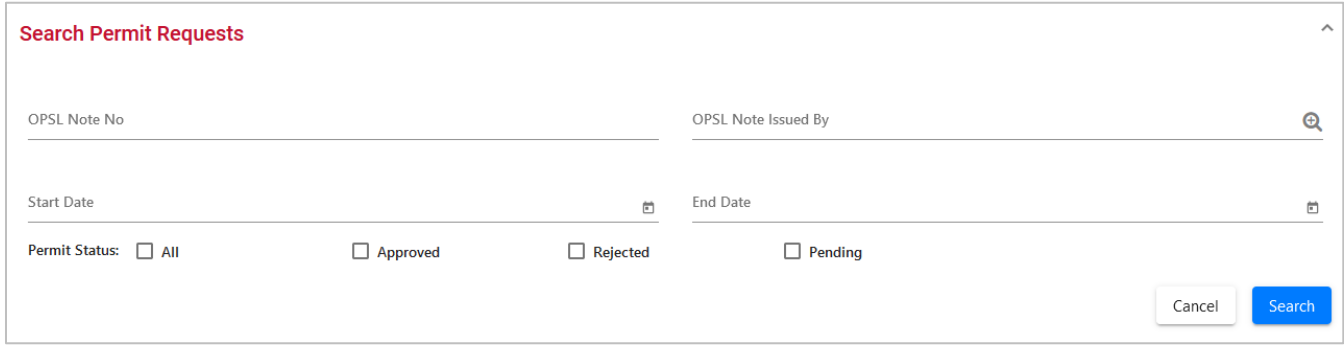

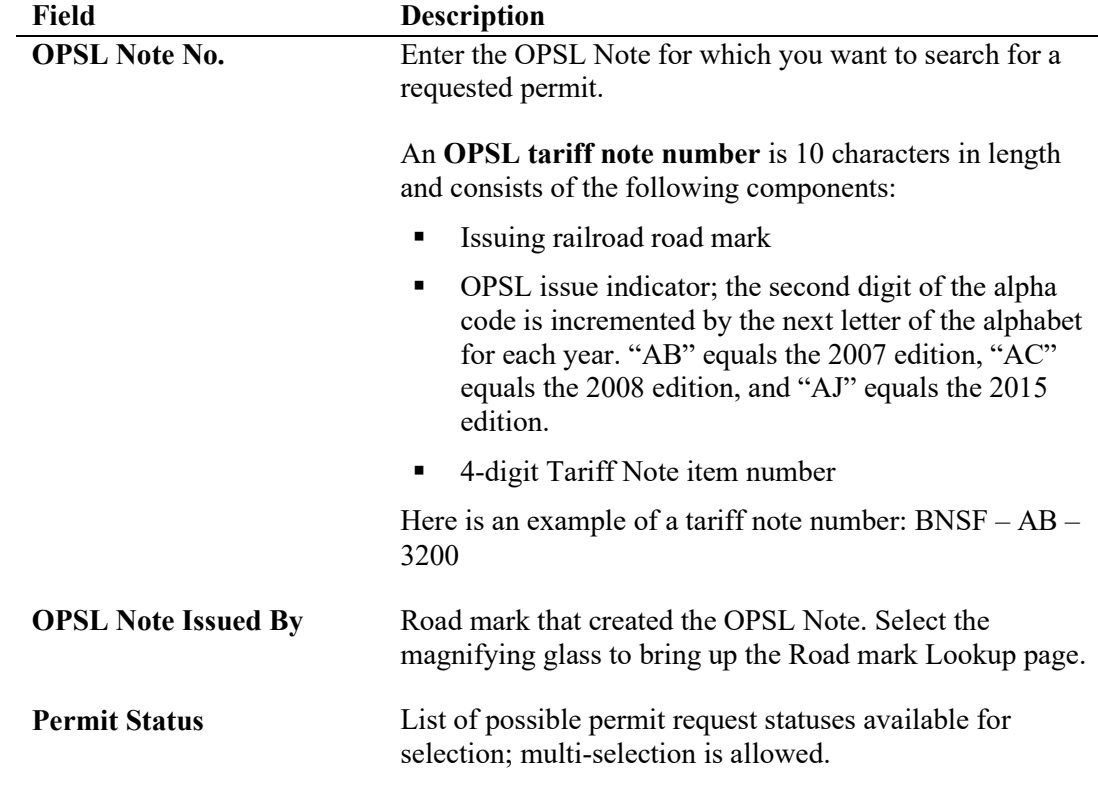

2. Complete the available input fields:

3. Select **Search**. The Search Permit Request Results page is displayed (see [Exhibit 120\)](#page-119-0). Permit requests that are highlighted in yellow are high priority.

<span id="page-119-0"></span>*Exhibit 120. Search Permit Request Results*

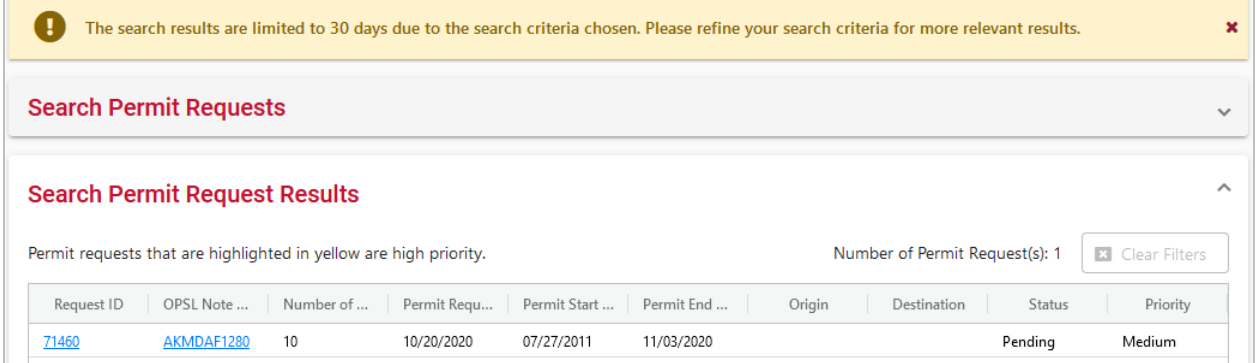

4. Select the **Request ID** link of the permit request that you want to view. The Permit Request Details page is displayed (see [Exhibit 121\)](#page-120-0).

#### <span id="page-120-0"></span>*Exhibit 121. Permit Request Details*

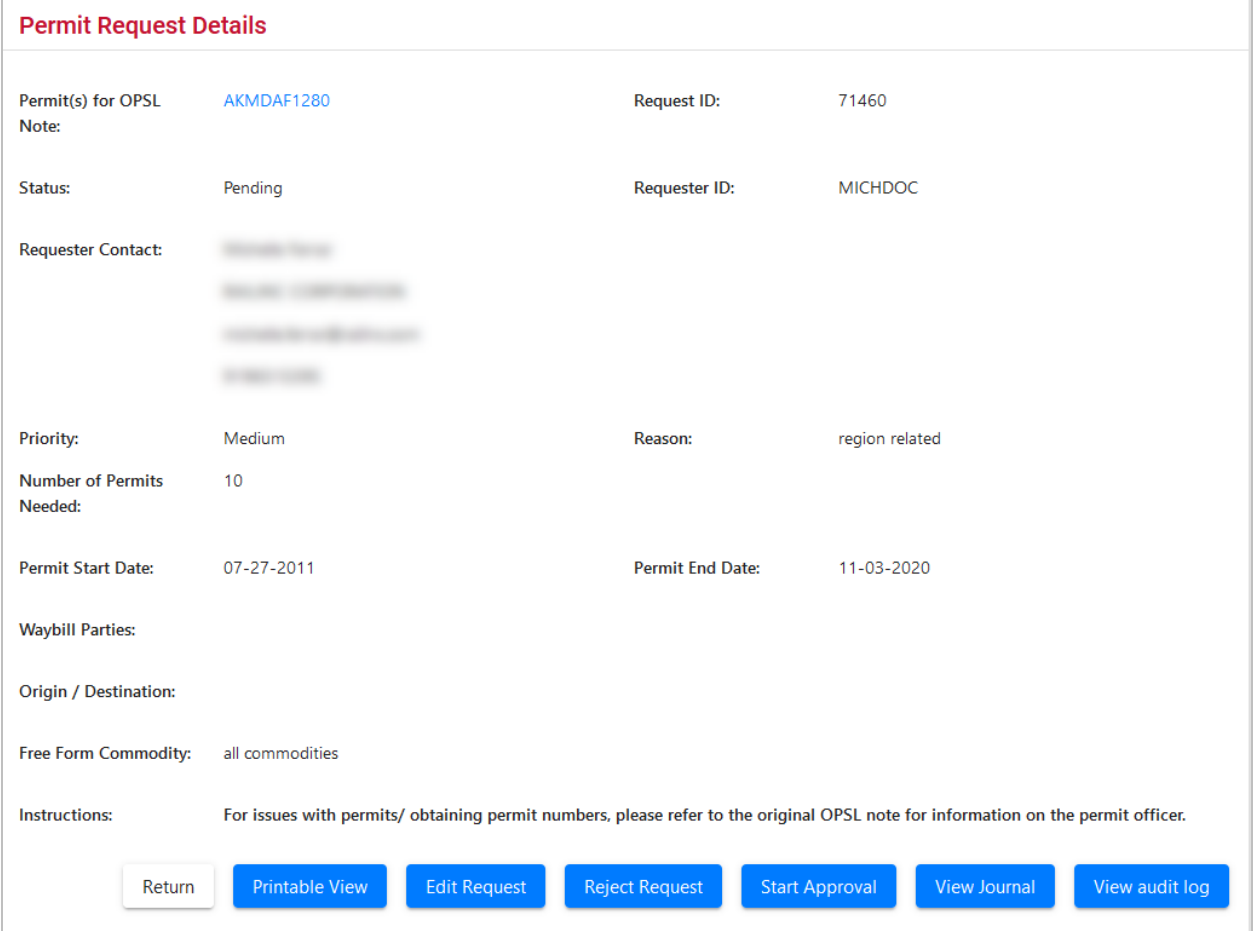

- 5. Perform one of the following actions (available actions may vary depending on your permissions and the current status):
	- a) Select the **Permit(s) for OPSL Note** link to display the OPSL Note associated with the permit.
	- b) Select **Return** to return to the Search Permit Request Results page.
	- c) Select **Printable View** to view a printable version of the permit request.
	- d) Select **Edit Request** to open the request for editing.
	- e) Select **Reject Request** to reject the request.
	- f) Select **Start Approval** to start the approval process.
	- g) Select **View Journal** to view journal entries associated with the permit request.
	- h) Select **View Audit Log** to view audit log details on the displayed permit request.

## <span id="page-121-0"></span>**Searching by OPSL Note Permit Number**

If you know the permit number, use the following procedure to view any single permit regardless of status:

1. Select **OPSL Note Permits > Search Permit Number**. The Search Permits page is displayed (see [Exhibit 122\)](#page-121-2).

<span id="page-121-2"></span>*Exhibit 122. Search Permits (By Permit Number)*

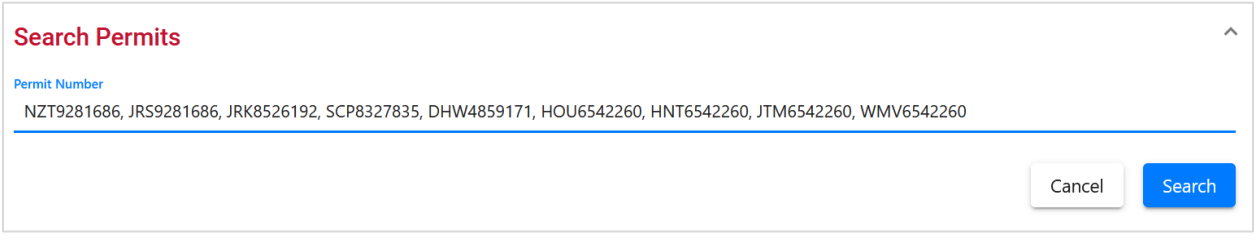

- 2. Enter between one and one hundred **Permit Numbers** delimited by a comma. Permit numbers are 10 characters in length and consist of a randomly generated combination of letters and numbers (for example, LVJ9984317).
- 3. Select **Search** to initiate the search for a matching permit. The Search Permit Results page is displayed with the single matching permit (see [Exhibit 123\)](#page-121-3).

<span id="page-121-3"></span>*Exhibit 123. Search Permit Results*

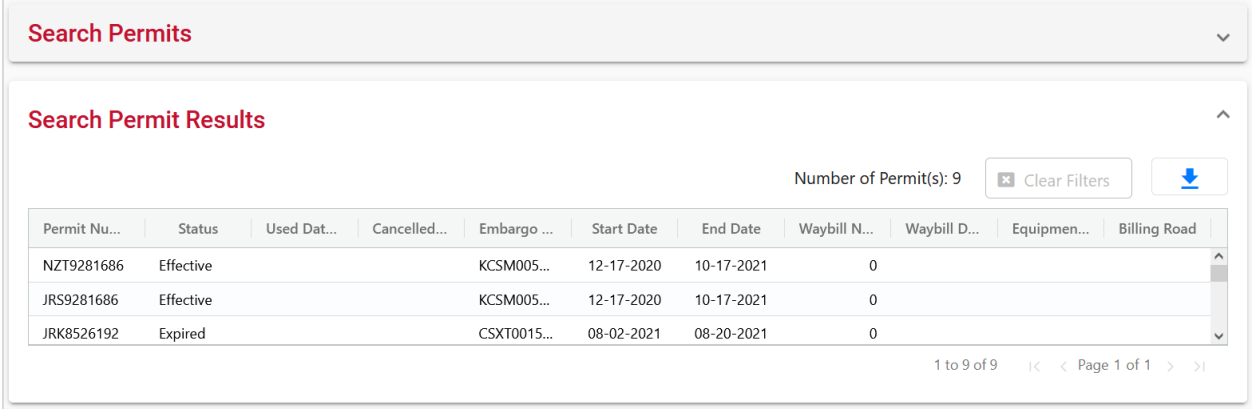

- <span id="page-121-1"></span>5. Review the information about the single permit. Perform one of the following tasks:
	- e) Select the down arrow in the top right open Search Permits and enter another permit number and perform another search.
	- f) Select the Download icon  $\begin{array}{c} \pm \\ \pm \end{array}$  to open or save your search results in a spreadsheet.

# **Administering OPSL Note Permit Creation**

Use the following procedure to administer the creation of an OPSL Note Permit:

1. Select **OPSL Note Permits > Admin Permit Create**. The Issue Permit page is displayed (see [Exhibit 124\)](#page-122-0).

<span id="page-122-0"></span>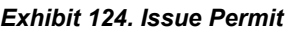

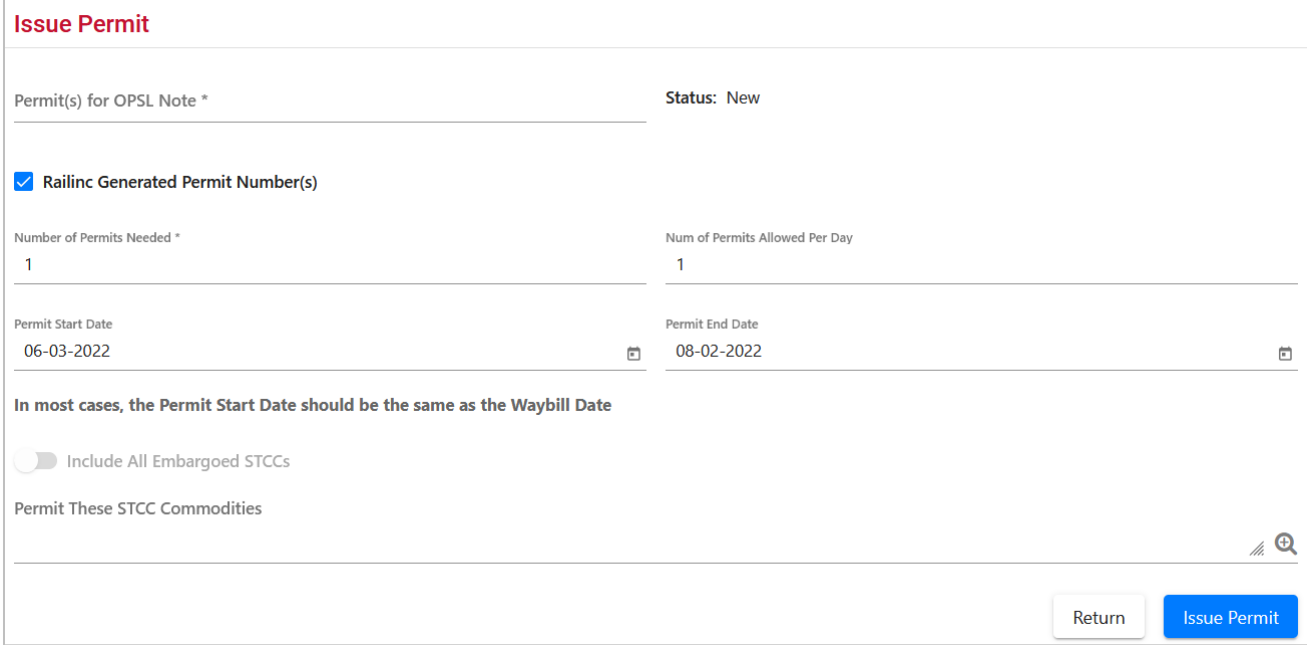

2. Complete the available input fields:

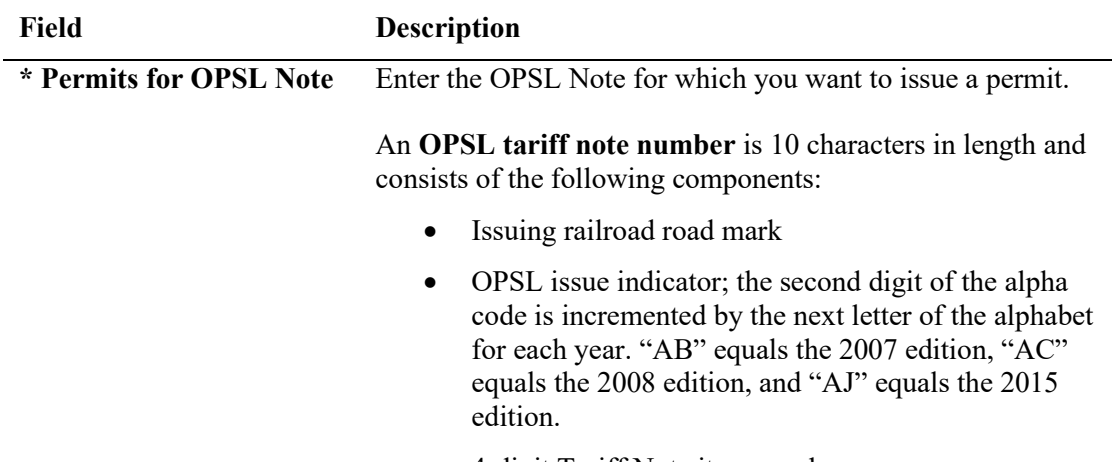

• 4-digit Tariff Note item number

Here is an example of a tariff note number: BNSF – AB – 3200

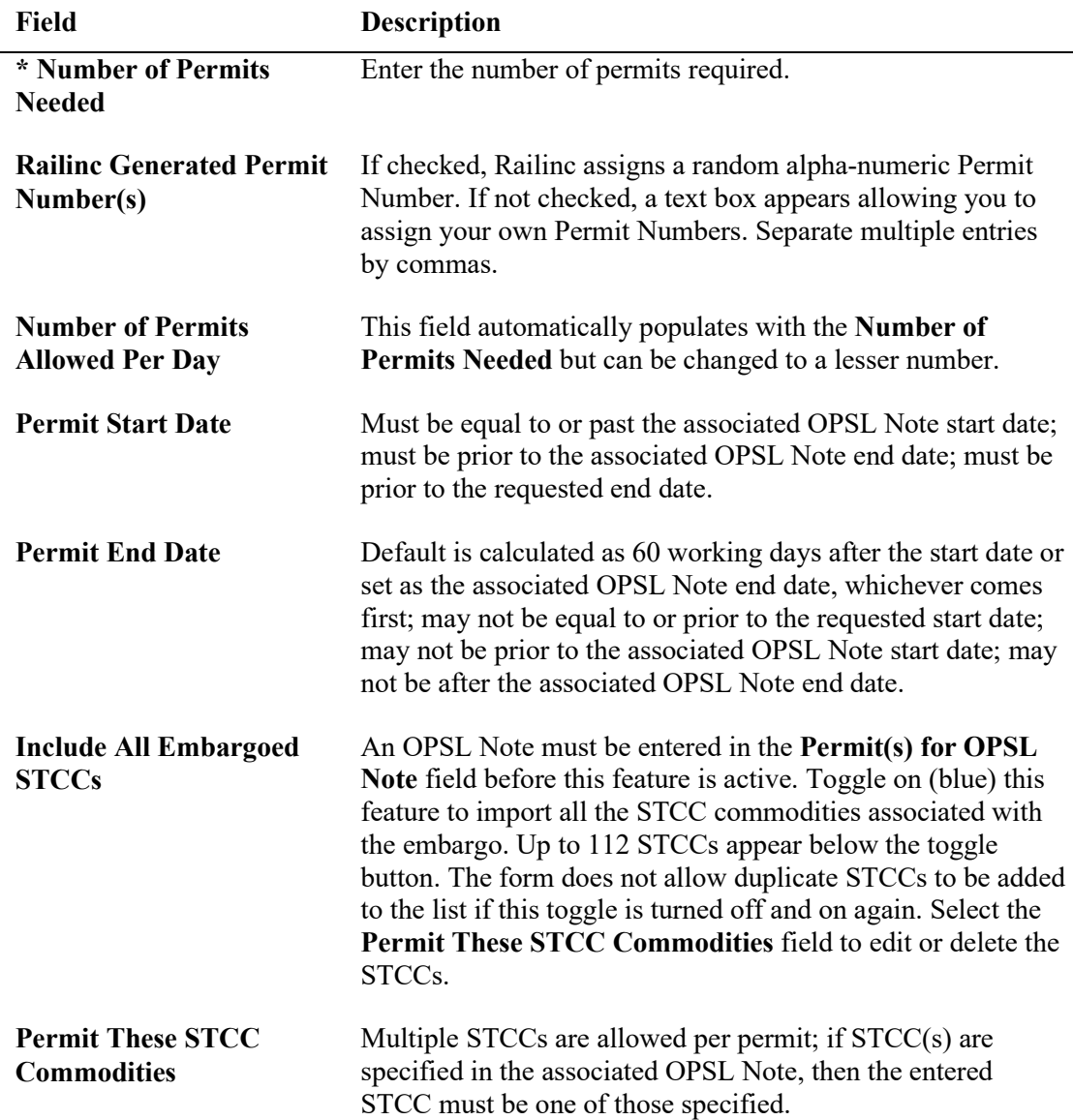

3. Select the **Submit** button. The system sets the status of the request to **Pending** and stores the request as an OPSL Note permit request. Permit requests have a status of **Pending** until the permit officer either approves or denies the request, as long as the OPSL Note is effective.

### <span id="page-124-0"></span>**Searching for OPSL Note Permit Officers**

Use the following procedure to search for OPSL Note Permit Officers:

1. Select **OPSL Note Permits > Search OPSL Note/Permit Officers**. The View Railroad OPSL Note and Permit Officers page is displayed (see [Exhibit 70\)](#page-74-0).

*Exhibit 125. View Railroad OPSL Note and Permit Officers*

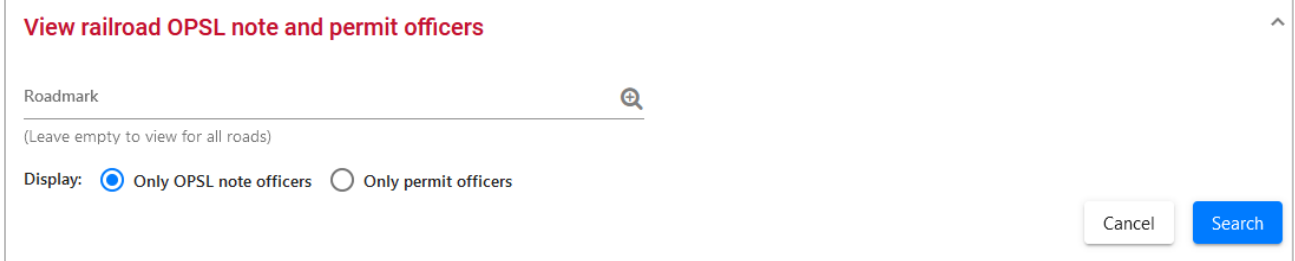

- 2. Enter the **Roadmark** of the OPSL Note or Permit Officer (leave empty to view all roads).
- 3. Select to display **Only Permit Officers**.
- 4. Select **Search**. The Search Permit Officers Results page is displayed (see **Exhibit 71**).

*Exhibit 126. Search Permit Officers Results*

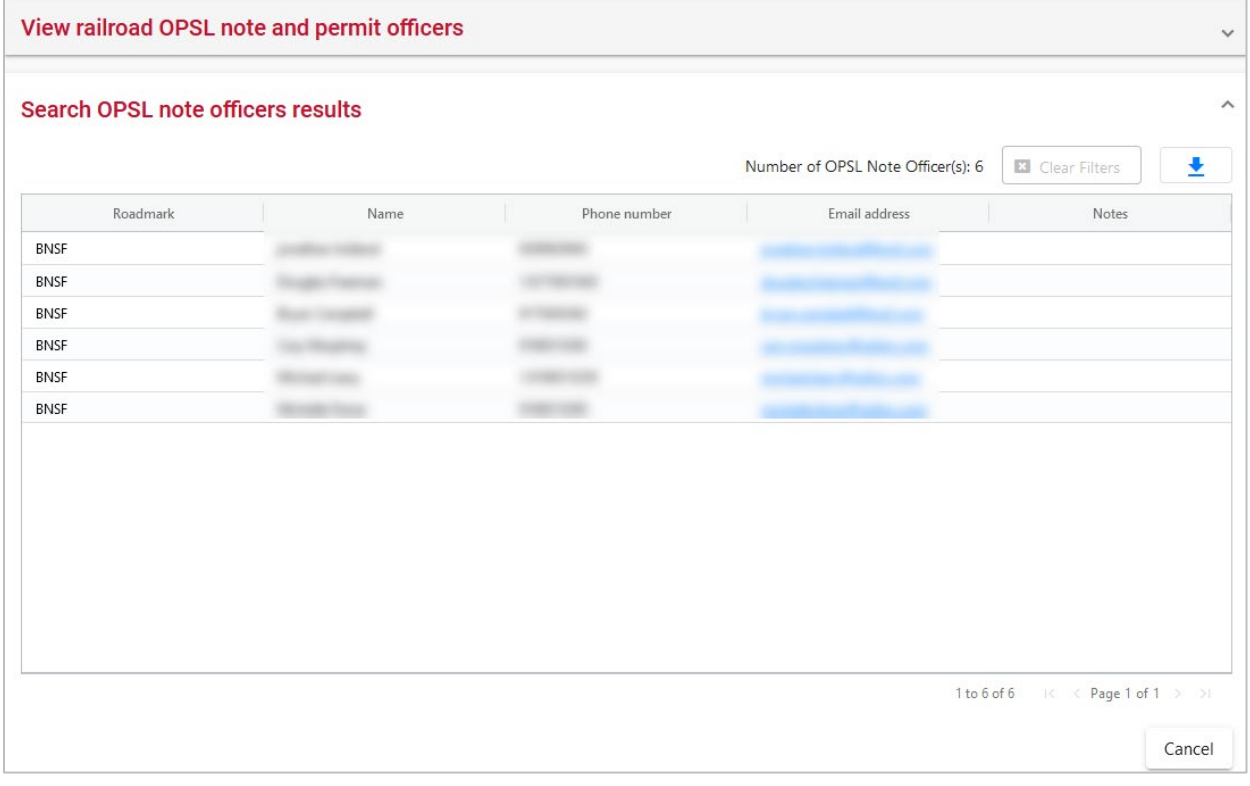

The Search Permit Officers Results page enables you to view the names, phone numbers, and email addresses for OPSL Note Permit Officers. Select **Cancel** to exit the page.

### **Profile Dashboard**

Users with the Embargo Party to the Waybill role can create Embargo profiles that provides a list of embargos that can be used to set up notifications for pre-determined criteria like location, equipment types and the commodity being shipped.

Users with this role have access to the **Dashboard** menu item.

### **Creating Profiles**

When you select **Dashboard** from the main menu, the Embargo Profile Dashboard is displayed. Initially, it will be empty until one or more profiles are created.

*Exhibit 127. Embargo Profile Dashboard*

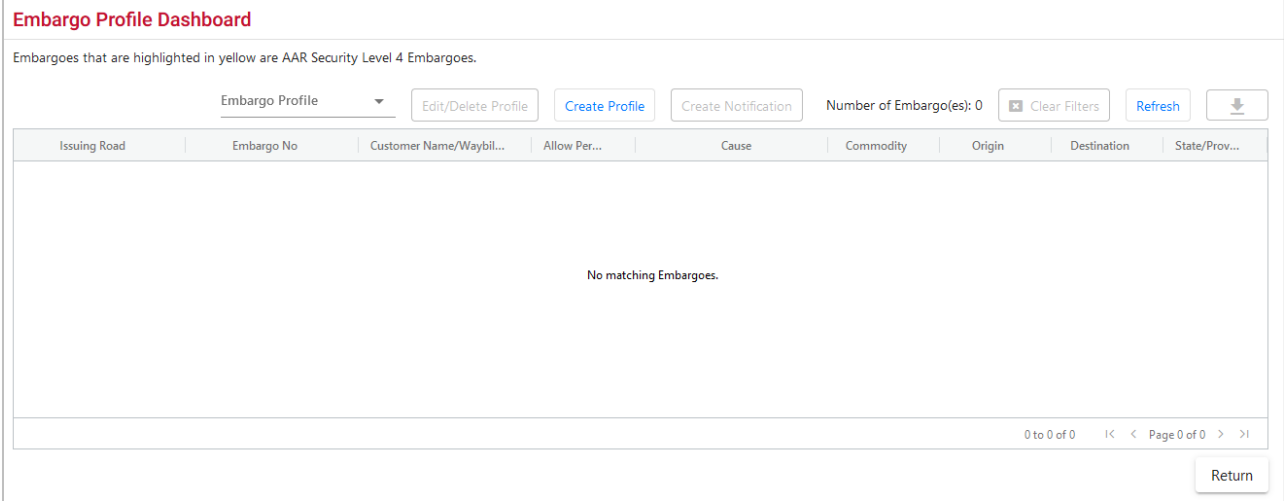

Creating a profile will automatically open the embargos that you're interested in viewing in the Dashboard. You can set up as many profiles as you want.

Use the following procedure to create one or more profiles of embargos that you want to view on a regular basis:

- 1. From the Embargo Profile Dashboard, select the **Create Profile** button. The Create Embargo Profile page is displayed.
- 2. Enter the **Embargo Profile Name**. This field is required. Determine the types of criteria you want to be notified about.
- 3. You have the option to exclude one or more target types like Commodity, Waybill Parties, Umler Equipment and/or Geography.
- 4. Select **Mark as Default Profile** to make this the default profile that automatically opens when you select Dashboard menu item. You will be prompted to select this for your first profile, but you can change your default at any time when more than one profile has been set up.
- 5. Use the search icons as needed to drill down in your search for various criteria. To search for a specific equipment type in the **Umler Equipment Type Code** section, choose **Equipment Type Groups**.
- 6. Select **Save**. The results of the profile are displayed.

*Exhibit 128. Embargo Profile Dashboard Profile Results*

|                                            | You have successfully saved an embargo shipper profile.                                                  |                                                     |           |                            |                           |        |                         |                                         | ×                   |
|--------------------------------------------|----------------------------------------------------------------------------------------------------|-----------------------------------------------------|-----------|----------------------------|---------------------------|--------|-------------------------|-----------------------------------------|---------------------|
| <b>Embargo Profile Dashboard</b>           |                                                                                                    |                                                     |           |                            |                           |        |                         |                                         |                     |
| Embargo Profile<br><b>NS Tanks in Cary</b> | Embargoes that are highlighted in yellow are AAR Security Level 4 Embargoes.<br>$\overline{\phantom{a}}$ | <b>Edit/Delete Profile</b><br><b>Create Profile</b> |           | <b>Create Notification</b> | Number of Embargo(es): 19 |        | <b>El</b> Clear Filters | 士<br><b>Refresh</b>                     |                     |
| <b>Issuing Road</b>                        | Embargo No                                                                                               | Customer Name/W                                     | Allow P   | Cause                      | Commod                    | Origin | Destinati               | State/P                                 |                     |
| <b>BGS</b>                                 | <b>BGSAL7971</b>                                                                                         | All                                                 | <b>NO</b> | Commodity restrictions     | 4800000-49                | Any    | Any                     | Any                                     | $\hat{\phantom{a}}$ |
| <b>BNSF</b>                                | <b>BNSF001723</b>                                                                                        | All                                                 | YES       | Bridge out of service      | All                       | Any    | Any                     | Any                                     |                     |
| <b>BNSF</b>                                | <b>BNSF000723</b>                                                                                        | 0052075350000, +                                    | <b>NO</b> | Bridge out of service      | All                       | Any    | Any                     | Any                                     |                     |
| <b>BNSF</b>                                | <b>BNSF000823</b>                                                                                        | 0052075350000, +                                    | <b>NO</b> | Bridge out of service      | All                       | Any    | Any                     | Any                                     |                     |
| <b>BNSF</b>                                | BNSFAN0316                                                                                               | All                                                 | NO.       | Commodity restrictions     | 0119311                   | Any    | Any                     | Any                                     |                     |
| <b>BNSF</b>                                | BNSFAK0112                                                                                               | All                                                 | YES       | Weight restrictions        | All                       | Any    | Any                     | Any                                     |                     |
| CN                                         | CN000223                                                                                                 | All                                                 | YES       | Bridge out of service      | 0112910-01                | Any    | Any                     | Any                                     |                     |
| CPRS                                       | <b>CPRSAO2500</b>                                                                                        | 2550292170000                                       | YES       | Other - specify            | 4920359                   | Any    | Any                     | Any                                     |                     |
| CSXT                                       | <b>CSXT000623</b>                                                                                        | 0069617000000, +                                    | YES       | Bridge out of service      | All                       | Any    | Any                     | Any                                     | $\checkmark$        |
|                                            |                                                                                                    |                                                     |           |                            |                           |        | ドーく<br>1 to 19 of 19    | Page 1 of 1 $\rightarrow$ $\rightarrow$ |                     |
|                                            |                                                                                                    |                                                     |           |                            |                           |        |                         | Return                                  |                     |

- 7. Similar to Embargo and OPSL Note search results, select the column header to sort the column in descending or ascending order. Arrow up is descending, and arrow down is ascending.
- 8. To adjust column width, hover over the line between the columns until you see double vertical lines with an arrow on either side and move it to the left or right to desired width: ←⊪
- 9. To filter on a column, hover over a column header and select the three lines to the right of the column header and use the drop-down list to select how you want to filter on the content and enter your filter criteria. Select the **Clear Filters** button to clear all filters.

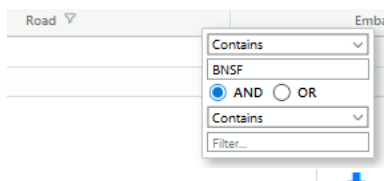

10. Select the Download icon  $\begin{array}{c} \pm \\ \pm \end{array}$  to open or save your search results in a spreadsheet.

- 11. When there are two or more pages of results, use the arrows in the bottom right to page through all the results.
- 12. Select a link in the Embargo No column to view its full details. The Embargo or OPSL Note Details page is displayed.

# **Editing/Deleting Profiles**

Use the following procedure to edit or delete a dashboard profile:

- 1. From the Embargo Profile Dashboard, select the **Edit/Delete Profile** button. The Edit Embargo Profile page is displayed.
- 2. To delete the profile, select **Delete** at the bottom of the page.
- 3. To edit the profile, make the appropriate updates and select **Save** at the bottom of the page.
- 4. To return to the dashboard without making updates, select **Cancel**.

## **Creating Notifications**

From the Embargo Profile Dashboard page, select an **Embargo Profile** that has information that you would like to subscribe to. Select the **Create Notification** button and the data from your profile will auto-populate some of the data fields. See *Creating Subscriptions (for yourself)* for details.

# **Using Administrative Tools**

When you select **Tools** on an AAR Embargo System page, the Tools menu is displayed (see [Exhibit 129\)](#page-128-0).

### <span id="page-128-0"></span>*Exhibit 129. Tools Menu*

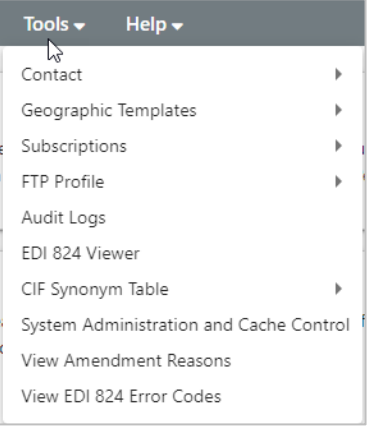

[Exhibit 130](#page-128-1) describes the tasks available on the Tools menu.

<span id="page-128-1"></span>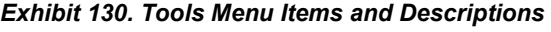

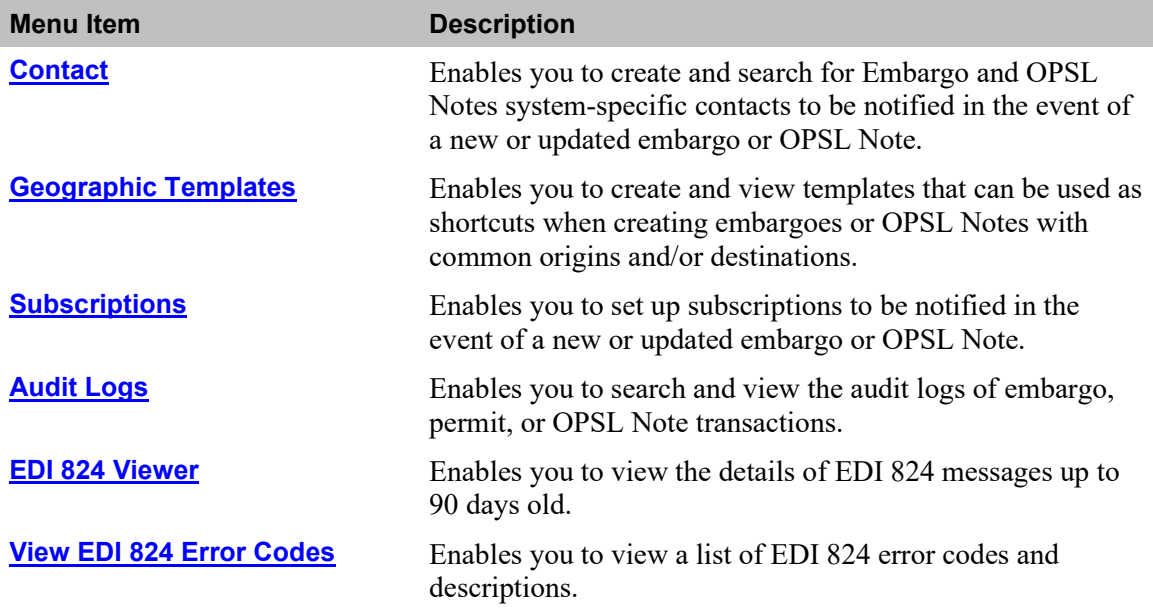

The following table lists all of the functions detailed in this section.

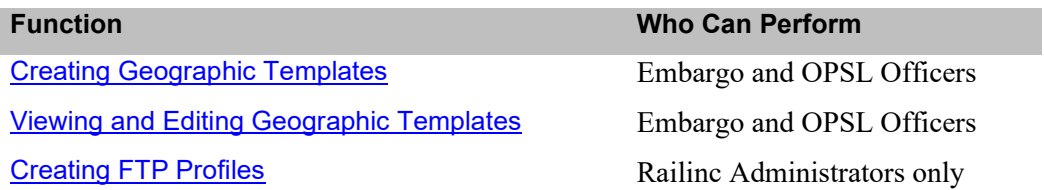

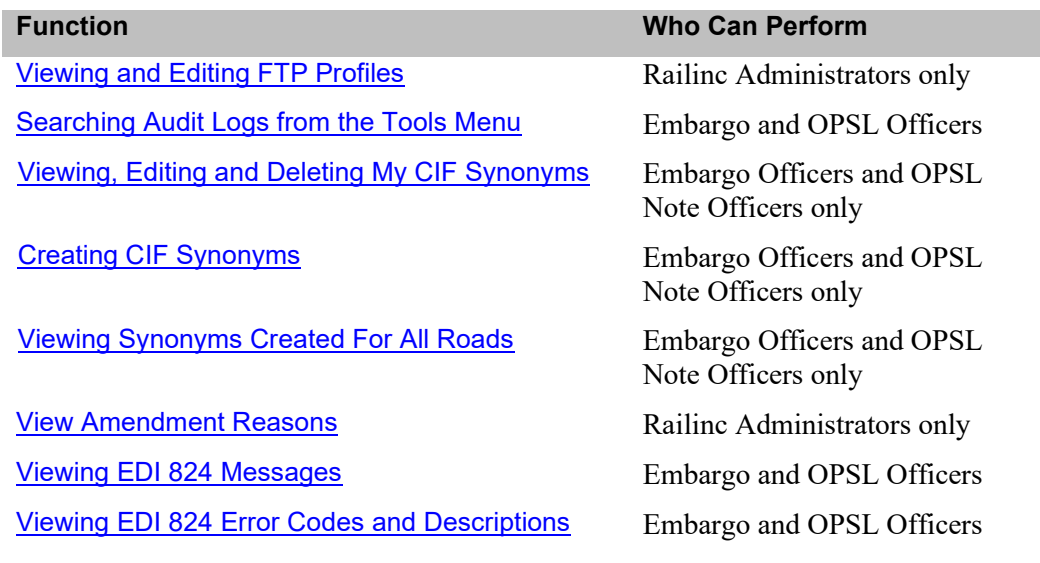

## <span id="page-129-0"></span>**Working with Contacts**

This section describes how to create a contact for your mark to use with AAR Embargo System subscriptions so that they are notified when an embargo or OPSL Note is created or updated. See [Creating Contacts.](#page-129-1)

As described in **Searching Contacts**, you can also search for existing Embargo and OPSL Notes system-specific contacts.

See [Working with Subscriptions](#page-132-1) for more information about subscriptions.

## <span id="page-129-1"></span>**Creating Contacts**

Use the following procedure to create a contact:

1. Select **Tools > Contact > Create Contact** on the main navigation menu. The Create Contact page is displayed (see **Exhibit 131**).

### <span id="page-130-0"></span>*Exhibit 131. Create Contact*

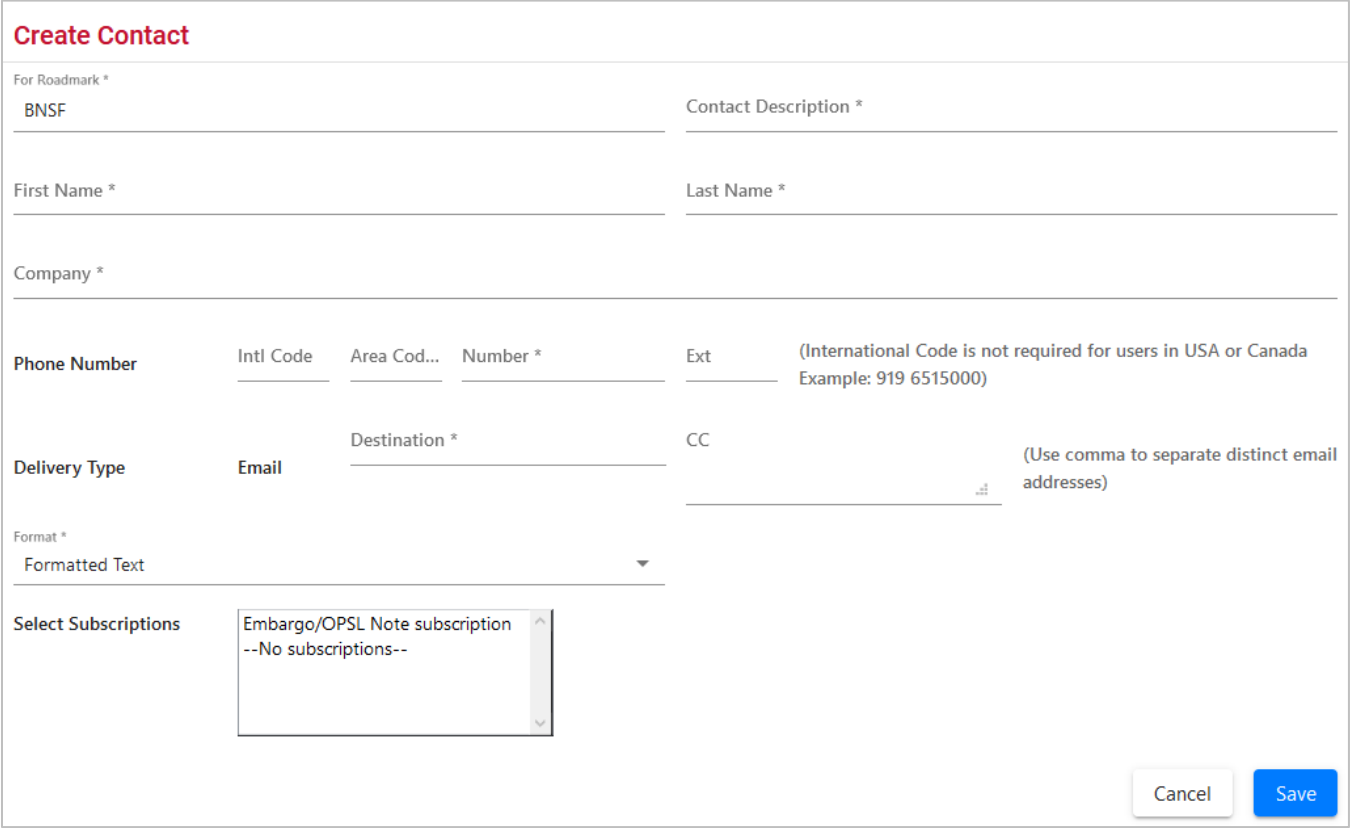

2. Complete the available input fields:

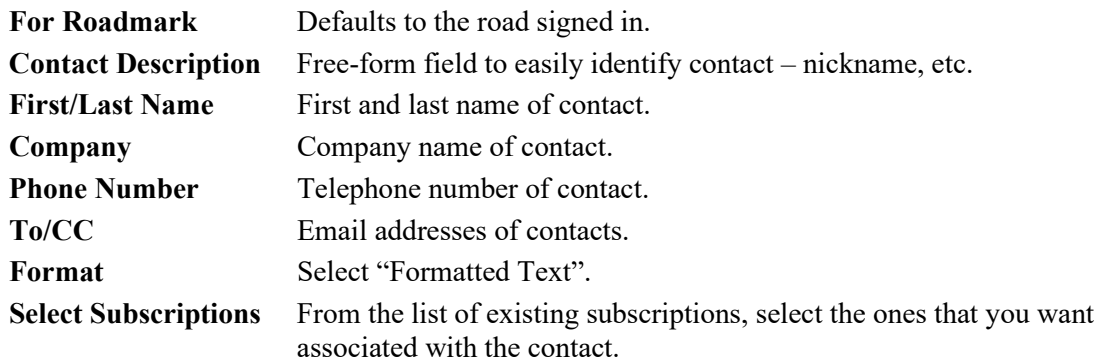

3. Select **Save**. When successfully created, the details of the created record appear with a notification (see [Exhibit 132\)](#page-131-1).

<span id="page-131-1"></span>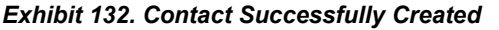

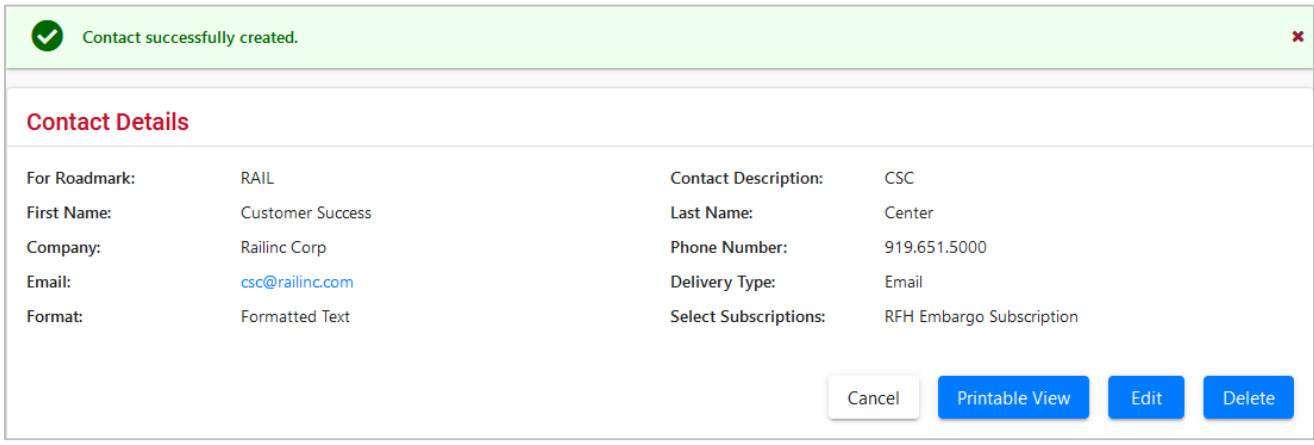

### <span id="page-131-0"></span>**Searching Contacts**

Use the following procedure to search for a contact:

1. Select **Tools > Contact > Search Contacts** on the main navigation menu. The Search Contacts page is displayed (see **Exhibit 133**).

#### <span id="page-131-2"></span>*Exhibit 133. Search Contacts*

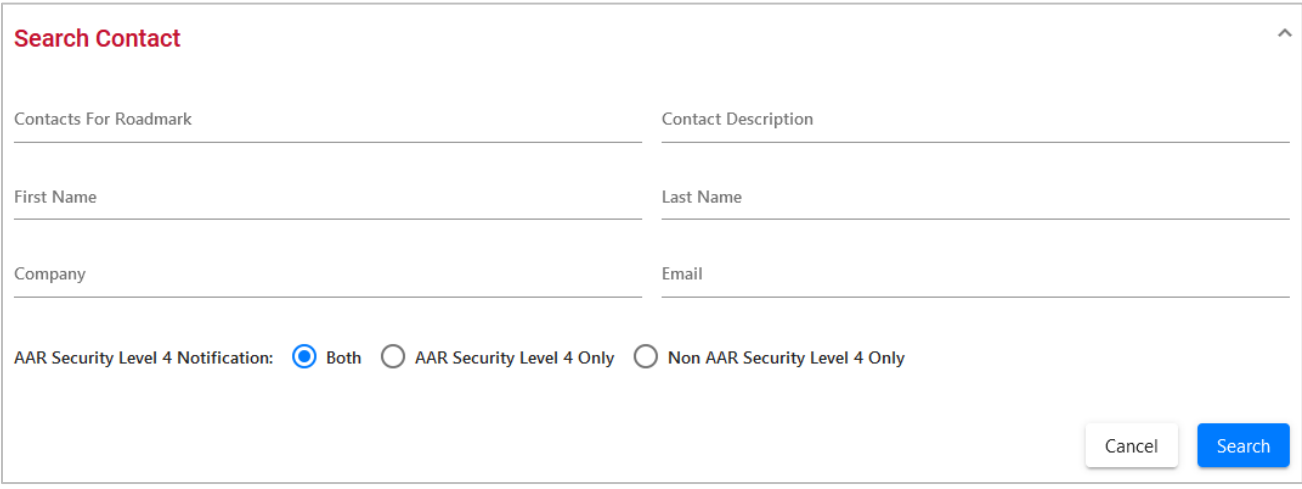

- 2. Complete the available input fields. Select to search for AAR Security Level 4, Non-AAR Security Level 4, or both types of contacts. Select the **Search** button. The Search Contact Results page is displayed.
- 3. Select the name of a listed contact to view, edit or delete that person's contact information. The Contact Details page is displayed for the selected individual.
- 4. Select one of the following actions:

**Printable View** Displays a print-ready version of the selected contact.

**Return** Returns to the contact search results.

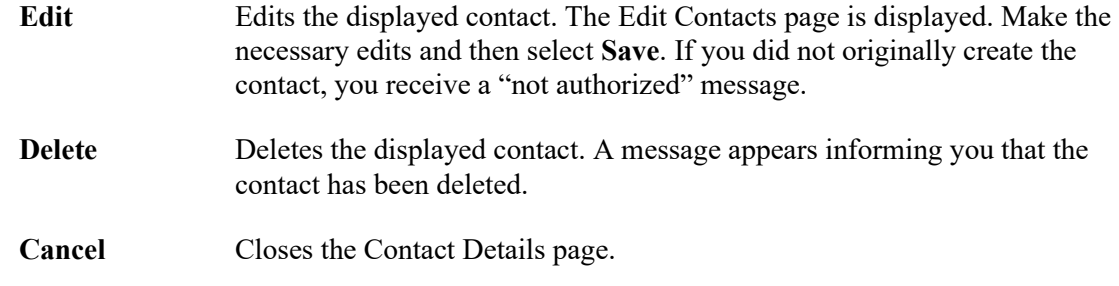

### <span id="page-132-1"></span>**Working with Subscriptions**

This section describes how to subscribe to and view AAR Embargo System notifications.

You can create a subscription for your individual SSO ID. See Creating Subscriptions (for [yourself\).](#page-132-0)

You can create a subscription for other contacts and agencies associated with a specific road mark. As a party to the waybill, shippers can create a subscription for their agency. See Creating [Subscriptions \(for contacts/agencies\).](#page-136-0)

You can also view subscription information either for yourself or for other contacts/agencies associated with the selected road mark. Se[e Viewing Subscriptions](#page-138-0) for more information.

# <span id="page-132-0"></span>**Creating Subscriptions (for yourself)**

Use the following procedure to create a subscription for yourself:

1. Select **Tools > Subscriptions > Create Subscription** on the main navigation menu. The Select Subscription Type page is displayed (see **Exhibit 134**).

<span id="page-132-2"></span>*Exhibit 134. Select Subscription Type*

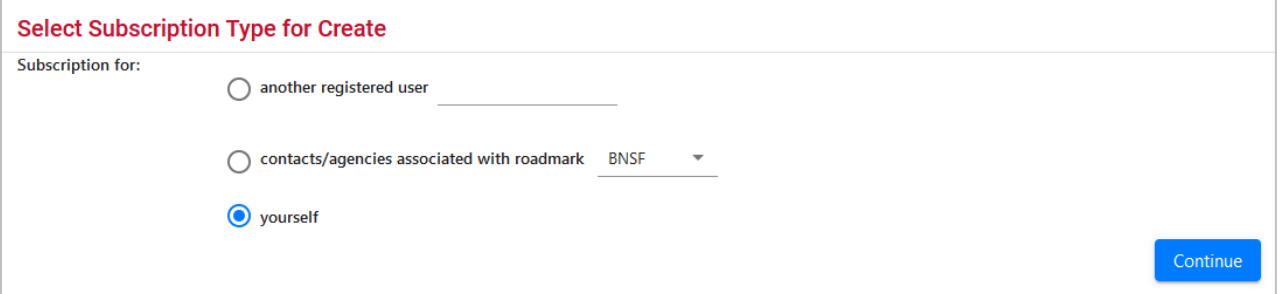

2. By default, the option to create a subscription for yourself is selected. Select **Continue**. The Create Subscription page is displayed (see [Exhibit 135\)](#page-133-0).

### <span id="page-133-0"></span>*Exhibit 135. Create Subscription*

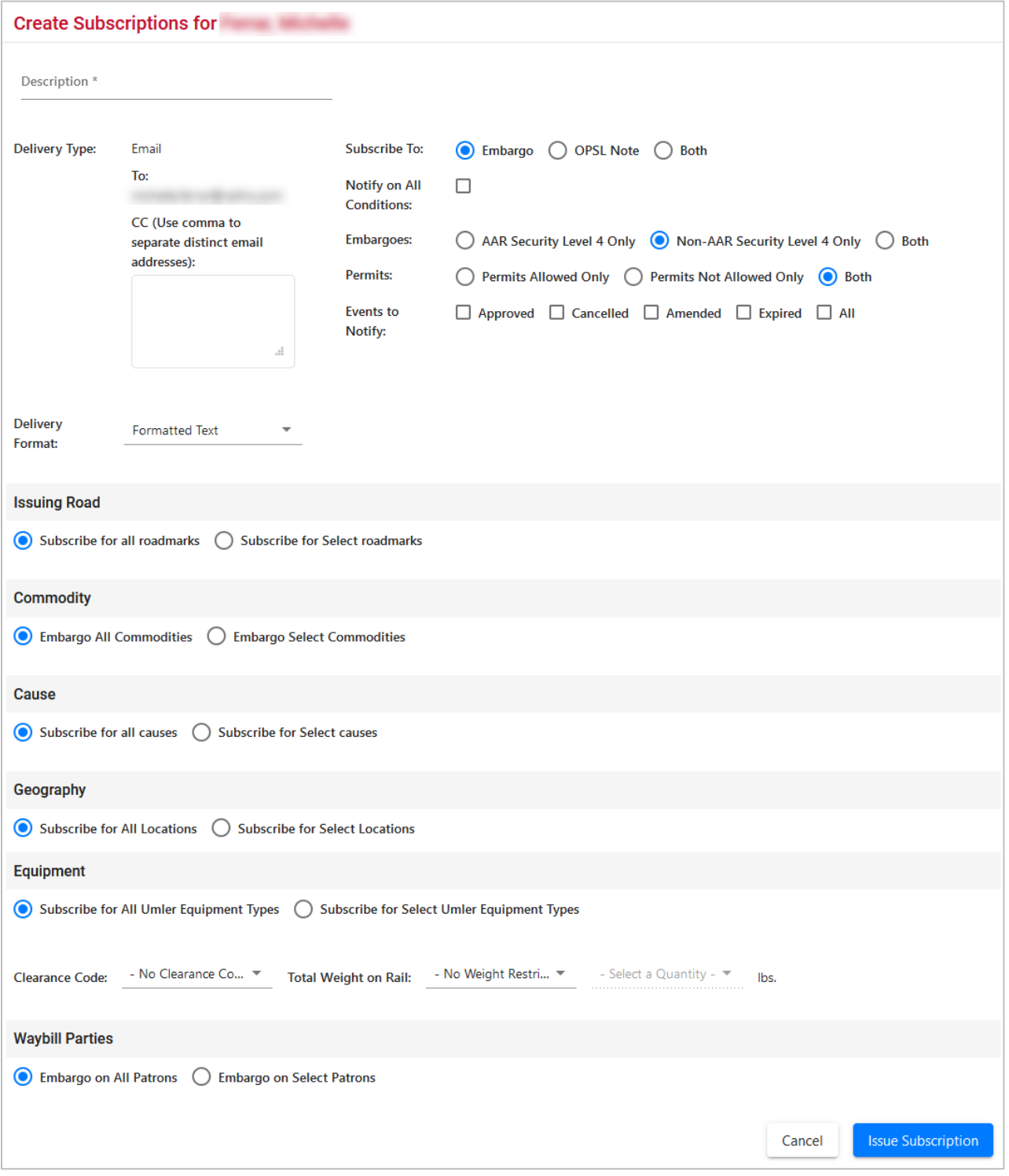

3. Complete the available input fields.

| Field                                        | <b>Description</b>                                                                                                    |
|----------------------------------------------|----------------------------------------------------------------------------------------------------|
| <b>Description</b>                           | Unique description of the subscription.                                                                                                    |
| <b>CC</b> Email                              | Additional email addresses.                                                                                                    |
| <b>Delivery</b><br>Format                    | Formatted text.                                                                                                    |
| <b>Subscribe</b><br>to                       | Select Embargo, OPSL Note, or Both.                                                                                                    |
| <b>Notify on</b><br>All<br><b>Conditions</b> | Check this box if contact is to receive notifications pertaining to all<br>embargo conditions. If this option is selected, then all other options are<br>removed (see $\frac{Exhibit 136}{2}$ ). Deselect and the full page is displayed. |

<span id="page-134-0"></span>*Exhibit 136. Notify on All Conditions*

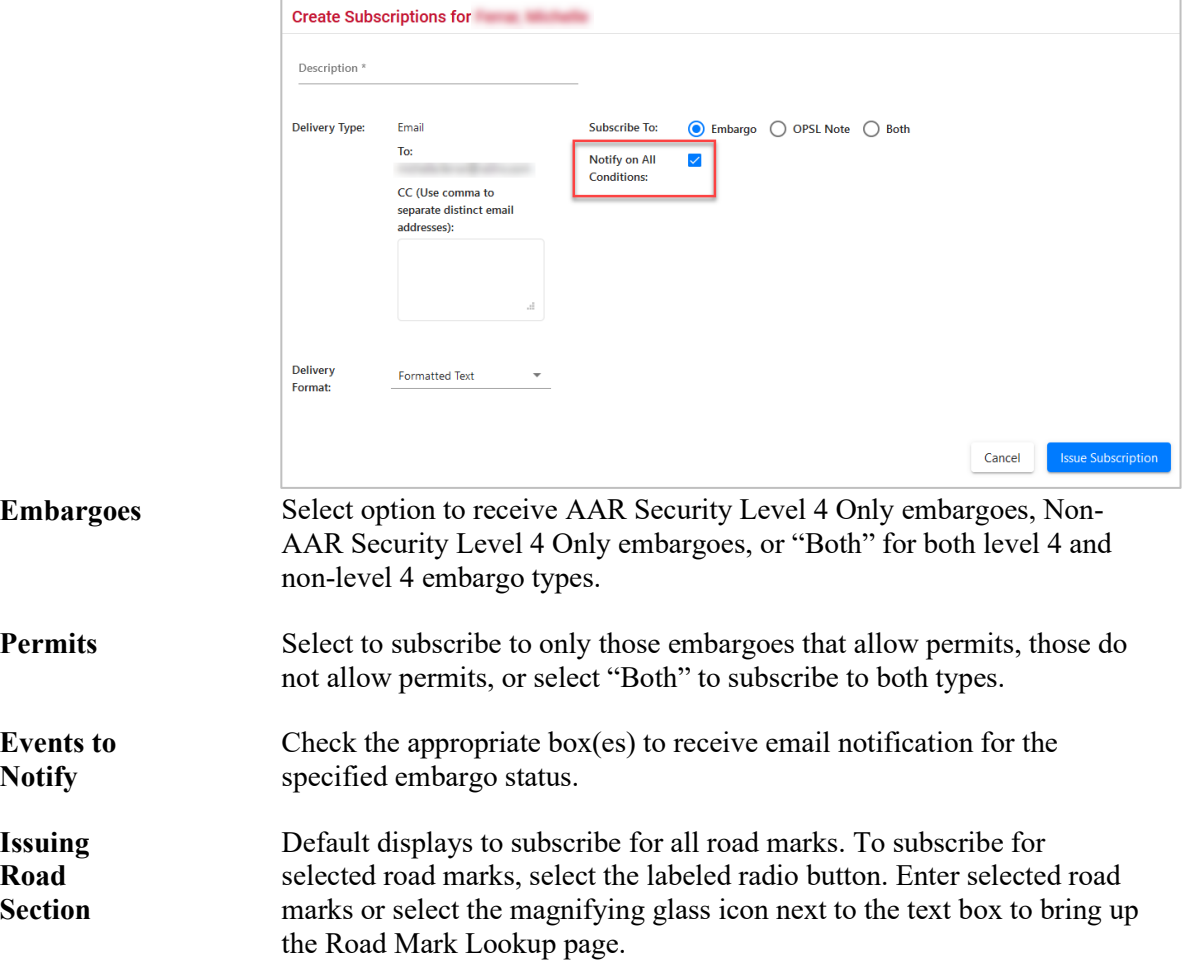

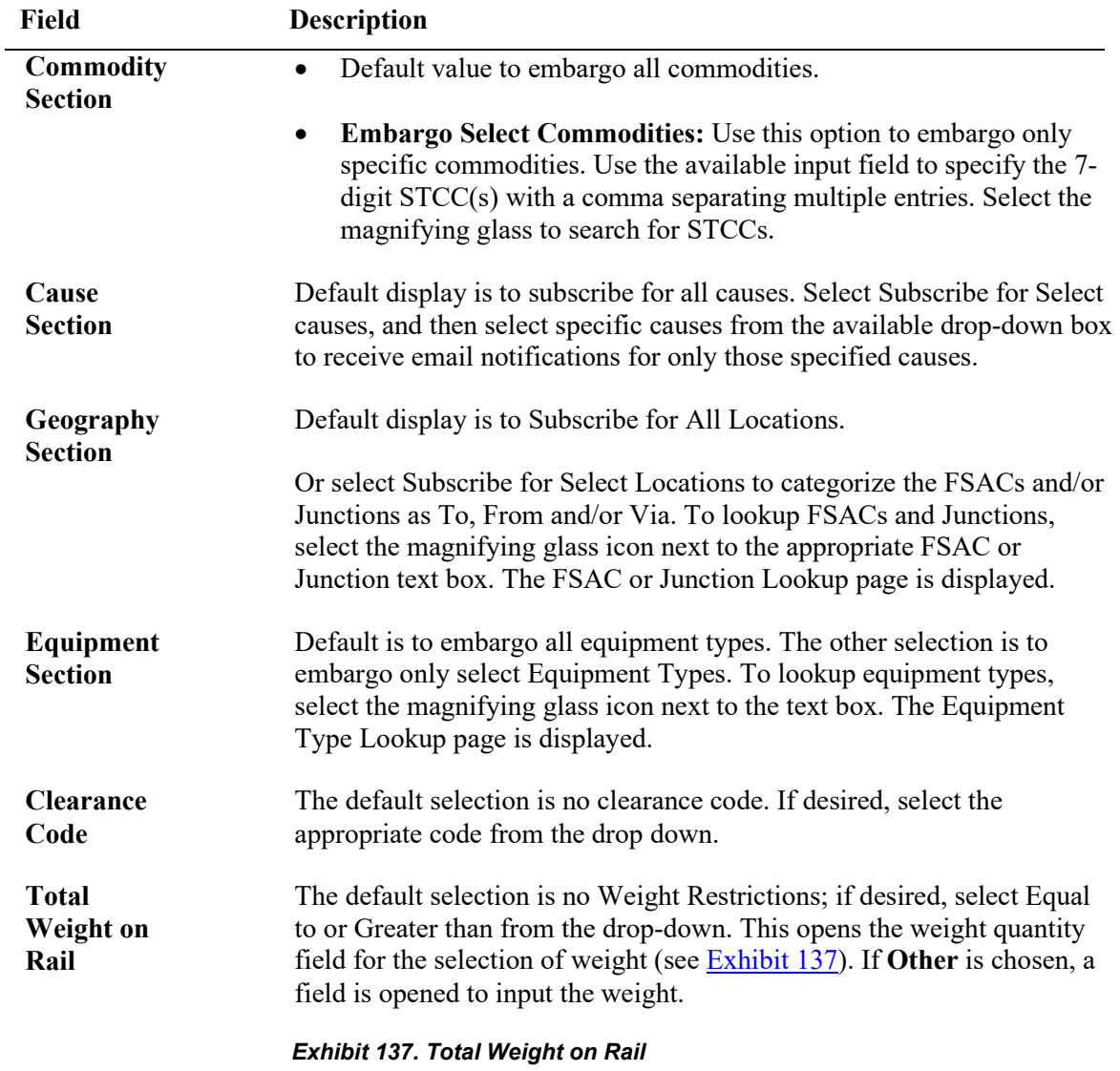

<span id="page-135-0"></span>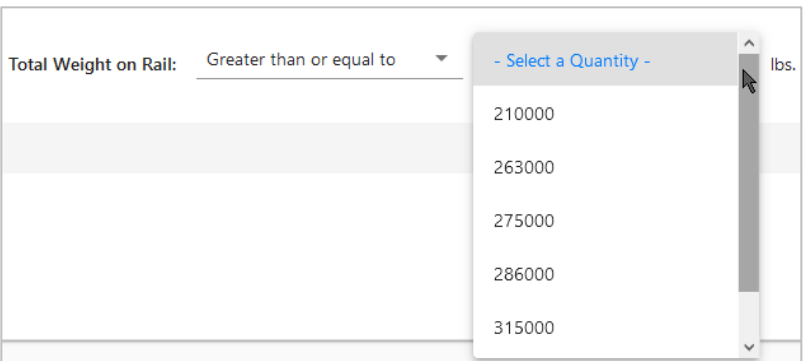

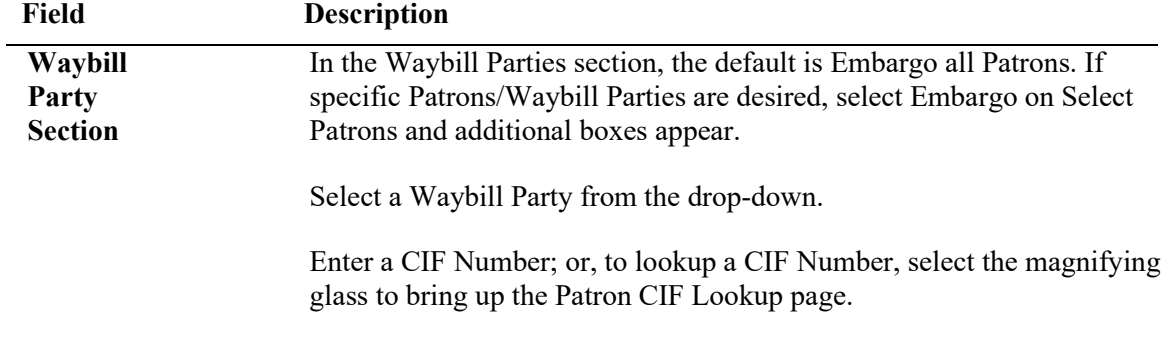

- 4. Select **Issue Subscription**. The View Subscription page is displayed along with a message that the subscription has been successfully created.
- 5. Select **Edit** if you need to edit the displayed subscription; select **Cancel** if finished.

# <span id="page-136-0"></span>**Creating Subscriptions (for contacts/agencies)**

Use the following procedure to create a subscription for other contacts and agencies associated with a specific roadmark:

1. Select **Tools > Subscriptions > Create Subscription** on the main navigation menu. The Select Subscription Type page is displayed (see [Exhibit 138\)](#page-136-1).

<span id="page-136-1"></span>*Exhibit 138. Select Subscription Type*

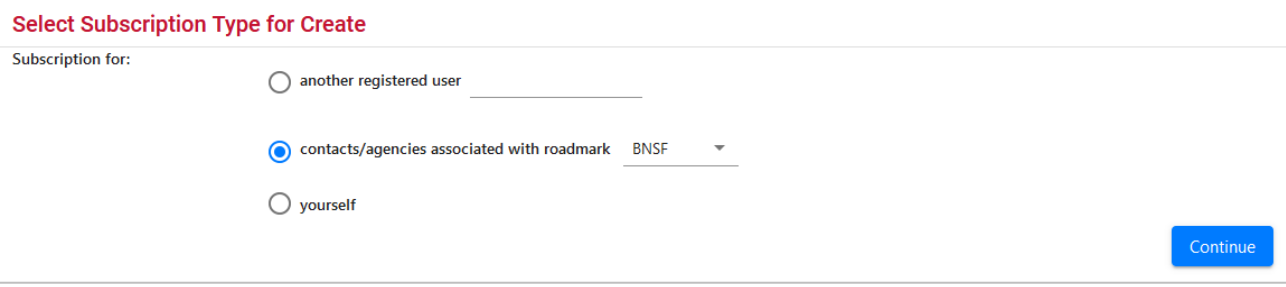

2. Select to create a subscription for contacts/agencies associated with a road mark. Select the desired road mark from the available drop down. Select **Continue**. The Create Subscription page is displayed (see [Exhibit 139\)](#page-137-0).

### <span id="page-137-0"></span>*Exhibit 139. Create Subscription*

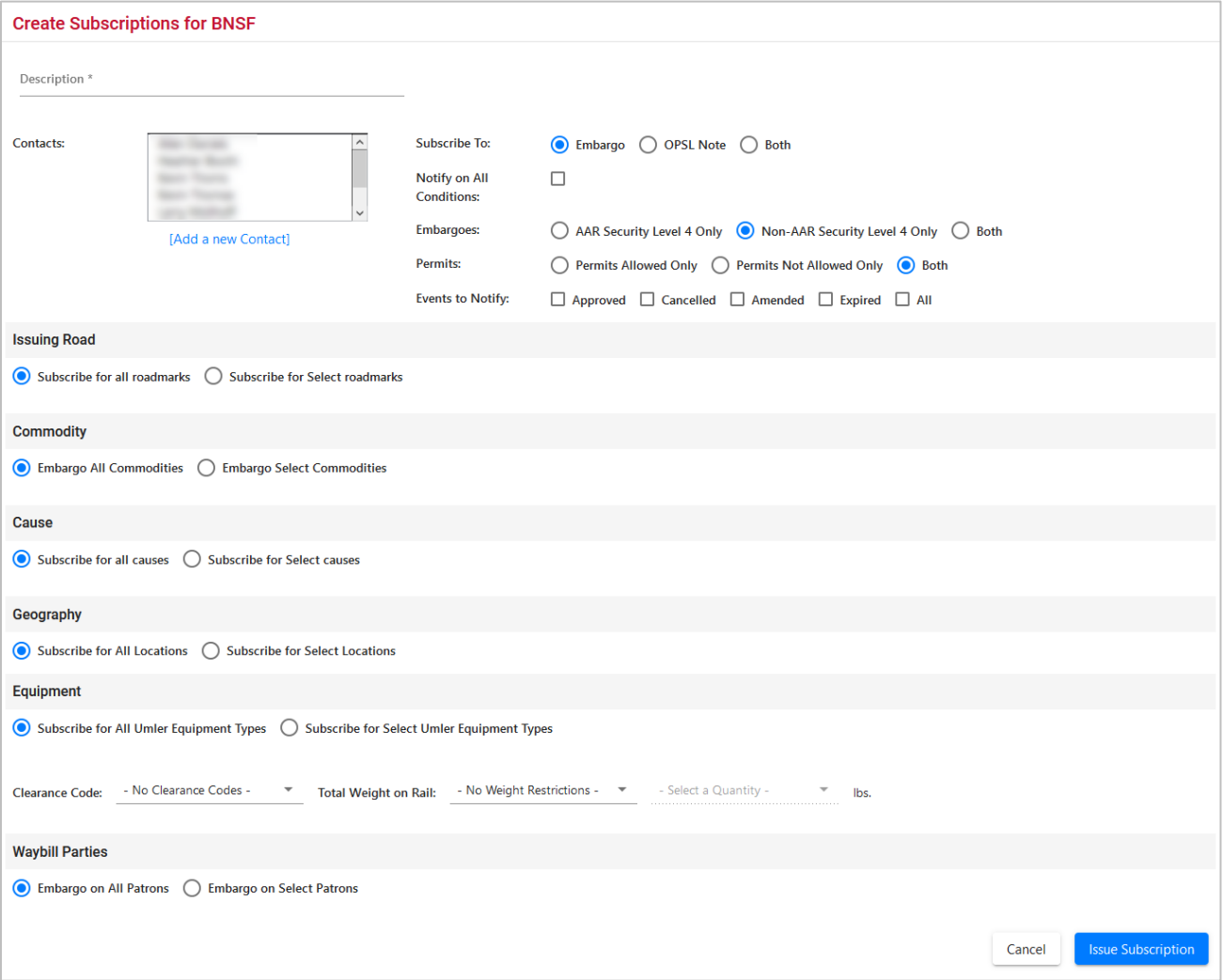

3. Complete the available input fields.

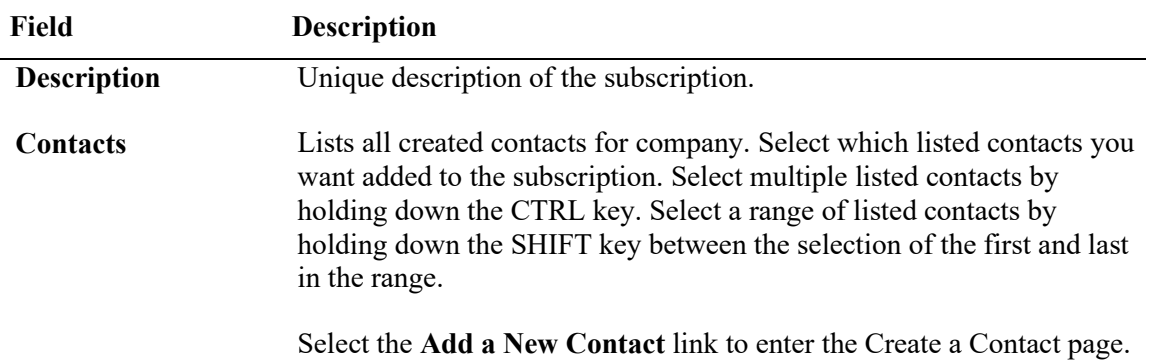

| Field             | <b>Description</b>                                                                |
|-------------------|-----------------------------------------------------------------------------------|
| <b>Notify on</b>  | Check this box if contact is to receive notifications pertaining to all           |
| All               | embargo conditions. If this option is selected then all other options are         |
| <b>Conditions</b> | removed (see $\frac{Exhibit\ 140}{2}$ ). Deselect and the full page is displayed. |

<span id="page-138-1"></span>*Exhibit 140. Notify on All Conditions*

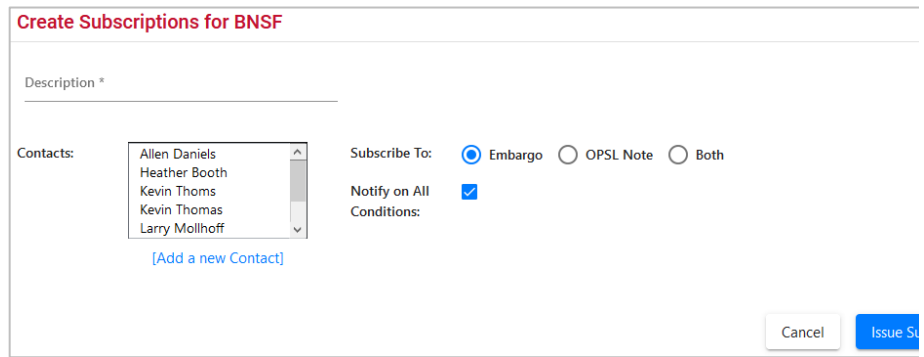

- 4. Complete the remaining input fields. See *Creating Subscriptions (for yourself)* for definitions of the remaining fields.
- 5. Select **Issue Subscription**. The View Subscription page is displayed along with a message that the subscription has been successfully created.
- 6. Select **Edit** if you need to edit the displayed subscription; select **Cancel** if finished.

### <span id="page-138-0"></span>**Viewing Subscriptions**

Use the following procedure to view existing subscriptions:

1. Select **Tools > Subscriptions > View Subscriptions** on the main navigation menu. The Select Subscription Type page is displayed (see **Exhibit 141**).

<span id="page-138-2"></span>*Exhibit 141. Select Subscription Type*

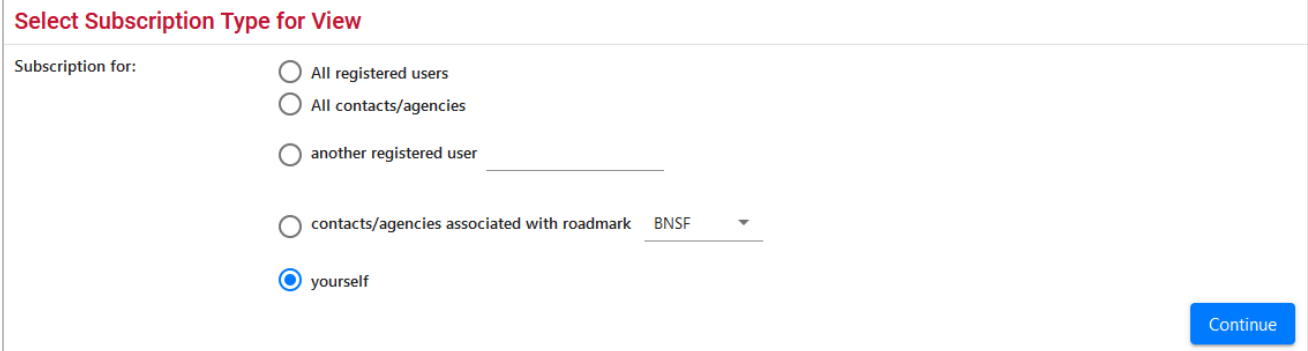

2. Select to either view subscription information for yourself or for other contacts/agencies associated with the selected road mark (select road mark from drop down). Select **Continue**. The View Subscriptions page is displayed (see [Exhibit 142\)](#page-139-0).

#### <span id="page-139-0"></span>*Exhibit 142. View Subscriptions*

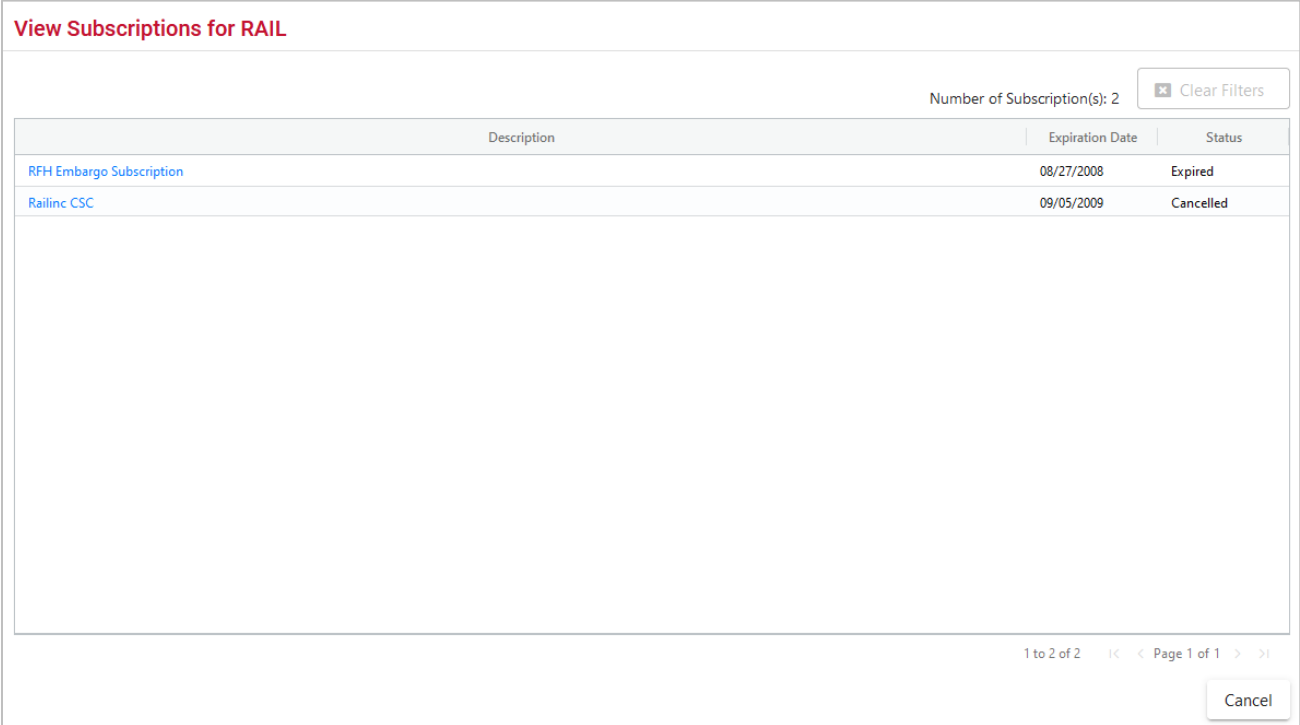

3. Select the description of a displayed subscription to view details of the selected subscription (see  $\overline{\text{Exhibit 143}}$ ).

### <span id="page-140-0"></span>*Exhibit 143. View Subscription Details*

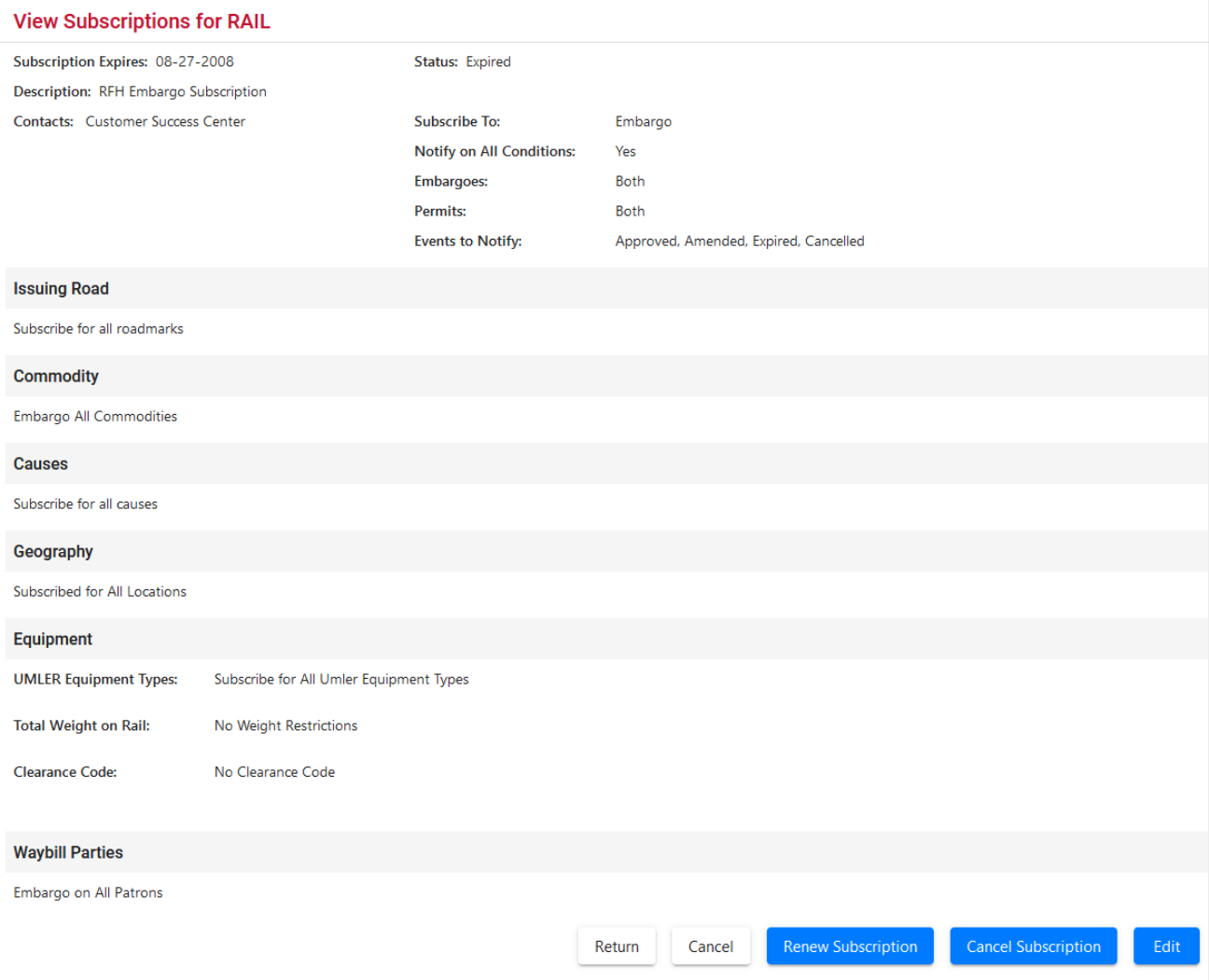

4. Perform one of the following actions:

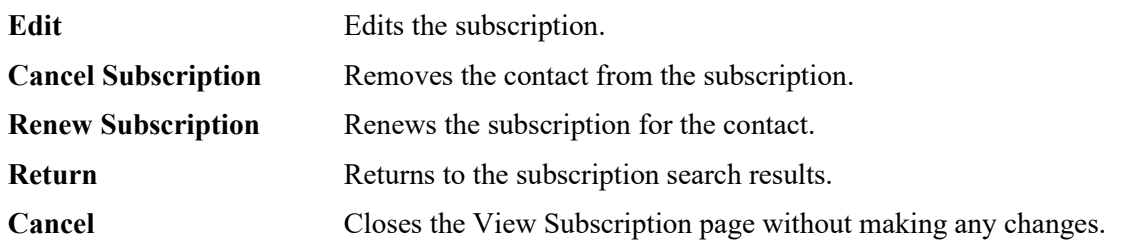

## <span id="page-141-0"></span>**Working with Geographic Templates**

A geographic template enables you to create templates that can be used as shortcuts when creating embargoes or OPSL Notes with common origins and/or destinations.

## <span id="page-141-1"></span>**Creating Geographic Templates**

Use the following procedure to create a geographic template:

1. Select **Tools > Geographic Templates > Create Template**. The Create Geography Template page is displayed (see [Exhibit 144\)](#page-141-2).

<span id="page-141-2"></span>*Exhibit 144. Create Geography Template*

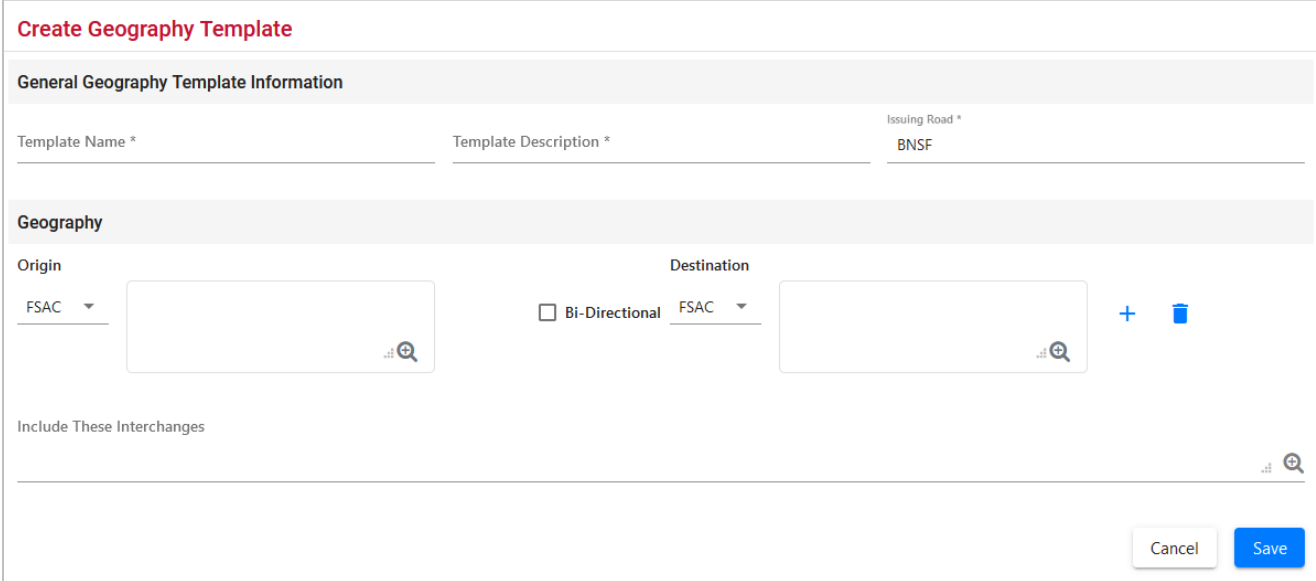

- 2. Enter a unique **Template Name** and **Template Description**. Specify the **Issuing Road**.
- 3. Enter three or more **FSACs** or **Junction Codes**. Select the associated magnifying glass icons to look up either FSAC or Junction codes.
- 4. Use the **Origin/Destination** fields to specify a range of locations.
- 5. Select **Save** to save the created geographic template or select **Cancel** to cancel the process. A message appears letting you know that the geographic template has been saved (see Exhibit [145\)](#page-141-3).

#### <span id="page-141-3"></span>*Exhibit 145. Geographic Template Success Message*

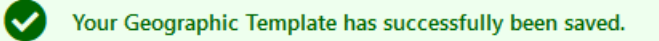

# <span id="page-142-0"></span>**Viewing and Editing Geographic Templates**

Use the following procedure to view and edit a geographic template:

1. Select **Tools > Geographic Templates > View Templates**. The View Geography Templates page is displayed (see [Exhibit 146\)](#page-142-1).

<span id="page-142-1"></span>*Exhibit 146. View Geography Templates*

| <b>View Geography Templates</b> |                                     |                               |
|---------------------------------|-------------------------------------|-------------------------------|
|                                 | Number of Geography Template(s): 14 | <b>E</b> Clear Filters        |
| <b>Template Name</b>            | <b>Template Description</b>         | <b>Creation Date</b>          |
| <b>Richmond Interchange</b>     | Restricted Interchange from NS      | 05-27-2008                    |
| <b>WTA</b>                      | <b>WTA</b>                          | 03-18-2008                    |
| test                            | test                                | 01-29-2008                    |
| Hurricane Gustav                | Richburg, Ms. south to New Orleans  | 08-28-2008                    |
| <b>KXHR Ethanol</b>             | Regal Only                          | 10-07-2008                    |
| <b>GREAT RIVER RAILROAD</b>     | <b>EMBARGO</b>                      | 10-08-2008                    |
| South Richmond, VA              | South Richmond I/C NS               | 02-10-2009                    |
| TIH 02-17-2009                  | TIH Interchange                     | 02-17-2009                    |
| test                            | test                                | $01 - 10 - 2011$              |
| <b>FSRR</b>                     | al sur de loma bonita               | 06-18-2012                    |
| Greenville Branch Ayer MA       | Greenville Branch Ayer MA           | 02-13-2015                    |
| deslaves 1                      | deslaves ferrosur 1                 | 10-06-2017                    |
| <b>SKOL WINFIELD</b>            | <b>BRIDGE OUT</b>                   | 01-19-2019                    |
| <b>BNSF KC</b>                  | <b>BNSF</b> at KC station           | 09-21-2020                    |
|                                 |                                     |                               |
|                                 | 1 to 14 of 14                       | $K \leq$ Page 1 of $1 \geq 1$ |
|                                 |                                     | Return                        |

2. Select the **Template Name** link that you want to view. The Geography Template Details page is displayed (see **Exhibit 147**).

#### <span id="page-143-0"></span>*Exhibit 147. Geography Template Details*

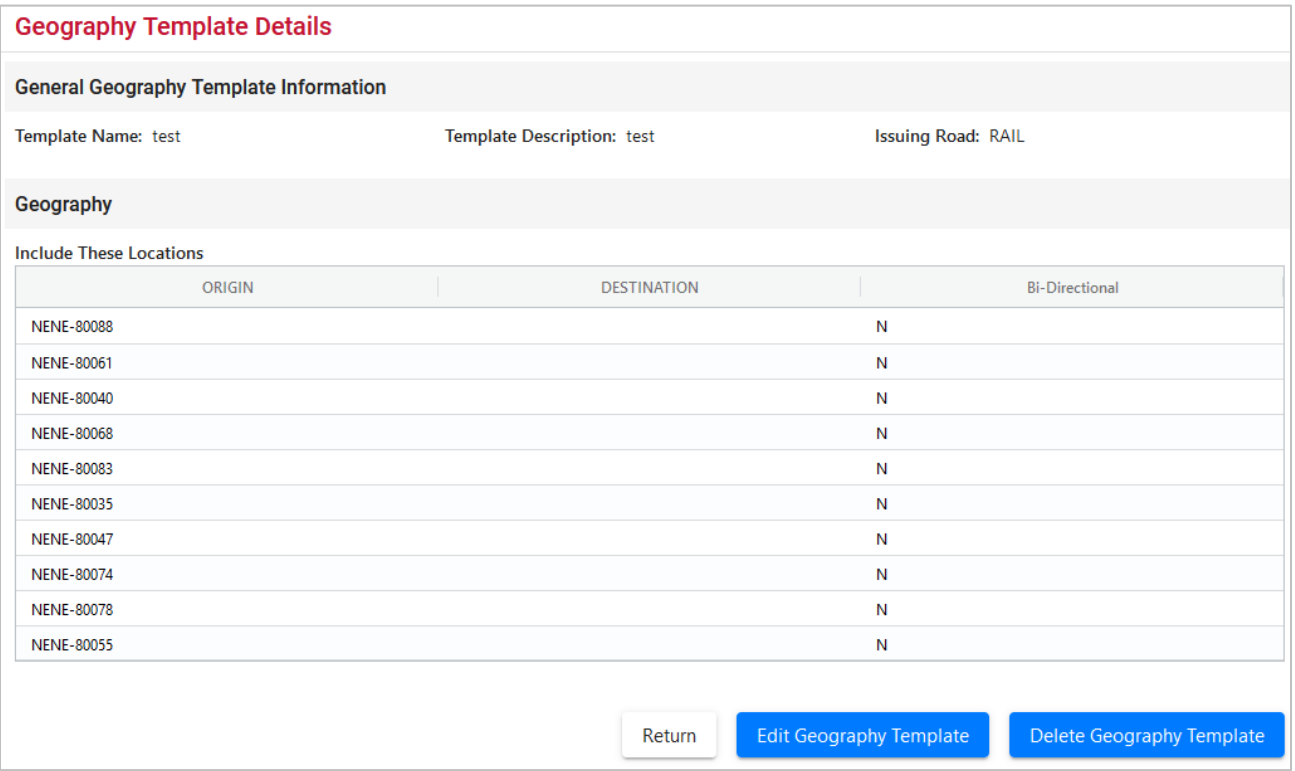

- 3. Perform one of the following actions:
	- a. Select **Edit Geography Template** to edit the geography template (see [Creating](#page-141-1)  [Geographic Templates](#page-141-1) for field descriptions).
	- b. Select **Delete Geography Template** to delete the displayed geography template.

**Note:** You can only delete geographic templates that belong to your road. If the selected geography template is referred to by any embargo template, then the delete action is not allowed. You must remove the geography template from the embargo template first and then delete the geography template.

c. Select **Return** to return to the list of geography templates.
## **Working with FTP Profiles**

Only Railinc Administrators have access to this function.

The FTP Profile determines how routing information is transmitted.

# **Creating FTP Profiles**

Only Railinc Administrators have access to this function.

Use the following procedure to create FTP profiles:

1. Select **Tools** > **FTP Profile** > **Create FTP Profile**. The Create FTP Profile page is displayed (see [Exhibit 148\)](#page-144-0).

<span id="page-144-0"></span>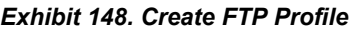

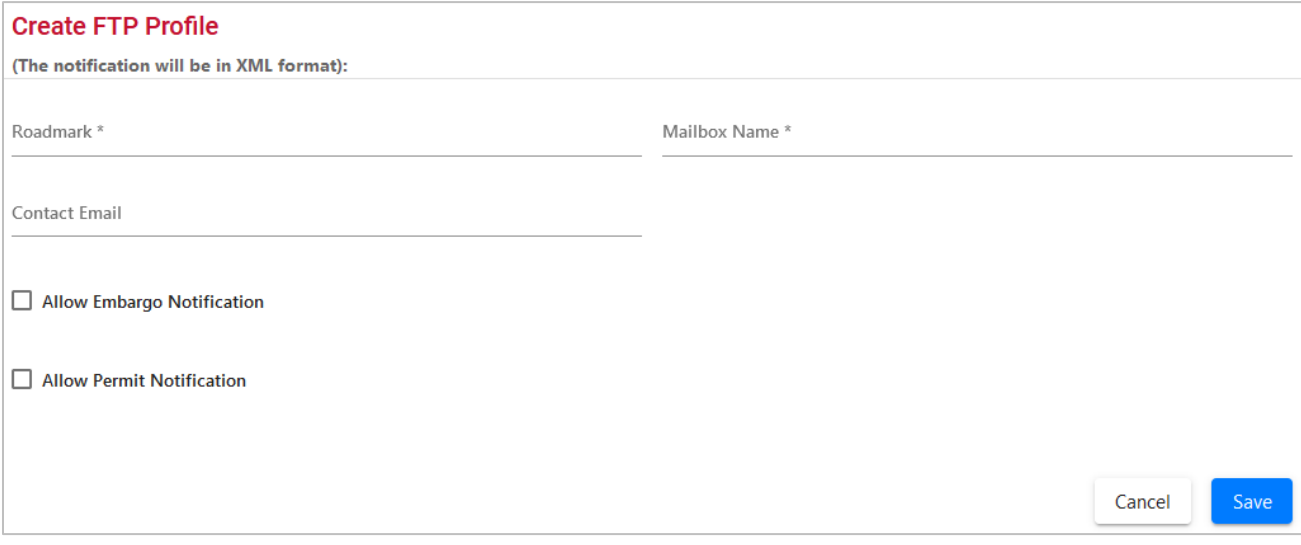

2. Complete the available fields:

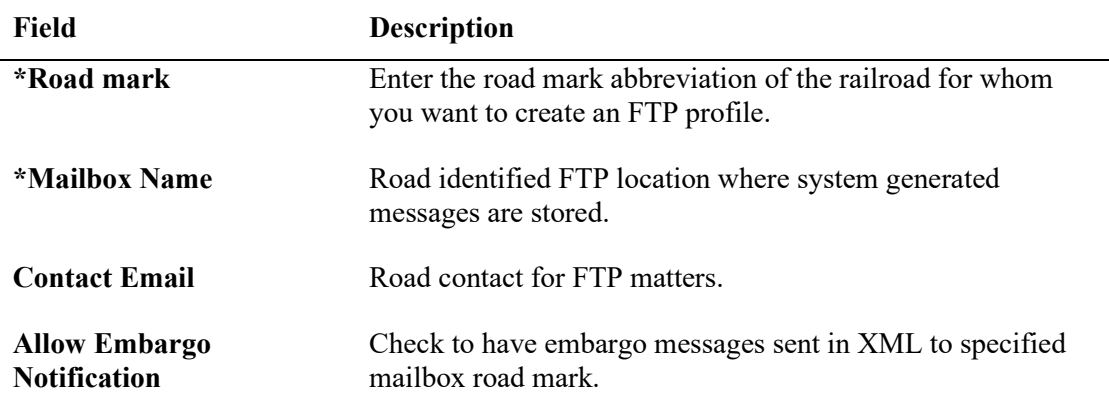

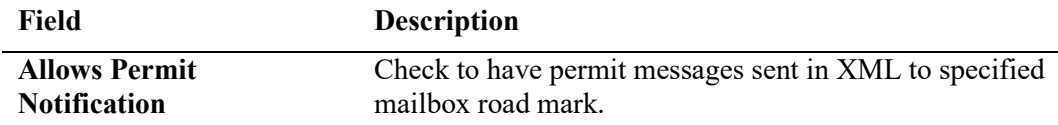

3. Select **Save** to save the created FTP profile.

# **Viewing and Editing FTP Profiles**

Only Railinc Administrators have access to this function.

Use the following procedure to create FTP profiles:

1. Select **Tools > FTP Profile > View FTP Profile**. The View FTP Profiles page is displayed (see [Exhibit 149\)](#page-145-0).

<span id="page-145-0"></span>*Exhibit 149. View FTP Profiles*

| <b>x</b> Clear Filters<br>Number of FTP Profile(s): 7<br><b>Contact Email</b><br>Roadmark<br><b>Mailbox Name</b><br><b>Allow Embargo Notification</b><br><b>Allow Permit Notification</b><br>Embargo@railinc.com<br>Y<br>$\mathbf{Y}$<br><b>BNSF</b><br>Embargo@railinc.com<br>Y<br>Y<br><b>UP</b><br>Embargo@railinc.com<br>Y<br>γ<br><b>CSXT</b><br>Y<br>Y<br>PAL<br>N<br>$\mathbb N$<br><b>TFM</b> |
|----------------------------------------------------------------------------------------------------|
|                                                                                                    |
|                                                                                                    |
|                                                                                                    |
|                                                                                                    |
|                                                                                                    |
|                                                                                                    |
|                                                                                                    |
| CN<br>N<br>N                                                                                                    |
| N<br>$\mathbf N$<br><b>CSO</b>                                                                                                    |

2. Select the hyperlink of a listed roadmark to edit a listed FTP Profile. The Edit FTP Profile page is displayed (see **Exhibit 150**).

#### <span id="page-146-0"></span>*Exhibit 150. Edit FTP Profile*

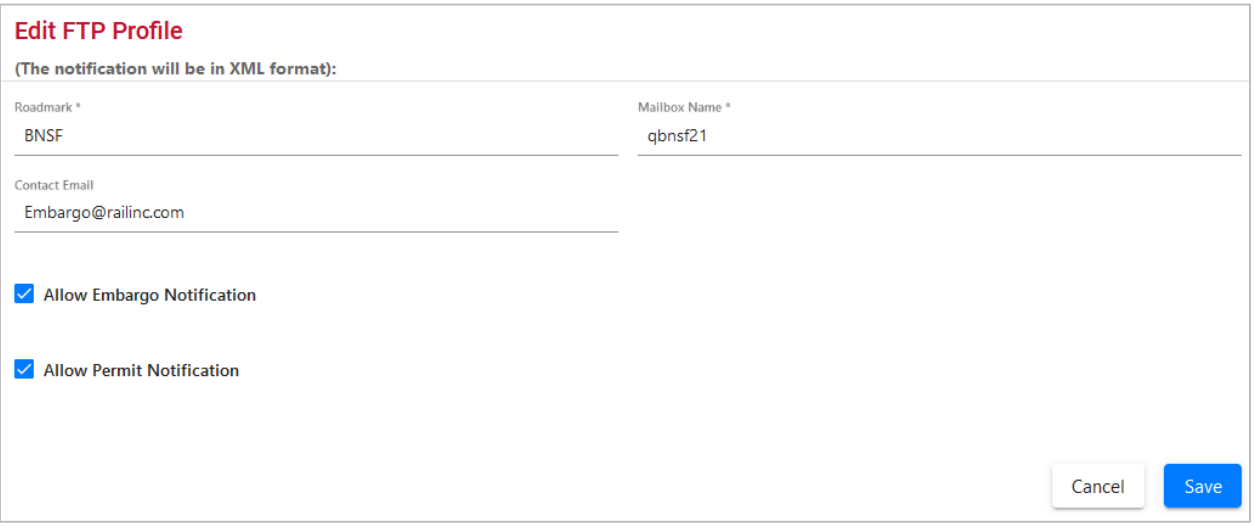

3. Complete any required edits to the displayed FTP profile. Select **Save** to save updates.

### **Searching Audit Logs from the Tools Menu**

Only users with Officer permission have access to this function.

Use the following procedure to search and view the audit logs of embargo, permit, or OPSL Note transactions from the Tools menu:

1. Select **Tools > Audit Logs**. The Search Audit Logs page is displayed (see [Exhibit 151\)](#page-146-1).

<span id="page-146-1"></span>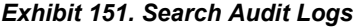

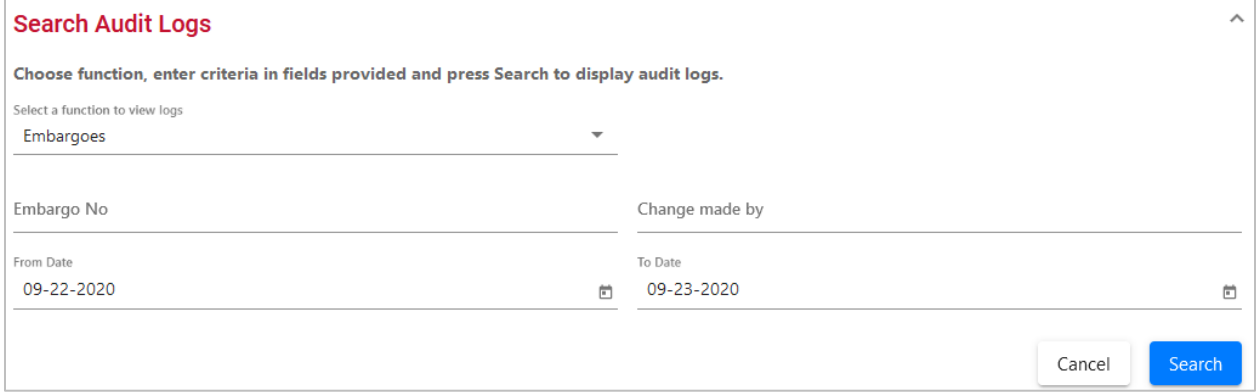

2. Use the Select a Function to View Logs drop-down to select the type of audit log that you want to view (Embargoes, OPSL Notes, or Permits). The displayed input fields change depending on which type of audit log you select.

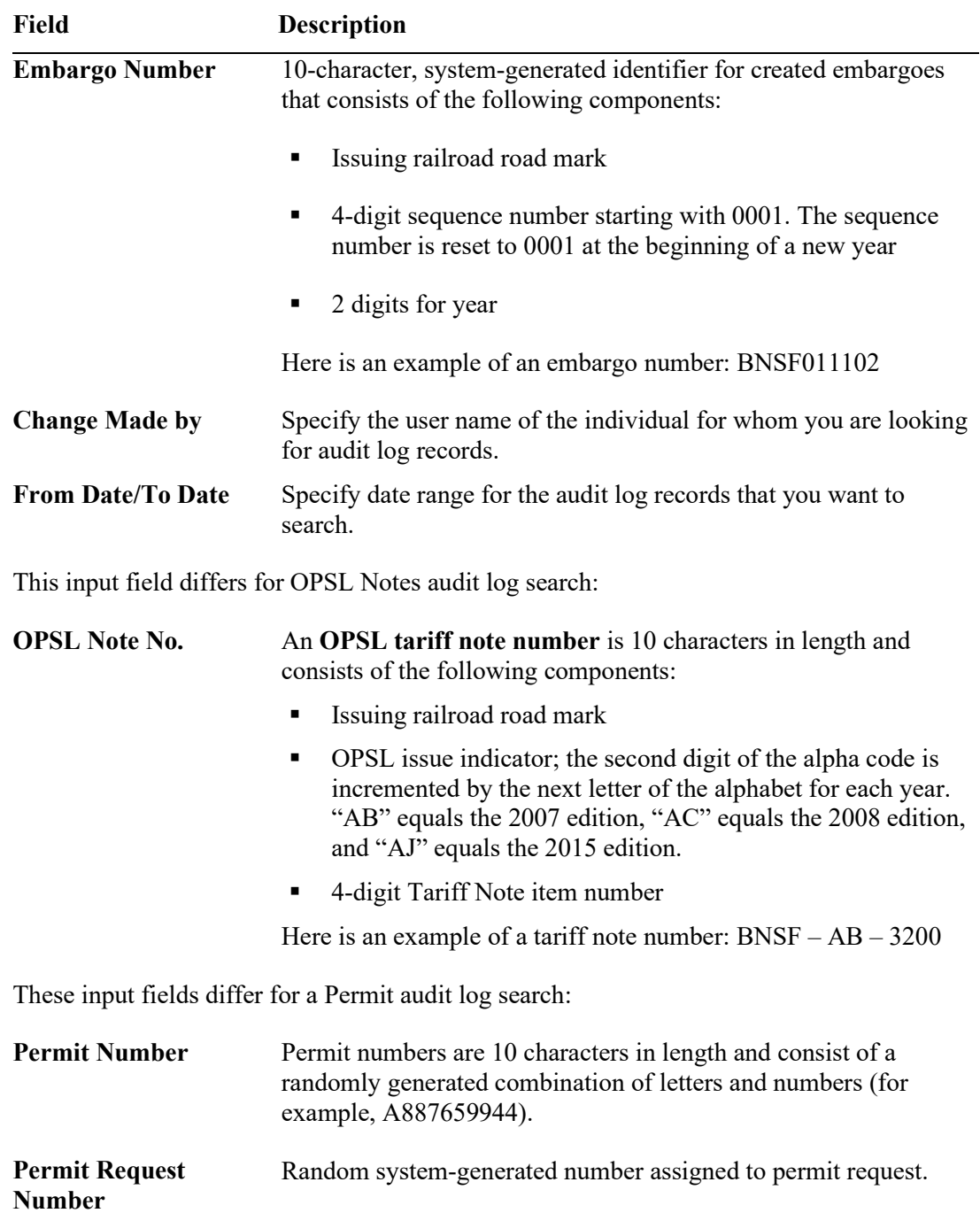

Here are the input fields for embargo audit log search:

3. Select the **Search** button. The Search Audit Logs Results page is displayed (see [Exhibit 152\)](#page-148-0).

<span id="page-148-0"></span>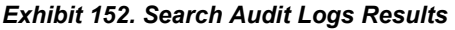

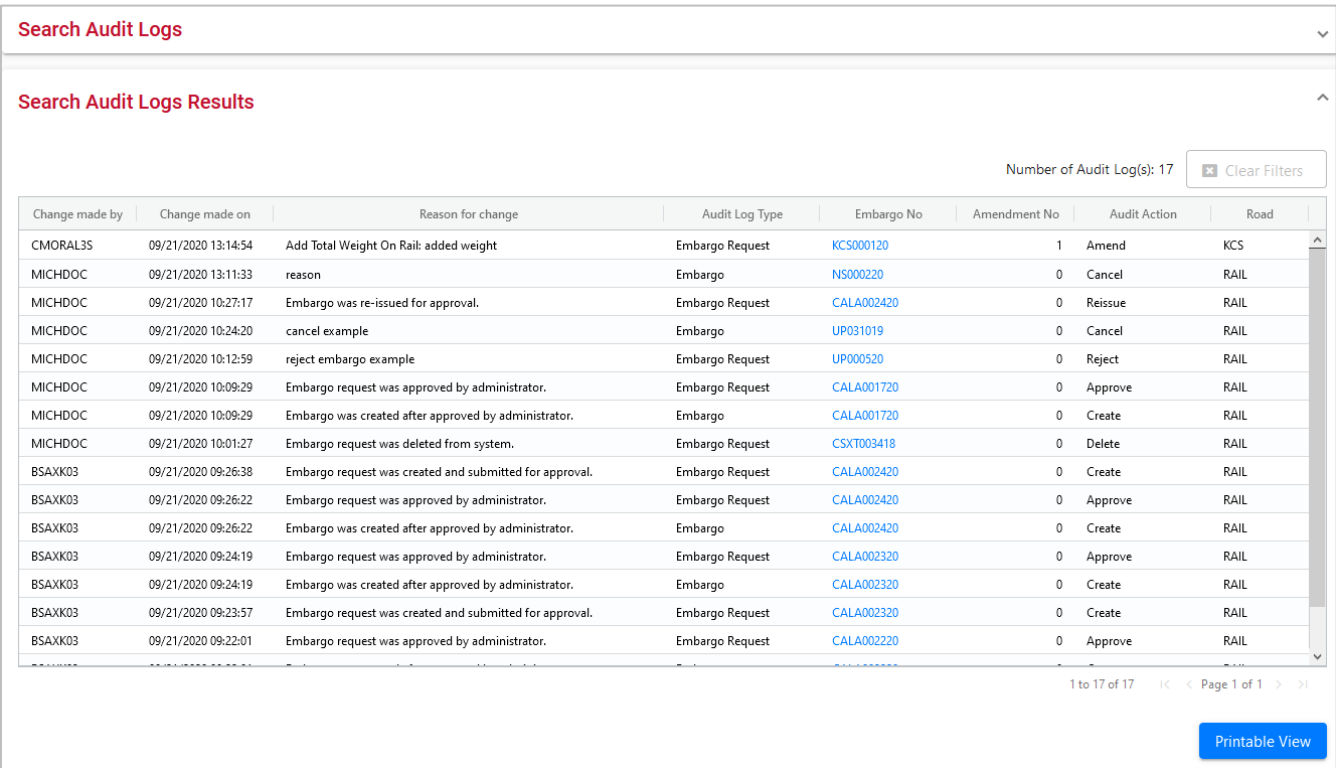

4. Select a listed Embargo Number to view its details. Select **Return** to return to the Embargo Details page. Select **Printable View** to view a print-ready version of the audit log results.

# **Working with CIF Synonyms**

Only users with Embargo Officer or OPSL Note Officer permission have access to use synonyms.

CIF synonyms provide Embargo Officers and OPSL Note Officers with the ability to better control traffic movements when restrictions are warranted.

## **Viewing, Editing and Deleting My CIF Synonyms**

Only users with Embargo Officer or OPSL Note Officer permission have access to view, edit and delete CIF synonyms. To view synonyms created for all roads, see Viewing Synonyms Created [For All Roads.](#page-151-0)

Use the following procedure to view, edit or delete CIF synonyms from the Tools menu:

- 1. Select **Tools** > **CIF Synonym Table** > **My Road's CIF Synonyms**. The My Road's CIF Synonyms page is displayed.
- 2. Enter the mark for the road you represent in the **Road** field to view your road's synonyms.

#### *Exhibit 153. My Road's CIF Synonyms*

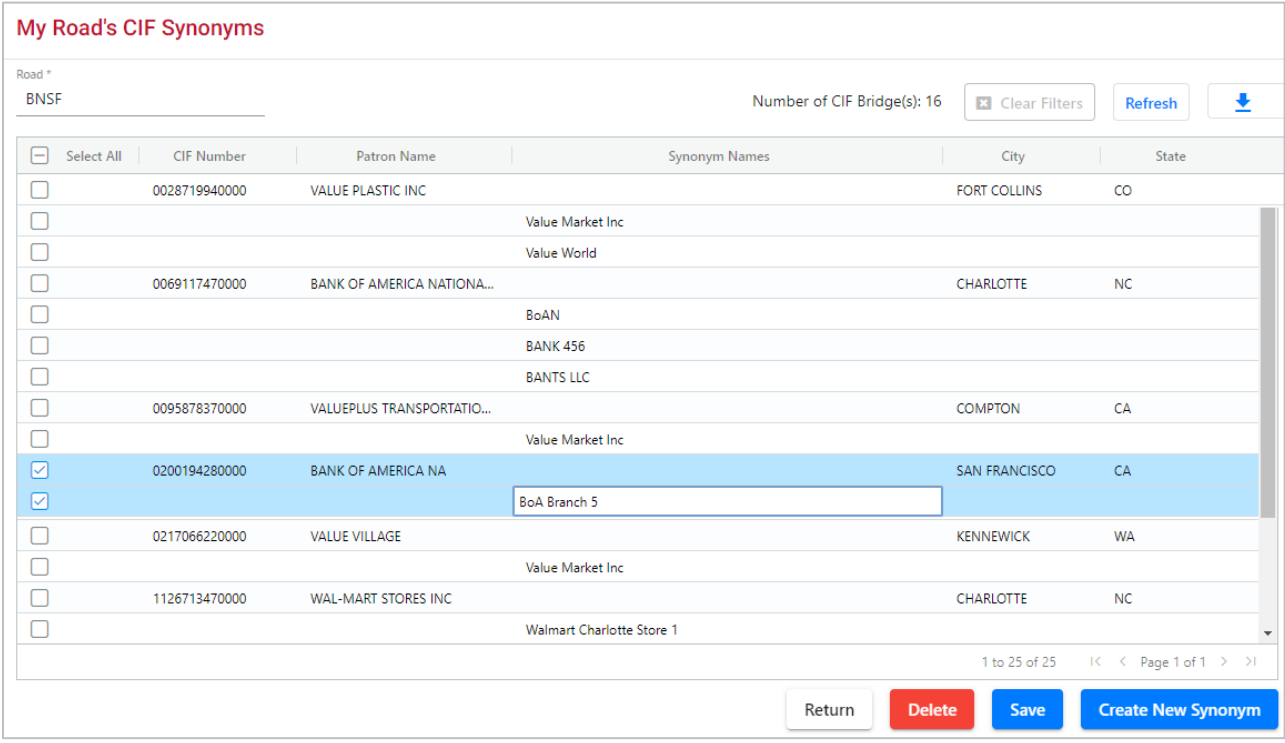

- 3. To filter on a column, hover over a column header and select the three lines to the right of the column header and use the drop-down list to select how you want to filter on the content and enter your filter criteria. Select the **Clear Filters** button to clear all filters.
- 4. Select the Download icon  $\begin{array}{c} \pm \\ \pm \end{array}$  to open or save your search results in a spreadsheet.
- 5. When there are two or more pages of results, use the arrows in the bottom right to page through all the results.
- 6. To create a new synonym, select **Create New Synonym** and follow the steps in [Creating CIF](#page-150-0)  [Synonyms.](#page-150-0)
- 7. To edit an existing synonym, select inside the cell and update the text. Once you've made updates to one or more synonyms, select **Save**. All officers from the road entered will receive an email alerting them of the update.
- 8. To delete one or more existing synonyms, select **Delete**. A confirmation pop-up will ask you if you are sure that you want to delete the selected synonym(s). Select **Yes** to delete the synonym(s) or **No** to return without deleting. All officers from the road entered will receive an email alerting them of the delete.

# <span id="page-150-0"></span>**Creating CIF Synonyms**

Only users with Embargo Officer or OPSL Note Officer permission have access to create CIF synonyms.

Use the following procedure to create a new synonym from the Tools menu:

1. Select **Tools > CIF Synonym Table > Create New Synonym**. The Create New Synonym page is displayed. Your road is automatically entered.

*Exhibit 154. Create New Synonym*

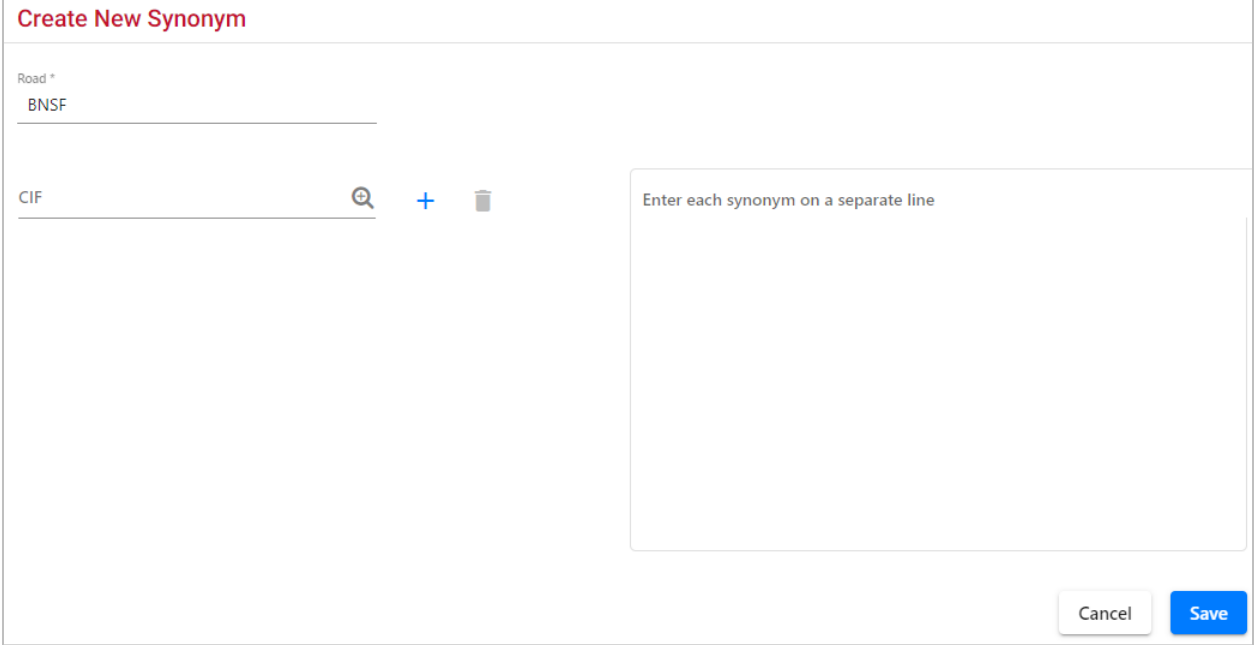

- 2. Enter a **CIF** number. Use the search icon and enter a **Patron** name or **CIF** number to search and select a checkbox and select the **Select** button. The selected CIF is added to the page.
- 3. Select the **+** plus sign to add additional CIF numbers and use the delete icon to remove them.
- 4. Enter one or more synonyms into the box on the right, each on a separate line.
- 5. Select **Save** to save the synonym(s). The My Road's CIF Synonyms page displays, and the new synonym appears in the list for the road.

# <span id="page-151-0"></span>**Viewing Synonyms Created For All Roads**

Only users with Embargo Officer or OPSL Note Officer permission have access to view synonyms that were created for all roads.

Use the following procedure to view synonyms created for all roads from the Tools menu:

1. Select **Tools** > **CIF Synonym Table** > **View Synonyms**. The View Synonyms page is displayed.

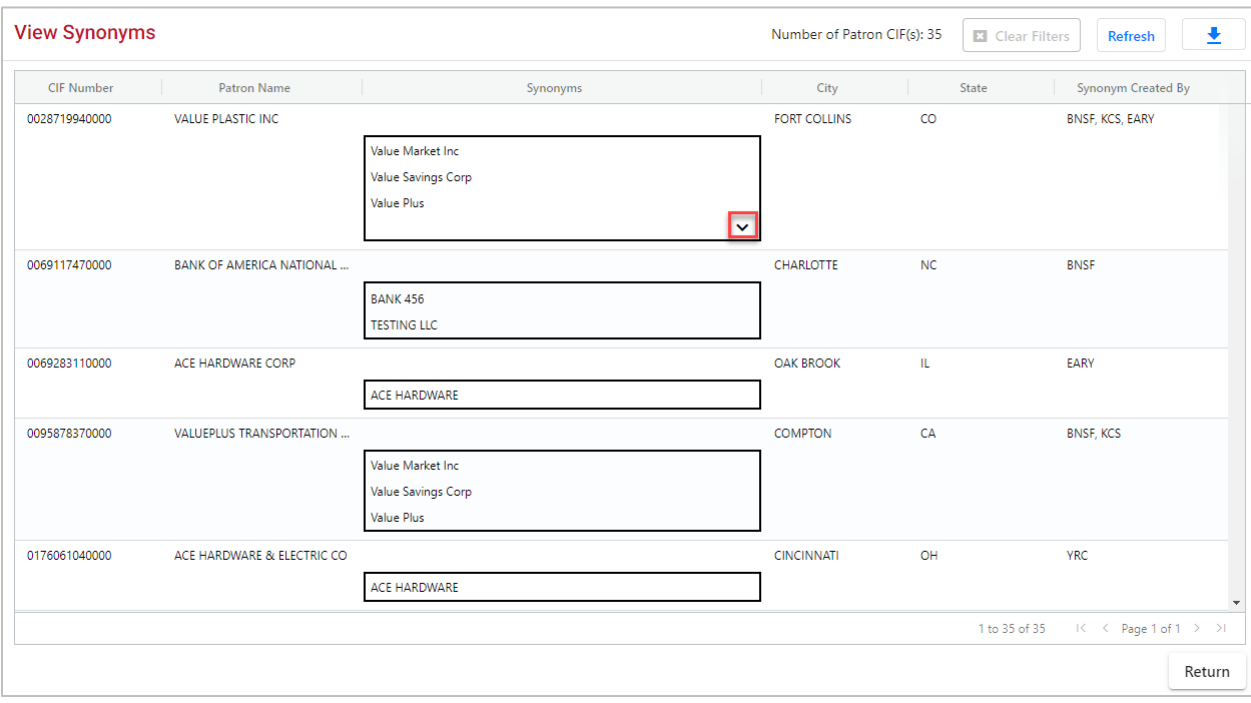

#### *Exhibit 155. View Synonyms*

- 2. The **CIF Number** and the **Patron Name** are the first two columns.
- 3. Only 3 synonyms appear per CIF number. If more are available, an arrow appears in the bottom right corner of the **Synonyms** box. Select the arrow to see the full set of synonyms.
- 4. The **City** and **State** are the location associated with the Patron Name.
- 5. The **Synonyms Created By** column shows the roads that created each synonym for the CIF.
- 6. To filter on a column, hover over a column header and select the three lines to the right of the column header and use the drop-down list to select how you want to filter on the content and enter your filter criteria. Select the **Clear Filters** button to clear all filters.
- 7. Select the Download icon  $\begin{array}{c|c} \perp \\ \end{array}$  to open or save the list of synonyms a spreadsheet.
- 8. Select **Refresh** to close any open Synonym boxes and refresh the page.

## **View Amendment Reasons**

Only Railinc Administrators have access to this function.

Use the following procedure to view the list of amendment reasons.

1. Select **Tools > View Amendment Reasons**. The Amendment Reasons Details page is displayed (see [Exhibit 156\)](#page-152-0).

<span id="page-152-0"></span>*Exhibit 156. Amendment Reasons Details*

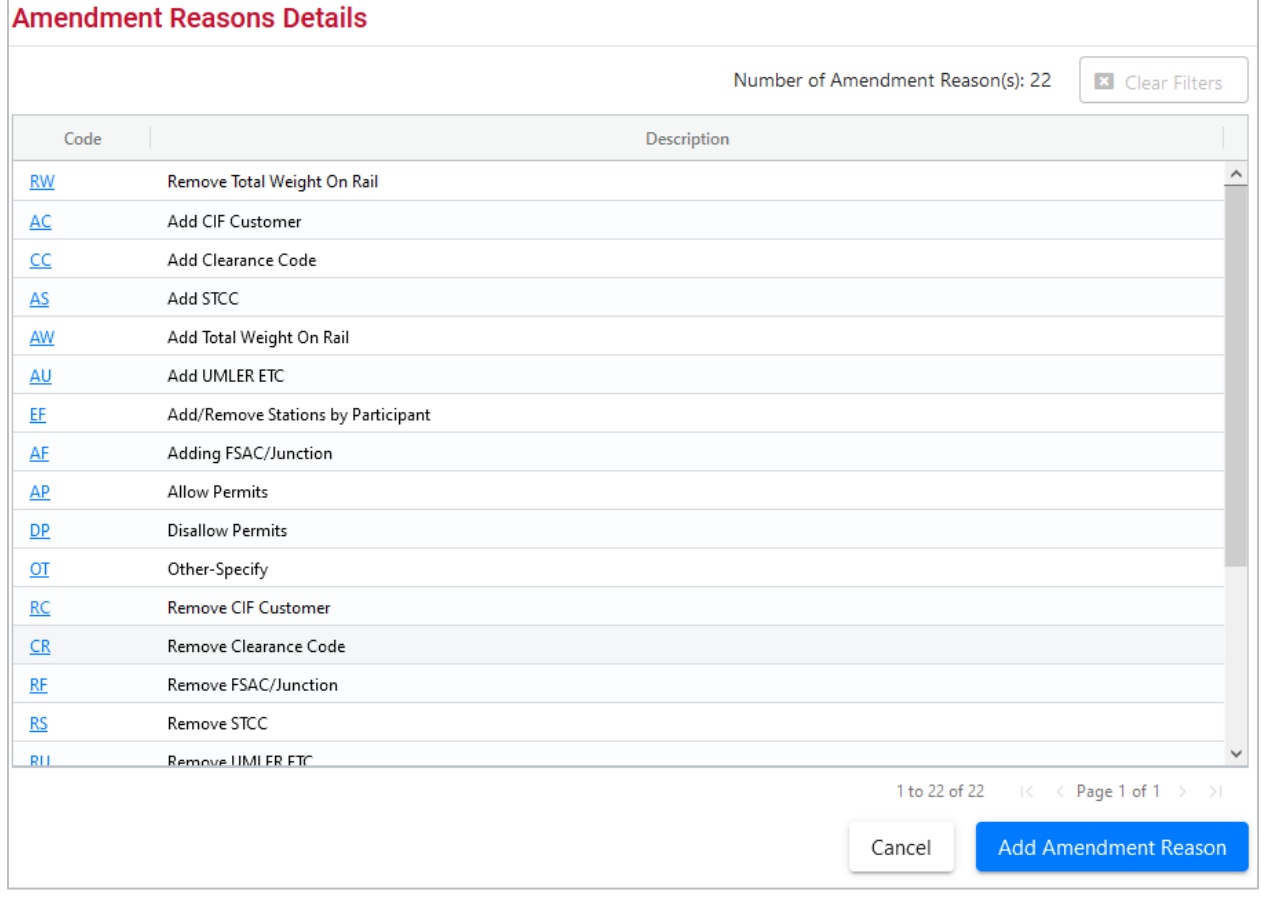

From the Amendment Reasons Details page, you can edit an existing reason code or select **Add Amendment Reason** to create a new amendment reason code.

2. Select a listed Amendment Reason Code to edit that code. The Edit Amendment Reason page is displayed (see [Exhibit 157\)](#page-153-0).

#### <span id="page-153-0"></span>*Exhibit 157. Edit Amendment Reason*

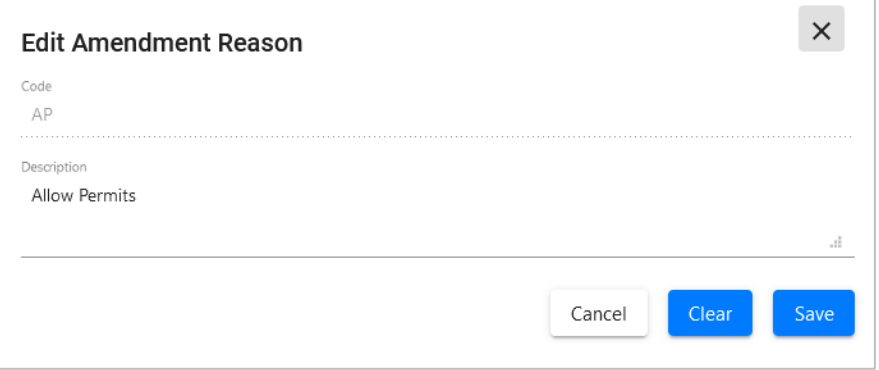

3. Edit the Code Description as needed and select **Save** to save the updates.

### **EDI 824 All Clear Messages**

If a waybill has been called in that received an 824 hold, and if within 21 days the embargo is amended or canceled, the 417 is reevaluated to see if the embargo still applies to it and if there are no holds from any embargo, then an 824 All Clear Message is sent out (900000000GA).

*Exhibit 158. EDI 824 All Clear*

| ×<br><b>EDI 824 Details</b>                                                                                                    |
|----------------------------------------------------------------------------------------------------|
| 900000000GA: All Clear Notification                                                                                                    |
| <b>EDI Recipients: CSXT</b><br>Message Id: 480352                                                                                                    |
| <b>Email Recipients:</b>                                                                                                    |
| EDI 824 Message:                                                                                                    |
| ISA*04*SW824 *00*<br>*02*RREP<br>*02*CSXT *211102*0822*U*00801*020822058*0*P*<br>GS*WB*RREP*CSXT*20211102*0822*020822058*X*008010RAIL<br>ST*824*020822058<br>BGN*00*417*20211102*0822<br>OTI*TA*EQ*GATX049907*****125790167*901670001**008010<br>REF"WY"817954<br>DTM*WAY*20211102<br>LM*AR*RGUIDE<br>LO*STF*900000000GA<br>RED*CSXT723021*RP<br>SE*9*020822058<br>GE*1*020822058<br>IFA*1*020822058                                                                                              |
| Corresponding EDI 417 Message:                                                                                                    |
| RRDC 0001SWAYB001001130640RRWSCSXT /100130640/BNSF 01671001130540/<br>GS*WB*CSXT*RRWS*20211102*0540*125790167*X*008010<br>ST*417*901670001<br>BX*04*R*PP*826782*BNSF*L*6*N<br>BNX*A**S<br>N9*BM*826782*BILL OF LADING NUMBER*20211102*04230000*CT<br>N7*GATX*49907*296400*G*63600******TN****4509*A****178*127<br>N8*817954*20211102<br>F9*40197*ARMOREL*VA*****604114<br>D9*28644*ARMOREL*SC*****604114<br>N1*CN*NUCOR-YAMATO STEEL CO*C5*7900059959000<br>N3*5929 E ST HWY 18<br>MAKADLANDELKAD |
| Close<br>Print                                                                                                    |

## **Viewing EDI 824 Messages**

The AAR Embargo System receives waybill information via EDI 417 messages from the Forward [and Store](https://public.railinc.com/products-services/forward-and-store) application. The AAR Embargo System analyzes the waybill to determine if there are any active embargoes or OPSL Notes associated with waybill parameters. If there are active embargoes or OPSL Notes that apply to the waybill, the AAR Embargo System sends an EDI 824 message back to the billing road or the sender of the EDI 417/waybill about the existence of an embargo or OPSL Note.

There are a variety of error codes that can be contained in an EDI 824 message. These error codes are described in [Viewing EDI 824 Error Codes and Descriptions.](#page-157-0)

Use the following procedure to access the EDI 824 Viewer. Records are displayed back 90 days from the present.

1. Select **Tools > EDI 824 Viewer**. The Search Outbound 824 Messages page is displayed (see [Exhibit 159\)](#page-155-0).

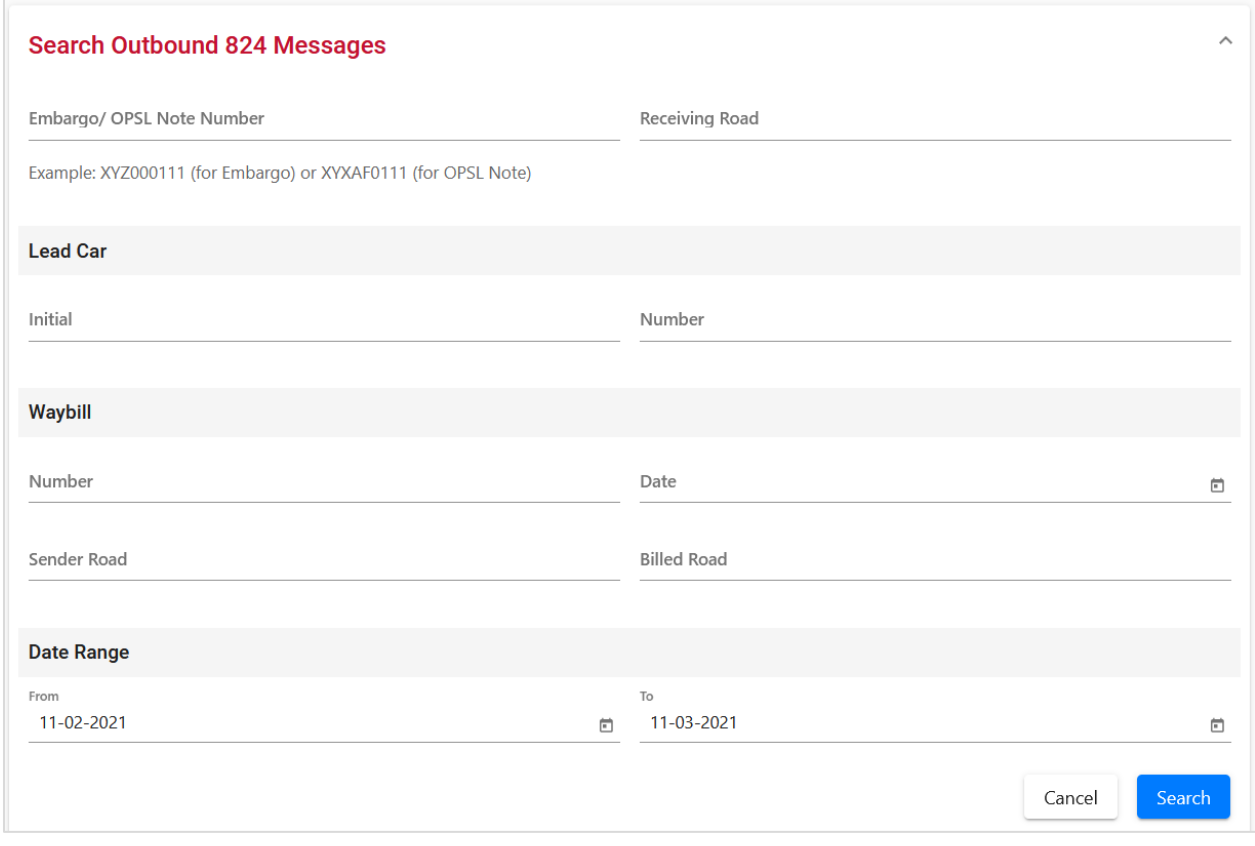

<span id="page-155-0"></span>*Exhibit 159. Search Outbound 824 Messages*

2. Complete the available input fields. Select **Search** to initiate the search. The Search Outbound 824 Results page is displayed (see **Exhibit 160**).

#### <span id="page-156-0"></span>*Exhibit 160. Search Outbound 824 Results*

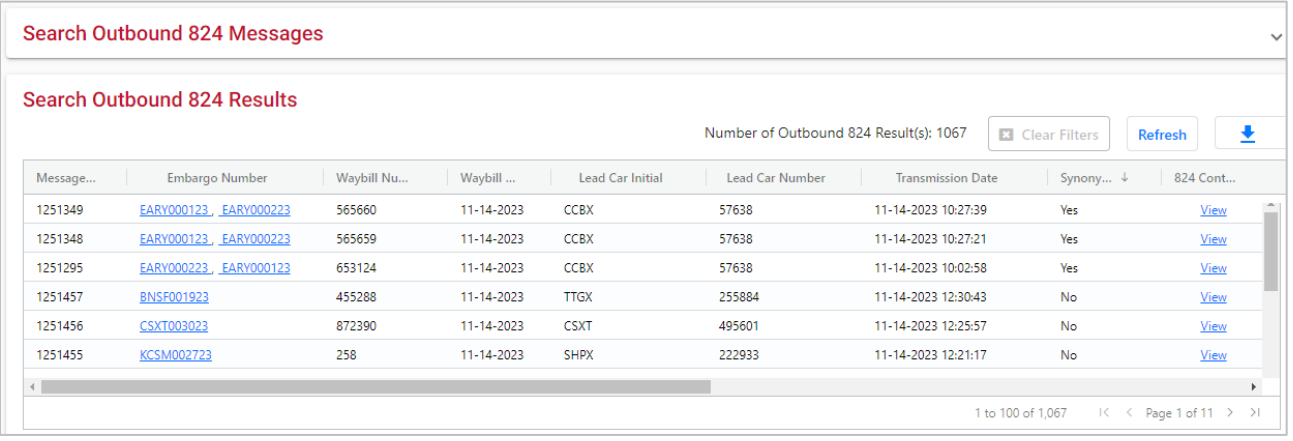

3. Use the bottom scroll bar to scroll to the right and select the **View** hyperlink of a listed 824 record to view its full details. The EDI 824 Details page is displayed (se[e Exhibit 161\)](#page-156-1).

<span id="page-156-1"></span>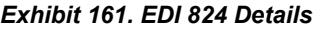

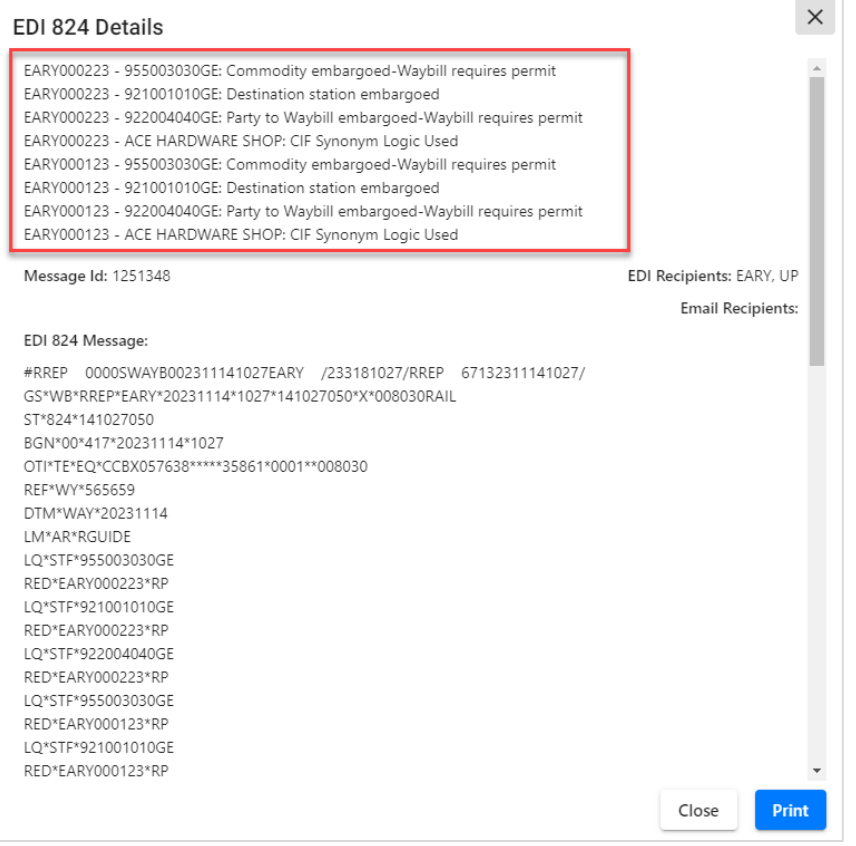

- 4. Error codes and their descriptions appear at the top for each embargo listed.
	- Select **Print** to print the details page.
	- Select **Close** to close the details page.

## <span id="page-157-0"></span>**Viewing EDI 824 Error Codes and Descriptions**

Use the following procedure to view the list of EDI 824 error codes and descriptions. This information is useful when determining why a waybill has received a notice of embargo or OPSL Note.

1. Select **Tools > View EDI 824 Error Codes**. The EDI 824 Error Codes and Descriptions page is displayed (see **Exhibit 162**).

#### <span id="page-157-1"></span>*Exhibit 162. EDI 824 Error Codes and Descriptions*

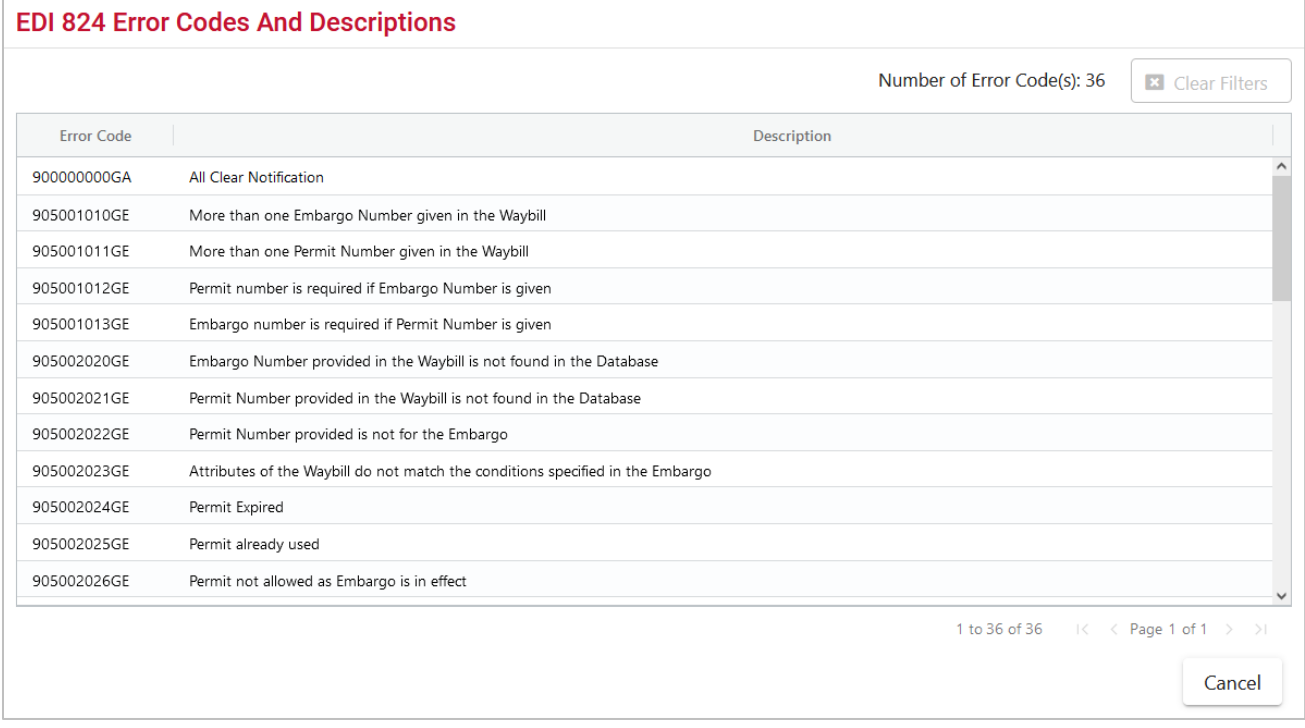

- 2. Use the scroll bar to view the full list of error codes.
- 3. Select **Cancel** to close the EDI 824 Error Codes and Descriptions page.

# **Appendix A. User Access Rights**

The AAR Embargo System is structured to provide different levels of access to users depending on their assigned roles. The following list identifies the existing roles and their associated privileges.

**Public** – anyone who visits the site without logging in

- Search and view level 4 embargoes (except for the commodity list)
- Search and view embargoes and tariff notes
- Search and view embargo officers

**Party to Waybill** – any valid party to the waybill

- View all the fields in a level 4 embargo (except for the commodity list)
- Search and view embargoes and tariff notes
- Embargo permits (request, view, edit own permit requests)
- Tariff note permits (request, view, edit own permit requests)
- View embargo and permit officers
- Subscribe to embargo and tariff note notifications

**Road Embargo Officer** – embargo officer of a road

- View all the fields in a level 4 embargo (except for the commodity list)
- Search and view embargoes and tariff notes
- Issue (request for) and maintain non-level 4 embargoes on behalf of his/her road (issue, amend, cancel, reissue, view, clone, export, print)
- View audit log
- View journal
- Create/view embargo templates
- Create/view geographic templates
- View embargo and permit officers
- Subscribe to embargo and tariff note notifications
- View subscriptions
- Maintain a list of contacts to be notified when an embargo or tariff note is issued

**Non-Level 4 Embargo Administrator** – Railinc Embargo Administrators validate embargo information before it reaches the public.

- View all the fields in a level 4 embargo (except for the commodity list)
- Search and view embargoes and tariff notes
- Issue (request for) non-level 4 embargoes on behalf of a railroad (issue, amend, cancel, reissue, edit, approve, reject, view, clone, export, print)
- View audit log
- View journal
- Create/view embargo templates
- Create/view geographic templates
- Maintain embargo officers
- View permit officers
- Subscribe to embargo and tariff note notifications
- View subscriptions
- Create/view contacts
- Maintain FTP profile

#### **Level 4 AAR Embargo Officer** – AAR Embargo Officer or designated administrator

- Perform all non-level 4 functions (except for the commodity list)
- Perform level-4 embargo functions (issue, amend, cancel, reissue, view without commodities, clone, export, print)
- View audit log
- View journal
- Create embargo templates
- View embargo templates
- Create geographic templates
- View geographic templates
- Edit and delete issued level 4 embargoes prior to approval by the Level 4 AAR Embargo Administrator
- View embargo and permit officers
- Subscribe to embargo and tariff note notifications
- View subscriptions
- Create/view contacts

#### **Level 4 AAR Embargo Administrator** – AAR Embargo Officer

- Perform all non-level 4 and level 4 functions (except for the commodity list)
- Approve level 4 embargoes
- Amend or cancel existing level 4 embargoes
- Delete expired level 4 embargoes
- Maintain embargo officers
- View permit officers
- Subscribe to embargo and tariff note notifications
- View subscriptions
- Create/view contacts
- Maintain FTP profile

### **Railroad Permit Officer** – Permit Officer of a Road

- View all the fields in a level 4 embargo (except for the commodity list)
- Search and view embargoes and tariff notes
- Accept/reject and cancel permit requests for authorized roads
- View, create, import, export non-level 4 permits for authorized roads
- View level 4 permits for authorized road
- View audit log
- View embargo and permit officers

### **Non-Level 4 Permit Administrator** – Railinc Permit Administrator

- View all the fields in a level 4 embargo (except for the commodity list)
- Search and view embargoes and tariff notes
- View, accept/reject and cancel non-level 4 permit requests sent to any road
- View, create, cancel, import, export, non-level 4 permits issued by any road
- View audit log
- View embargo and permit officers

### **Level 4 AAR Permit Administrator** – AAR Embargo Officer or designated administrator

- View all the fields in a level 4 embargo (except for the commodity list)
- Search and view embargoes and tariff notes
- Accept/reject permit requests for level 4 embargoes for which he/she is the permit officer
- Cancel level 4 permit requests for which he/she is the permit officer
- Create a permit for level 4 embargoes
- View all level 4 permits
- View audit log
- View embargo and permit officers

### **Level 4 STCC Viewer** – Valid party to Waybill

- View commodity list on level 4 embargoes
- Search and view embargoes and tariff notes

**OPSL Tariff Notes Officer** - Tariff Notes Officer of a Road

- View all the fields in a level 4 embargo (except for the commodity list)
- Search and view embargoes
- Maintain tariff notes for own road (issue, amend, cancel, expire, view, clone, export, print)
- View audit log
- View journal
- View and create tariff note templates
- View and create geographic template

**OPSL Tariff Notes Admin** - Specifically assigned to personnel from Railinc to validate the tariff note information before it reaches the public

- View all the fields in a level 4 embargo (except for the commodity list)
- Search and view embargoes
- Maintain tariff notes for all roads (issue, amend, cancel, expire, edit, view, clone, export, print)
- View audit log
- View journal
- View and create tariff note templates
- View and create geographic templates

#### **OPSL Tariff Notes Permit Officer** - Permit Officer of a road

- View all the fields in a level 4 embargo (except for the commodity list)
- Search and view embargoes and tariff notes
- OPSL Tariff Notes Permit Admin can only act on permits from its own road (approve, create, reject, cancel, request)
- View permits
- View permit requests
- Edit own permit requests (clone, export, import, print)
- View audit log
- View embargo officers

#### **OPSL Tariff Notes Permit Admin** – Railinc personnel

- View all the fields in a level 4 embargo (except for the commodity list)
- Search and view embargoes and tariff notes
- OPSL Tariff Notes Permit Admin can act on permits from any road (approve, create, reject, cancel, request)
- View permits
- View permit requests
- Edit own permit requests (clone, export, import, print)
- View audit log
- View embargo officers

**Read-only User** - Railinc CSC support personnel

- Level 4 Embargoes (view without commodities, export, print, view audit log, view journal, view embargo template, view geographic templates)
- Level 4 Embargo Permits (view permit, view permit request, export, print, view audit log)
- Embargoes (view, export, print, view audit log, view journal, view embargo templates, view geographic templates)
- OPSL Tariff Notes (view, export, print, view audit log, view journal, view tariff note templates)
- Embargo Permits (view permit, view permit request, export, print, view audit log)
- Tariff Note Permits (view permit, view permit request, export, print, view audit log)
- View embargo and permit officers
- View embargo and tariff note subscriptions
- View contacts
- View FTP profiles

# **Glossary**

**AAR**—Association of American Railroads.

**ARB**—Arbitration and Rules Committee.

**Car Hire**—Car Hire is a usage charge paid to car owners by railroads for the use of freight cars and appurtenances.

**CBA**—Counter Billing Authorities.

**CRB**—Car Repair Billing Committee.

**Damaged Car**—A damaged car is one governed by Interchange Rule 107. Such cars are badly damaged or destroyed.

**Defective Car**—A defective car is one governed by Interchange Rule 108. Such cars require general repairs in excess of 36 hours including trucks or 25 hours excluding trucks.

**DV**—Depreciated Value.

**EOT Device**—End of Train Device.

**FSAC**—Freight Station Accounting Code.

**ICD**—Interchange Delivery.

**ICR**—Interchange Receipt.

**JIC**—Joint Inspection Certificate.

**LCS**—Liability Continuity System.

**RCH**—Railroad Clearinghouse.

**SPLC**—Standard Point Location Code.

**Umler**—formerly the Universal Machine Language Equipment Register [UMLER].

### **Index**

AAR Circular TD-1, 1 AAR Embargo System access, 3 computer requirements, 2 Customer Success Center, 2 Home page, 5 log in, 5 log out, 5 SSO permissions, 3 accepting annual renewal of OPSL Notes, 94 adding journal entries, 35, 88 Adobe Acrobat Viewer, 2 allow permits Embargo, 11, 79 amending embargoes, 36 amending OPSL Notes, 89 amendment reasons (admin), 143 Application Menu, 7 approving embargo permit requests, 63 approving embargoes (admin), 32 audit logs, 122, 140, 142 browser, 2 calendar, 7 cancelling embargoes, 39 cancelling OPSL Notes, 93 cause Embargo, 12 Circular TD-1, 1 cloning embargoes, 30 cloning OPSL Notes, 96 commodities Embargo, 13 computer requirements, 2 contacting Railinc, 2 contacts, 122, 123 creating contacts, 122, 123 creating embargo templates, 8, 44 creating FTP profiles (admin), 137 creating geographic templates, 122 creating journal entries, 35, 88 creating OPSL Note templates, 69, 100 creating subscriptions, 122 creating subscriptions for contacts and agencies, 130 creating subscriptions for yourself, 126 CSV format, 2 Customer Success Center, 2 deleting embargoes (admin), 31 EDI 824 error codes, 122, 149 EDI 824 viewer, 122, 146 editing embargoes, 31 editing FTP profiles (admin), 138 effective date Embargo, 9 effective immediately Embargo, 10 Embargo Add Journal Entry, 35 allow permits, 11, 79 Amend, 36 Approve (admin), 32 Cancel, 39 cause, 12 Clone Embargo, 30 commodities, 13 Create Embargo Template, 8, 44

defined, 1 Delete (admin), 31 Draft, 42 Edit, 31 effective date, 9 effective immediately, 10 embargo status, 10 expiration date, 9 Export as XML, 30 geography, 14 Issue Embargo, 8 issuing road, 10 max car allowed, 12 min car allowed, 12 op station notice, 10 Operating Station Notice, 24 Pending, 28 permit officer, 11 Print, 41 Re-issue, 40 Reject (admin), 32 request date, 9 Search Embargo, 8, 19 Search Embargo (Advanced Search), 25 Search Embargo Officers, 8, 48 TD1 Circular, 8, 49 View Audit Trail, 33 View Embargo Templates, 8, 47 View Journal, 35 View Pending Embargoes, 8 Embargo and Permit Management, 1 embargo number, 9, 18 Embargo Permits Admin Permit Create, 51, 61 Approve Permit, 63 Reject Request, 65 Request Permit, 51, 52 Search Embargo Permit Officers, 67 Search Embargo/Permit Officers, 51 Search Permit Number, 51, 56 Search Permit Requests, 51, 57 Search Permits, 51, 54 Embargo Permits menu, 7, 51 embargo status Embargo, 10 Embargoes Remove Geography, 38 Embargoes menu, 7, 8 expiration date Embargo, 9 exporting embargoes as XML, 30 exporting OPSL Notes as XML, 99 FTP profile (admin), 137, 138 geographic templates, 122, 134 geography Embargo, 14 glossary, 155 Help menu, 7 Home menu, 7 Home page, 5, 6 interface elements, 7 introduction, 1 issuing embargo permits (admin), 51, 61 issuing embargoes, 8 issuing OPSL Note permits (admin), 106, 116 issuing OPSL Notes, 69, 76 issuing road Embargo, 10 journal entries, 35, 88 Level 4, 20 log in, 3, 5 log out, 5 mandatory fields, 7 max car allowed Embargo, 12 menu Embargo Permits, 51 Embargoes, 8 OPSL Note Permits, 106 OPSL Notes, 69 Tools, 119, 122 Microsoft Excel Viewer, 2 min car allowed Embargo, 12 op station notice Embargo, 10 operating station notice, 24 OPSL Note defined, 2 OPSL Note Permits Admin Permit Create, 106, 116 Request Permit, 106 Search OPSL Note Permit Officers, 118, 119, 121 Search OPSL/Permit Officers, 106 Search Permit Number, 106, 115 Search Permit Requests, 106, 112 Search Permits, 106, 109 OPSL Note Permits menu, 7, 106 OPSL Notes Accept Annual Renewal, 94 Add Journal Entry, 88 Amend, 89 Cancel, 93 Clone OPSL Note, 96 Create OPSL Note Template, 69, 100 Export as XML, 99 Issue OPSL Note, 69, 76 OPSL Note Rules/Guidelines, 69 Print, 99 Remove Geography, 92 Search OPSL Notes, 69, 70 Search OPSL Notes (Advanced Search), 74 Search OPSL/Permit Officers, 69, 104 View Journal, 88 View OPSL Note Template, 69, 103 View Pending OPSL Notes, 69, 95 OPSL Notes and Permit Management, 1 OPSL Notes menu, 7, 69 overview, 1 PDF viewer, 2 pending embargoes, 8, 28 permissions, 3, 150 permit officer Embargo, 11 printing embargoes, 41 printing OPSL Notes, 99 privileges, 150 Railinc, contacting the Customer Success Center, 2 red fields, 7 reissuing embargoes, 40 rejecting embargo permit requests, 65 rejecting embargoes (admin), 32

removing geographic locations, 38, 92 request date Embargo, 9 requesting embargo permits, 51, 52 requesting OPSL Note permits, 106 roles, 3, 150 searching audit logs, 122, 140, 142 searching by embargo permit number, 56 searching by OPSL Note permit number, 115 searching for and viewing embargo permit numbers, 51 searching for and viewing embargo permits, 51, 54 searching for and viewing OPSL Note permit numbers, 106 searching for and viewing OPSL Note permits, 106, 109 searching for contacts, 122, 125 searching for embargo officers, 8, 48 searching for embargo permit officers, 67 searching for embargo permit requests, 51, 57 searching for embargo/permit officers, 51 searching for embargoes, 8, 19 searching for embargoes (advanced), 25 searching for OPSL Note permit officers, 118, 119, 121 searching for OPSL Note permit requests, 106, 112 searching for OPSL Notes, 69, 70 searching for OPSL Notes (advanced), 74 searching for OPSL/permit officers, 69, 104, 106 session time out, 5 signing in, 3 Single Sign-On, 3 SSO, 3 subscriptions, 122, 126 system requirements, 2 time out (session), 5 Tools Audit Logs, 122, 140, 142 Contact, 122, 123, 125 EDI 824 Viewer, 122, 146 FTP Profile (admin), 137, 138 Geographic Templates, 122, 135 Subscriptions, 122, 126, 130, 132 View Amendment Reasons (admin), 143 View EDI 824 Error Codes, 122, 149 Tools menu, 7, 119, 122 user access rights, 150 user roles, 3 view only application, 3 viewing AAR Circular TD-1, 8, 49 viewing amendment reasons (admin), 143 viewing and applying embargo templates, 8, 47 viewing and applying OPSL Note templates, 69, 103 viewing and completing draft embargoes, 42 viewing audit logs, 122, 140, 142 viewing EDI 824 error codes, 122, 149 viewing EDI 824 messages, 122, 146 viewing FTP profiles (admin), 138 viewing geographic templates, 122, 135 viewing journal entries, 35, 88 viewing pending embargoes, 8, 28 viewing pending OPSL Notes, 69, 95 viewing rules and guidelines for creating OPSL Notes, 69 viewing subscriptions, 122, 132 viewing the audit trail from embargoes search, 33 web browser, 2 web interface page layout, 6 XML, exporting embargoes as, 30 XML, exporting OPSL Notes as, 99